Министерство образования и науки Пермского края **Государственное бюджетное профессиональное образовательное учреждение «Пермский колледж предпринимательства и сервиса»**

# **МЕТОДИЧЕСКИЕ РЕКОМЕНДАЦИИ ДЛЯ ПРОВЕДЕНИЯ ПРАКТИЧЕСКИХ ЗАНЯТИЙ ПО УЧЕБНОЙ ДИСЦИПЛИНЕ ОП.05 ИНФОРМАЦИОННЫЕ ТЕХНОЛОГИИ В ЮРИДИЧЕСКОЙ ДЕЯТЕЛЬНОСТИ**

для образовательной программы среднего профессионального образования – программы подготовки специалистов среднего звена 40.02.04 Юриспруденция

Разработчик: Степанова С.С., преподаватель высшей квалификационной категории

г. Пермь, 2024

# **ПОЯСНИТЕЛЬНАЯ ЗАПИСКА**

Практические занятия являются обязательной частью образовательной программы среднего профессионального образования, обеспечивающей реализацию Федерального государственного образовательного стандарта среднего профессионального образования (ФГОС СПО) и представляют собой вид учебных занятий, обеспечивающих практико-ориентированную подготовку обучающихся.

Целью практических занятий является практико-ориентированное усвоение обучающимися теоретических знаний и формирование умений, обеспечивающих квалифицированную профессиональную деятельность специалистов.

Содержание учебной дисциплины ОП.05 ИНФОРМАЦИОННЫЕ ТЕХНОЛОГИИ В ЮРИДИЧЕСКОЙ ДЕЯТЕЛЬНОСТИ способствует формированию следующих компетенций*: общие*:

ОК 01. Выбирать способы решения задач профессиональной деятельности применительно к различным контекстам;

ОК 02. Использовать современные средства поиска, анализа и интерпретации информации и информационные технологии для выполнения задач профессиональной деятельности; *профессиональные:*

ПК 1.3. Владеть навыками подготовки юридических документов, в том числе с использованием информационных технологий;

ПК 3.3. Составлять подборку законодательства и судебной практики.

# **1.3. Требования к результатам освоения учебной дисциплины:**

В результате освоения учебной дисциплины обучающийся должен **уметь:**

У1 использовать программное обеспечение в профессиональной деятельности;

У2 применять компьютерные и телекоммуникационные средства;

У3 работать с информационными справочно-правовыми системами;

У4 использовать прикладные программы в профессиональной деятельности;

У5 работать с электронной почтой;

У6 использовать ресурсы локальных и глобальных информационных сетей.

В результате освоения учебной дисциплины обучающийся должен **знать:**

З1 состав, функции информационных и телекоммуникационных технологий, возможности их использования в профессиональной деятельности;

З2 основные правила и методы работы с пакетами прикладных программ;

З3 понятие информационных систем и информационных технологий;

З4 понятие правовой информации как среды информационной системы;

З5 назначение, возможности, структуру, принцип работы информационных справочно-правовых систем;

З6 теоретические основы, виды и структуру баз данных;

З7 возможности сетевых технологий работы с информацией.

# **1.4. Промежуточная аттестация проводится в форме: дифференцированный зачет.**

#### **Практическая работа №1**

#### **Раздел 2. Информационные технологии в профессиональной деятельности**

**Тема 2.1. Обработка текстовой информации**

**Создание документов в MS Word. Оформление заявления** 

#### **Время выполнения: 2 часа.**

**Цель работы:** овладеть основными приемами работы с текстовым процессором Word, редактировать и форматировать текст.

#### **Порядок выполнения работы**

- 1. Создать документы по образцу, задать параметры страницы, подобрать шрифт, параметры абзаца.
- 2. Каждый документ создать на отдельной странице одного документа.
- 3. Сохранить в личной папке.

```
\overline{+}
```
Закрытое акционерное общество «Кристалл»

УТВЕРЖДАЮ:  $\overline{\phantom{a}}$ Зам. директора Л.М.Кипелова

 $\Box$ 

# AKT

15.09.2016 № 15 г. Пермь О списании электроприборов

Основание: указание от 10.09.2016 № 9 зам. директора Л.М. Кипелова

Составлен комиссией:

Председатель: начальник отдела разработки АСУ А.Л. Ходырев.

Члены комиссии: Ст. экономист А.Р. Акишев, Зав. складом А.Д. Носова, Инженер В.А. Пущин.

В период с 12.09.2016 по 14.09.2016 комиссия провела проверку состояния электроприборов на складе и установила, что после длительного использования пришли в негодность и не подлежат дальнейшему использованию электроприборы, указанные в перечне все перечисленные предметы разработаны на части и разбиты.

Составлен в 3 (трех) экземплярах: 1-й экз. в бухгалтерию. 2-й экз. зав. складом, 3-й экз. в дело.

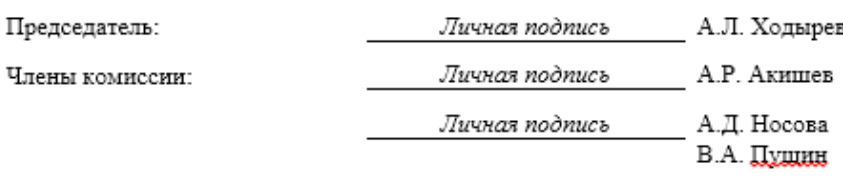

Личная подпись

#### НАУЧНО-ПРОИЗВОДСТВЕННОЕ ОБЪЕДИНЕНИЕ «АГРОПРИБОР»

#### **РАСПОРЯЖЕНИЕ**

23.04.2016

No 24

#### г. Пермь

О внедрении стандарта предприятия

#### ОБЯЗЫВАЮ:

1. Внедрить стандарт предприятия «Организационно-распорядительная документация» во всех службах, на участках и структурных подразделениях с 29.03.2016.

2. Заместителю директора по общим вопросам Г.К. Сомову организовать занятия по изучению СТП с 01.04.2016.

3. Заведующему канцелярией Н.П. Вороновой организовать тиражирование бланков ОРД и унифицированных форм документов.

4. Контроль за исполнением распоряжения возложить на заместителя директора И.К. Ивантьева.

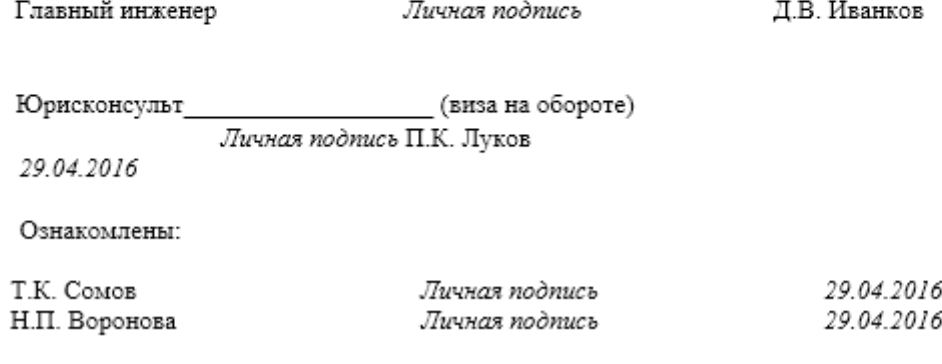

#### **Практическая работа №2 Создание и форматирование таблиц. Вычисления в MS Word Время выполнения: 2 часа.**

**Цель работы:** выработать умение создавать таблицы любой сложности, форматировать и редактировать их.

#### **Порядок выполнения работы:**

1. Создайте таблицу, содержащую данные успеваемости студентов сохраняя указанное форматирование: Данные успеваемости студентов

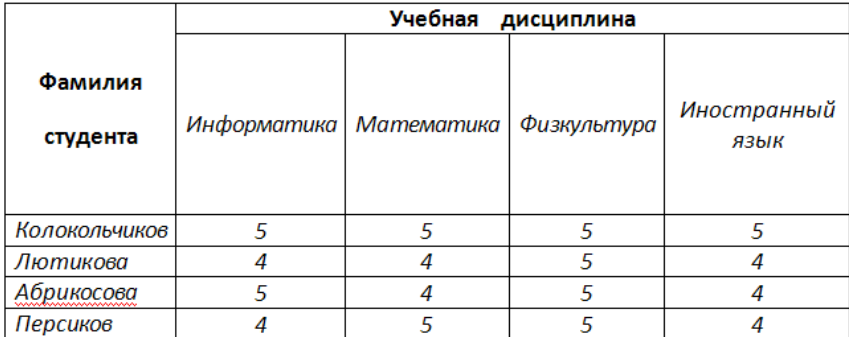

2. Вставьте дополнительно 5 строк, заполнив их данными (все ячейки). Добавьте также столбец «Экономика», поместив его между столбцами «Математика» и «Физкультура» и заполните данными произвольно. Создайте в конце таблицы столбец «Средний балл».

3. Используя опцию **Формула** пункта **Макет** (вкладка **Работа с таблицами**), заполните столбец «Средний балл» данными, посчитав средний балл для каждого студента:

В строке Формула введите: =SUM(left)/5, функция SUM складывает все значения в диапазоне слева (left – слева), так как значений 5, то для вычисления среднего значения делим на 5 (рис. 1).

*Примечание: для обозначения диапазона значений можно также использовать адресацию, принятую в MS Excel, столбцы – латинские буквы, строки –порядковый номер, в данном примере =SUM(B3:E3)/5.*

*Также для вычисления среднего значения можно использовать функцию - AVERAGE*

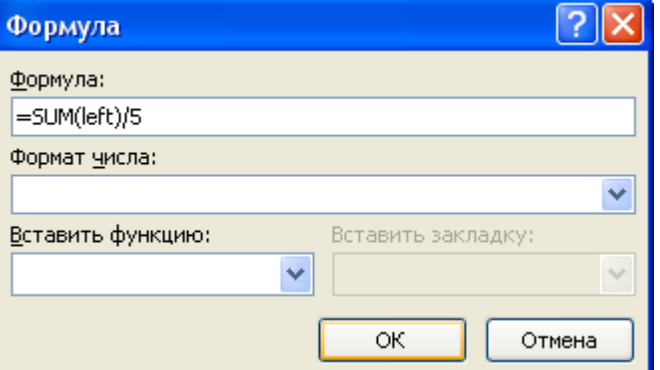

Рис. 1 Диалоговое окно «Формула»

4. Расположите фамилии студентов в алфавитном порядке, воспользуйтесь командой **Сортировка** на панели **Данные** вкладка **Макет,** предварительно выделите диапазон значений.

5. Для созданной таблицы установите: *внешние границы –* двойные, *цвет –* зеленый, *внутренние границы –* пунктирная линия, *цвет –* красный. Посчитайте максимальное и минимальное значения среднего балла, укажите результат в таблице:

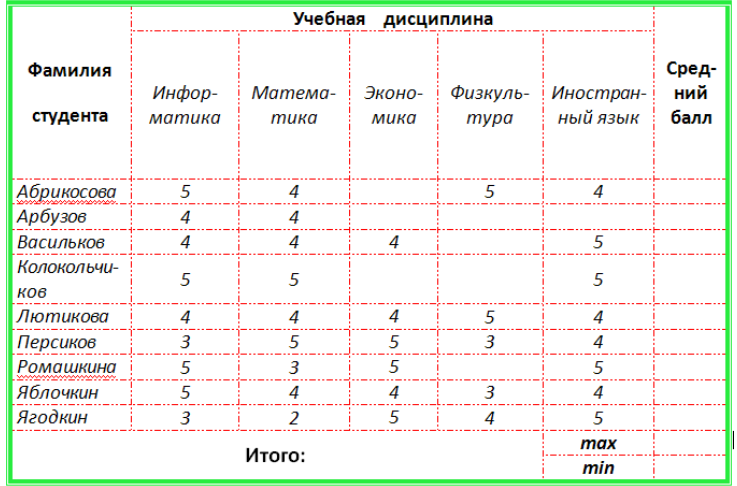

Создайте нижний колонтитул с фамилией и именем студента, выполнившего работу, вставьте в колонтитул дату создания и время.

- 1. Создайте таблицы в соответствии с образцами, представленными ниже (выравнивание, границы, заливку и т. д.).
- 2. Вставьте название таблиц и их номер автоматически, используя контекстное меню (слева над таблицей, шрифт Times New Roman, размер 12, цвет - авто).
- 3. Используя опцию **Формула** пункта **Макет** рассчитайте в таблице 1 строку **Итого за год**
- 4. В таблице 2 добавьте столбец справа и рассчитайте среднее значение показателей.
- 5. В таблице 3 добавьте строку снизу и рассчитайте процент от объема продаж в расчете на одного продавца.

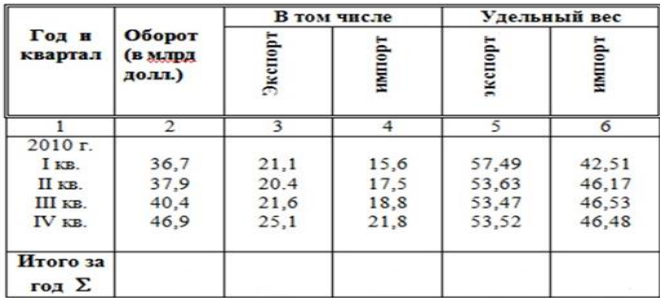

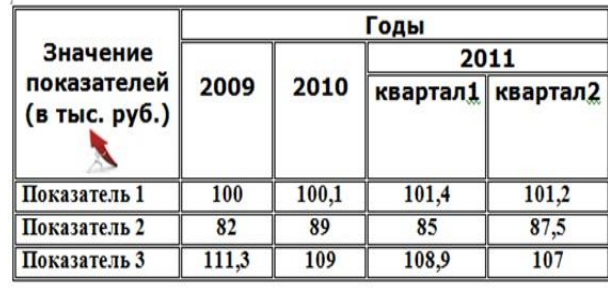

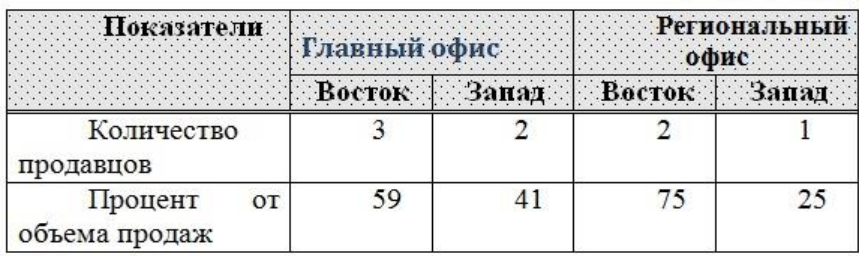

6. Сохраните документ под своей фамилией в папке групп

#### **Практическая работа №3 Рисование в MS Word. Работа с графическими объектами Время выполнения: 2 часа.**

**Цель работы:** приобрести умения создавать иллюстрации к тексту с помощью встроенного векторного редактора Word, вставлять рисунки из галереи клипов, создавать красочные заголовки с помощью редактора WordArt.

# **Порядок выполнения работы:**

1. Запустите приложение MS Word, создайте новый документ. Задайте параметры: ориентация – альбомная; Цвет страницы – лиловый, более светлый оттенок 80%; Границы страницы – с эффектом тени, цвет границы выбрать темнее цвета страницы; Тема – изящная.

2. Используя команду Вставка/Фигуры создайте рекламное объявление следующего вида:

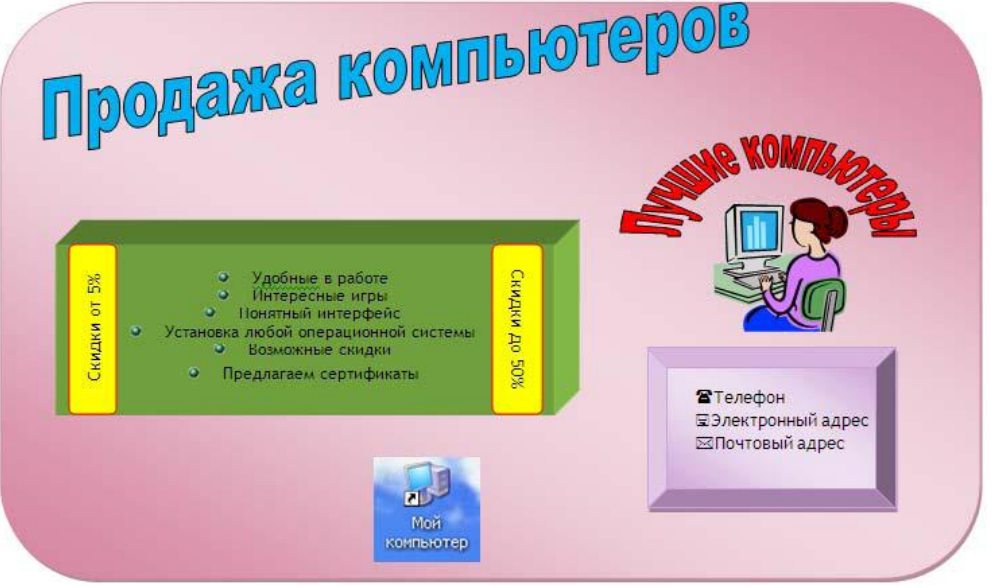

3. Для этого вставьте новое полотно (Вставка → Фигуры), для полотна задайте следующий формат: цвет заливки – произвольный, контур фигуры – произвольный, изменить форму полотна на скругленный прямоугольник.

4. На полотне необходимо создать надписи (Вставка  $\rightarrow$  Надпись  $\rightarrow$  Нарисовать надпись), вставить рисунки (из коллекции клипов MS Office), декоративный текст в документ (кнопка), рисунок «Мой компьютер» скопировать с рабочего стола.

5. Сохраните указанное форматирование объектов. Создайте нижний колонтитул с фамилией и именем студента, выполнившего работу, вставьте в колонтитул дату создания рекламного объявления.

6. Вставьте пустую страницу в документ, задайте ориентацию – книжную (для выделенного текста, т.е. для 2 страницы)

7. Создайте рисунки в соответствии с образцами, представленными ниже. Задание 2,3 выполните с помощью команды **Вставка-Фигуры**. Сгруппируйте элементы, где это необходимо. Задайте выравнивание по центру, обтекание вокруг рамки.

8. Вставьте название рисунков (автоматически) и их номер (из контекстного меню). Задайте стиль названия; шрифт Times New Roman, размер 4, цвет – авто, полужирный, выравнивание по центру, без отступа, интервал перед 0 пт, после 0 пт, междустрочный 1,5 строки)

**Задание 2.** Нарисуйте следующий чертеж, сгруппируйте фигуры.

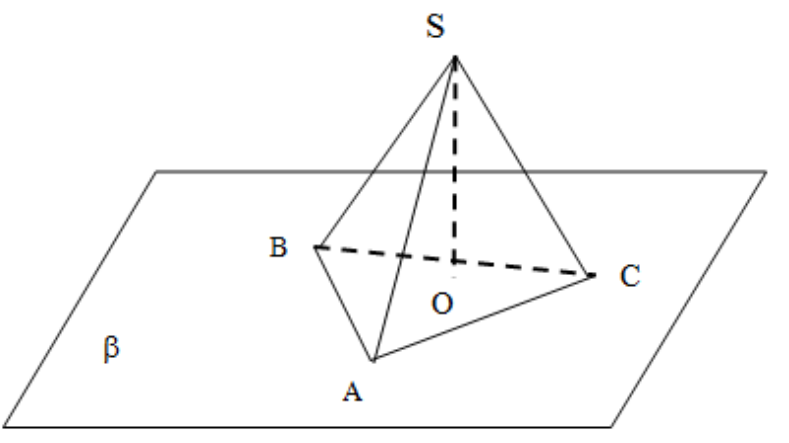

**Задание 3.** Нарисуйте блок-схему решения квадратного уравнения, сгруппируйте фигуры.

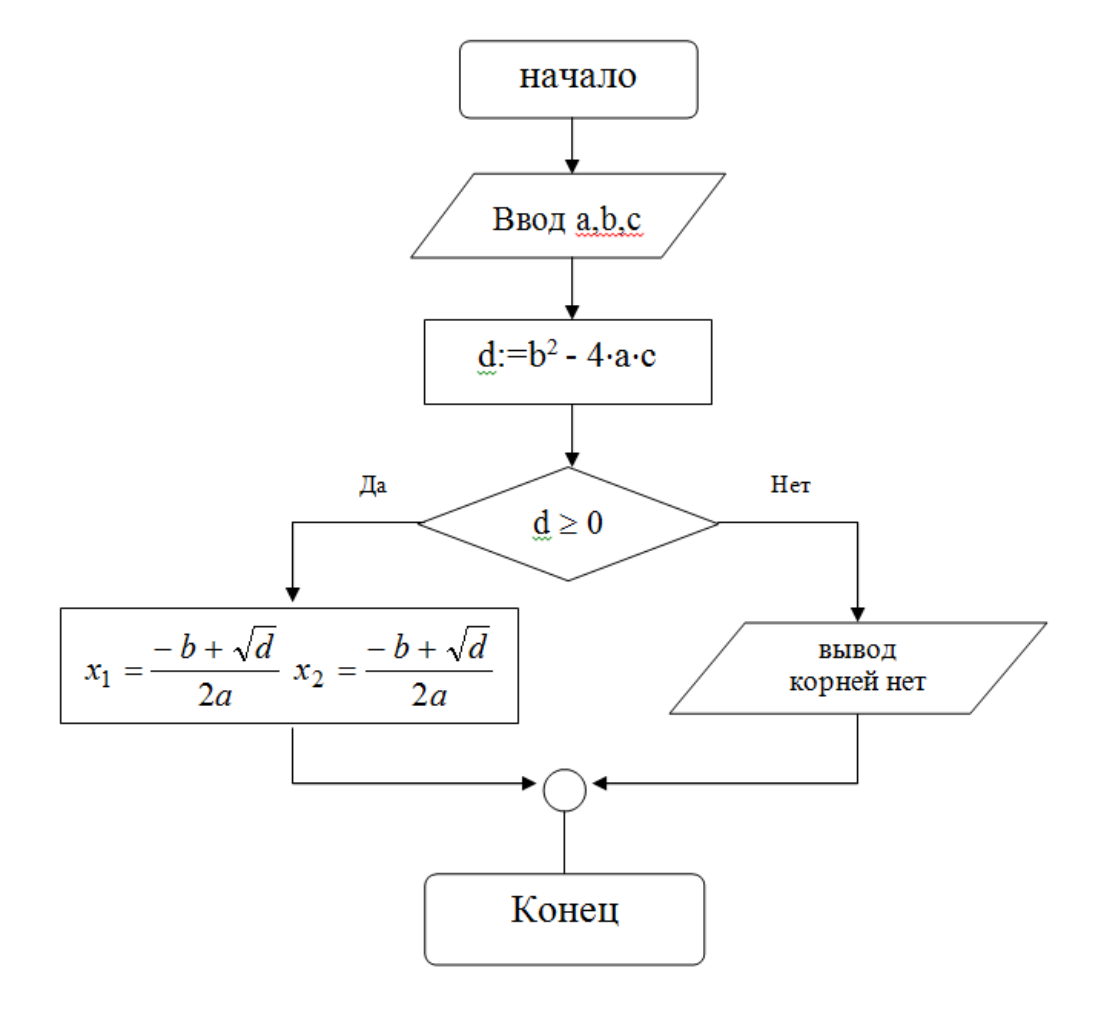

#### **Практическая работа №4**

**Создание оглавления. Дополнительные возможности тестового процессора MSWord Время выполнения: 2 часа.**

**Цель**: научиться изменять структуру и внешний вид документа с помощью заголовков. **Порядок выполнения работы.**

# **1. Создание структуры документа**

- 1. Скопируйте текст файла History.doc, находящийся в папке с заданием в новый документ.
- 2. Создайте в выданном тексте структуру заголовков

3. Чтобы задать стиль ЗАГОЛОВОК, нужно поставить курсор на абзац, который будет выполнять роль заголовка и в группе *Стили* (вкладка *Главная*) выбрать стиль: Заголовок 1, Заголовок 2 и т.д. (рис. 1).

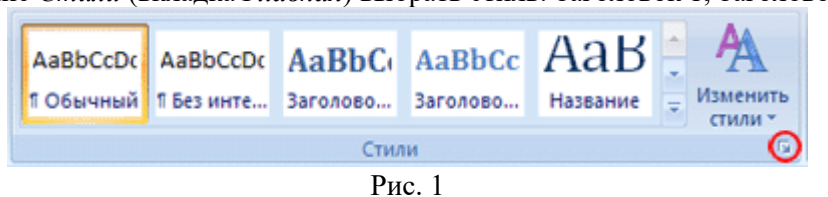

Часто применяющаяся структура заголовков в тексте выглядит таким образом:

N. Заголовок 1, N.N. Заголовок 2 N.N.N. Заголовок 3

Обычный.

Т.е. чтобы создать структуру заголовков в документе, нужно на заголовок, начинающийся с 1 установить стиль Заголовок 1, с 1.1 – Заголовок 2, с 1.1.1 – Заголовок 3 и т.д., а всему остальному тексту – стиль Обычный

#### **2. Нумерация страниц, оглавление**

1. Чтобы пронумеровать страницы, на вкладке Вставка в группе Колонтитулы выберите Номер страницы, стиль номера – внизу страницы по центру (Простой номер 2). Затем вернитесь в редактирование текста, выбрав Закрыть окно колонтитулов (вверху справа страницы)

2. Чтобы создать оглавление поставьте курсор в начале текста на новую строку, затем на вкладке Ссылки в группе Оглавление и указатели выберите Оглавление, а затем щелкните необходимый стиль оглавления (первый в списке).

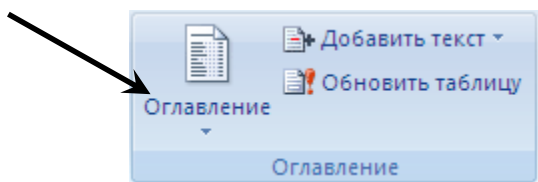

#### Рис. 2 Вкладка *Ссылки*, группа *Оглавление и указатели*

3. Убедитесь, что в оглавлении указаны правильные номера страниц и при нажатии Ctrl+Левая кнопка мыши на соответствующий раздел оглавления Вы переходите к этому разделу в тексте.

#### **3. Изменение параметров страницы**

1. Перейти на вкладку меню Разметка страницы, группа Параметры страницы и изменить поля (отступы с краев страницы – Узкое)

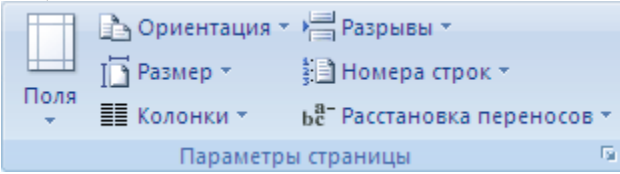

Вкладка *Разметка страницы*, группа *Параметры страницы*

2. Для изменения параметров стиля щелкните правой кнопкой мыши на соответствующем стиле Заголовка (заголовок 1, заголовок 2 и т.д.), и в появившемся меню выберите Изменить. В появившемся окне нажать кнопку Формат/Шрифт и Формат/Абзац для изменения необходимых параметров стиля (кнопка Формат находится внизу слева).

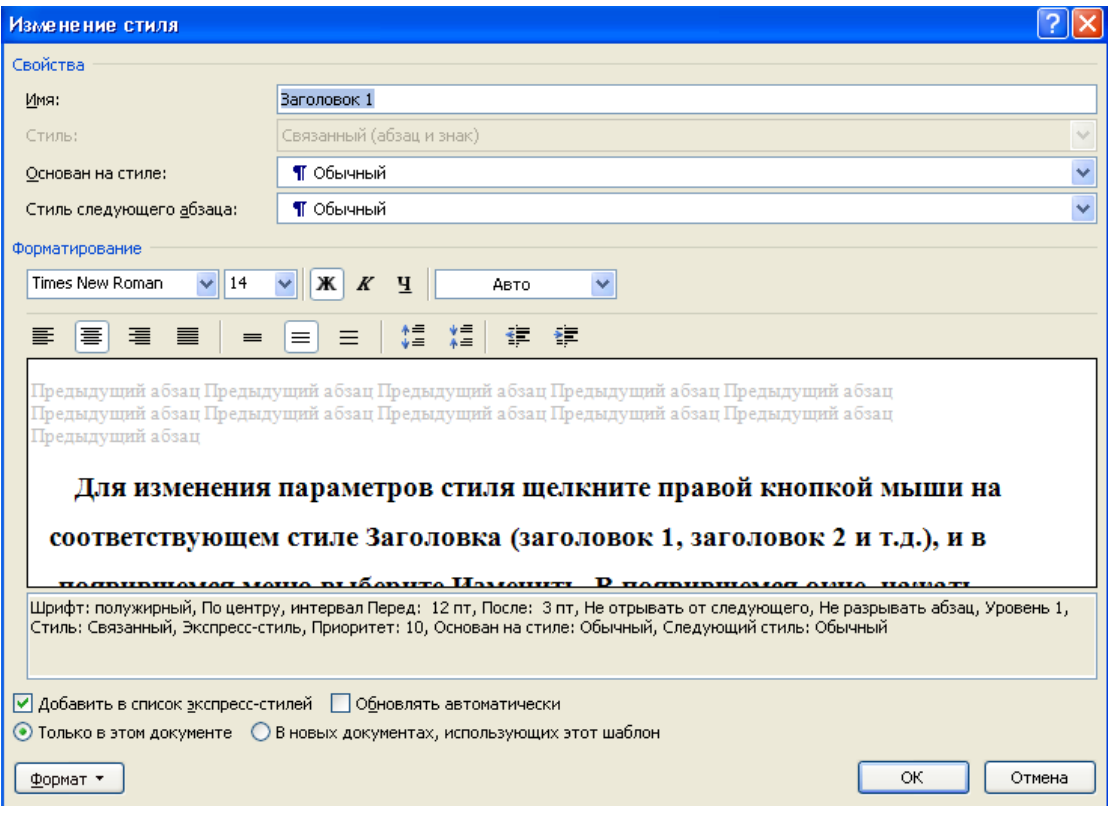

#### Установить параметры для стилей:

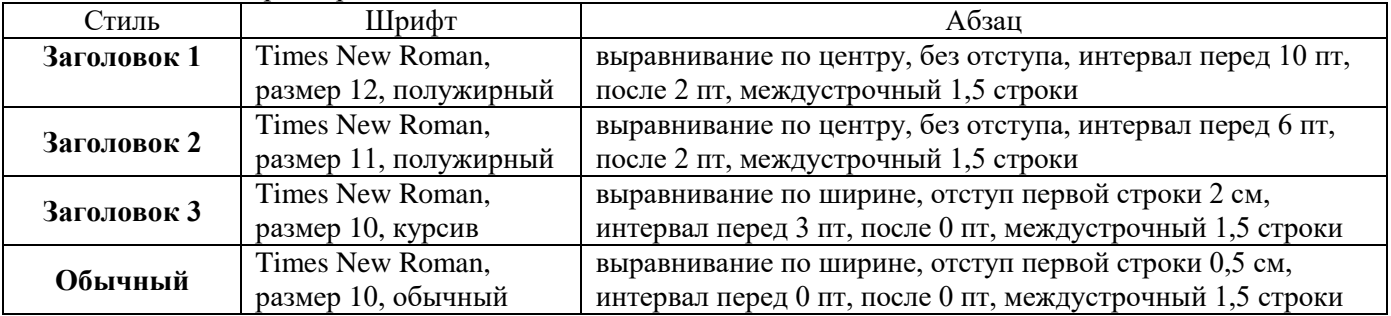

3. Обновите оглавление: из контекстного меню Оглавления (правая кнопка на нем), Обновить поле, Обновить целиком. Убедитесь, что в новом оглавлении изменилась нумерация страниц с учетом измененного текста.

4. На вкладке Разметка страницы, группа Параметры страницы, нажать кнопку Расстановка переносов (внизу справа) и выбрать Авто. Убедитесь, что в тексте появились переносы.

5. Титульный лист должен содержать следующие поля: Наименование учебного заведения, наименование работы, работу выполнил: ФИО, работу проверил: ФИО.

6. На вкладке Разметка страницы, группа Параметры страницы вставьте Разрыв раздела следующая страница после последнего символа на титульном листе. На вкладке Работа с колонтитулами проставьте параметр Особый колонтитул для первой страницы в группе Параметры для первого раздела (первая страница документа), для второго раздела (вторая страница документа).

8. Сохраните документ под своим именем в Общей папке.

#### **Практическая работа № 5**

#### **Создание списков. Оформление договора**

**Цель работы:** изучить технологию создания многоуровневых списков.

#### **Порядок выполнения работы**

1. Создайте новый документ, скопируйте в него текст из документа «Договор» (находится в папке с заданием).

2. На основе предложенного текста («договор.docx») создайте оформление для договора в соответствии с образцом (образец «Договор.pdf»). Примечание – для открытия файла используйте программу Adobe Reader (из контекстного меню файла/команда открыть с помощью/программа).

3. Текст договора представляет собой многоуровневый список.

4. Добавьте в документ колонтитулы и в верхний колонтитул вставьте рисунок, в нижний колонтитул номер страницы и текст: *Исполнитель, Заказчик*

5. Сохраните документ под своей фамилией в папке группы.

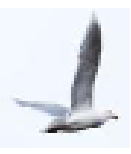

# ДОГОВОР №

г. Пермь года и свои одности в дальнейшем «Исполнитель», в лице Гурнстическая фирма ООО «Птица», именуемая в дальнейшем «Исполнитель», в лице менеджера по продажам , с одной стороны и

именуем в дальнейшем «Заказчик» с другой стороны, вместе именуемые «Стороны», заключили договор о нижеследующем:

#### 1. Предмет договора

- 1.1. Исполнитель обязуется выполнить по заданию Заказчика следующие работы:
	- 1.1.1. Обеспечивает проезд до места отдыха и обратно транспортом;
	- 1.1.2. Предоставляет место проживания Заказчика на время отдыха;
	- 1.1.3. Организует обязательные экскурсии согласно соглашению;

и сдать результат работ Заказчику, а последний обязуется принять результат работы и оплатить его.

- 1.2. Исполнитель обязан своими силами и средствами, с использованием своих материалов и оборудования провести работы, указанные в п. 1.1. настоящего договора, в срок с «\_\_» \_\_\_\_\_\_\_\_\_\_\_\_\_ 20\_\_\_\_\_\_ до «\_\_» \_\_\_\_\_\_\_\_\_\_\_\_ 20\_\_\_\_\_года.
- 2. Права и обязанности Сторон
	- 2.1. Исполнитель:
		- 2.1.1. Исполнитель обязуется осуществлять работы в соответствии с условиями настоящего договора.
		- 2.1.2. Исполнитель обязуется выполнять работы, указанные в п. 1.1. настоящего договора, в сроки согласно п. 1.2. настоящего договора.
		- 2.1.3. Исполнитель имеет право требовать оплаты Заказчиком выполненных работ в соответствии с настоящим договором.
		- 2.1.4. Исполнитель обязуется все работы, указанные в п. 1.1. настоящего договора, выполнять качественно, в соответствии с действующими нормативными актами и другими условиями.
	- 2.2. Заказчик:

€.

Импозиторых.

2.2.1. Заказчик обязуется при необходимости выполнения дополнительных работ, не учтенной настоящим договором, информировать об этом Исполнителя и дополнительным соглашением определять порядок выполнения и оплаты подобных работ.

#### 3. Стоимость работ и порядок расчетов

3.1. Стоимость работ по настоящему договору определяется по взаимному согласованию между Заказчиком и Исполнителем.

- 3.2. Стоимость работ по настоящему договору составляет
	-

#### 4. Ответственность Сторон

**Contract Provide** 

4.1. Исполнитель несет ответственность за несохранность имущества Заказчика, оказавшегося в его владении или пользовании в связи с исполнением настоящего договора в полном объеме.

 $\mathbf{u}$ 

Замение,

#### **Комплексное использование возможностей Word для создания документа**

**Цель работы:** изучить технологию создания текстовых документов с использованием возможностей редактора.

#### **Время выполнения работы: 2 часа. Порядок выполнения работы:**

**Задание № 1**

#### **Для вновь созданного документа установить следующие параметры:**

1.Поля - поле слева: 3,5 см, поле справа: 1,5 см, поле сверху: 1,5 см, поле снизу: 2 см, колонтитул сверху 1 см, колонтитул снизу: 1,2 см;

2. Размер бумаги: А4, 21 х 29,7 см;

3. Ориентация листа: книжная;

4.Расстановка переносов -установить автоматический перенос слов;

#### **Задание № 2**

#### **Создать титульный лист, вставить свои данные.**

Включить информацию: наименование учебного заведения, тема работы, выполнил ФИО, проверил ФИО, год

#### **Задание № 3**

#### **Набрать фрагмент текста:**

Работа с текстами - важная составная часть деятельности людей многих профессий: писателей, юристов, ученых, руководителей, инженеров, секретарей, Обработка текстов, подготовка различного вида документов составляют значительную часть работ, выполняемых в настоящее время на ПК.

В состав подготавливаемых на ПК документов могут входить текстовые данные, таблицы, математические формулы, графические объекты и т.д. Главная задача любого текстового редактора заключается в обеспечении оптимальных для пользователя условий по созданию и обработке документов.

Современный текстовый редактор представляет собой программный продукт, обеспечивающий пользователя ПК средствами создания, обработки и хранения документов различной степени сложности. В последнее время текстовые редакторы вытесняются текстовыми процессорами, которые позволяют не только набирать "чистый", неформатированный текст, но и оформлять его: произвольно размещать на странице, выделять шрифтами, цветом и т.д.

Текстовый редактор позволяет делать все то, что может делать машинистка с помощью хорошей пишущей машинки. Но кроме традиционных возможностей ПК позволяет осуществлять качественно новые способы обработки текстовых документов: вставку повторяющихся фрагментов, изменение длины строк, автоматический перенос слов, выделение нужных частей текста нестандартным шрифтом при печати и другие.

Ошибка при подготовке документа на ПК не влечет за собой больших переделок, так как автоматическое выполнение рутинных работ облегчает изменение и перемещение фрагментов текста.

#### **Задание № 4**

**Перед каждым абзацем набранного Вами текста вставить разрывы, так, что бы каждый абзац начинался с новой страницы.**

#### **Задание № 5**

**Вставьте перед третьим абзацем поясняющий текст:** Работа с текстом, представленным в виде колонок. **Текст разбейте на три колонки. В итоге текст должен выглядеть следующим образом:**

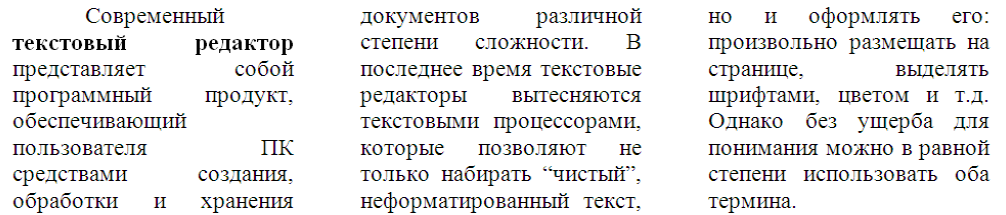

#### **Задание №6**

**Вставьте в документ номера страниц:** -Внизу страницы -Простой номер 3. Номера должны начинаться с третьей страницы с номера 3.

#### **Задание №7**

**Введите заголовки 1 на каждой странице:** Введение 1. Обработка 2. Назначение 3. Достоинства2 4. Форматирование **Введите заголовки 2, начиная со 2-го абзаца** Параграф 1.1 Параграф 2.1 Параграф 3.1 Параграф 4.1 **Задание №8**

# **Примените соответствующие стили к заголовкам, измените стили в документе:**

Стиль документа «Обычный» (шрифт TimesNewRoman; размер 12; цвет – авто: выравнивание по ширине; отступ 1,25; интервалы до и после – 0 пт., междустрочный интервал – 1,5;).

Стиль заголовков (**заголовок 1-го уровня**: шрифт TimesNeаRoman, размер 14, цвет – авто; полужирный, все прописные; **заголовок 2-го уровня**: шрифт TimesNewRoman, размер 14, цвет – авто; полужирный с подчеркиванием; параметры абзацев для заголовков - выравнивание по центру, без отступа, интервал перед 0 пт, после 8пт, междустрочный 1,5 строки)

#### **Задание №9**

#### **На основе заголовков создайте автособираемое оглавление, разместите на второй странице Задание №10**

# **Создайте во втором абзаце список по образцу:**

- - А) Системный блок
		- (a) Материнская плата
		- (b) Дисководы
		- (с) Генератор переменного тока
	- В) Клавиатура
		- (а) Функциональные клавиши
		- (b) Алфавитно-пифровая клавиатура
		- (с) Дополнительная цифровая клавиатура
- **II.** Программное обеспечение
	- А) Операционные системы
		- (a) Windows
		- $(b)$  Dos
	- В) Прикладные программы
		- (a) MS WORD
		- (b) MS EXCEL

#### III. Системы программирования

- А) Языки программирования
	- $(a)$  BASIC
	- (b) PASCAL

**Задание №11**

**В четвертом абзаце наберите формулу вычисления консолидированного платежа**

$$
S = \sum_{j=1}^{m} S_j (1 + pt_j / K) + \sum_{j=m+1}^{n} S_j (1 + pt_j / K)^{-1}.
$$

#### **Задание №12**

**Вставьте в пятый абзац таблицу по образцу с названием и номером, рассчитайте столбец СУММУ и строку ДОХОД и постройте диаграмму, отражающую динамику доходов и расходов фирмы «Ритм». Введите заголовок диаграммы, подпишите оси.**

Таблица 1. Сведения о доходах и расходах фирмы «Ритм» за январь-март

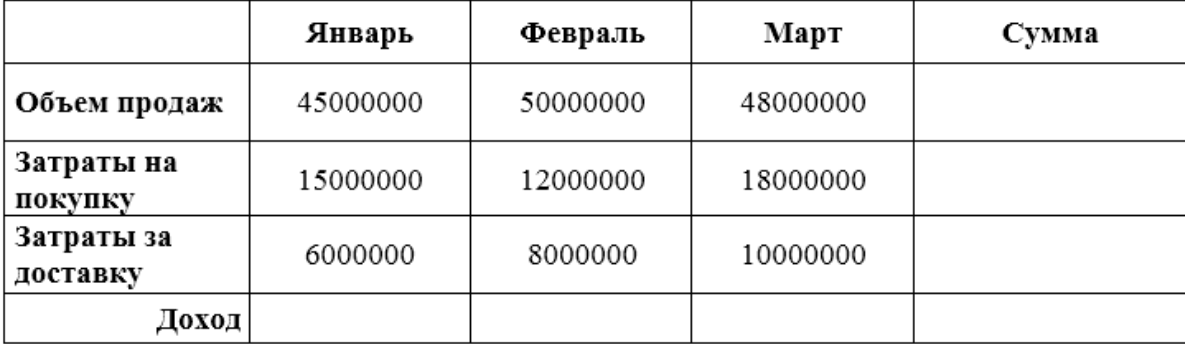

#### **Задание №13**

#### **Вставьте в документ колонтитулы:**

В верхнем колонтитуле укажите фамилию автора и наименование документа , в нижнем дату и время создания документа, колонтитулы должны быть размещены, начиная с третьей страницы

#### **Задание №14**

#### **Вставьте в документ сноски:**

- 1. Во ВВЕДЕНИИ сделайте сноску (внизу страницы):
- 2. Во ВТОРОМ АБЗАЦЕ сделайте сноску (внизу страницы):

(текст сноски введите произвольно, нумерация сносок на каждой странице)

#### **Практическая работа №7**

# **Создание презентации с помощью MS Power Point. Выбор дизайна презентации. Редактирование и сортировка слайдов.**

**Цель работы**: отработать навыки использования презентационной графики: создания презентации, создания слайдов, изменения разметки слайдов.

#### **Время выполнения работы: 2 часа. Порядок выполнения работы:**

- 
- 1. Подготовить макет презентации на заданную преподавателем тему.
- 2. Создать и сохранить презентацию под именем **Фамилия.ррtх** в личной папке**.**
	- 2.1. Создать не менее 20 слайдов в соответствии со следующими требованиями:
		- Соответствие содержимого слайдов заданной теме;
		- Использование слайдов с различной разметкой;
		- Использование объектов Word Art;
		- Использование объектов Smart Art;
		- Использование рисунков и клипов;
		- Использование фигур.
		- 2.2. Заполнить колонтитулы презентации в соответствии со следующими требованиями:
			- нижний колонтитул данные об авторе презентации (Фамилия, Имя, группа);
			- на титульном слайде содержимое колонтитулов не отображается.
		- 2.3. В свойствах презентации заполнить данные об авторе.
- 3. Выполнить показ слайдов.

# **Практическая работа №8**

#### **Создание презентации с использованием анимации, вставки звука и видео.**

**Цель работы**: отработать навыки создания дизайна презентации, анимации и переходов между слайдами.

#### **Время выполнения работы: 2 часа.**

#### **Порядок выполнения работы:**

- 1. Открыть презентацию из личной папки под именем **Фамилия.ррtх**.
- 2. Создать дизайн в соответствии со следующими требованиями:
	- Использование различных тем;
	- Использование различных цветовых схем;
	- Использование различных шрифтов;
	- Использование различных эффектов.
	- 2.1. Для составляющих слайда настроить анимацию в соответствии со следующими требованиями:
		- Применение различных видов и типов эффектов анимации (вход, выход, выделение, перемещение и их разновидности).
		- Начало действия эффекта анимации вместе с предыдущим или после предыдущего.
		- Скорость и направление действия эффекта изменить на свое усмотрение.
	- 2.2. Настроить переходы между слайдами в соответствии со следующими требованиями:
		- Использовать различные анимационные переходы с одного слайда на другой.
		- Скорость анимационных эффектов при переходе с одного слайда на другой задать самостоятельно.
		- Смена первого слайда на второй осуществляется автоматически через 4 секунды.
		- Переходы на все последующие слайды осуществляются с помощью гиперссылок и управляющих кнопок.
		- Смену первого слайда на второй сопроводить звуковым эффектом колокольчики.
		- 3. Добавить в презентацию звук, видеофрагмент (произвольно). Настроить демонстрацию.
		- 3.1. Сохранить изменения, внесенные в презентацию **Фамилия.ррtх.** Выполнить показ слайдов.

# **Практическая работа №9**

#### **Создание презентации с использованием гиперссылок. Интерактивная презентация**

**Цель работы**: отработать навыки создания гиперссылок в презентации, анимации и переходов между слайдами.

#### **Время выполнения: 2 часа.**

# **Порядок выполнения работы:**

# **Задание: Создать презентацию по образцу.**

Образец в формате pdf, текст и изображения для создания презентации, находятся в папке: ИТ\Задания для студентов\Мастер презентаций\ПР 11

## **Требования к оформлению презентации:**

1. С помощью автофигур создайте дизайн слайда. Лента сверху имеет линейную градиентную заливку. На каждом слайде презентации сверху должен отображаться герб города. Боковые треугольники сгруппированы и имеет сплошную серую заливку.

2. Презентация должна содержать 10 слайдов согласно образцу.

3. Все заголовки слайдов оформляются прописными буквами белого цвета. Основной текст оформляется по образцу (имеет черный, белый, красный и синий цвет).

4. Для текста в первом и четвертом сладе (МОЙ ГОРОД и ИСТОРИЯ) используется шрифт Monotype Corsiva. Во всем остальном тексте - Times New Roman.

5. Все изображения помещаются в шестиугольники и имеют синюю границу.

6. Пятый слайд (ПЕРМЬ УЗНАВАЕМАЯ) содержит картинки с изображением пермского периода и балета с гиперссылки на соответствующие слайды.

7. Шестой и седьмой слад (ПЕРМСКИЙ ПЕРИОД и ПЕРМСКИЙ БАЛЕТ) содержат гиперссылки на пятый слайд (ПЕРМЬ УЗНАВАЕМАЯ). Если пользователь щелкает по картинке с изображением пермский период или пермский балет, то должен осуществляться переход на соответствующие слайды, иначе презентация автоматически продолжается и их пропускает.

**8.** Смена слайдов – автоматическая через 15 секунд. Применить ко всем слайдам переход «Диагональ».

**9.** Сохранить презентацию под именем **Фамилия.ррtх** в папке Работы студентов

# **Тема 2.3. Процессоры электронных таблиц**

# **Практическая работа №10**

# **Организация расчетов в табличном процессоре MS Exсel. Абсолютная и относительная адресация**

**Цель работы**: изучение информационной технологии организации расчетов с использованием массивов, встроенных функций.

#### **Время выполнения: 2 часа.**

**Цель занятия**: Изучение информационной технологии организации расчетов в таблицах Ms Excel. Использование относительной и абсолютной адресации (при работе с константами) в расчетах.

# **Вопросы для подготовки к работе:**

- 1. Понятия «величина», «формула», правила ввода данных и формул.
- 2. Определение типа данных в ячейках.
- 3. Редактирование и форматирование данных.
- 4. Применение метода автозаполнения.
- 5. Понятие абсолютной и относительной адресации.

**Литература:** Теоретическая часть методических указаний (Глава 1, 2, 3),

#### [1.стр. с.235-241]

# **Порядок работы:**

# **Здание 1**. **Создать таблицу расчета рентабельности продукции.**

1. Запустите редактор электронных таблиц MS Excel и создайте новую электронную книгу. Введите заголовок таблицы, используя объединение ячеек: вкладка *Главная* панель *Выравнивание*. Введите исходные данные представленные на рисунке 10:

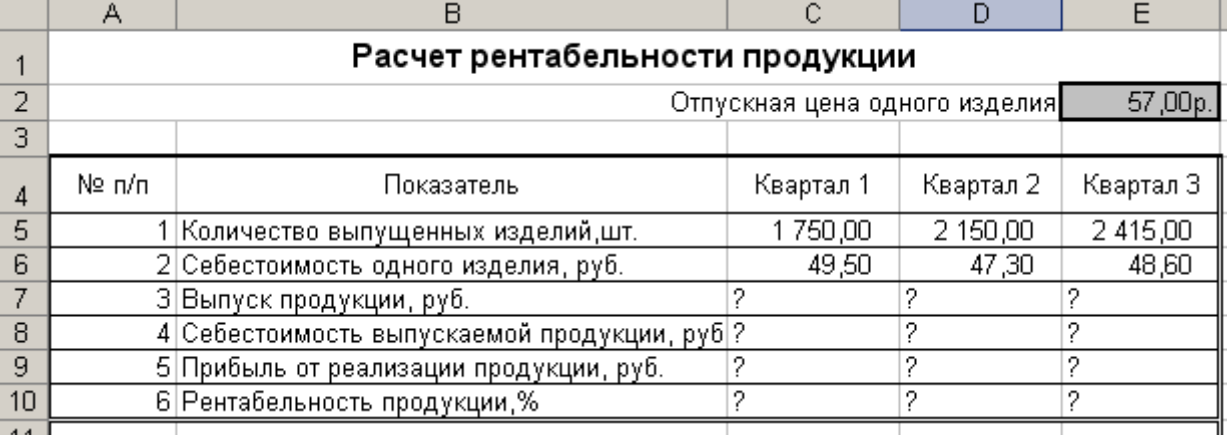

# **Рисунок 1**

2. При вводе номеров в колонку «А» используйте прием автозаполнения ряда чисел. Для этого наберите два первых числа ряда, выделите их мышкой и подведите курсор к правому нижнему углу выделенных ячеек до изменения вида курсора на черный крестик. Прихватите мышью маркер и протяните его вниз до нужного значения.

3. Выделите цветом ячейку со значением константы. Для удобства и формирования навыков работы с абсолютным видом адресации, рекомендуется окрашивать ячейку другим цветом, что будет служить напоминанием о том, что следует устанавливать абсолютную адресацию (набором символа \$ с клавиатуры или нажатием клавиши F4).

4. Произведите расчеты во всех строках таблицы по формулам:

Выпуск продукции = Количество выпущенных изделий × Отпускная цена одного изделия, в ячейку С7 введите формулу =  $C5*SE$2$  (ячейка E2 задана в виде абсолютной адресации); Себестоимость выпускаемой продукции = Количество выпущенных изделий ×Себестоимость одного изделия; Прибыль от реализации продукции = Выпуск продукции – Себестоимость выпускаемой продукции; Рентабельность продукции = Прибыль от реализации продукции/Себестоимость выпускаемой продукции;

5. На строку расчета рентабельности продукции наложите Процентный формат чисел. Остальные расчеты производите в Денежном формате.

6. Формулу из колонки «С» скопируйте автокопированием (за маркер заполнения) вправо по строке в колонки «D» и «Е».

7. Переименуйте лист электронной книги, присвоив ему имя «Расчет рентабельности».

8. Выполните текущее сохранение файла под именем ПР «Расчеты в MS Excel» в своей папке.

# **Задание 2: Создать таблицу расчета сотрудников организации. Константы вводить в расчетные формулы в виде абсолютной адресации.**

1. На очередном свободном листе электронной книги «Расчеты» создайте таблицу по заданию. Исходные данные представлены на рисунке 11:

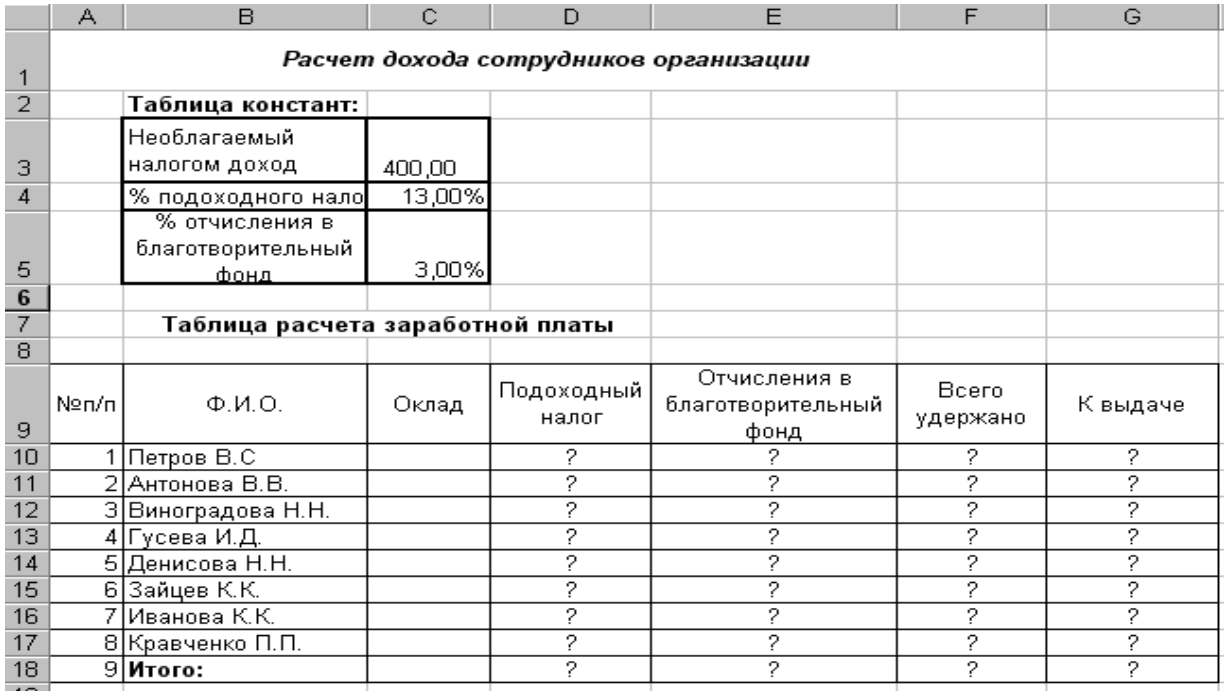

2. Введите значения констант и исходные данные – столбец Оклад заполните произвольно. Форматы данных (денежный или процентный) задайте по образцу задания.

3. Произведите расчеты по формулам, применяя к константам абсолютную адресацию:

*Подоходный налог = (Оклад - Необлагаемый налогом доход)\* % подоходного налога,* В ячейку D10 введите формулу = (С10 - \$C\$3)\*\$C\$4; *Отчисления в благотворительный фонд = Оклад \*% отчисления в благотворительный фонд,* в ячейку Е10 введите формулу = C10\*\$C\$5;

*Всего удержано = Подоходный налог + Отчисления в благотворительный фонд,* в ячейку  $F10$  введите формулу = D10+E10;

*К выдаче = Оклад – Всего удержано,* в ячейку G10 введите формулу = C10-F10.

4. Рассчитайте итоговую строку, используя функцию – **Автосумма** (вкладка Формулы).

5. Переименуйте лист электронной книги, присвоив ему имя «Доход сотрудников». Сохраните файл в своей папке.

**Задание 3**

**Создать таблицу расчета квартальной и годовой прибыли. Константы вводить в расчетные формулы в виде абсолютной адресации.**

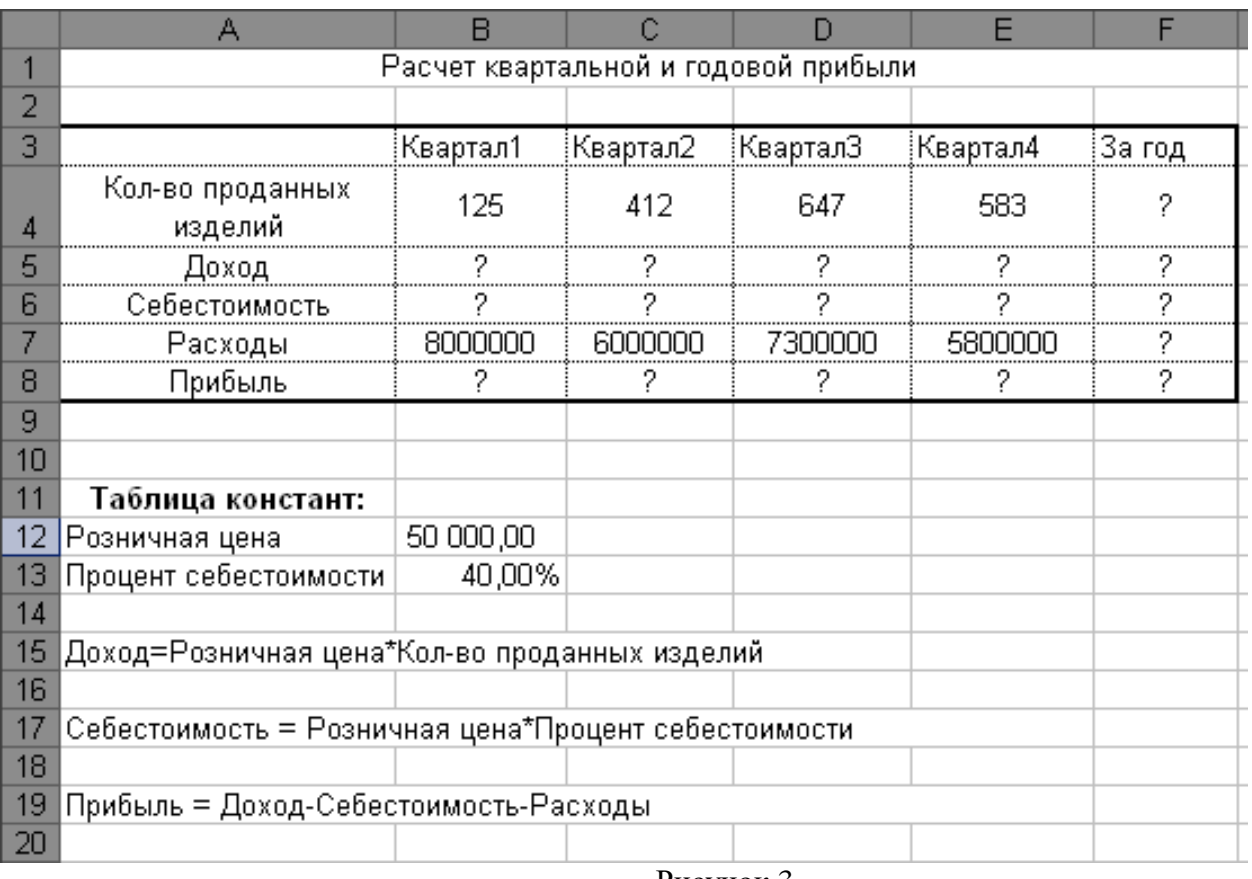

Исходные данные представлены на рисунке 12:

Рисунок 3

# **Задание 4**

1. Создайте таблицу по образцу (указать не менее 5 регионов), введите произвольные данные в столбцы Регион, Театры, Стадионы. Рассчитайте столбцы Театры %, Стадионы %, итоговый столбец и строку.

2. Отформатируйте таблицу по своему усмотрению.

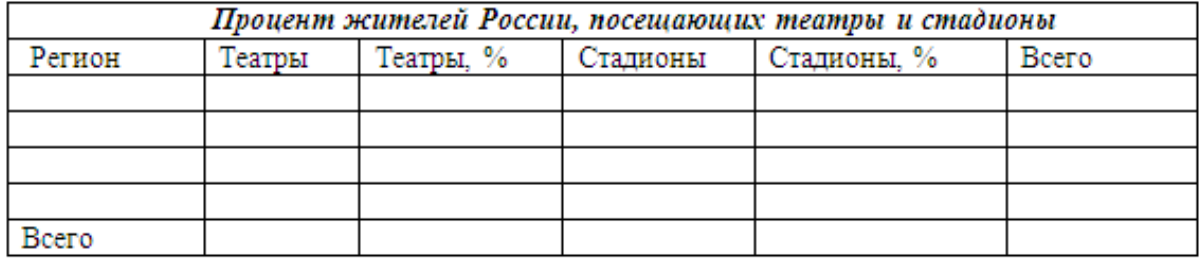

3. Переименуйте лист электронной книги, присвоив ему имя Задание 4.

# **Задание 5**

1. Создайте таблицу по образцу (указать не менее 5 названий), введите произвольные данные в столбцы Выручка и Себестоимость. Рассчитайте столбец Прибыль и Уровень рентабельности, задайте соответствующие типы данных.

# Расчет уровня рентабельности продукции

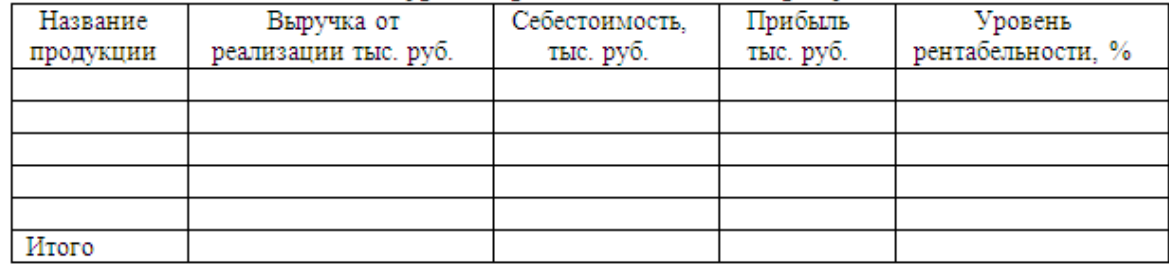

# **ОБРАЗЕЦ ВЫПОЛНЕНИЯ ЗАДАНИЙ**

Здание 1.

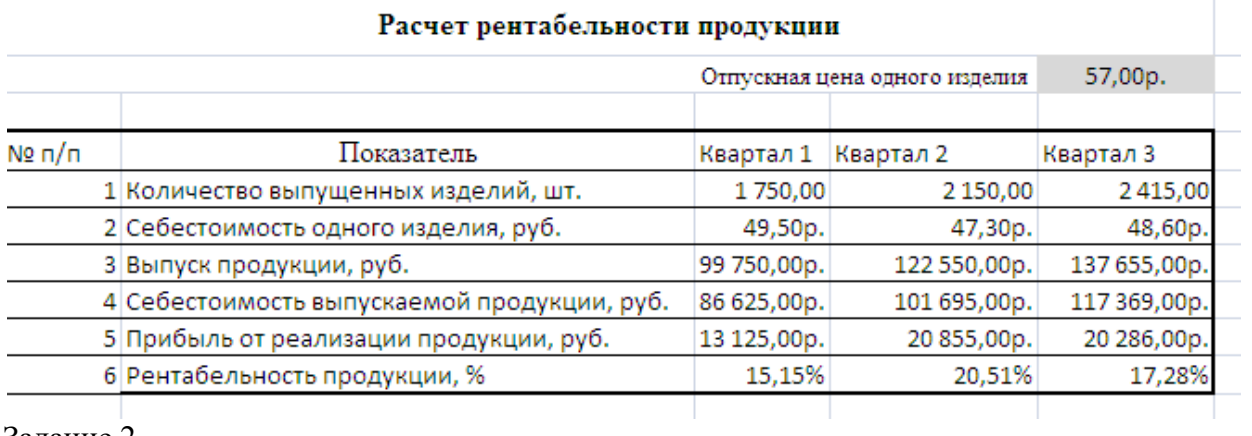

Задание 2.

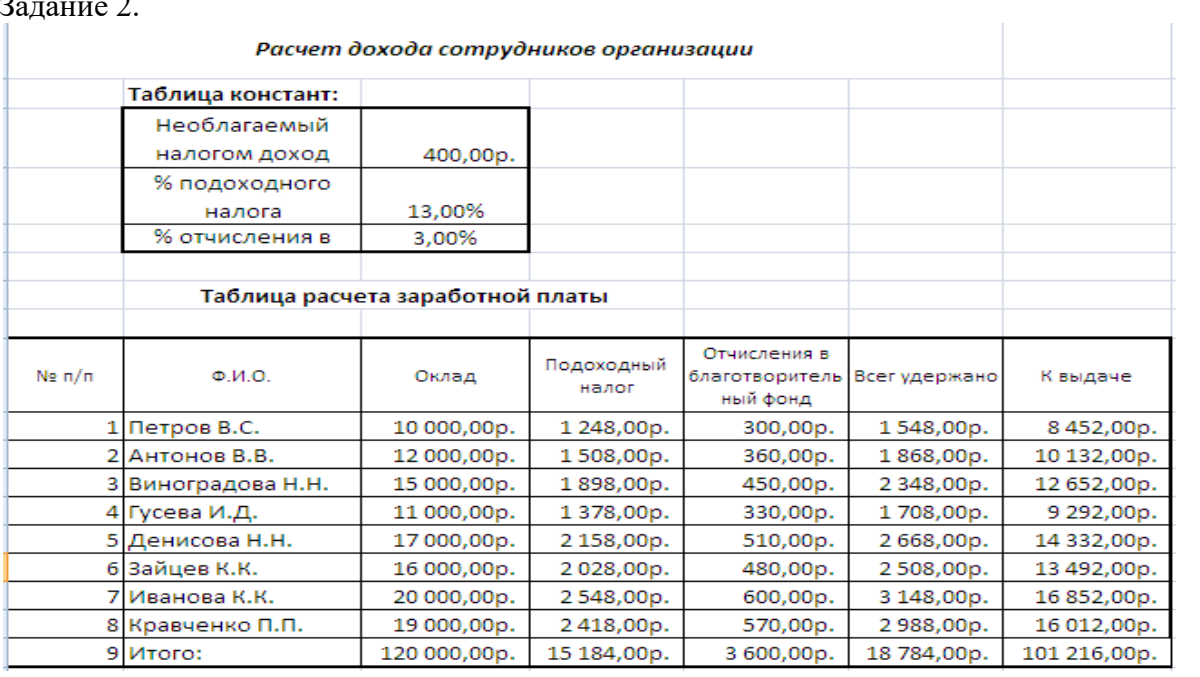

Здание 3.

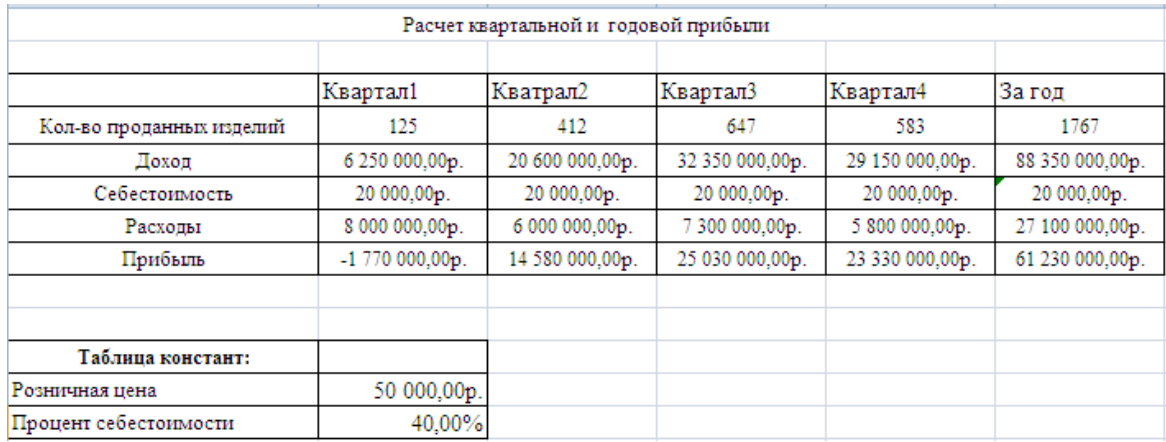

# **КРИТЕРИИ ОЦЕНКИ**

**Все задания выполняются строго по порядку. За каждое задание студент получает 1 балл. Оценка «5» ставится при выполнении всех заданий. Оценка «4» ставится при выполнении 4-х заданий. Оценка «3» ставится при выполнении 3-х заданий.**

#### **Практическая работа №11**

**Использование функций в расчетах MS Excel. Построение и форматирование диаграмм в MS Exсel**

#### **Время выполнения: 2 часа.**

**Цель занятия**: изучение информационной технологии организации расчетов с использованием массивов, встроенных функций.

# **Вопросы для подготовки к работе:**

- 1. Редактирование и форматирование данных.
- 2. Применение метода автозаполнения.
- 3. Определение типа данных в ячейках.
- 4. Арифметические операторы.
- 5. Понятие абсолютной и относительной адресации.
- 6. Алгоритм работы с мастером функций: сумма, среднее значение.
- 7. Понятие абсолютной и относительной адресации.
- 8. Понятия: процентная ставка, период начисления

**Литература:** Теоретическая часть методических указаний, [1.стр. с.241-248] **Порядок работы:**

#### **Задание 1. Выполните вычисления по следующим формулам:**

A=4+3\*x+2\*x<sup>2</sup>+x<sup>3</sup>, B=
$$
\frac{x+y+z}{x \cdot y \cdot z}
$$
, C= $\sqrt{\frac{1+x}{x \cdot y}}$ 

- 1. Откройте созданную ранее электронную книгу, присвойте имя листу
- 2. Введите название таблицы и поясняющий текст в ячейкиA2, B2, C2.

3. Введите в ячейки A3, B3 и C3 конкретные значения переменных, например 1,2, 3, 1,5, присвойте этим ячейкам соответственно имена X, Y, Z *.* Для присвоения имен ячейкам используйте команду *Формулы/Присвоить имя.*

4. В ячейки A5, A6 и A7 введите поясняющий текст как на рисунке, а в ячейки B5, B6 и B7 соответствующие формулы. Для вычисления первого значения можно ввести формулу  $=4+3*X+2*X^2+X^3$ . Предложенные формулы используют в качестве операндов, созданные имена ячеек X, Y. Z, что делает их похожими на соответствующие математически формулы. При необходимости, в формулах также можно использовать и ссылки на ячейки рабочей рабочей таблицы. В этом случае нужная формула имела бы вид =  $\mathbf{1}$ Вычислени по формулам  $(A3+2)*A3+3)*A3+4.$  $(B3+2)^{x}A3+3)^{x}A3+4$ .<br>Вид электронной таблицы приведен на рисунке 13.  $\frac{2}{3}$   $\frac{2}{1,2}$   $\frac{2}{3}$   $\frac{1}{3}$   $\frac{2}{1,5}$  Рисунок 5. Введите соответствующие формулы в ячейке  $\frac{4}{5}$  **Pesynbratbi:** B6, C6. 6. Сохраните результат работы  $B =$ 6 **Задание 2. Выполните вычисления с**   $7$  C= **одномерными массивами.**  $\circ$ 1. На листе 2 запишите формулу для 1 Вычисление  $R$ :  $\overline{2}$ 2.44  $1,50$ 1.23 1.65 1.44

вычисления произведения сумм двух одномерных массивов A и B, т.е.  $R = \sum_{i=1}^{n} a_i \cdot \sum_{i=1}^{n} b_i$ ;  $-1$   $i=1$ *i i*  $R = \sum_{i=1}^{n} a_i \cdot \sum_{i=1}^{n} b_i$ *i*

4

и *b<sup>i</sup>* соответствующие элементы массивов, а *n* – их размерность.

2. Вид электронной таблицы приведен на рисунке 14. Конкретные данные, например, A={1,5; 1,23; 1,65; 2,44; 1,44} и B={2,11; 3,12; 2,14; 2,33; 3,12}введите соответственно в ячейки A2:E2 второй и A3:E3 третьей строки листа рабочей таблицы.

 $\overline{3}$ 

 $2,11$ 

3,12

2,14

2,33

3. В ячейку A5 введите формулу: =СУММ(A2:E2)\*СУММ(A3:E3). Если диапазону A2:E2 присвоить имя А, а диапазону А3:Е3 – имя В, то можно применить формулу:  $=$ СУММ(A)\*СУММ(B).

Рисунок 14

 $3,12$ 

где *a<sup>i</sup>*

4. Для вычисления максимального значения массива будем использовать формулы: **Y<sup>i</sup> = a**<sub>i</sub>/max(b<sub>i</sub>), где *i*=1, 2, ...,*n*,  $a_i$  *u*  $b_i$  элементы соответствующих массивов, а *n* – их размерность.

5. Конкретные данные *{ai},i=1,2,…,5; {bi},i=1,2,…,5,* введите соответственно в ячейки диапазонов A7:E7 и A8:E8 рабочей таблицы.

6. В ячейку A9 введите формулу: =A7/МАКС(\$A\$8:\$E\$8) и с помощью маркера автозаполнения скопируйте ее в ячейки B9:F9. Во втором операнде использована абсолютная ссылка, поэтому на новое местоположение будет настраиваться только первый операнд.

**Задание 3. Вычислите сумму положительных чисел массива, количество отрицательных чисел в массиве.**

1. На листе 3 задайте произвольный массив чисел. Произвольные данные введем, например, соответственно в ячейки A2:D6 листа рабочей таблицы.

2. Для вычисления суммы положительных чисел, в ячейку F4 введите формулу: =СУММЕСЛИ(A2:D6;">0"; A2:D6);

3. Для вычисления количества отрицательных в ячейку F5 введите формулу:  $=$ СЧЕТЕСЛИ(A2:D6;"<0").

# **Задание 4. Вычислите сумму чисел массива больших заданного в ячейке числа.**

1. На листе 4 заполните произвольный диапазон любыми числами.

2. Конкретные данные введем, например, соответственно в ячейки A2:E2 листа рабочей таблицы. В ячейке А1 запишите произвольное число, а в ячейку A4 введите формулу: =СУММЕСЛИ(A2:E2;">"&A1; A2:E2).

# **Задание 5. Вычислите среднее арифметическое положительных чисел и среднее арифметическое абсолютных величин отрицательных чисел в этом массиве.**

1. На листе задайте произвольный массив чисел

2. Среднее арифметическое значение положительных чисел равно частному от деления суммы положительных чисел на количество положительных.

3. Для решения задания используйте функции СУММЕСЛИ, СЧЕТЕСЛИ и ABS.

# **ОБРАЗЕЦ ВЫПОЛНЕНИЯ ЗАДАНИЙ**

Задание 1.

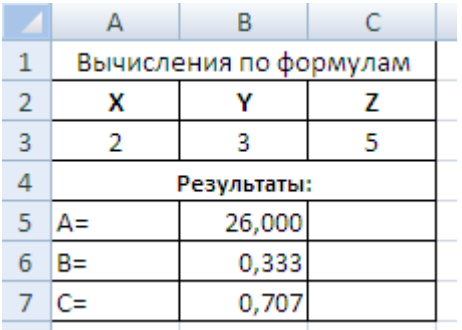

Задание 2.

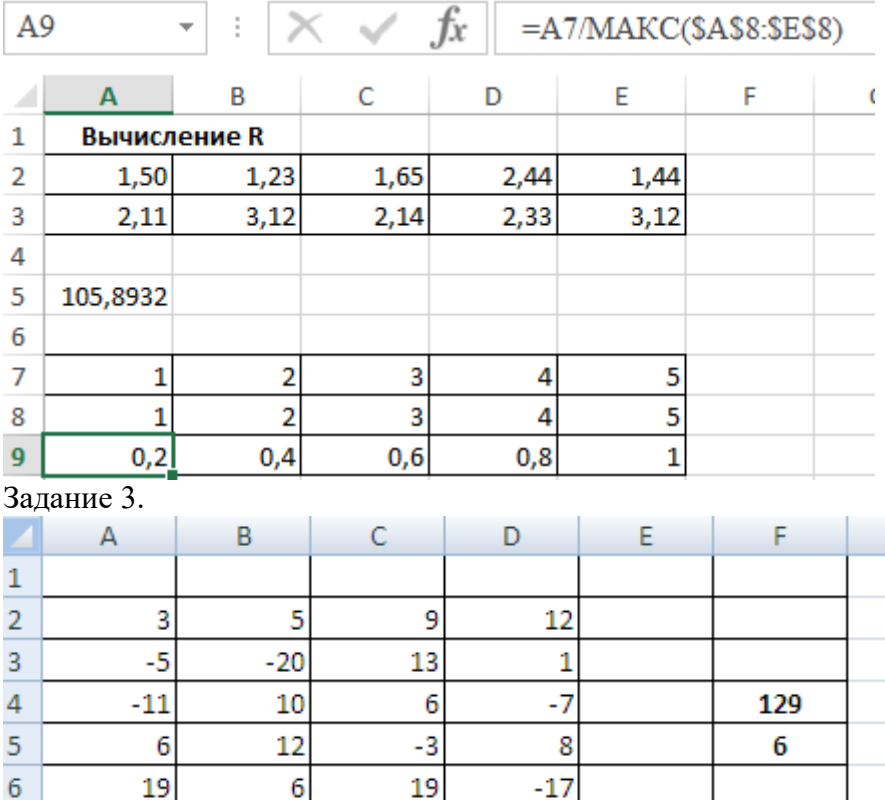

**КРИТЕРИИ ОЦЕНКИ**

 $\overline{7}$ 

**Все задания выполняются строго по порядку. За каждое задание студент получает 1 балл. Оценка «5» ставится при выполнении всех заданий. Оценка «4» ставится при выполнении 4-х заданий. Оценка «3» ставится при выполнении 3-х заданий.**

**Практическая работа №12**

**Расчет рентабельности рекламной кампании Время выполнения: 2 часа** 

**Цель занятия**: изучение информационной технологии организации расчетов с использованием встроенных функций, освоение методики создания сложных формул.

# **Вопросы для подготовки к работе:**

- 1. Редактирование и форматирование данных.
- 2. Алгоритм работы с мастером функций.
- 3. Алгоритм построения диаграмм

**Литература:** Теоретическая часть МУ (глава 1-4),[1.стр. с.241-271] **Порядок работы:**

# **Задание 1. Произвести расчет рентабельности кампании.**

Расходы на рекламу осуществлялись в течение нескольких месяцев, поэтому выбираем динамический инвестиционный учет. Это предполагает сведение всех будущих платежей и поступлений путем дисконтирования на сумму рыночной процентной ставки к текущему значению. Формула для расчета: А(n)=А(0) \*(1 + j/12)(1-n).

1. Создайте таблицу по образцу Рисунок 19. Выделите для рыночной процентной ставки, являющейся константой, отдельную ячейку СЗ, и дайте ей имя «Ставка». Исходными данными для расчетов являются столбцы: A (месяц), B (Расходы на рекламу), Е (сумма покрытия), ячейка C3 (рыночная процентная ставка). Все остальные данные будут получены в процессе расчетов.

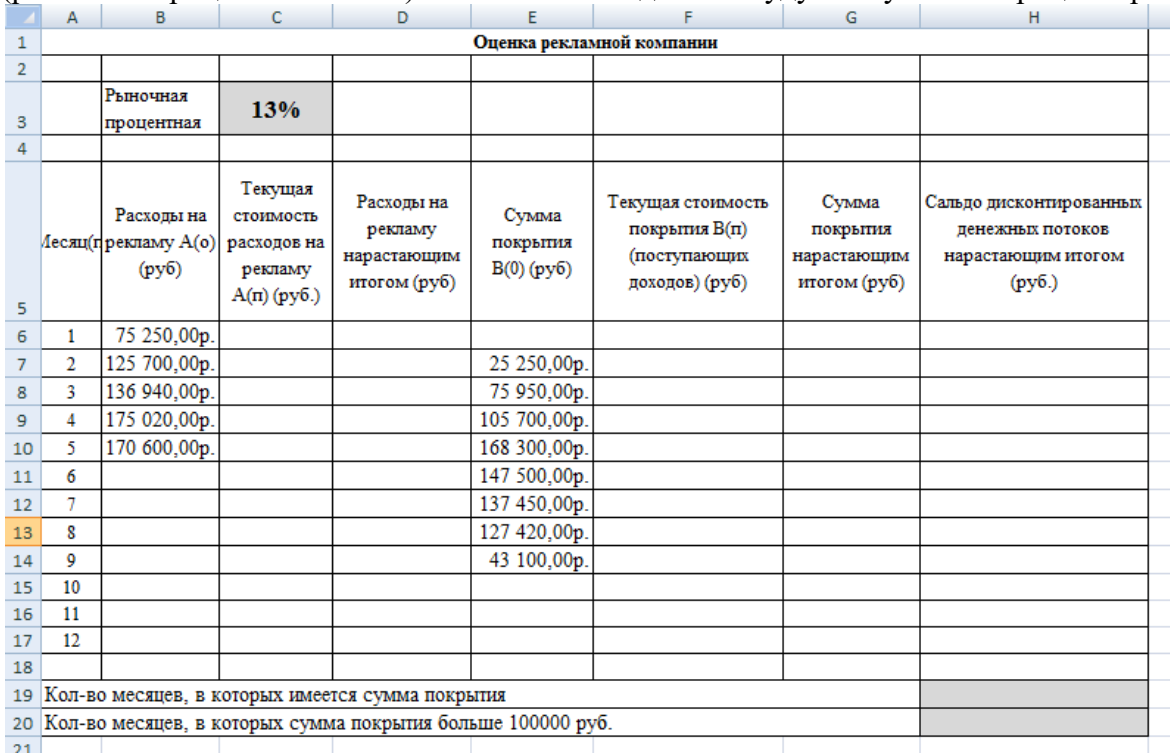

2. Произведите расчеты в остальных столбцах таблицы, результаты расчетов должны совпадать с данными в таблице.

3. В ячейку С6 введите формулу: = $B6*(1 + \text{c} \cdot \text{c} \cdot 12)$  (1-\$А6), Ячейка С6 в формуле имеет комбинированную адресацию: абсолютную адресацию по столбцу и относительную по строке и имеет вид \$А6.

4. При расчете расходов на рекламу нарастающим итогом надо учесть, что первый платеж равен значению текущей стоимости расходов на рекламу, значит, в ячейку D6 введем значение = С6, но в ячейке D7 формула примет вид:  $D6 + C7$ .

5. Далее формулу ячейки D7 скопируйте в ячейки D8:D17.Обратите внимание, что в ячейках нарастающего итога с мая по декабрь будет находится одно и тоже значение, поскольку после мая месяца расходов на рекламу не было (см. таблицу).

6. Выберем сумму покрытия в качестве ключевого показателя целесообразности инвестиций в рекламу. Она определяет, сколько денежных средств приносит продажа единицы товара в копилку возврата инвестиций.

7. Для расчета текущей стоимости покрытия скопируйте формулу из ячейки С6 в ячейку F6. В ячейке F6 должны быть формула: =  $E6*(1+crabra/12)$ <sup> $\land$ </sup>(1-\$А6).

8. С помощью маркера автозаполнения скопируйте формулу в ячейки F7:F17.

9. Сумма покрытия нарастающим итогом рассчитывается аналогично расходам на рекламу нарастающим итогом, поэтому в ячейку G6 поместим содержимое ячейки F6, а в G7 введите  $\phi$ ормулу = G6 + F7.

10. Далее формулу из ячейки G7 скопируем в ячейки G8:G17. В последних трех ячейках столбца будет представлено одно и тоже значение, т.к. результаты рекламной компании за последние три месяца на сбыте продукции уже не сказывались.

11. Сравнив значения в столбцах D и G, уже можно сделать вывод о рентабельности рекламной компании, однако расчет денежных потоков в течение года (колонка Н), вычисляемый как разница колонок G и D, показывает, в каком месяце была пройдена точка окупаемости инвестиций.

12. В ячейке Н6 введите формулу: = G6-D6 и скопируйте ее на весь столбец вниз.

**Задание 2. Задать условное форматирование диапазона, сделать расчет по функциям.** 1. Проведите условное форматирование результатов расчета колонки Н: отрицательных чисел - синим курсивом, положительных чисел красным цветом шрифта.

2. В ячейке H19 произведите расчет количества месяцев, в которых сумма покрытия (используйте функцию «Счет» (Вставка/Функция/Статистические), указав в качестве диапазона «Значение 1»интервал ячеек Е7:Е14. После расчета формула в ячейке H19 будет иметь вид = СЧЕТ(Е7:Е14).

3. В ячейке H20 произведите расчет количества месяцев, в которых сумма покрытия больше 100000 руб. (используйте функцию СЧЕТЕСЛИ, указав в качестве диапазона «Значение» интервал ячеекE7:E14, а в качестве условия>100000).

# **Задание 3. Построить диаграммы, подготовить документ к печати.**

1. Постройте графики по результатам расчетов:

- «Сальдо дисконтированных денежных потоков нарастающим итогом» - по результатам расчетов колонки Н.

«Реклама: доходы и расходы» - по данным колонок D и G (диапазоны D5:D17, G5:G17 выделяйте, удерживая нажатой клавишу Ctrl. Графики дают наглядное представление об эффективности расходов на рекламу. Они графически показывают, что точка окупаемости инвестиций приходится на июль месяц.

# **Задание 4. Произвести расчеты с использованием функций.**

1. На листе 2 создайте таблицу с результатами сдачи вступительных экзаменов с по трем предметам (рис. 20).

2. Рассчитайте суммарный балл по предметам; средний балл по предмету;

3. Рассчитайте количество обучающихся, сдавших экзамены на «5» и на «3» по каждому предмету;

4. Рассчитайте количество зачисленных, если проходной балл равен 13.

# **Задание 5. Выполните фильтрацию данных по указанным ниже параметрам.**

# **Подготовить документ к печати.**

1. Отфильтруйте данные об обучающихся, имена которых начинаются на букву М. Результаты сохраните на следующем листе.

2. Отфильтруйте данные об учениках, возраст которых превысил 16 лет. Результаты сохраните на следующем листе.

3. Вставьте в нижний колонтитул информацию о исполнителе: ФИО, номер телефона, в верхний колонтитул текущую дату и время.

4. Подготовьте документ к печати, задать параметры страницы: поля обычные, ориентация книжная, размер А4.

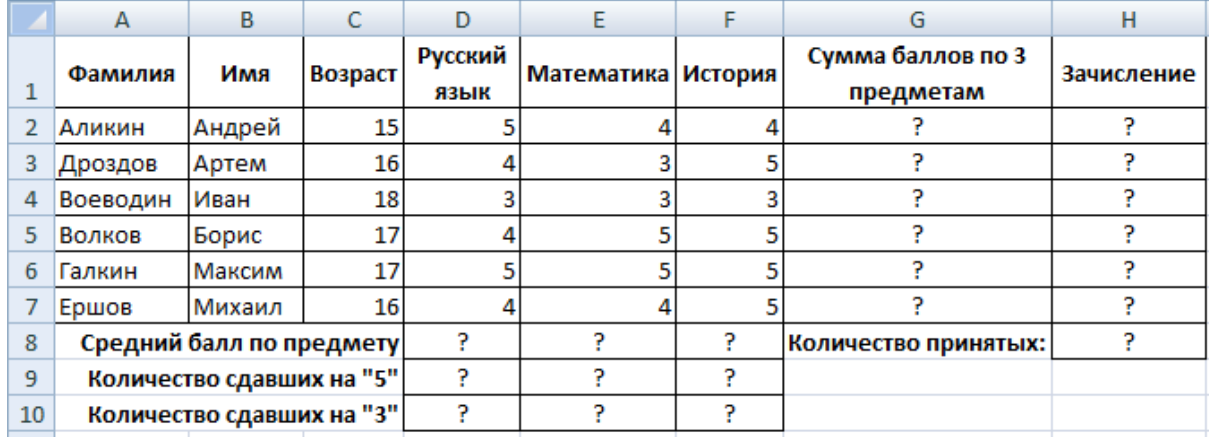

#### 5. Сохранить документ в своей папке.

**Рисунок 20**

# **ОБРАЗЕЦ ВЫПОЛНЕНИЯ ЗАДАНИЙ**

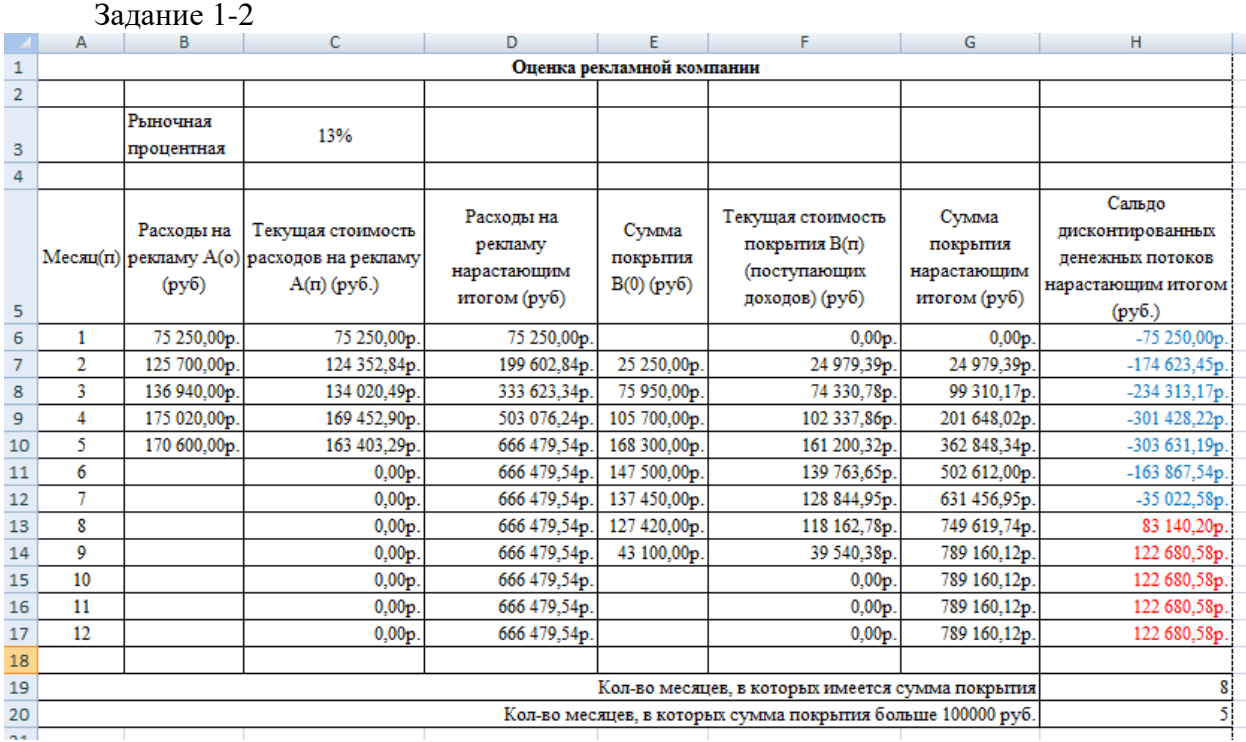

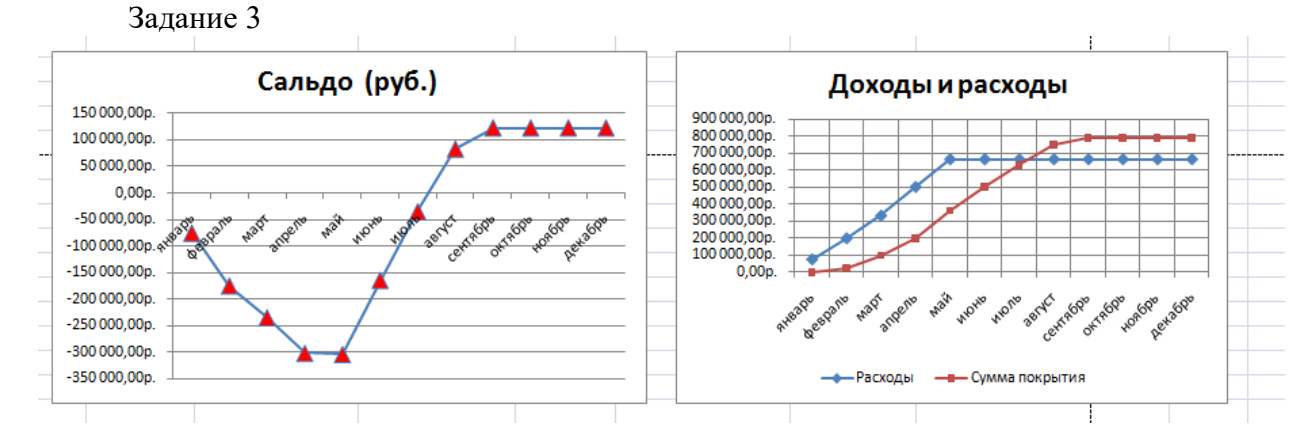

# **КРИТЕРИИ ОЦЕНКИ**

**Все задания выполняются строго по порядку. За каждое задание студент получает 1 балл. Оценка «5» ставится при выполнении всех заданий**. **Оценка «4» ставится при выполнении 4-х заданий. Оценка «3» ставится при выполнении 3-х заданий.**

#### **Практическая работа №13 Построение и форматирование диаграмм в MS Exсel**

# **Время выполнения: 2 часа.**

**Цель занятия**: изучение информационной технологии представления данных в виде диаграмм в MS Excel. Формирование навыков решения задач в MS Excel.

#### **Вопросы для подготовки к работе:**

- 1. Правила ввода данных и формул.
- 2. Определение типа данных в ячейках.
- 3. Редактирование и форматирование диаграмм.
- 4. Применение метода автозаполнения.
- 5. Понятие абсолютной и относительной адресации.
- 6. Понятия: процентов, удельного веса.

**Литература:** Теоретическая часть методических указаний (Глава 4) [1.стр. с.262-267] **Порядок работы:**

**Задание 1. Составить таблицу расчета доходов фирмы в абсолютном и процентном отношении и диаграмму роста доходов**

1. Открыть электронную книгу, на новом листе создать таблицу с данными по образцу на основе данных о доходах фирмы. Таблица 7.

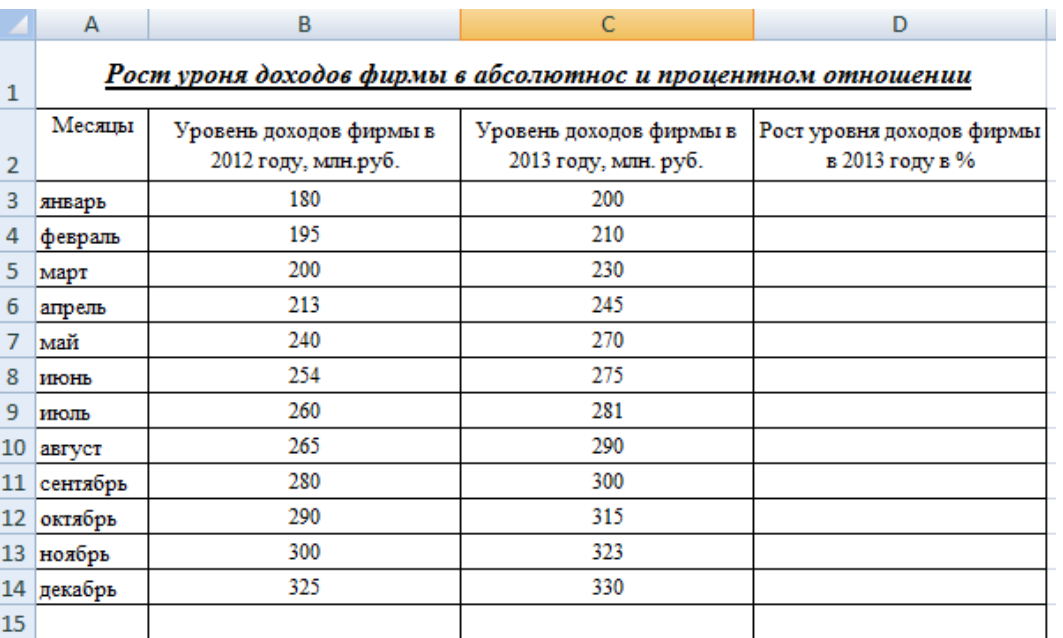

2. Составить таблицу расчета доходов фирмы: определить тип, размер и стиль шрифтов для заголовков строк и столбцов: TimesNewRomanCyr, размер 12, стиль полужирный; для остального текста - TimesNewRomanCyr, размер 10, стиль обычный;

3. Вычислить рост уровня доходов фирмы в процентном отношении в каждом месяце 2013 года по отношению к январю 2013 года (3-й столбец таблицы);

D3=(Ci-C\$3)/C\$3 где Сi – адрес ячейки i-го месяца графы Уровень доходов фирмы в 2013 году, С\$3 – абсолютный адрес ячейки Уровень доходов фирмы за январь 2013 года;

4. Вычислить суммарный уровень доходов фирмы за 2012 и 2013 годы, результаты поместить в последней строке второго и третьего столбца соответственно;

5. Вычислить среднее значение роста уровня доходов в процентах, результат поместить в последней строке четвертого столбца;

6. Построить диаграмму зависимости уровня доходов фирмы за 2013 и 2012 годы по месяцам в виде гистограммы. Выделить нужный диапазон, на вкладке Вставка выбрать тип диаграммы Гистограмма.

7. Построить диаграмму зависимости уровня доходов фирмы в процентном отношении в виде линейного графика;

8. Рассмотреть другие типы диаграмм, освоить редактирование элементов диаграмм.

**Задание 2. Построить график функции y=sinx. Значение аргумента х выбрать в пределах от –6 до 6 с шагом 0,5.**  $1$   $\overline{H}$   $\overline{u}$ 

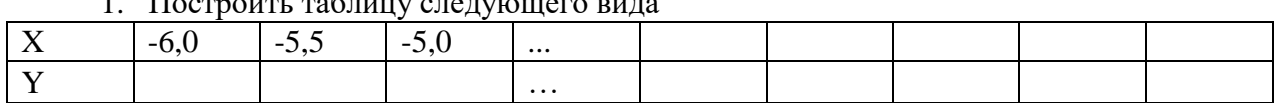

2. Заполнить значениями строку Х как арифметическую прогрессию с разностью 0,5, заполнить диапазон до значения х=6.

3. В строку Y вставить формулу =Sin(Х) и протянуть до конца значений X.

4. Выделить построенный диапазон и построить диаграмму в виде графика.

**Задание 3. Составьте электронную таблицу для вывода графика квадратичной функции**  *y ax bx c* 2 **, считая** *a, b* **и** *с* **постоянными параметрами (значения выбрать произвольно), на интервале [-5;5] с шагом 0,2.**

**Таблица 1**

**Задание 4. Составьте электронную таблицу для вывода графика**  $y = a \cdot \sin(b \cdot x + c)$ , **считая** *a, b* **и** *с* **постоянными параметрами (значения выбрать произвольно), на интервале [n1;n2] с шагом h=(n2-n1)/30 (значения n1,n2 выбрать произвольно.**

**Задание 5. Составьте электронную таблицу для вывода графика функции**

$$
z = \frac{\cos(x^2 + y^2 + 1)}{\sqrt{x^2 + y^2 + 1}}, \ -2 \le x \le 2, \ -2 \le y \le 2.
$$

1. В первых двух строках листа запишите пояснение – формулировку задания.

2. В данном случае независимых переменных две (x и y), в отличие от ранее рассмотренных случаев графиков на плоскости с одной переменной. Соответственно, для построения графика надо рассмотреть все варианты изменения каждой из них в заданном интервале от -2 до 2, (важно: переменные меняются независимо друг от друга, т.е. если шаг для каждой будет равен 0,2 то, соответственно, на заданных интервалах будет 20 значений x и 20 значений y, а для z будет необходимо найти 20×20=400 значений).

3. В 4-ой строке начиная со столбца B запишите значения независимой переменной x на интервале от -2 до 2, задав:

- начальное значение -2 (в ячейке В4),

- второе значение, отстоящее от первого на величину шага =  $-1,8$  (в ячейке C4)

4. Выделите обе ячейки и с использованием маркера автозаполнения заполните соответствующими значениями x диапазон B4:V4.

5. В ячейке A5 запишите первое значение независимой переменной y равное -2, в ячейке A6 – второе значение -1,8, и затем заполните диапазон A5:A25 последовательными значениями y. Особое внимание следует обратить на пригодный для копирования ввод формулы для вычисления независимой переменной.

6. Записать формулу для первого, соответствующего x=-2 и y=-2 значения z (в ячейке B5) следует так, чтобы при копировании в ячейки справа и снизу от B5 сохранялись бы ссылки на строку 4 (в которой размещены значения x) и на столбец A ( в котором размещены значения y). Для этого в формуле для z (в ячейке B5), ссылающейся на ячейки B4 (первое значение x) и A5 (первое значение y) будем использовать смешанные ссылки (то есть такие, у которых абсолютной, не меняющейся при копировании будет только ссылка на номер строки или только ссылка на номер столбца, например B\$4 или \$A5, а вторая часть ссылки будет относительной, то есть меняющейся при копировании).

Соответственно, записанная для z(-2,-2) в ячейке B5 формула будет иметь вид:

 $=$ COS(B\$4^2+\$A5^2+1)/(B\$4^2+\$A5^2+1)^(1/2)

7. Эту формулу следует скопировать в ячейку С6 и убедиться в том, что сохранились ссылки на 4 строку (х) и на столбец A (y).

8. После копирования данной формулы в диапазон B5:V25 следует выделить диапазон A4:V25 и вызвать Мастер построения диаграмм, выбрать Тип

диаграммы Поверхность и задать заголовок диаграммы (например, Диаграмма поверхности), после чего будет построена такая диаграмма Рисунок 15: Сохраните работу в своей папке.

Рисунок 15 **ОБРАЗЕЦ ВЫПОЛНЕНИЯ ЗАДАНИЙ**

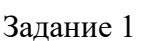

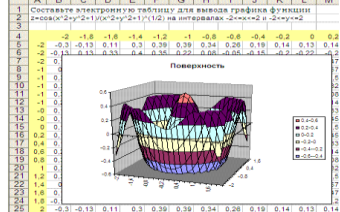

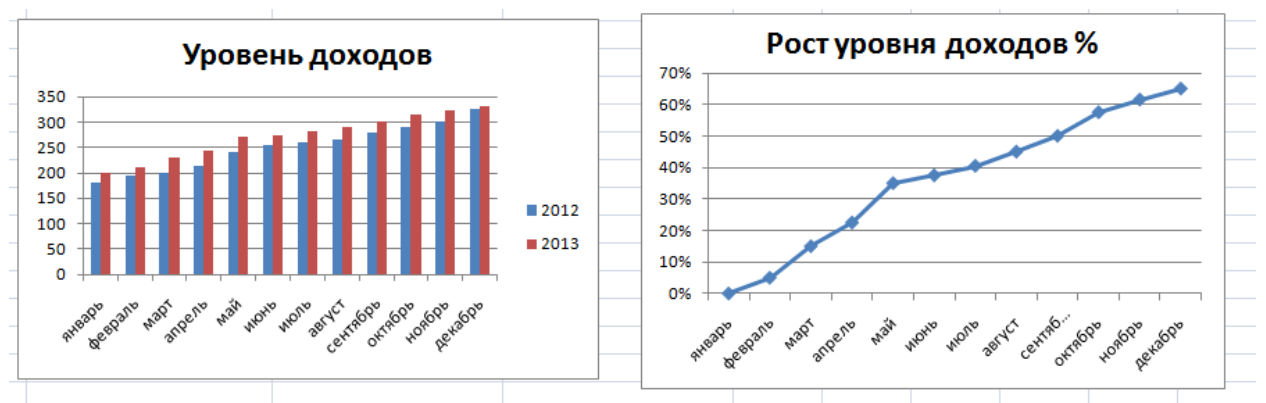

Задание 2

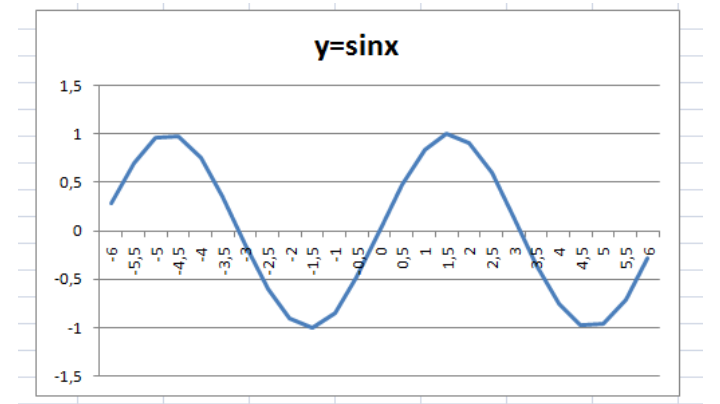

# Задание 3

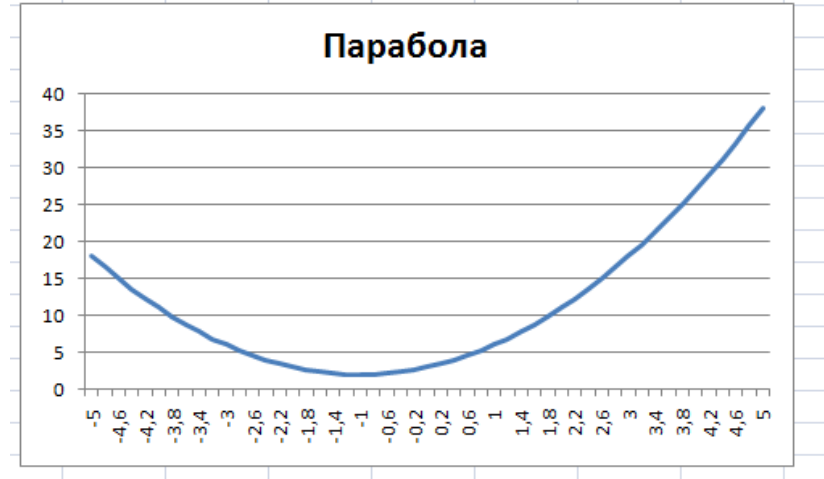

# **КРИТЕРИИ ОЦЕНКИ**

**Все задания выполняются строго по порядку. За каждое задание студент получает 1 балл. Оценка «5» ставится при выполнении всех заданий. Оценка «4» ставится при выполнении 4-х заданий. Оценка «3» ставится при выполнении 3-х заданий.**

# **ЗАДАНИЕ 5**

# **Создание штатного расписания с использование функций подбора параметра Время проведения: 2 часа.**

**Цель занятия**: изучение технологии подбора параметра при обратных расчетах, возможностей MS Excel для анализа данных.

# **Вопросы для подготовки к работе:**

- 1. Алгоритм работы с функцией подбора параметра.
- 2. Определение типа данных в ячейках.
- 3. Понятие абсолютной и относительной адресации.
- 4. Редактирование и форматирование данных.

**Литература:** Теоретическая часть методических указаний, [1.стр. с.262-271] **Порядок работы:**

# **Задание 1. Используя режим подбора параметра, определить штатное расписание фирмы**.

Общий месячный фонд зарплаты составляет 100000 р. Необходимо определить, какими должны быть оклады сотрудников фирмы. Каждый оклад является линейной функцией от оклада курьера, а именно :

Зарплата= $A_i^*x+B_i$ , где х-оклад курьера;  $A_i$ ,  $B_i$  – коэффициенты, показывающие:

А<sup>i</sup> –во сколько раз превышается значениех;

 $B_{i - \text{Ha CKOJIbKO}}$  превышается значение х.

1. Создайте таблицу штатного расписания по приведенному образцу в табл.10. введите исходные данные в рабочий лист электронной книги.

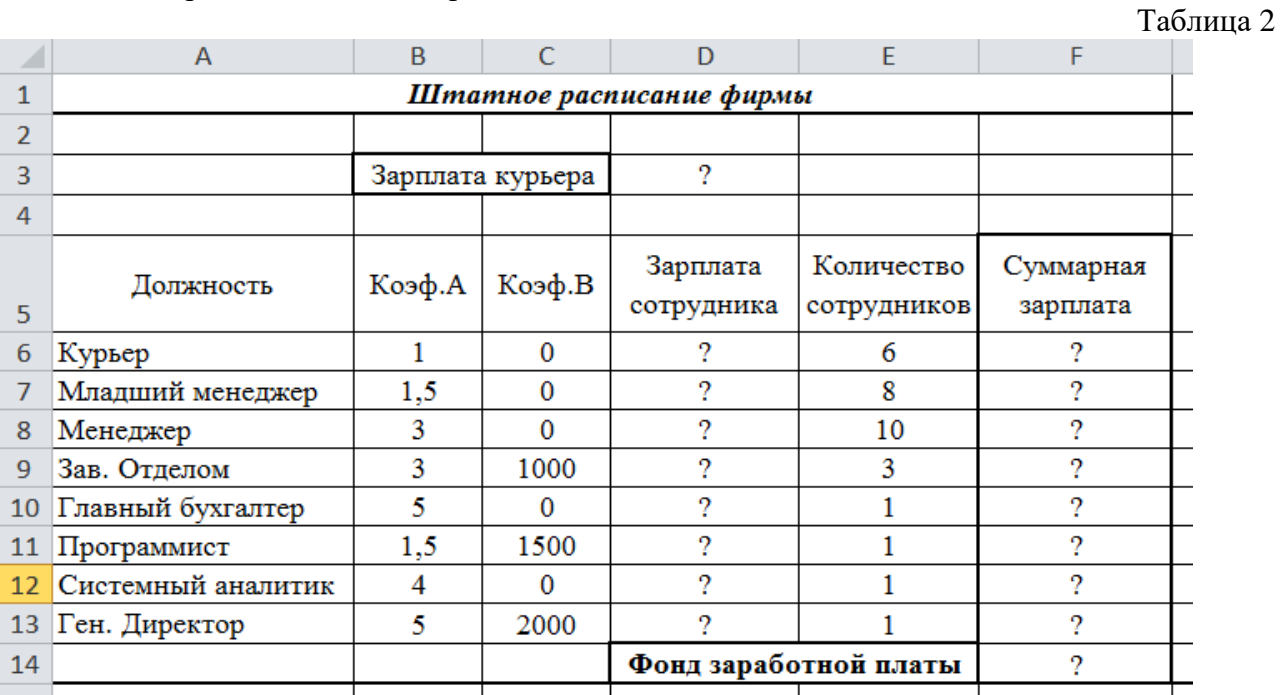

2. Выделите отдельную ячейку D3 для зарплаты курьера (переменная х)и все расчеты задайте с учетом этого. В ячейку D3 временно введите произвольное число.

3. В столбце D введите формулу для расчета заработной платы по каждой должности. Например для ячейки D6 формула примет вид: =B6\*\$D\$3+C6(ячейка D3 задана в виде абсолютной ссылки). Скопируйте формулу из ячейки D6 вниз по столбцу автозаполнением.

4. В столбце F задайте формулу расчета заработной платы всех работающих в данной должности, например для ячейки F6 формула имеет вид = D6\*E6. Скопируйте формулу на весь диапазон.

5. В ячейке F14 автосуммированием вычислите суммарный фонд заработной платы фирмы.

6. Произведите подбор параметра зарплат сотрудников фирмы для суммарной заработной платы, равной 100000р. Для этого на вкладке *Данные/Работа с данными/Анализ*, что, если активизируйте команду *Подбор параметра* (рис.40)

В поле *Установить в ячейке* введите ссылку на ячейку F14, содержащую формулу расчета заработной платы, в поле *Значение* наберите искомый результат 100000, в поле Изменяя значение введите ссылку на изменяемую ячейку D3, в которой

находится значение зарплаты курьера.

После ввода команды произойдет расчет заработной платы сотрудником при заданном условии.

**Задание 2.Создать штатное расписание по предлагаемым параметрам**

1. Используя режим подбора параметра и таблицу штатного расписания, определить

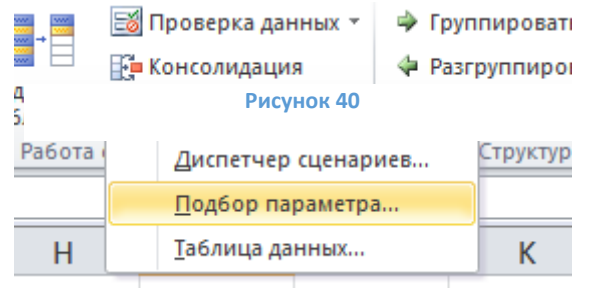

заработные платы сотрудником фирмы для ряда значение фонда: 250000р., 300000р., расчет сохранить на следующих листах рабочей книги.

2. Используя режим подбора параметра и таблицу штатного расписания, определить заработные платы сотрудников фирмы, изменив самостоятельно коэффициенты A и B и изменяя количество сотрудников по должностям: Курьер, Младший менеджер, Менеджер, Зав. отделом для фонда з/п в 400000р. расчет сохранить на следующем листе рабочей книги.

# **Задание 3. Построить диаграммы, подготовить документ к печати.**

1. Для штатных расписаний, построенных в задании 2, постройте диаграмму по зарплате сотрудников, добавьте: подписи данных, название диаграммы. Разместите все на тех же листах, где находится штатное расписание.

2. Вставьте нижний колонтитул с ФИО, датой выполнения работы, подготовьте документ к печати.

# **Задание 4.**

Используя режим подбора параметра, определите штатное расписание фирмы. Известно, что в штате фирмы может состоять 8-12 рекламных агентов, 2 зав. отделами, 1 программист, 1 гл. бухгалтер, 1 ген. директор. Общий месячный фонд зарплаты 280 тыс. руб. Каждый оклад является линейной функцией от оклада рекламного агента, а именно: зарплата =А\*х+20%\*х, где А коэффициент принимает значения от 1 до 3.

# **Задание 5.**

Используя режим подбора параметра решите экономическую задачу: Фирма производит изделия и продает их по цене 90 руб. Ежемесячные постоянные затраты составляют 5000 руб., переменные затраты на единицу изделия – 30 руб. Требуется:

определить количество изделий для получения прибыли 3000 руб.;

 определить точку безубыточности, т.е. вычислить количество изделий, при котором прибыль равна 0;

Исходные данные могут быть представлены в виде (Рис.41):

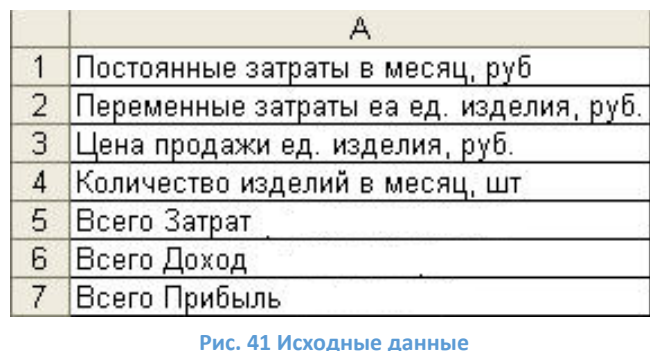

# ОБРАЗЕЦ Выполнения заданий

Задание 1

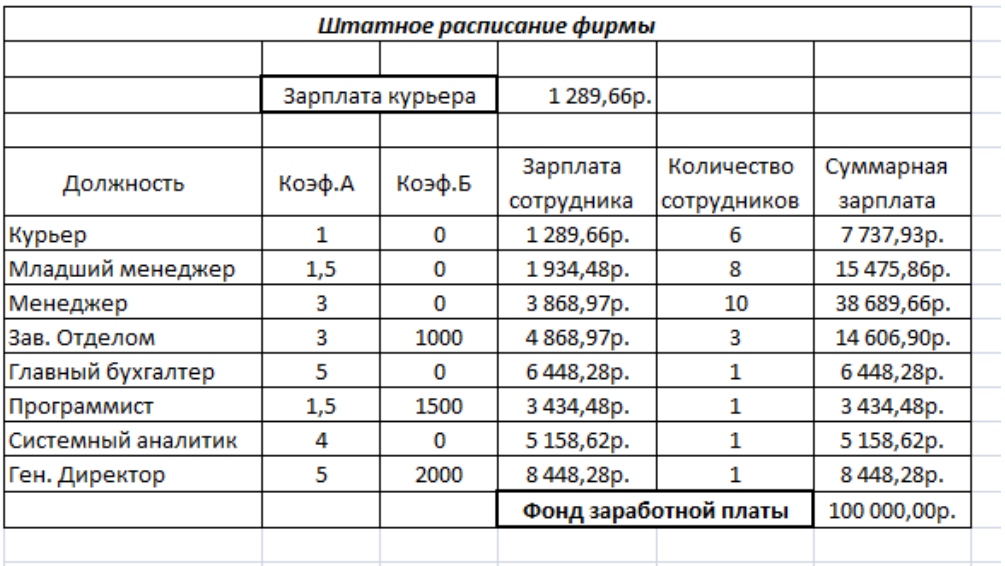

Задание 2-3

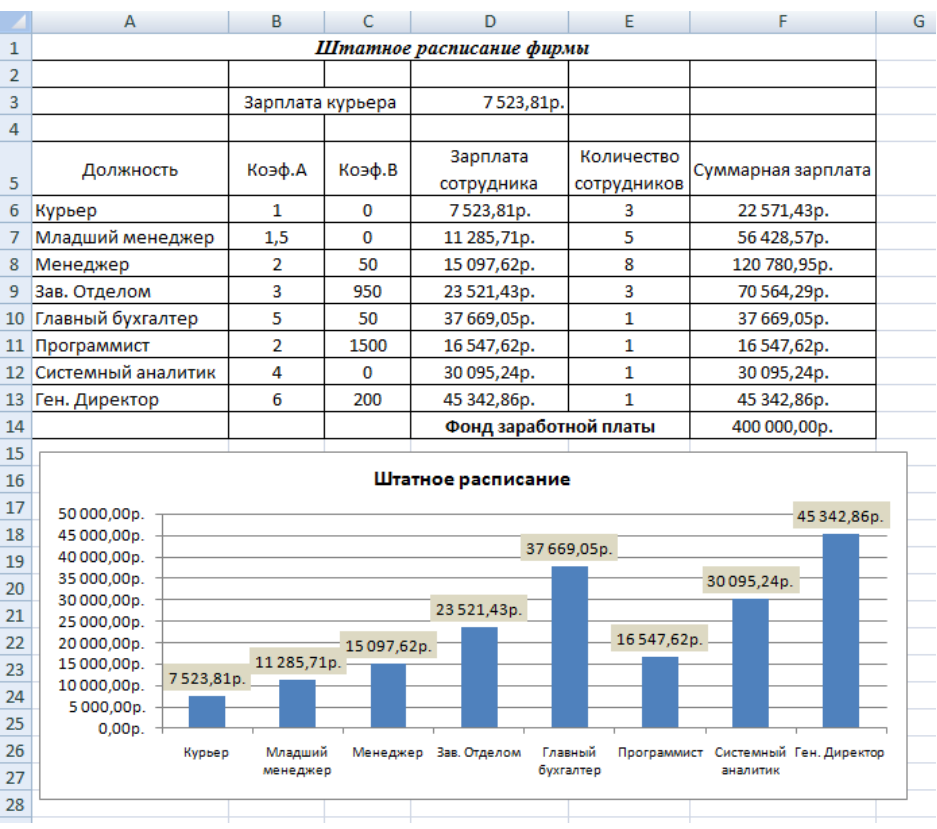

# **КРИТЕРИИ ОЦЕНКИ**

**Все задания выполняются строго по порядку. За каждое задание студент получает 1 балл. Оценка «5» ставится при выполнении всех заданий**. **Оценка «4» ставится при выполнении 4-х заданий. Оценка «3» ставится при выполнении 3-х заданий.**

# **Практическая работа №14**

#### **Составление сметы и расчет заказов**

# **Время выполнения: 4 часа.**

**Цель занятия**: изучение возможностей программы для разработки сметы расчета цены на сборку компьютера заданной конфигурации.

#### **Вопросы для подготовки к работе:**

- 1. Команды вкладки Разработчик, элементы управления
- 2. Алгоритм работы с мастером функций.
- 3. Определение типа данных в ячейках.

**Литература:** Теоретическая часть методических указаний, [1.стр. с.262-271] **Порядок работы:**

Часто возникает необходимость быстро подсчитать стоимость какого- либо заказа. Это может быть, например, сборка компьютера заданной конфигурации, печать издания в типографии, смета на ремонт квартиры и т.п. Используя возможности ЕХСЕL можно создать документы, отвечающие на вопрос «Сколько это стоит?» почти мгновенно.

В качестве изменяемых параметров заказа будем рассматривать: тип процессора; объем оперативной памяти; размер винчестера; марку монитора; стоимость гарантии и доставки. Расчет производится в несколько заданий.

# **Задание 1. Подготовка основного текста сметы**

Оформить лист **Смета** в соответствии с рис. 20, а именно:

1. Вводим текст заголовка, курс доллара (ячейка СЗ), значение курса доллара (D3).

2. Заполняем столбец А.

3. Проставляем текущую дату, используя функцию **Тдата** (команда меню Формулы, Дата и Время). Приведем в нужный порядок внешний вид основного рабочего листа **Смета:** установим размеры, шрифты и выравнивание ячеек.

|                | А                 | B | c            | D       | E |
|----------------|-------------------|---|--------------|---------|---|
| 1              | Сборка компьютера |   |              |         |   |
| $\overline{2}$ |                   |   |              |         |   |
| 3              | Дата:             |   | Курс доллара | 60,00p. |   |
| 4              |                   |   |              |         |   |
| 5              | Процессор         |   |              |         |   |
| 6              |                   |   |              |         |   |
| 7              | Память            |   |              |         |   |
| 8              |                   |   |              |         |   |
| 9              | <b>Винчестер</b>  |   |              |         |   |
| 10             |                   |   |              |         |   |
| 11             | <b>Монитор</b>    |   |              |         |   |
| 12             |                   |   |              |         |   |
| 13             | Сумма             |   |              |         |   |
| 14             |                   |   |              |         |   |
| 15             | Гарантия          |   |              |         |   |
| 16             |                   |   |              |         |   |
|                | 17 Доставка       |   |              |         |   |
| 18             |                   |   |              |         |   |
| 19             | ИТОГО             |   |              |         |   |
| --             |                   |   |              |         |   |

**Рисунок 20**

# **Задание 2. Выбор процессора**

# **2.1. Подготовка прайс-листа**

процессоров. Прайс-лист оформляем в виде отдельного рабочего листа с именем Процессоры (рис.21). При всех изменениях типов процессоров или цен будет удобно откорректировать только этот рабочий лист.

**2.2. Установка элемента управления Поле со списком**

Установим на листе Смета элемент управления Поле со списком. Используя этот элемент, мы сможем просматривать список процессоров и выбирать нужный.

Порядок установки элемента управления

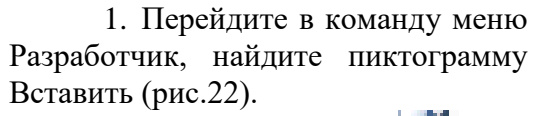

2. Нажмите кнопку  $\Box$  Поле

списком, указатель превращается в крестик прицела. Совместите крестик с левым верхним углом ячейки С5 и с нажатой левой кнопкой мыши «натяните» прямоугольник, как показано на рис.22 на ячейку С5

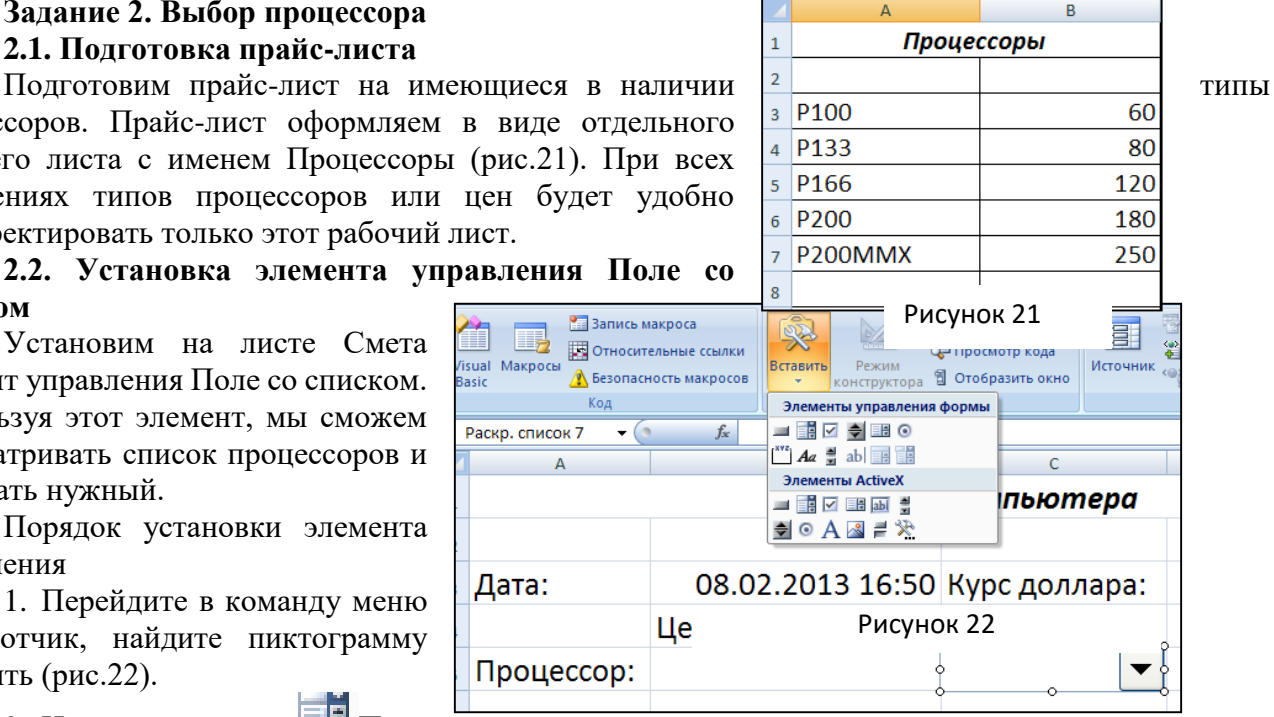

3. Отпустите кнопку. Элемент управления Поле со списком установится на листе смета Но пока это только рамка. Для того, чтобы в эту рамку вставить список типов процессоров

надо связать лист Смета с листом Процессоры. Для этого выпо следующую последователь действий.

1. Щелкните правой кн мыши на созданном эле управления.

2. В контекстном выберите команду Формат об (рис.23).

3. В появившемся диало Формат элемента управ выберите вкладку Эл

процессор!\$А\$3:\$А\$7

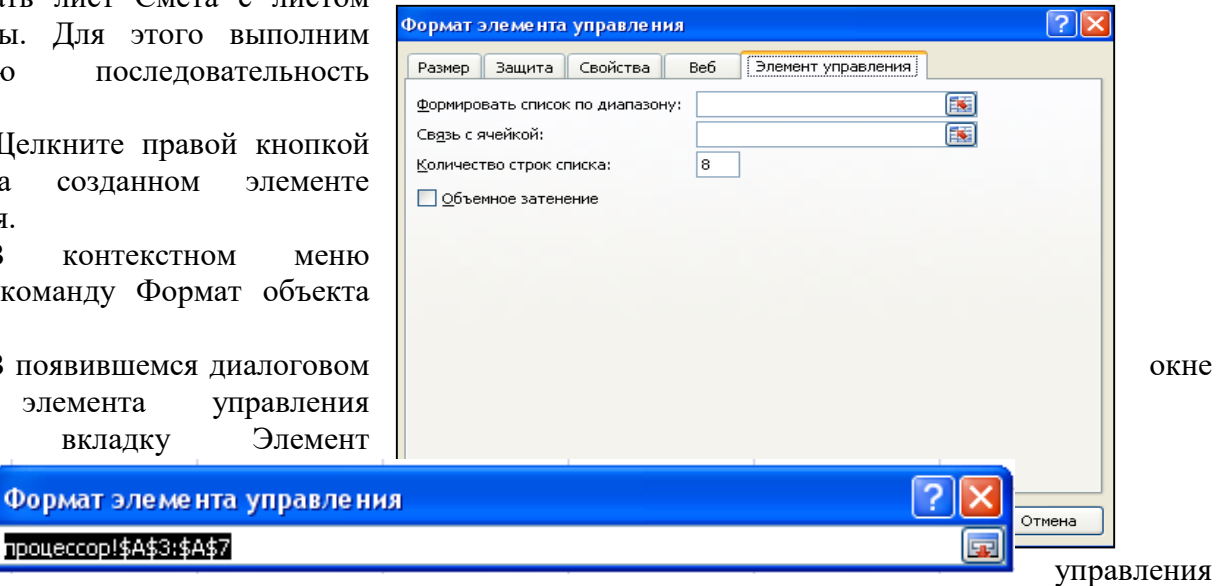

(рис.24).

Рисунок 24

В поле Форматировать список по

диапазону нажмите кнопку **[33]** окно свернется.

Откройте лист Процессоры и выделите ячейки столбца А, где расположены наименования типов процессоров.

4. Нажав кнопку **в окно диалога Формат элемента управления снова развернется до** первоначального размера. При этом оно изменит свое название на Форматирование объекта.

5. В поле Связь с ячейкой нажмите кнопку **Водиалоговое** окно опять свернется в однострочное поле ввода. При этом откроется лист Смета. Щелкните мышью на ячейке Е5.

*Примечание: Для чего же нужна эта ячейка Е5? Через элемент управления Поле со списком мы не только будем просматривать список, но и выбирать нужный элемент этого списка. При этом номер выбранного элемента будет помещен в ячейку Е5 листа Смета. Разверните опять окно Форматирование объекта. Значение поля Количество строк списка определяет количество строк списка, открывающегося из Поля списка. Этот размер не может быть меньше размера списка-источника (лист Процессоры). Если вы планируете в дальнейшем увеличить этот список, то введите здесь число «с запасом».*

6. После установки всех параметров в окне Форматирование объекта, нажмите кнопку ОК. Таким образом, мы уже можем выбрать нужный процессор (рис.25).

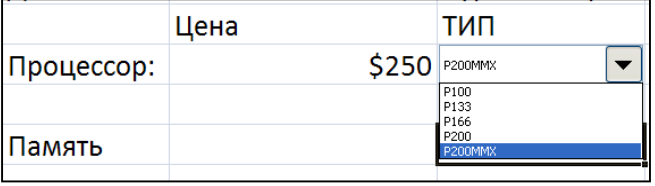

Рисунок 25

# **2.3. Выбор цены заданного процессора**

Поместим цену процессора в ячейку В5 листа Смета. Для этого выполните последовательность действий.

 $f_x$ 

1. Вылелите ячейку В5 и включите Мастер функций (кнопка **вставить** на ленте вкладки Формулы)

2. Из списка Категория выберите строку Ссылки и массивы.

3. Из списка Функция выберите строку ИНДЕКС. Нажмите кнопку ОК.

4. В появившемся окне Мастера функции выделите строку массив; номер строки; номер столбца. Нажмите ОК.

5. Появляется окно функции ИНДЕКС, в котором нужно задать параметры этой функции.

6. В поле Массив введем диапазон ячеек ВЗ:В7 с ценами процессоров листа Процессоры.

7. В поле Номер строки - укажем ячейку Е5 листа Смета (это номер выбранного процессора из списка прайс-листа процессоров).

Ввод этих параметров аналогичен предыдущему вводу в окне Форматирование объекта с последовательным свертыванием окна в однострочное поле ввода.

Щелкните на кнопке ОК и в ячейке В5 появится цена уже выбранного вами процессора, а в ячейке Е5 - порядковый номер этого процессора листа Процессоры.

#### **2 .4 Установка долларового формата в ячейке цены процессора**

Выделите ячейку B5 листа Процессоры. В контекстном меню выберите команду Формат ячейки и в появившемся окне - вкладку Число.

В списке Числовые форматы выберите строку Все форматы.

Дважды щелкните мышью в поле ввода Тип и введите новую маску формата - \$# ##0. Завершите работу нажатием кнопки ОК.

# **Задание 3. Выбор конфигурации памяти**

# **З.1 Подготовка рабочего листа Память**

Подготовьте прайс-лист по имеющимся в наличии конфигурациям памяти на рабочем листе Память (рис.26).

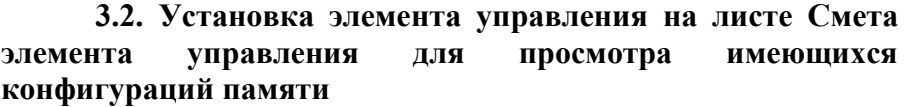

В основном наши действия будут такими же, как и предыдущем шаге. Но для просмотра и выбора из списка будем использовать элемент управления Счетчик.

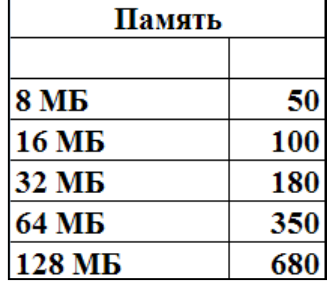

1. Откройте лист Смета. Нажмите кнопку (Счетчик) в окне Формы и установите счетчик в ячейку С7 (примерно в четверть ширины ячейки в правый угол ячейки).

2. Задайте параметры счетчика: Щелкните правой кнопкой мыши на поле Счетчика (ячейка С7) и в контекстном меню выберите команду Формат объекта. Появится диалоговое окно Формат элемента управления.

3. Выберите вкладку Элемент управления и введите значения полей с клавиатуры:

текущее значение =1;

минимальное значение =1;

максимальное значение =5;

шаг изменения =1.

*Примечание: Параметры задают интервал значений счетчика: начальное его значение и шаг изменения при каждом нажатии на стрелку. Например: число «5» соответствует количеству предлагаемых конфигураций памяти на прайс-листе. Если вы планируете в дальнейшем увеличивать список предлагаемых видов памяти, то величину максимального значения введите «с запасом».*

4. В поле связь с ячейкой введите Е7, щелкнув клавишей мыши на этой ячейке. В ячейке Е7 будет отражаться выбранное значение счетчика, т.е. номер выбранной конфигурации памяти с прайс-листа Память.

5. Нажмите кнопку ОК. В ячейке Е7 появится начальное значение счетчика- 1. Изменение номера счетчика будет происходить по нажатию той или иной стрелки.

#### **3.3. Выбор нужной конфигурации памяти и ее цены**

Далее нужно поместить цену и название выбранной конфигурации памяти в ячейки В7 и С7 соответственно. Это мы уже проделали для типа процессора и его цены. Здесь наши действия будут аналогичны:

выделите нужную ячейку;

- вызовите Мастер функций;

- выберите функцию ИНДЕКС из категории Ссылки и массивы; укажите рабочий лист Память, и диапазон ячеек соответствующего списка - колонку цен либо колонку названий;

- укажите ячейку, в которой находится номер выбранной в списке строки (Е7);

- нажмите ОК.

В выделенной ячейке появится выбранное в списке значение. Установите долларовый формат в ячейке В7. Это можно сделать так же и в случае с ячейкой В5, выбрав в контекстном меню команду Формат ячейки.

А можно сделать проще, скопировав формат из ячейки В5 в ячейку В7 с помощью пиктограммы формат по образцу - на панели инструментов.

Мы научились работать со списком данных посредством 2-х элементов управления: Поле со списком и Счетчик. Какой элемент применять в каждом конкретном случае - дело вкуса. При этом можно руководствоваться следующим:

- используя Поле со списком можно взглянуть на весь список одним взглядом и сразу увидеть подходящий элемент;

- использование Счетчика удобно, когда список упорядочен (например, по цене) и можно мгновенно переместиться по списку в окрестности нужного объекта.

**Задание 4. Выбор винчестера и монитора**

Будем выбирать винчестер с помощью элемента управления Счетчик, а монитор - с помощью элемента управления Поле со списком. Итак, краткое повторение пройденного.

**4.1. Выбор типа винчестера с помощью элемента управления Счетчик**

Введем на рабочем листе Винчестеры наименования и цены (в долларах) типов винчестеров, как показано на рис.27.

ах) типов винчестеров, как показано на рис.27.<br>1. На листе Смета установите элемент управления Счетчик  $\begin{array}{|l|l|}\n\hline\n2\ \hline\n16 & 150 \\
\hline\n3\ \hline\n16 & 170\n\end{array}$  в ячейку В9.

2. В окне Формат элемента управления {контекстное меню /Формат объекта/ вкладка Элемент управления) задайте параметры счетчика:

> начальное значение =1; минимальное значение =1;

максимальное значение =4;

шаг изменений =1;

3. В поле Помещать результаты в ячейки - Е9.

4. Свяжите ячейки В9 и С9 листа Смета со списками цен и типами винчестера листа Винчестеры соответственно с помощью функции ИНДЕКС, используя Мастер Функций.

# **4.2. Выбор типа монитора с помощью элемента**

# **управления Поле со списком**

Создайте рабочий лист Мониторы как показано на рис.28

1. На листе Смета установите элемент управления Поле со списком в ячейку С11.

2. Задайте параметры в диалоговом окне Формат элемента управления (контекстное меню /Формат объекта/вкладка Элемент управления).

3. Свяжите ячейку В11 листа Смета со списком цен

мониторов на листе Мониторы, используя функцию ИНДЕКС. Установите долларовый формат в ячейках В9 и В11 листа Смета.

**Задание 5. Расчет стоимости компьютера**

Стоимость компьютера вычислим сначала как сумму цен комплектующих элементов.

1. Выделите ячейку В13 листа Смета, нажмите кнопку Автосуммирование на панели инструментов

2. Выделите мышкой диапазон ячеек В5:В11 и подтвердите ввод.

# **Задание 6. Расчет стоимости гарантии**

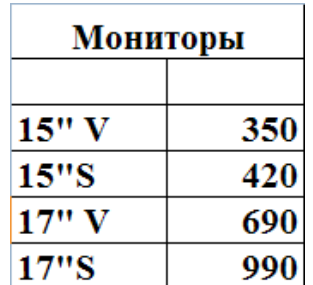

4 Гб

 $3.5 \Gamma 6$ 

Винчестер

210

350

Наша смета предусматривает два вида гарантии по усмотрению заказчика: бесплатная сроком на полгода, или стоимостью 10% от цены компьютера - сроком на год.

Будем использовать элемент управления Переключатель на панели Формы. Переключатель применяется, когда нужно сделать выбор одного из нескольких вариантов.

# **6.1. Установка элемента управления Переключатель**

1. Установите Переключатель в ячейку С15 листа Смета (аналогично установке элементов Счетчик или Поле со списком).

2. Щелкните мышкой внутри рамки редактирования Переключателя и введите новый текст: **6 мес**.

# **6.2. Задание параметров элемента управления Переключатель**

1. Щелкните правой кнопкой мыши в поле Переключателя, в контекстном меню выберите команду Формат объекта.

2. В появившемся окне Формат элемента управления выберите вкладку Элемент управления и введите значения полей, как показано на рис. 29

После нажатия кнопки ОК Переключатель выделится (кружок станет темным), в ячейке Е15 появится значение 1 - номер активного переключателя на листе Смета.

Установим второй Переключатель - для гарантии на год.

3. Освободим место для второго переключателя в этой же ячейке С15:

- щелкните правой кнопкой мыши по переключателю (С15):

- нажмите клавишу Еsс, контекстное меню исчезнет;

- используя масштабные «узелки», уменьшите размер Переключателя до половины размера ячейки С15.

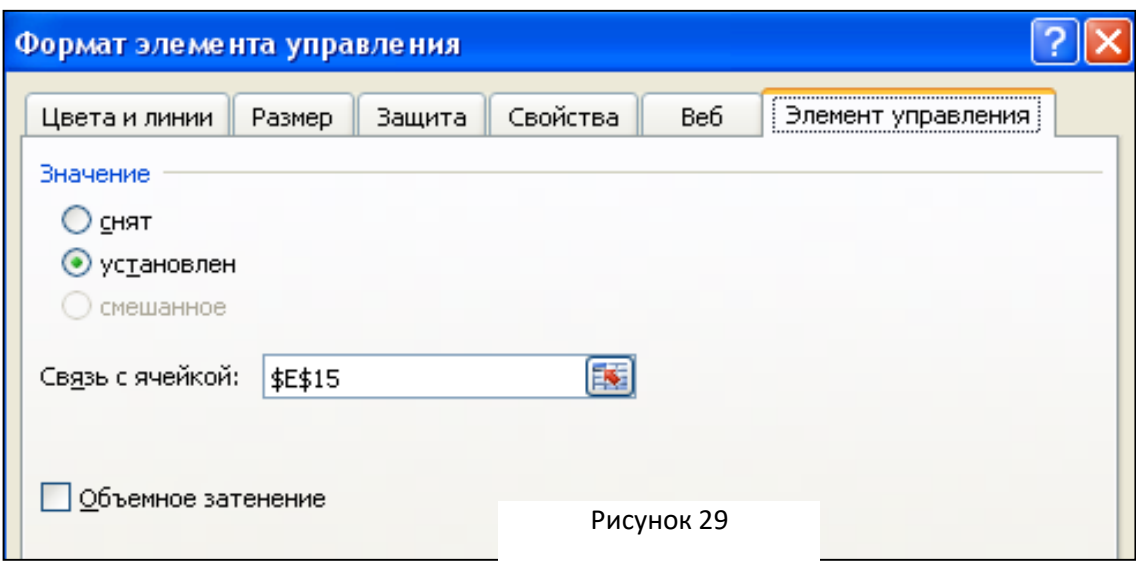

4. На освободившемся в ячейке С15 месте установим второй переключатель, аналогично первому, введя новый текст: «1год».

5. Проверьте функционирование Переключателя. Щелкая мышкой на Переключателе «6 мес», в ячейке Е15 появляется значение 1, «1 год» - 2.

# **6.3. Вычисление стоимости гарантии**

1. В ячейку В15 введите формулу: =В13\*0,1\*(Е15-1).

2. При переключателе «1 год» в ячейке В15 появляется значение, равное 10% от стоимости компьютера.

# **Задание 7. Учет стоимости доставки**

Рассмотрим еще один элемент управления, **Флажок**.

**Флажок** используется в случае, когда из двух предлагаемых возможностей нужно выбрать одну (нужна или не нужна доставка компьютера). Для выбора того или иного решения используется логическая функция ЕСЛИ.

# Формат функции **ЕСЛИ**:

ЕСЛИ (<условие>;<результат, если <условие>= Тгие>;<результат, если<условие>=False>).
### **7.1. Установка элемента управления Флажок**

Для установки Флажка на рабочем поле выполните следующие действия:

1. Кнопку Флажок  $\blacksquare$  установите в ячейку С17 на две трети ширины ячейки аналогично установленным ранее элементом управления;

**2.** Удалите стандартный заголовок в поле Флажка и введите новый заголовок: Нужна.

# **7.2. Определение параметров элемента управления Флажок**

Для определения параметров элемента управления Флажок:

1. Щелкните правой кнопкой мыши в поле Флажка и в контекстном меню выберите Формат объекта;

2. В появившемся диалоговом окне Формат элемента управления выберите вкладку Элементы управления и сделайте установки;

- активизируйте поле - установлен;

- в поле Связать с ячейкой задайте Е17;

- нажмите кнопку ОК.

В ячейке Е17 появилось значение - ИСТИНА, т.е. значение установленного Флажка (доставка нужна).

### **7.3. Введение стоимости доставки в ячейку В17**

Введение стоимости доставки в ячейку В17 можно сделать двумя способами:

*Первый способ*. В ячейку В17 введите формулу: =ЕСЛИ(Е17=ИСТИНА;50;0).

Таким образом, при установке флажка в ячейке В17 значение функции ЕСЛИ будет 50, при снятом флажке - 0.

*Второй способ* реализуется с помощью Мастера функций. Выполните следующие действия:

- в ячейку В17 введите функцию ЕСЛИ используя Мастер функции категорию Логические;

– в диалоговом приняти финансов окне ЕСЛИ введите рис. 30.

В нашем случае значение логического выражения <условие> Это значение формируется с помощью Флажка (нужна\не нужна доставка).

**Задание 8. Расчет общей суммы стоимости компьютера**

Подсчитаем сумму стоимостей комплектующих, гарантии и доставки. Для этого:

1. Введите в ячейку В19 формулу: =В13+В15+В17

2. В ячейку С19 введите формулу пересчета стоимости компьютера в рубли -=В19\*\$D\$3.

# **Задание 9. Корректировка элементов управления**

### **9.1. Изменение положения и размеров установленного элемента управления**

Изменить положения и размеров установленного элемента управления можно двумя способами:

*Первый способ.* Удалите существующий элемент управления, для этого:

- щелкните правой кнопкой мыши на прямоугольнике элемента управления;

- выберите команду Вырезать в появившемся контекстном меню. Создайте его заново. *Второй способ:*

- щелкните правой кнопкой мыши на прямоугольнике элемента управления;

- нажмите кнопку Еsс не перемещая указателя мыши;

- элемент управления становится выделенным ("масштабные маркеры") и после этого его можно перемещать, изменять размеры.

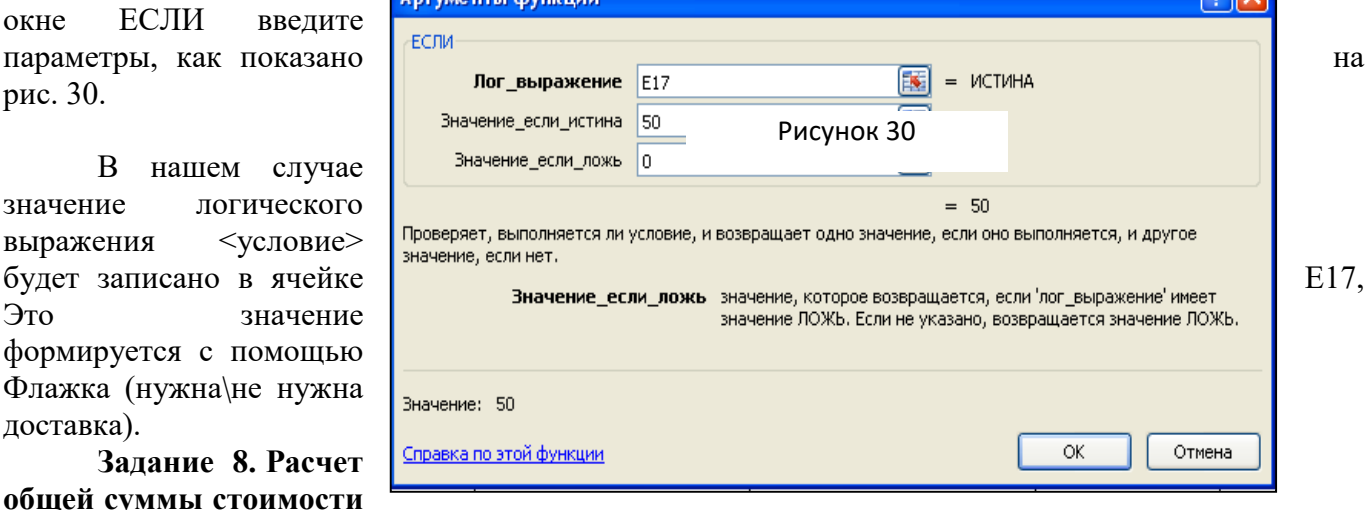

### **9.2. Изменение количества наименований на прайс-листах**

Для изменения количества наименований на прайс-листах:

- добавьте необходимые строки в нужный прайс-лист (на каждый лист не менее 3-х наименований);

- щелкните правой кнопкой мыши на прямоугольнике элемента управления (Поле со списком или Счетчик) на листе Смета;

- в появившемся контекстном меню выберите команду Формат объекта и в окне Формат элемента управления на вкладке Элемент управления сделайте установки:

- для Поле со списком - в поле Количество строк списка поставьте нужное число;

- для Счетчик - в поле Максимальное значение установите нужное значение.

**Задание 10** 

Разработать смету и расчет стоимости заказов с помощью MS EXCEL по профилю получаемой специальности. Условие задачи: смета должна содержать не менее 5-ти изменяемых параметров, предусмотреть использование разных форм: поле со списком, переключатели и т.д.. Сохранить смету в новой книге

### **ОБРАЗЕЦ ВЫПОЛНЕНИЯ ЗАДАНИЙ Конечный вид листа СМЕТА**

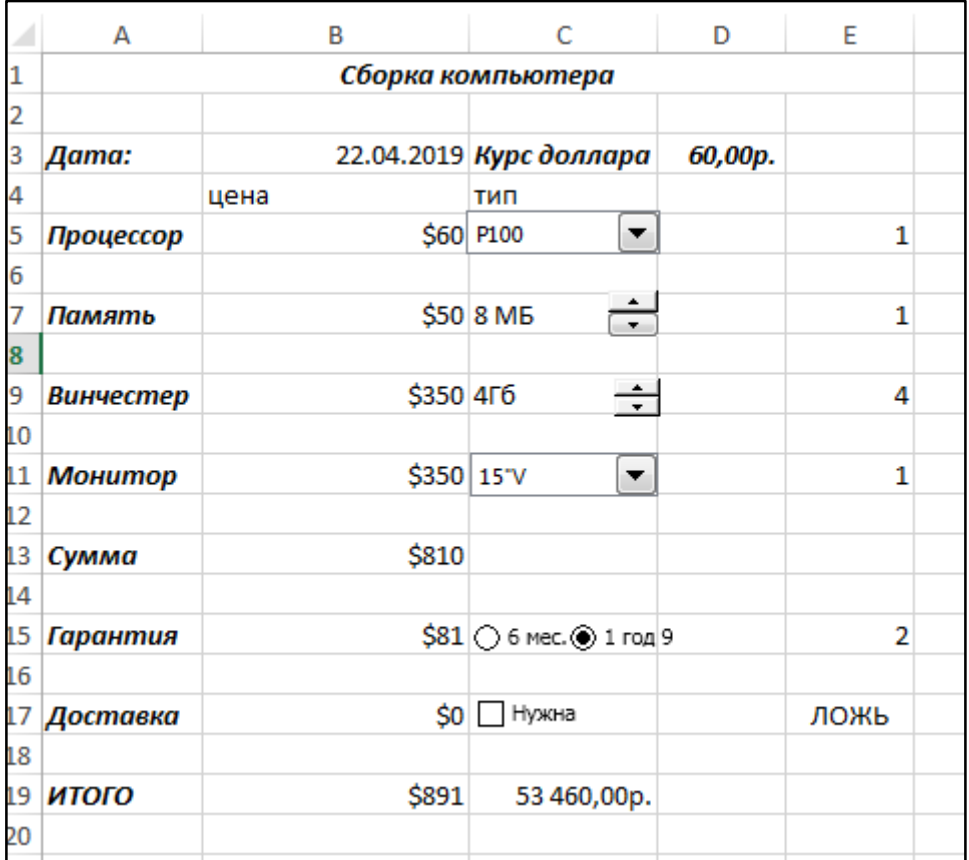

# **КРИТЕРИИ ОЦЕНКИ**

**Все задания выполняются строго по порядку. За каждое задание студент получает 1 балл. Оценка «5» ставится при выполнении всех заданий**. **Оценка «4» ставится при выполнении 8 заданий.**

**Оценка «3» ставится при выполнении 6 заданий.**

### **Практическая работа №15**

**Технология работы с базами данных с использованием MS Exсel. Сводные таблицы Время выполнения: 2 часа.**

**Цель занятия**: изучить возможности программы для работы с большими таблицами, связывание листов электронной книги, структурирование таблицы.

**Вопросы для подготовки к работе:**

1. Алгоритм работы с мастером функций.

2. Определение типа данных в ячейках.

3. Алгоритм создания сводных таблиц.

4. Редактирование и форматирование данных.

Литература: Теоретическая часть методических указаний, [1.стр. с.262-271] Порядок работы:

Задание 1. Создать базу данных по продажам, произвести расчеты в таблице, создать на основе исходной таблицы сводные таблицы

# Когда данные становятся спискам?.

В процессе обработки информации с помощью компьютера важное место занимают базы данных. В Excel в качестве базы данных используется список, который представляет собой совокупность строк рабочего листа, содержащих однотипные данные, например, дату, название фирм, фамилии менеджеров ит.д.

Для списка выделяется фиксированная область обычной таблицы, каждая стока этого списка называется записью, а каждый столбец - полем. Данные в столбцах (поле) должны быть одного типа и каждое поле имеет уникальное имя.

Таким образом, база данных является множеством записей, состоящих из полей данных.В качестве примера построим базу, содержащую данные о продажи фирмы «ПермКом», осуществленных разными менеджерами за первый квартал, затем рассмотрим, как извлекать из неё нужную информацию и представлять графически.

### Задание 1. Создание базы данных. Вычисление суммы продаж

 $1<sub>1</sub>$ В новой книге создайте таблицу, как показано на рис.31.

 $2<sub>1</sub>$ Дайте название листу Продажи. В ячейки А1, А2 введите текст, как указано на рисунке, отформатируйте его. Данные D2:E2 и данные столбца Сумма, руб. являются расчетными, заполним их позже.

 $\overline{3}$ . Значения курса доллара наберите в отдельных ячейках С4:С6.

4. Создайте структуру базы, или проще говоря, введите имена полей (столбцов). Перед строкой с названием следует оставлять пустую строку (7 строка). Это необходимо для последующих операций с базой.

Заполните базу данных, задайте форматы ячеек. Имейте в виду, что при  $5<sub>1</sub>$ вводе повторяющихся данных Excel предлагает подстановку ранее введенных данных по первым символам.

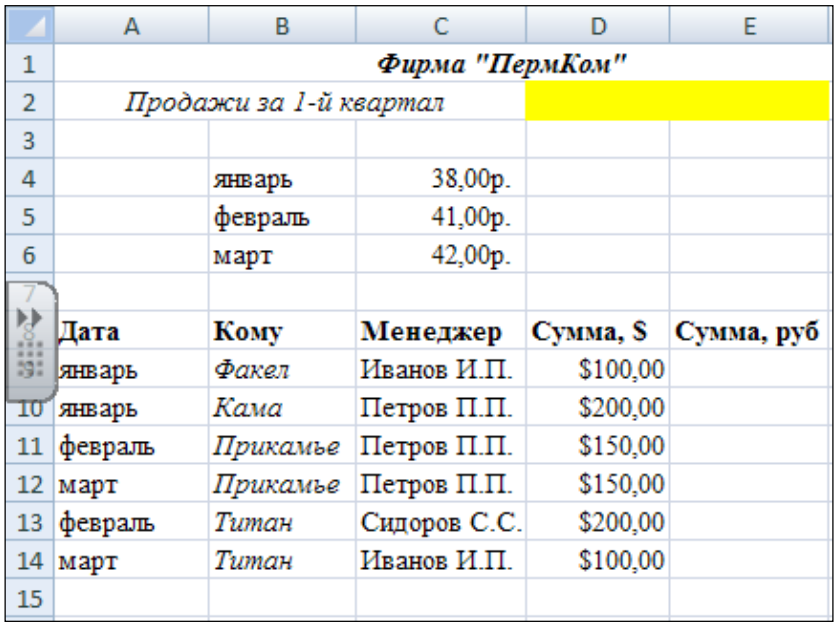

# Рисунок 31

После заполнения вей таблицы, заполните столбец Сумма, руб. с учетом приведенного курса доллара. Для этого в ячейку Е9 введите формулу:

=ЕСЛИ(А9="январь";\$C\$4; ЕСЛИ(А9="февраль";\$C\$5;\$C\$6))\*D9

и скопируйте ее вниз до конца таблицы . Установите «рублевый формат».

В ячейке D2вычислите общую сумму продаж в долларах:

- Выделите ячейку D2;

- Нажмите кнопку Автосумма на панели инструментов;

- Курсором мыши укажите данные столбца D;

- В строке формул сделайте поправку, указав максимально возможный диапазон ячеек D4:D16000; это делается с учетом, что вы еще будете вносить записи в базу, общее количество которых заранее не известно;

- Установите «долларовый» формат в ячейке D2.

- Аналогичным образом в ячейке Е2 вычислите общую сумму продаж в рублях и установите «рублевый» формат.

### **Задание 2. Выполните фильтрацию данных по указанным ниже параметрам. Создайте промежуточные итоги.**

Наиболее частой задачей при работе с базами данных является поиск нужной информации. Эта задача решается с помощью автофильтра, который позволяет вывести на экран строки, содержащие только определенные значения (рис.32):

Выделите диапазон ячеек А8:Е8, содержащих заголовки полей (имена полей);

- Выберите команду: меню Данные\Фильтр\Автофильтр;

- В таблице, в каждой из выделенных ячеек, появится кнопка автофильтра.

- Нажав на соответствующую кнопку автофильтра можно выбрать «нужное» в

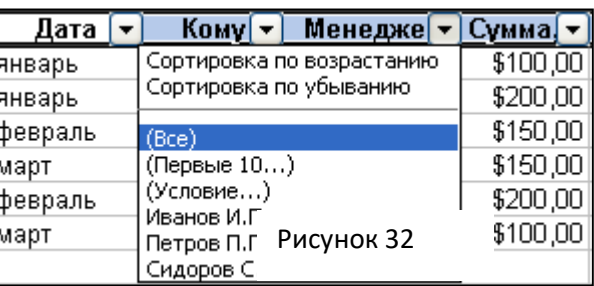

появившемся списке возможных значений. Можно, например, произвести фильтрацию по любому из полей: **Менеджер, Кому** и т.д. Для отмены фильтрации нажмите кнопку автофильтрации  $\mathbf{r}$  и

выберите в открывающемся списке **Все.**

1. Отфильтруйте данные о продажах менеджера Иванова. Результаты сохраните на следующем листе.

2. Отфильтруйте данные о продажах, размер которых превысил 100 долларов. Результаты сохраните на следующем листе.

Для работы с данными, содержащимися в отфильтрованных списках, используется функция ПРОМЕЖУТОЧНЫЕ ИТОГИ, которая игнорирует все скрытые строки и столбцы.

Формат функции: ПРОМЕЖУТОЧНЫЕ ИТОГИ (<число>;<диапазон>)

<число> - определяет тип вычислений (1 –усреднение; 4 и 5 –определение минимума и максимума ; 9 –суммирование 0;

<диапазон> - определяет диапазон ячеек, над которыми будут выполнены вычисления.

Промежуточные итоги покажите в ячейках G8:H8 (рис.33). Для этого:

- В ячейку F8 введите текст Итоги;

- В ячейку G8, используя Мастер функций, введите функцию ПРОМЕЖУТОЧНЫЕ ИТОГИ из категории Математические;

- В появившемся окне функции сделайте следующие установки;

- В поле Номер функции введите 9 (суммирование)

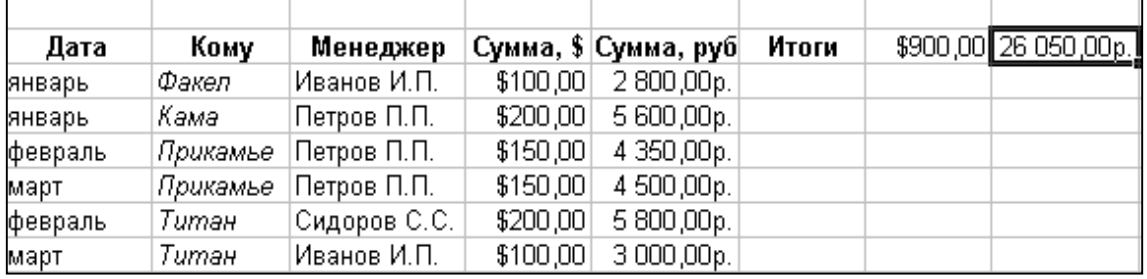

- В поле Ссылка 1 введите диапазон ячеек D9:D16000, используя для этого однострочное поле ввода окна функции.

- По завершении ввода функции установите «долларовый « формат.

- Если вы все сделали правильно, в ячейке G8 будет записана формула:

=ПРОМЕЖУТОЧНЫЕ ИТОГИ (9;D9:D16000)

Аналогично в ячейке H8 получим данные в «рублевом» эквиваленте.

Пока фильтрация не выполнена, результат в ячейках G8, H8 равны общей сумме продаж в ячейках D2:E2 соответственно. (рис. 3)

Предположим, что нам нужно определить общую сумму продаж, выполненных менеджером Ивановым И.И. Произведя фильтрацию в поле Менеджер и указав Иванов И.И., в базе отобразятся только две записи. Остальные будут скрыты (рис.34)

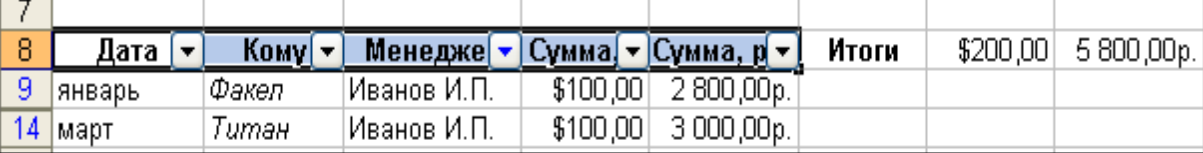

### Рисунок 34

Таким образом функция ПРОМЕЖУТОЧНЫЕ ИТОГИ суммирует только видимые на экране записи, не включая в итоговый результат записи, скрытые фильтрацией.

1. Аналогично вы можете определить когда, кто и на какую сумму осуществил продажи и какой фирме. Для этого сделайте автофильтрацию по полю Кому, или Сумма и выберите интересующую вас информацию. По окончании работы на листе Продажи снимите Фильтр.

**Задание 3. Выборка из базы данных. Подготовить информацию об объемах продаж, каждого менеджера за первый квартал, чтобы иметь возможность сравнить результаты их работы.**

Работать с автофильтром легко и просто, но если требуется постоянно видеть отфильтрованный список, то удобнее сделать выборку из базы данных, которая будет автоматически «перевычисляться» при добавлении новой информации.

Для создания такой выборки будем использовать функцию **БДСУММ** для работы с базами данных. Эта функция выполняет операции выборочно, т.е. только с данными, соответствующими заданным критериям.

Формат функции:

БДСУММ (<диапазон>;<столбец>;<критерий>).

<диапазон> - диапазон базы данных;

<столбец> - номер столбца диапазона данных (поле), над которыми выполняется операция; при этом надо помнить, что первый столбец диапазона имеет номер 1.

<критерий> -диапазон, содержащий критерий выбора строк (записей) в базе данных, на которые распространяется действие функции.

1. Выберите для этого новый лист. Назовите его Менеджеры. Заполните диапазон ячеек A1:C4, как показано на рис.35.

2. Далее в ячейку А5 введите формулу для вычисления суммы продаж Иванова И.И. Для этого активизируйте ячейку А5 и с помощью мастера функций выберите БДСУММ из категории Работа с базой данных.

3. В появившемся окне функции задайте параметры:

- В поле База данных введите диапазон ячеек \$C8:\$D16000 листа Продажи;

В поле Поле введите номер столбца с листа продаж, содержащий Сумма, \$;

- В поле Критерий – диапазон ячеек А3:А4 листа Менеджеры (это блок критериев);

Если вы все делали правильно, то в ячейке А5 запишется результат всех продаж менеджера Иванова И.И.

4. Скопируйте формулу в ячейки D5:C5.

Добавьте новые записи в базу данных на листе Продажи и посмотрите, как будут меняться выборка на листе Менеджеры, как будут меняться общие и промежуточные итоги на листе

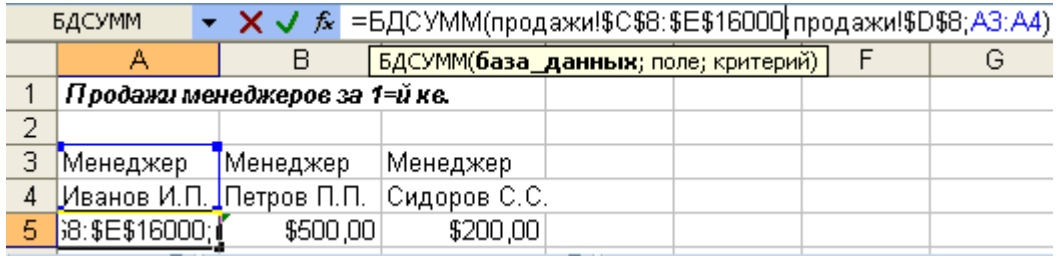

# **Задание 4. Создание сводной таблицы.**  Рисунок 35

Сводная таблица - это таблица, которая используется для быстрого подведения итогов или объединения больших объемов данных. Для построения сводных таблиц используется команда меню **Вставка/Сводные таблицы**, при этом в меню добавляются команды Параметры и конструктор на панели Работа со сводными таблицами.

1. Активизируйте любую ячейку рабочего лист Продажи с исходными данными.

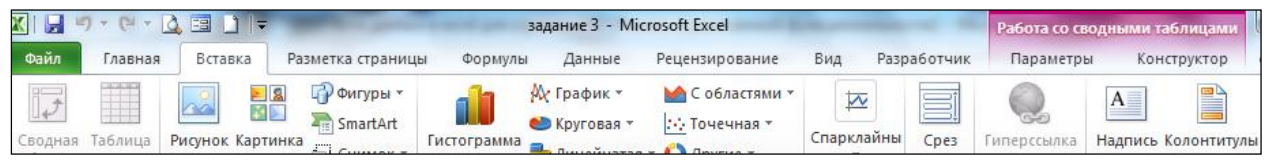

2. Выполните команду: Вставка\Сводная таблица, после чего будет запущен Мастер сводных таблиц (рис. 36).

3. Ответьте на вопрос Мастера сводных таблиц – выберите вид создаваемого отчета данных – сводная таблица и источник – диапазон значений.

4. Поместите таблицу на новый лист и определите структуру создаваемой таблицы с помощью области задач – Список полей сводной таблицы:

– Отметьте галочками нужные поля в команде *Выберите поля для добавления в отчет*:<br>Иенелжер

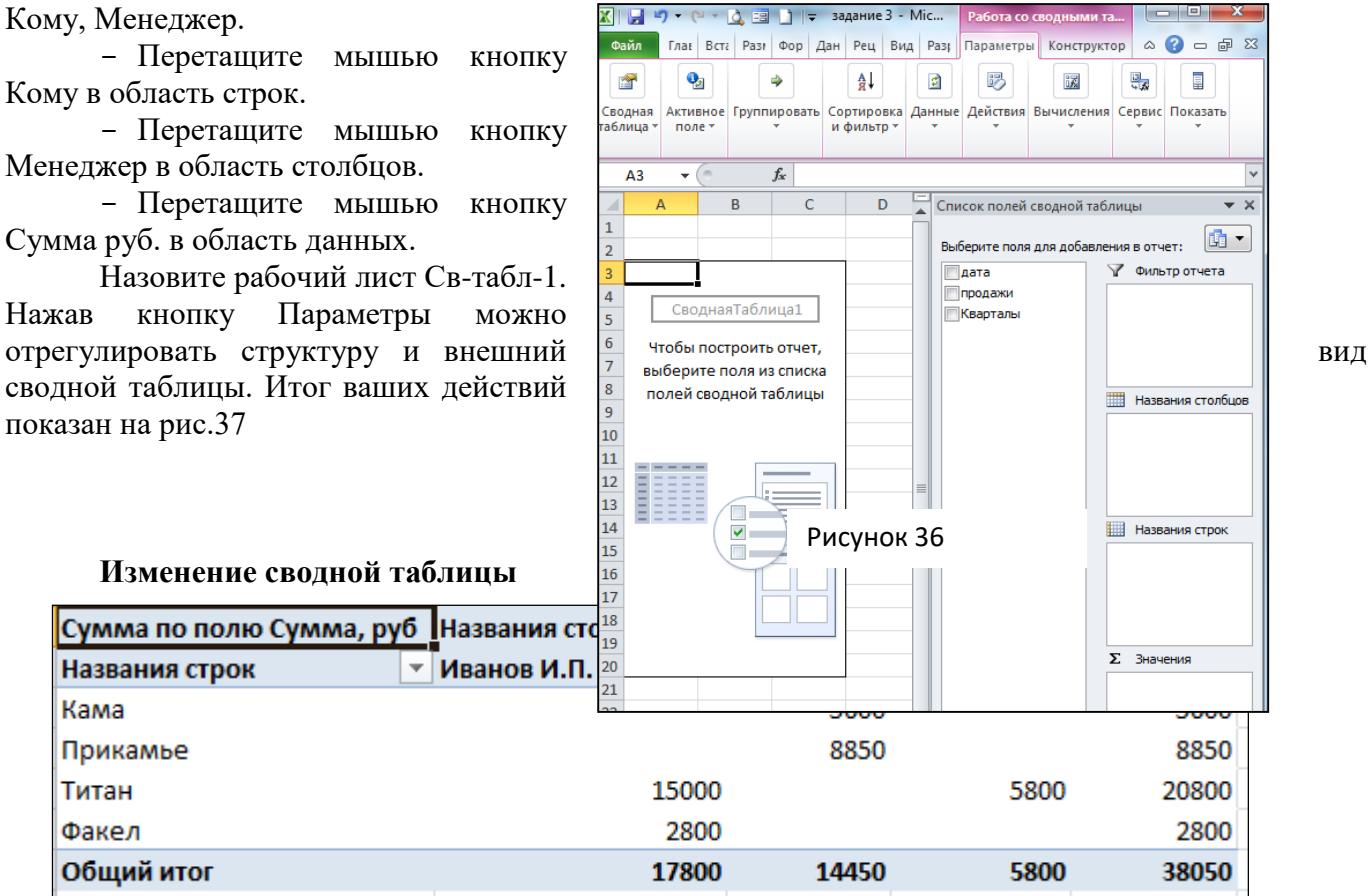

Изменение данных в исходной таблице не влечет автоматической реакции сводной таблицы. Однако хотелось бы, чтобы вводимые изменения в исходную таблицу **Продажи** отражались в сводной таблице.

Рассмотрим два варианта выполнения перерасчета:

1) изменение содержимого ячейки, 2) добавление записи в исходной таблице.

Первый вариант. После изменения содержимого одной или нескольких ячеек исходного листа Продажи вызовите рабочий лист Св-табл-1, где находится ваша сводная таблица, и щелкните

на кнопке **Обновить данные** панели инструментов **Работа со Сводными таблицами/ Параметры**

Второй вариант. После ввода новых строк в исходную таблицу Продажи выполните следующие действия:

- Вызовите лист сводной таблицы;

- Щелкните на кнопке Источник данных панели инструментов **Работа** со **Сводными таблицами/ Параметры** 

- Измените диапазон данных в поле диапазон.

После этих операций все изменения, сделанные в исходном листе, будут отражены на листе сводной таблицы.

### **Изменение структуры сводной таблицы**

Предположим, вы создали сводную таблицу, как показано на рис.37. Давайте изменим форму таблицы, поменяв местами строки и столбцы и получим сводную таблицу как показано на рис.38

1. Ячейки A2 и B1 оттенены и выглядят как кнопки. Они называются соответственно Менеджер, Кому и служат в качестве элементов управления для столбцов и строк соответственно.

2. Перетащите эти ячейки так, чтобы они поменялись местами. У вас есть возможность

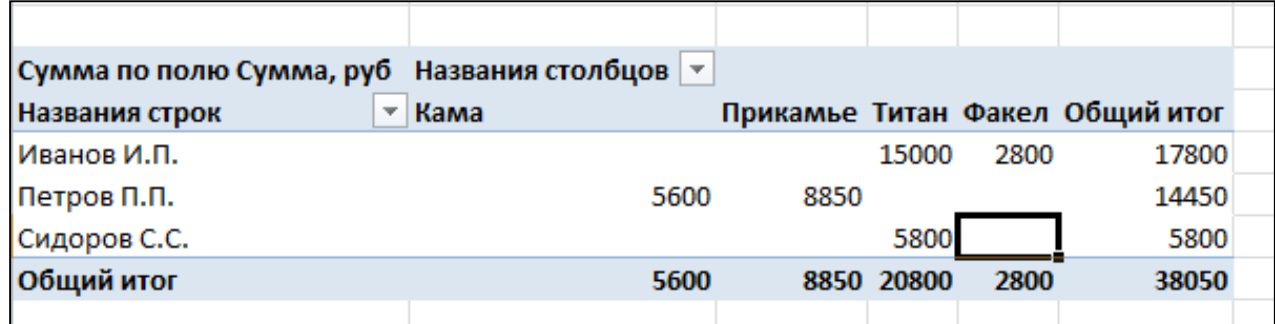

изменять поля сводной таблицы.

3. Сводные таблицы на рис.37 и 38 приведены по полю Сумма, руб. Заменим это поле на поле Сумма, \$., т.е. оформим таблицу сводную таблицу в долларовом эквиваленте.Для этого выполните последовательность действий.

4. Выделите произвольную ячейку сводной таблицы

5. В появившемся окне задач сводных таблиц перетащите кнопку Сумма, \$ в поле данных, а кнопку Сумма руб. перетащите влево, на панель кнопок.

6. В сводную таблицу всегда можно вставить или удалить какое-либо поле. Добавьте поле Дата в сводную таблицу. Измените порядок столбцов так как вы считаете нужным

Сводную таблицу можно форматировать как обычный диапазон рабочего листа, т.е. устанавливать нужные шрифты, добавлять заголовки и т.д.

Однако удобнее вместо изменения формата отдельных ячеек воспользоваться средствами Конструктор/Панель стили сводной таблицы. Для этого выделите ячейку сводной таблицы и выберите один из предложенных стилей.

**Задание 5. Постройте диаграмму, отображающую долю каждого менеджера в общем объеме продаж фирмы.**

Excel дает возможность наглядного представления информации, содержащейся в базе данных в виде различных диаграмм. Если же в таблицу, на основании которой была построена диаграмма, ввести изменения, то диаграмма автоматически изменится соответствующим образом.

Диаграмма помогает пользователю быстрее осмыслить информацию, хранящуюся в базе данных и использовать ее в своей работе.

Как правило, на диаграмме отображается зависимость значений какого-либо параметра (функции) от значений аргумента. Последовательность значений параметра (функции) в Excel называется рядом, а последовательность значений аргумента - категорией. Ряды могут располагаться и в столбцах, и в строках.

1. Круговая диаграмма показывает абсолютную величину каждого элемента данных, и его вклал в обшую сумму.

2. Выберите лист Менеджеры. Выделите диапазон ячеек А4:С5.

3. Нажмите кнопку Вставка/Диаграммы на панели инструментов.

4. Выберите Тип (Круговая). Дополнительно: На вкладке Конструктор/Выбрать данные, в диалоговом окне элементы легенды Добавить указываются соответственно название и значения ряда данных, а в поле Подписи горизонтальной оси - интервал ячеек, содержащий название категорий.

5. Используя команды вкладки Макет, вы можете задать заголовки диаграмм, разместить легенду (условные обозначения), изменить подписи значений. Например, чтобы отобразить объем продаж каждого менеджера в процентах от общей суммы, установите флажок на пункте доля на вкладке Подписи данных.

6. На вкладке Конструктор вы можете переместить диаграмму на отдельный лист.

Многие из команд доступны также из контекстного меню соответствующего элемента диаграммы.

### Построить диаграмму сводной таблицы

Прежде чем строить диаграмму сводной таблицы необходимо выделить в ней наиболее существенную информацию. В противном случае диаграмма будет выглядеть слишком загроможденной и трудно читаемой.

1. Постройте гистограмму соотношения продаж каждого менеджера той или иной фирме.

2. Перед построением диаграммы следует удалить из сводной таблицы все данные общих ИТОГОВ.

Как удалить общие итоги?

- откройте ранее созданную сводную таблицу
- выделите произвольную ячейку таблицы.
- откройте вкладку Параметры.
- в команде Сводные таблицы выберите параметры

- на вкладке диалогового окна Итоги и фильтры удалите флажки Общие Итоги по строкам и Обшие итоги по столбнам.

- щелкните на кнопке Готово.

3. После этого постройте гистограмму аналогично построению круговой диаграммы. Один из вариантов гистограммы приведен на рис. 9.

### 4. Редактирование диаграмм

Диаграмма, созданная Мастером, нуждается в доработке. Каждый элемент диаграммы можно изменить. Для этого существует несколько способов. Самостоятельно изучите способы форматирования диаграммы, оформите диаграмму на свое усмотрение.

5. Сохраните работу в своей папке.

# ОБРАЗЕЦ ВЫПОЛНЕНИЯ ЗАДАНИЙ

Залание 1

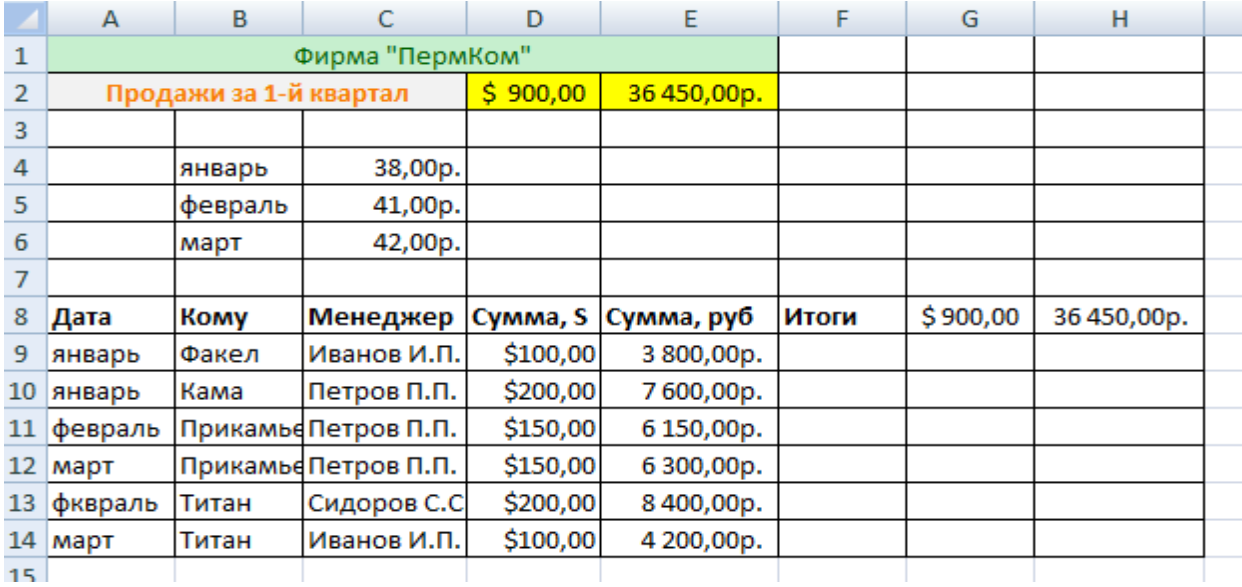

# Задание 2

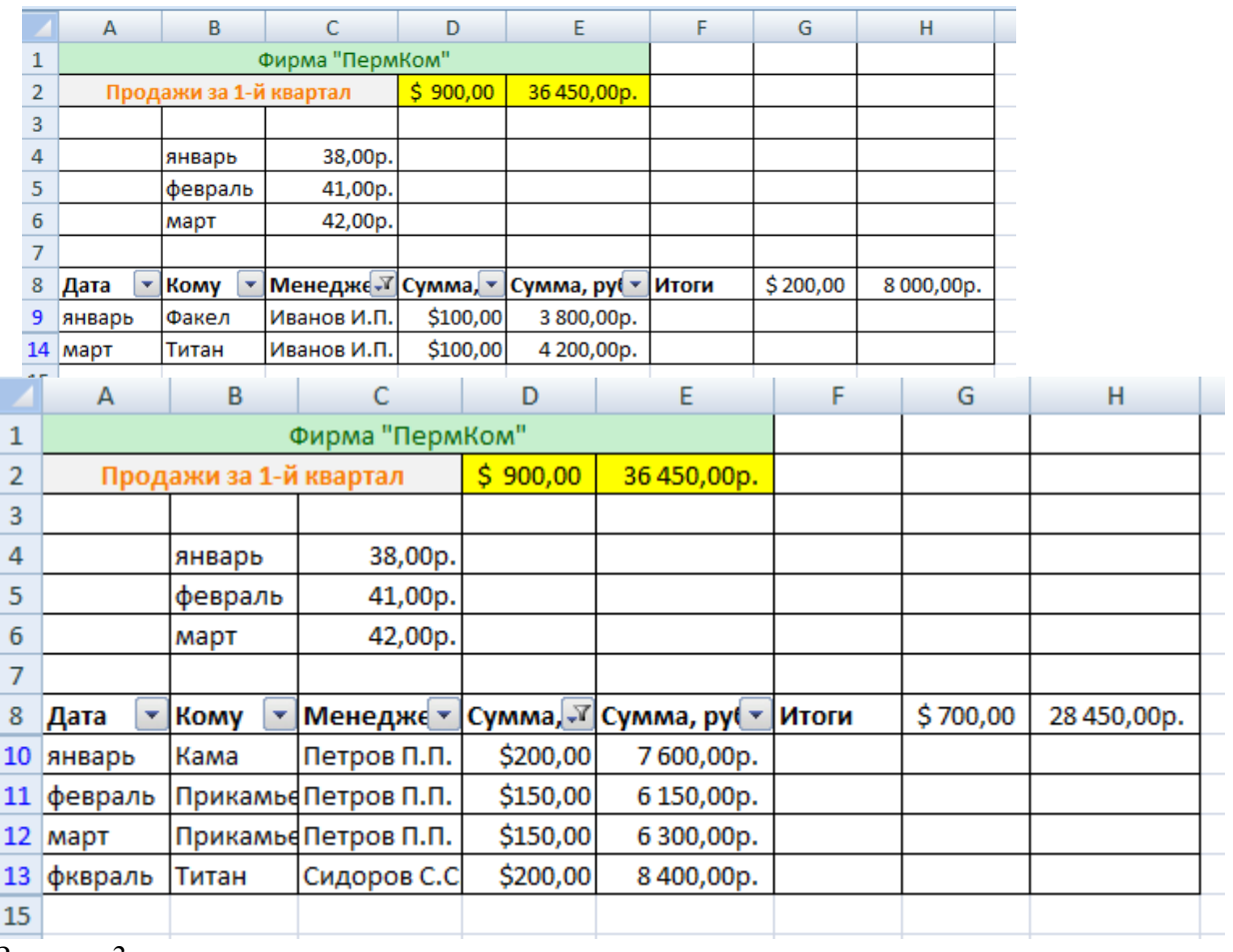

# Задание 3

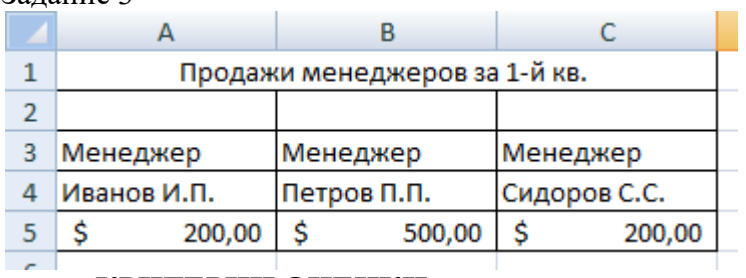

# **КРИТЕРИИ ОЦЕНКИ**

**Все задания выполняются строго по порядку. За каждое задание студент получает 1 балл.**

Оценка «5» ставится при выполнении всех заданий. Оценка «4» ставится при выполнении 4-х заданий. Оценка «З» ставится при выполнении 3-х заданий.

### Практическая работа №16

### Моделирование в MS Excel, использование функций поиска решения Время проведения: 2 часа.

Цель занятия: изучение технологии поиска решения для задач оптимизации. Вопросы для подготовки к работе:

- 1. Методы анализа данных.
- 2. Алгоритм работы с функцией Поиск решения.

Литература: Теоретическая часть методических указаний, [1.стр. с.241-271] Порядок работы:

### Задание 1. Решите задачу по составлению плана производства.

Фирма производит несколько видов продукции из одного и того же сырья -А, В, С. Реализация продукции А дает прибыль 10 р., В- 15 р., С - 20 р. На единицу изделия. Продукцию можно производить в любых количествах, поскольку известно, что сбыт обеспечен, но ограничены запасы сырья. Необходимо определить какой продукции и сколько надо произвести, чтобы общая прибыль от реализации была максимальной. Нормы расхода сырья на производство приведены в Таблице 11

Таблина 3

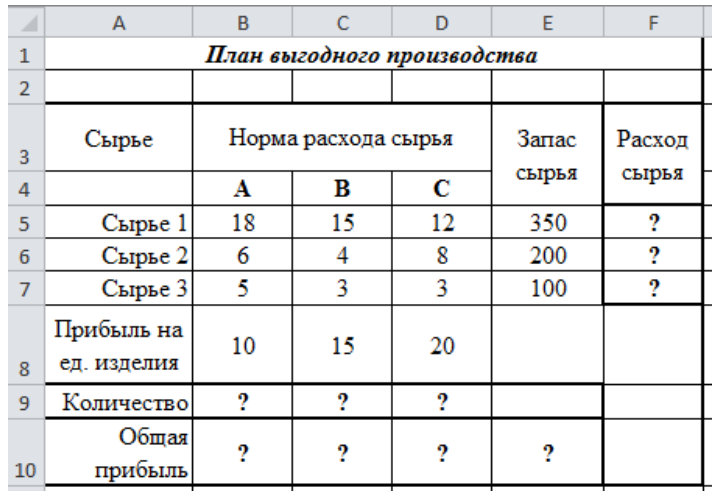

Создайте расчетную таблицу по образцу (таблица 11). Введите исходные данные и формулы. Расчетные формулы имеют вид:

Расход сырья  $1 = (k$ оличество сырья 1)\*(норма расхода сырья А) +(количество сырья  $(2)$ \*(норма расхода сырья B)+ (количество сырья 3)\*(норма расхода сырья С). При вводе формулы учитывайте адресацию ячеек, адреса ячеек, содержащих константы, должны быть абсолютными.

Ячейка F5=B5\*\$B\$9+C5\*\$C\$9+D5\*\$D\$9. Обратите внимание, что значения количества сырья каждого вида пока не известны и будут подобраны в процессе решения задачи (ячейки В9:D9 пока пустые).

(Общая прибыль по A) = (прибыль на ед. изделия A)\*(количество A)

Итоговая общая прибыль = (Общая прибыль по А)+ (Общая прибыль по В)+ (Общая прибыль по A),  $E10 = CVMM(B10:D10)$ .

### Залание 2. Поиск решения

1. В меню программы на вкладке Данные активизируйте команду Поиск решения (рис.47). В качестве целевой ячейки укажите ячейку «Итоговая общая прибыль» (E10), в качестве изменяемых ячеек - ячейки количества сырья (В9:D9).

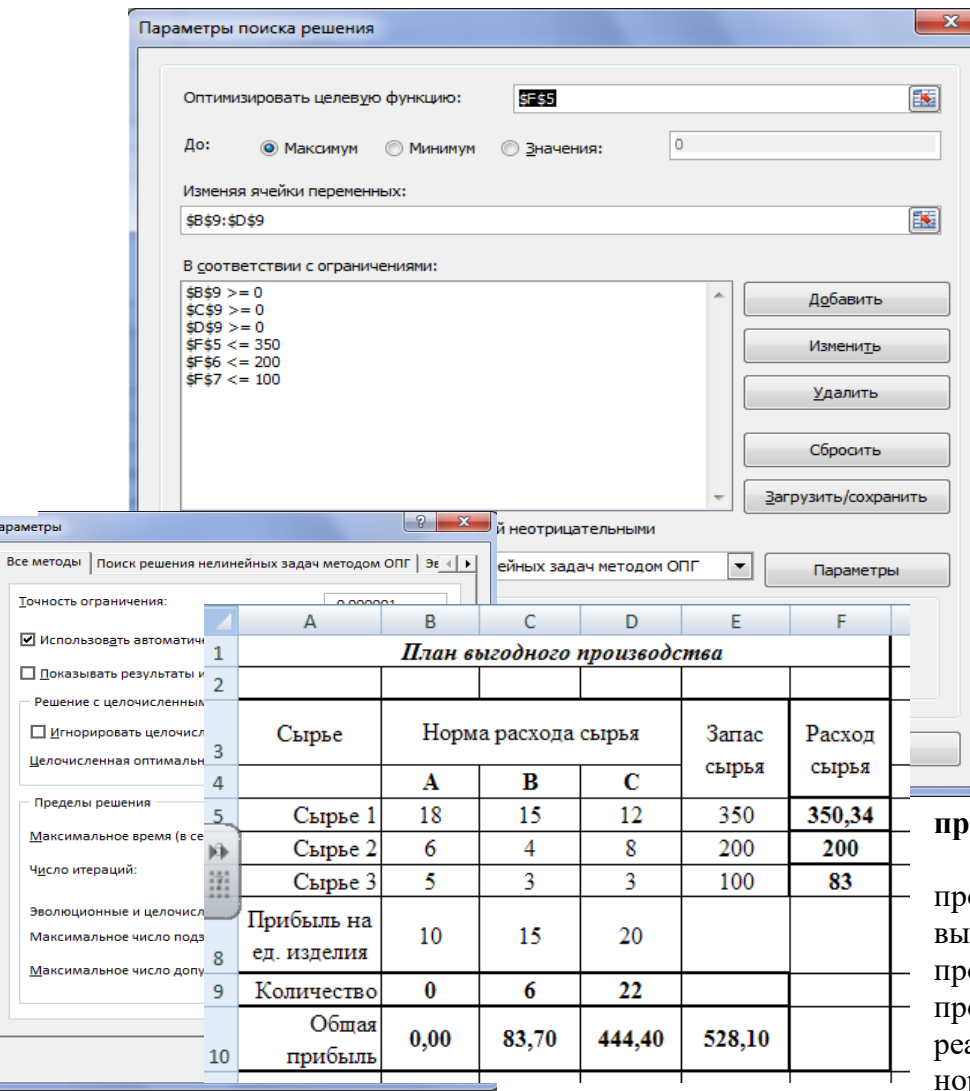

продукции каждого вида и огран<sup>ичения п</sup>о сырья из Таблицы 12

**Рисунок 49**

2. Укажите максимальное значение суммарной прибыли и ограничения на запас сырья: Расход сырья 1<=350; Расход сырья 2<=200; Расход сырья 3<=100; Положительные значения количества сырья А, В, С (рис.47)

3. Установите параметры поиска решения, для этого кнопкой Параметры, установите параметры по образцу (рис. 48).

4. Кнопкой *Выполнить* запустите *Поиск Решения*. Сравните результаты работы с рис. 49.

5. Сохраните созданный документ под именем «План производства»

**Рисунок 48**

### **Задание 3. Решите задачу по составлению плана производства.**

Используя файл «План производства», определить план .<br>годного производства, т.е. какой продукции и сколько необходимо оизвести, чтобы общая прибыль от ализации была максимальной. Выберите нормы расхода сырья на производство

Таблица 4

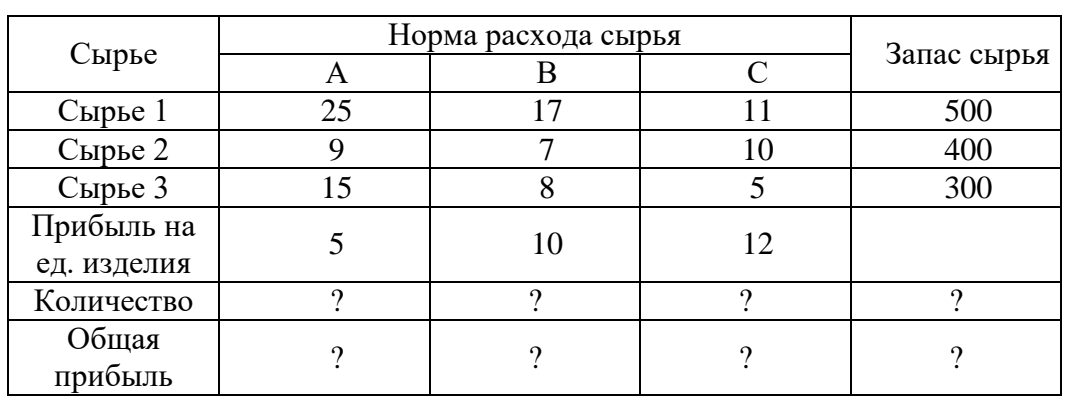

### **Задание 4. Решите задачу об оптимальном ассортименте**

Предприятие выпускает 2 вида продукции. Цена единицы 1 вида продукции – 25 000, 2 вида продукции – 50 000. Для изготовления продукции используются три вида сырья, запасы которого 37, 57,6 и 7 условных единиц. Нормы затрат каждого сырья на единицу продукции представлены в таблице 13.

Таблина 13

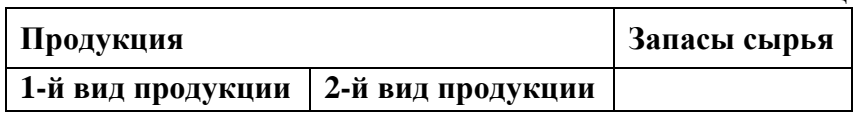

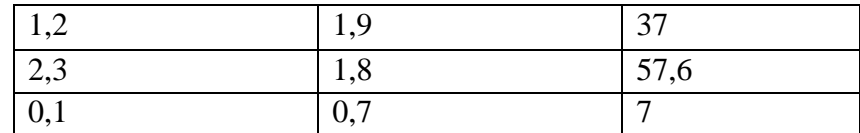

Требуется определить плановое количество выпускаемой продукции таким образом, чтобы стоимость произведенной продукции была максимальной

1. Математическая модель задачи.

Пусть продукция производится в количестве:

1-й вид  $-x_1$  единии, 2-й вид  $-x_2$  единии.

Тогда стоимость произведенной продукции выражается целевой функцией:

 $f(x_1, x_2) = 25000 x_1 + 50000 x_2$ , для которой необходимо найти максимум.

При этом следует учесть ограничения по запасам сырья:

 $1, 2 x_1+1, 9 x_2 \leq 37$ ,

 $2.3 x<sub>1</sub>+1.8 x<sub>2</sub> \le 57.6$ .

 $0.1 x_1 + 0.7 x_2 \leq 7$ 

и по смыслу задачи  $x_1$ ,  $x_2$  должны быть неотрицательными и целыми:

 $x_1 \ge 0$ ,  $x_2 \ge 0$ .

2. Ввод исходных данных в компьютер. Введем целевую функцию и ограничения.

3. Для переменных  $x_1, x_2$  определим соответственно ячейки C2:D2, и зададим им начальные значения, равные нулю. Затем коэффициенты целевой функции и нормы расхода сырья расположим под неизвестными в ячейках С3:D3 и С6:D8 соответственно. Запасы сырья расположим справа от матрицы норм расхода в ячейках G6:G8. В ячейке F2 вычислим значение целевой функции, а в ячейках F6:F8 - реальный расход сырья.

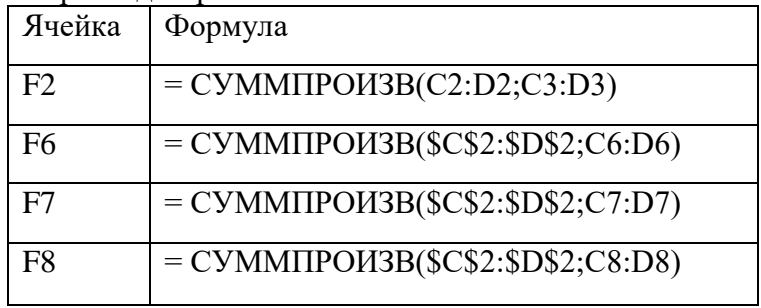

### Задание 5. Поиск решения

1. Залание параметров для диалогового окна «Поиск решения» согласно рис.50

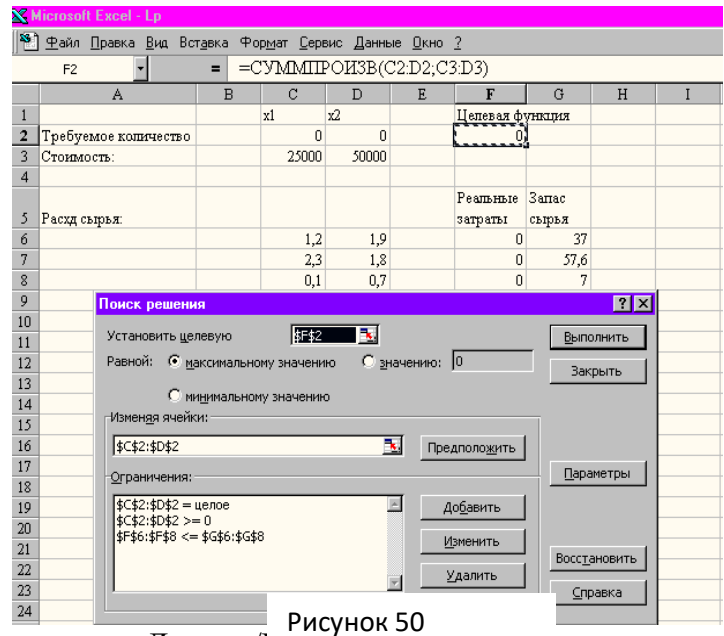

- 
- 3. В диалоговом окне «Поиск решения» нужно указать:
- адрес ячейки, в которой находится формула, вычисляющая значение целевой функция;

 цель вычислений (задать критерий для нахождения экстремального значение целевой функции);

 адреса ячеек, в которых находятся значения изменяемых переменных *х1, х*2; матрицу ограничений, для чего нажимается кнопка «Добавить»;

параметры решения задачи, для чего нажимается кнопка «Параметры».

После ввода всех данных и задания параметров нажать кнопку «Выполнить».

### **КРИТЕРИИ ОЦЕНКИ**

**Все задания выполняются строго по порядку. За каждое задание студент получает 1 балл. Оценка «5» ставится при выполнении всех заданий**. **Оценка «4» ставится при выполнении 4-х заданий. Оценка «3» ставится при выполнении 3-х заданий.**

### **Практическая работа №17**

# **Определение скорости оборота инвестиций**

**Время проведения: 2 часа.**

**Цель занятия**: изучить способы расчета наращенной суммы вклада по процентам, используя финансовые функции и формулы. Изучить возможности MS Excel для анализа данных. Закрепить алгоритм построения диаграмм.

### **Вопросы для подготовки к работе:**

1. Алгоритм построения диаграмм, работа с параметрами диаграммы.

2. Понятия: дисконтирование, процентная ставка за период, сложные проценты, наращенная сумма.

3. Определение будущей стоимости вклада (БС, БЗ)

**Литература:** Теоретическая часть методических указаний, [1.стр. с.241-271] **Порядок работы:**

СПРАВКА: Вычислительные возможности Excel позволяют подбирать значения аргументов под заданное значение функции. Необходимость в этом обусловлена отсутствием некоторых "симметричных" финансовых функций.

### **Задание 1. Решите задачу.**

Фирма поместила в коммерческий банк 45 000 руб. на 6 лет под 10,5% годовых. Какая сумма окажется на счете, если проценты начисляются ежегодно? Рассчитать, какую сумму надо поместить в банк на тех же условиях, чтобы через шесть лет накопить 250 000 руб.

1. Создайте новый лист в уже созданной рабочей книге.

2. Создайте таблицу констант и таблицу для расчета наращенной суммы вклада по образцу (рис.42). Для абсолютной адресации воспользуйтесь клавишей F4

3. Произведите расчеты А(п) двумя способами:

- с помощью формулы  $A(\pi) = A(0) H (1+i)^n$ 

Для этого внесите в ячейку В10 формулу =\$В\$3\*(1+\$В\$4)^А10 или используйте функцию СТЕПЕНЬ);

- с помощью функции БС (рис. 43).

 $\overline{R}$  $\overline{A}$  $\overline{c}$  $\overline{D}$ Накопление финансовых средств фирмы  $\overline{1}$  $\overline{2}$  $\overline{3}$ 45000  $A(0)$ Процентная 10.50% .<br>Ставка (i)  $\overline{\Lambda}$  $\overline{5}$  $\overline{6}$  $\overline{7}$ Расчет нарощенной суммы вклада  $\overline{8}$ **Рис. 42 Исходные данные** $\overline{9}$  $\overline{10}$ 1 2  $11$  $\overline{2}$ 9  $\overline{12}$  $\overline{3}$ b  $\overline{2}$  $13$  $\overline{A}$  $\overline{2}$  $\overline{14}$  $\overline{5}$  $\overline{2}$ 2  $\frac{1}{15}$  $\overline{R}$ Ставка \$8\$4 Рис.43 Функция БС

Конечный вид расчетной таблицы приведен на рис.44

Плт  $\Gamma$ c -\$8\$3  $T \nmid 1$ 

Knep A10

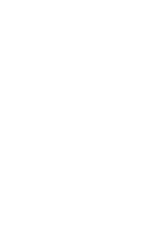

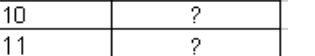

Сравнить доходность размещения средств предот условий приятия, положенных в банк на один год, если проценты капитализации  $\mathbf{1}$ начисляются *m* раз в год исходя из процентной ставки *j* =  $\overline{2}$  $\overline{\overline{3}}$ Таблица констант 9,5% годовых (рис.5); по результатам расчета построить  $\overline{4}$ график изменения доходности инвестиционной операции от  $\overline{5}$ количества раз начисления процентов в году Число (капитализации). Выяснить, при каком значении *j* начислений процентов в год доходность (при капитализации *m*= 12) составит 15%. 6  $(m)$ 

1. На новом листе в уже созданной рабочей книге создайте таблицу констант и таблицу для расчета процентов доходности по образцу(рис. 46)..

Рис. 44 Итоги расчетов

накопить заданную сумму 250 000 руб.

**Задание 3***.* **Решите задачу.**

СПРАВКА. Формула для расчета доходности: Доходность =  $(1 + j/m)^m - 1$ 

2. Установите формат значений доходности процентный.

Для проверки правильности ваших расчетов сравните полученный результат с правильным ответом:

для *m* = 12, доходность = 9,92%.

3. Произведите обратный расчет (используя режим *Подбор параметра)* (рис. 46) для выяснения того, при каком значении *j* доходность (при капитализации *m* = 12) составит 15%.

Правильный ответ: доходность составит 15% при *j* = 14,08%.

# **Задание 4***.* **Построение диаграммы по параметрам.**

1. Постройте диаграмму в виде графика.

2. Оформите график по образцу:

- дайте название диаграмме и осям диаграммы;

- дайте подписи данных к ряду доходности;

- расставьте в ручную положение подписей данных на графике;

- удалите легенду с поля диаграммы;

- придайте фон области построения, через контекстное меню.

- поменяйте вид маркера и толщину линии на графике;

- поменяйте ориентацию надписей по оси Доходность;

**раметра** 

围

 $\bm \Xi$ 

 $\overline{B}$ 

 $9.5%$ 

Доходность

 $(%)$ 

2

2 2

5

2

2 2

2

2

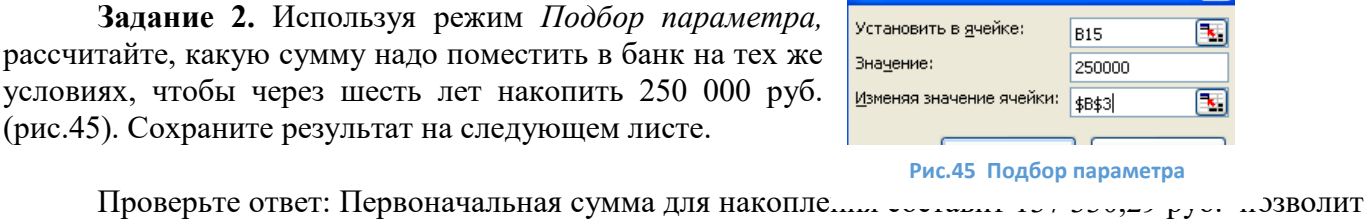

 $\mathbf{7}$ 

 $\overline{8}$ 

9

 $10$ 

 $11$  $12$ 

13

 $14$ 

15

 $\overline{16}$ 

17

 $\overline{18}$ 

Подбор параметра

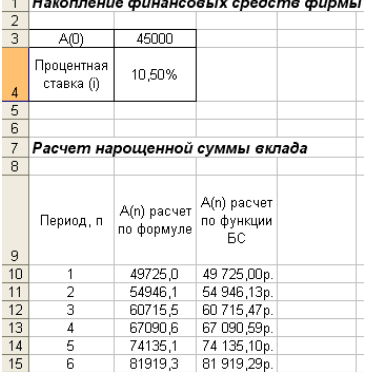

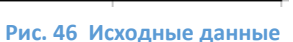

Зависимость доходности

Â

 $\mathbf{1}$ 

 $\overline{2}$ 

3

 $\overline{4}$ 

5

 $\overline{6}$ 

7  $\overline{8}$ 

9

 $\overline{12}$ 

### **Задание 5. Решите задачу.**

Фирме потребуется 5 млн. руб. через 12 лет. В настоящее время фирма располагает деньгами и готова положить их на депозит единым вкладом, чтобы через 12 лет он достиг 5 млн. руб. Определить необходимую сумму текущего вклада, если ставка процента по нему составит 12% годовых.

### **КРИТЕРИИ ОЦЕНКИ**

**Все задания выполняются строго по порядку. За каждое задание студент получает 1 балл. Оценка «5» ставится при выполнении всех заданий**. **Оценка «4» ставится при выполнении 4-х заданий. Оценка «3» ставится при выполнении 3-х заданий.**

### **Практическая работа № 18**

### **Разработка финансового раздела бизнес-плана Время выполнения: 2 часа.**

**Цель занятия**: изучение информационной технологии организации расчетов с использованием встроенных функций, освоение методики создания сложных формул, использование функции.

Вопросы для подготовки к работе:

- 1. Арифметические операторы.
- 2. Понятие абсолютной и относительной адресации.
- 3. Алгоритм работы с мастером функций: Выбор, ДеньНед., ЕСЛИ.
- 4. Понятие абсолютной и относительной адресации.

Литература: Теоретическая часть методических указаний (глава 1-4), [1.стр. с.241-271] **Порядок работы:** 

**Задание 1.** Электронные таблицы Excel удобно использовать в качестве динамических моделей, когда изменение исходных данных автоматически изменяет содержимое ячеек, в которых хранятся результаты вычисления по формулам.

Пользователь может задаться вопросом, каковы будут результаты, если один или несколько параметров в формуле будут изменены. Например, как изменится спрос на товар, с изменением цены на товар? Какова будет прибыль при производстве некоторого изделия, если изменится стоимость материала, необходимого для изготовления изделия, или изменится трудоемкость, или оплата за час рабочим?

Для того чтобы выполнить анализ изменения исходных данных можно:

- изменить исходные данные вручную;
- написать соответствующие макросы для изменения исходных данных;
- использовать таблицы подстановки;
- использовать диспетчер сценариев.

Для выполнения анализа вручную необходимо изменить содержимое ячеек исходных данных и проследить, как изменились результаты.  $Q_d = 2000 - 75P$ 

К примеру, необходимо вычислить спрос и предложение некоторого товара, если они вычисляются по следующей формуле:  $Q_s = 740 + 65P,$ 

 $Q_d$  – спрос,

На рис.5.1. представлены фрагменты рабочего листа. Ячейке **B1** присвоено имя **Цена**, а ячейкам **С2** и **D2** – имена **Спрос** и **Предложение** соответственно. Для присвоения имени ячейке или *P цена Q предложение s* ,

диапазону ячеек используется диалоговое окно *Создание имени*, которое открывается командой *Формулы, Определение имени, Присвоить имя*.

В ячейку введите формулу **С2** *= 2000-75\*Цена* , а в ячейку **D2** – формулу *= 740+65\*Цена.*

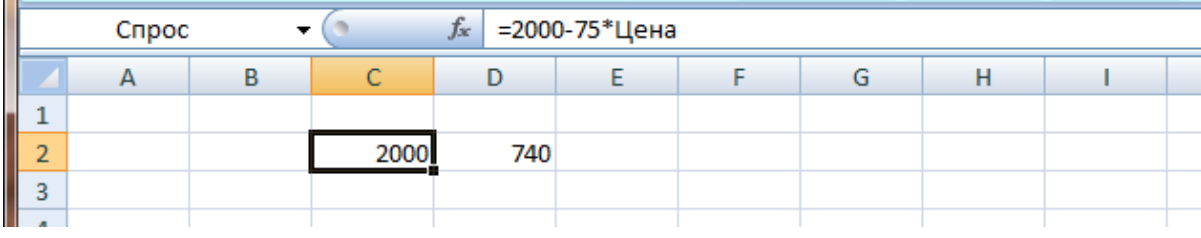

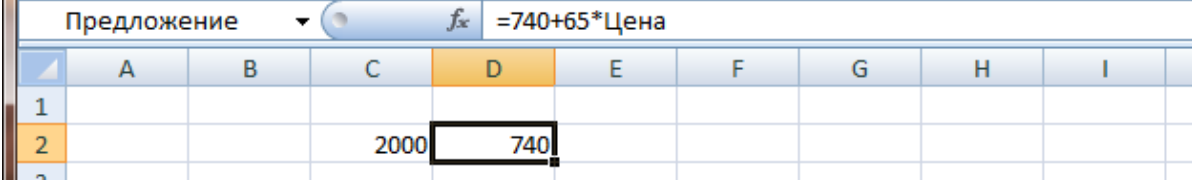

### **Формулы могут содержать числовые данные, адреса и имена ячеек**

С помощью команды *Формулы, Зависимости формул, Зависимые ячейки* можно проследить связи между ячейками **B1**, **C2**, **D2**, Перед выполнением команды нужно установить рамку выделения на ячейку **B1** с именем **Цена**.

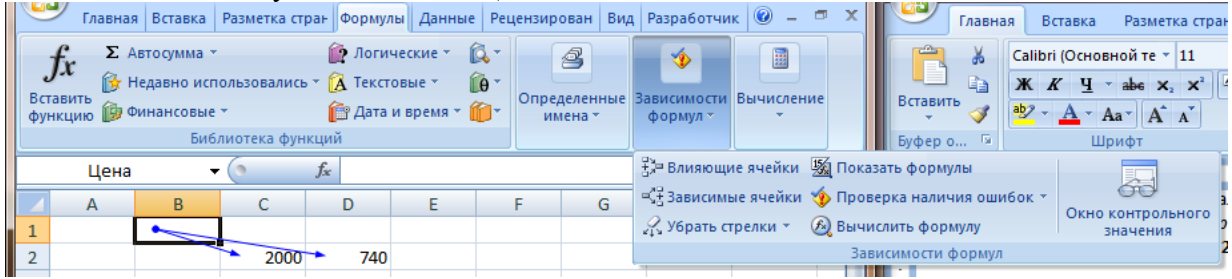

Для создания таблицы, в которой производятся вычисления, выполните следующую последовательность шагов:

- 1. Для того, чтобы рабочая таблица была наглядной, в соответствующие ячейки можно поместить комментарии: Введите заголовки **Цена=**, **Спрос**, **Предложение** в ячейки **А1**, **C1** и **D1** соответственно.
- 2. В ячейку **B1** поместите первоначальное значение (например, 10).
- 3. Измените значение в ячейке **Цена** и посмотрите, как изменятся значения в ячейках **Спрос** и **Предложение**.

### **Таблица подстановки с одной ячейкой исходных данных**

Таблица подстановок (таблица данных) позволяет проследить изменения значений, вычисляемых по заданной формуле в зависимости от изменений исходных данных, введенных в ячейку таблицы. При этом задается целый диапазон значений, которые могут приниматься исходными данными. Расположение ячеек, содержащих исходные данные и формулу, показано на рис. 5.2. В данном случае значения, принимаемые исходными данными, располагаются в столбце, находящемся ниже ячейки, ссылка на которую используется в формулах в качестве операнда для вычислений.

С помощью таблицы подстановок с одной ячейкой исходных данных можно получить результаты вычислений по нескольким формулам (до 32) при различных значениях одного входного параметра.

Таблицу располагают в любом месте рабочего листа.

Структура таблицы подстановок и порядок работы с ней таковы:

- В верхней строке таблицы подстановок располагаются формулы (или ссылки на формулы). Формулы содержат ссылки на ячейку с входным параметром, которая может быть расположена в любом месте рабочего листа.

- В столбце, который находится слева от строки с формулами, располагается подмножество значений входного параметра.

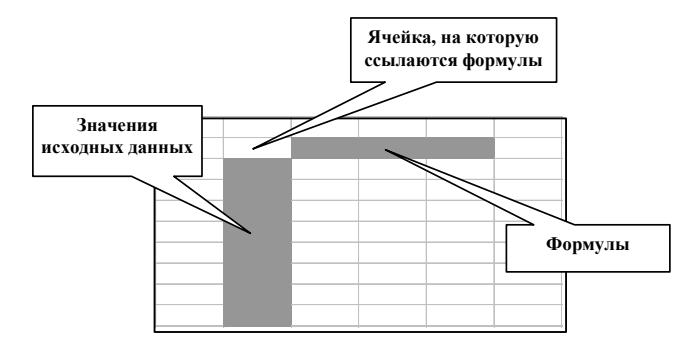

#### Структура таблицы подстановки с одной ячейкой исходных данных

- Ячейка, которая стоит на пересечении строки формул и столбца значений входного параметра остаётся пустой (ее можно использовать для размещения входного параметра).
- Microsoft Excel вычисляет значения выражений, определенных формулами, подставляя в ячейку, отведенную для входного параметра, используемого в формулах, поочередно все значения из столбца исходных данных. Результаты вычислений записываются в строку, левее соответствующих исходных данных. Вычисления выполняются при инициализации команд: Данные, Работа с данными, Анализ «что-если», Таблица данных.

Рассмотрим использование таблицы данных для анализа изменений результатов вычислений в зависимости от изменений исходных данных (изменение спроса и предложения в зависимости от цены). Для этого используйте созданную в предыдущем задании таблицу.

### Задание 2. Исследуйте возможности таблицы данных с одной переменной, выполнив следующие операции:

- 1. Скопируйте созданную в предыдущем задании таблицу на новый рабочий лист.
- 2. Заголовок Цена= из ячейки A1 перенесите в ячейку B1, удалите знак равенства = (рис. 3).
- 3. Измените формулы, введенные в ячейки С2 и D2, задав вместо ссылки на ячейку Цена, расположенную на первом рабочем листе, ссылку на ячейку В2 данного рабочего листа.
- 4. В диапазон ячеек В3:В14 введите последовательность чисел 1, 2, ..., 12, которые будут служить исходными данными для расчета формул.

Ячейки С2 и D2 содержат формулы для выполнения команды подстановки, а в ячейку В2 будут подставляться исходные значения из диапазона В3:В14 для заполнения таблицы.

=ЕСЛИ(СЗ=D3;"равновесные спрос и предложение";" "). Для 5. В ячейку ЕЗ введите формулу ввода формулы используйте *Мастер функций*, диалоговые окна которого открываются командой *Вставить функцию* ( $f_x$ ), расположенной в строке формул.

Скопируйте введенную формулу в ячейки Е4: Е14. Ячейки диапазона Е3: Е14 будут представлять результаты анализа. Для совпадающих значений спроса и предложения в соответствующей строке будут выведен текст о том, что спрос и предложение являются равновесными.

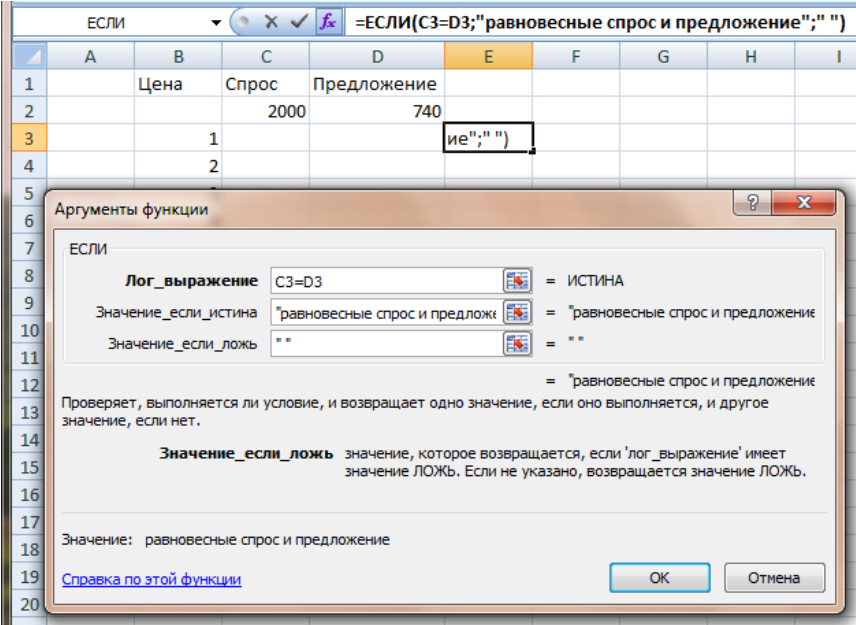

### 6. Выделите диапазон **B2:D14**.

7. Выполните команду: *Данные, Работа с данными, Анализ «что-если», Таблица данных*.

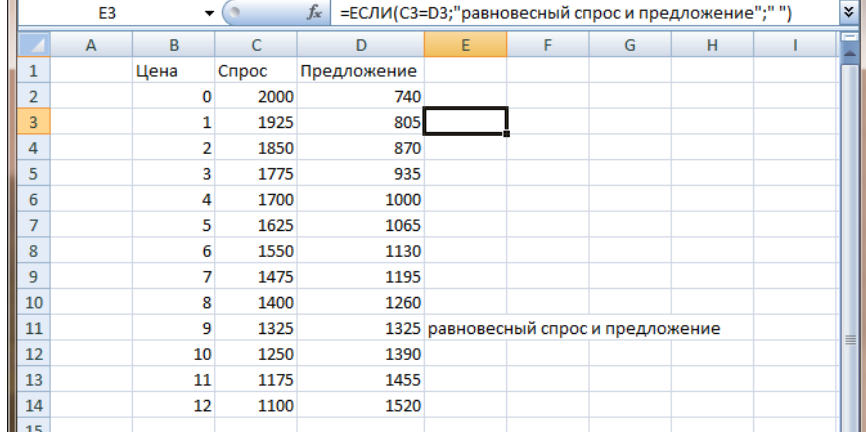

### **Результаты работы таблицы подстановки**

8. В диалоговом окне команды в поле ввода *Подставлять значения по строкам в* (значения из диапазона-столбца будут использоваться для заполнения строк таблицы подстановки) укажите ссылку на ячейку **B2**, введя координаты ячейки с клавиатуры или щелкнув по ней мышью после переноса курсора в это поле.

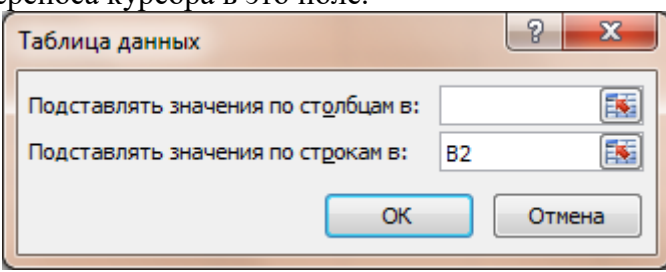

В ячейки таблицы после выполнения команды оказываются введенными формулы {=ТАБЛИЦА(;B2)} (фигурные скобки показывают, что это формулы массива). Результат выполнения команд приведен на рис. 5.4. Из результатов видно, что равновесные спрос и предложения возникают при установленной цене товара в 9 денежных единиц.

**Замечание.** В рассмотренном случае таблица подстановки располагалась по вертикали. При использовании таблицы подстановки с одной ячейкой исходных данных можно расположить ее горизонтально. При этом ссылку на ячейку исходных данных следует ввести в текстовом поле *Подставлять значения по столбцам*.

### **Заданеи 3. Таблица подстановки с двумя ячейками исходных данных**

С помощью таблицы подстановок с двумя ячейками исходных данных можно получить результаты вычислений *по одной формуле* при различных значениях *двух входных параметров.*

Структура таблицы подстановки с двумя ячейками исходных данных приведена на рис. 5.5.

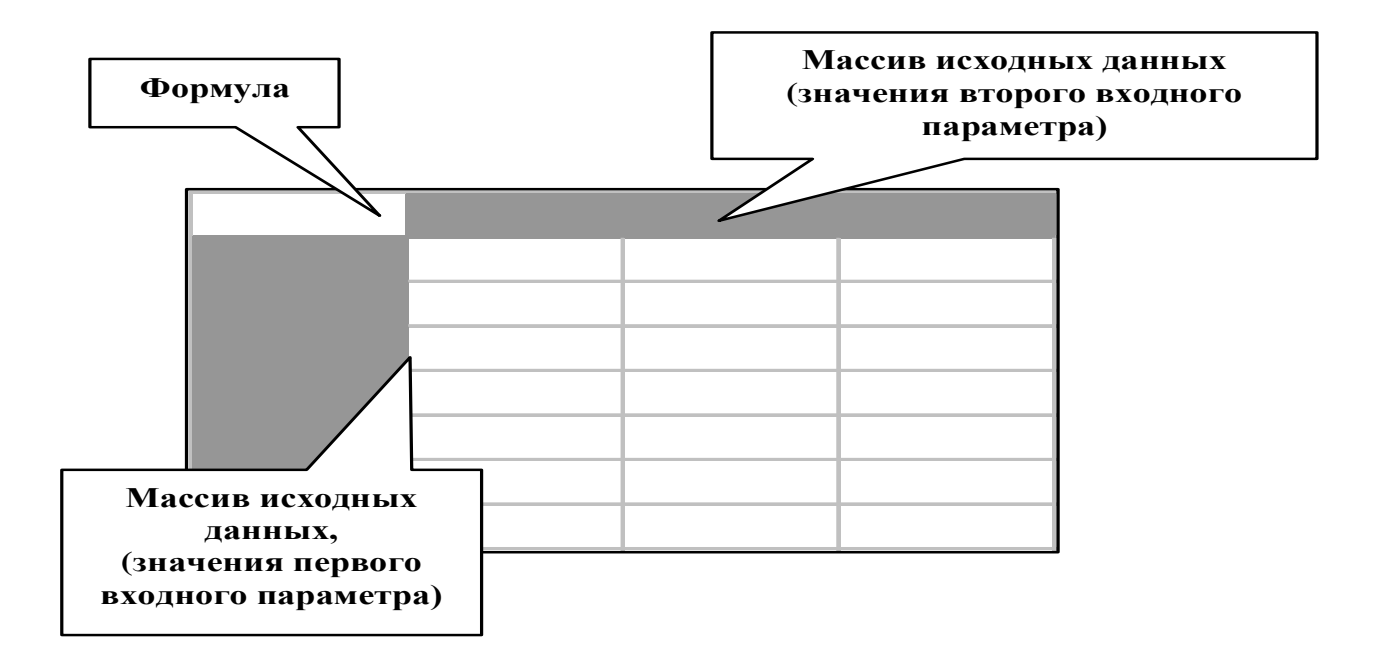

# **Структура таблицы данных с двумя переменными** *Рис.5. Структура таблицы подстановки с двумя*

.<br>Рассмотрим задачу: необходимо определить, как будет изменяться прибыль от продажи изделия, если изменится стоимость материала, необходимого для производства этого изделия, и оплата труда рабочих.

Расчет себестоимости выполняется по формуле:

*Себестоимость = Стоимость материала \* Количество материала + Количество часов на изготовление изделия \* Оплату 1 часа труда рабочих.*

### **Исследуйте возможности таблицы данных с двумя переменными, выполнив следующие операции:**

- 1. Вставьте новый рабочий лист.
- 2. В ячейку **A1** ведите строку **Исходные данные**.
- 3. В ячейке **A2** наберите текст **Количество материала**, в ячейке **A3 Стоимость материала**, **A4** – **Количество часов**. **A5** – **Оплата одного часа**.
- 4. В ячейку **А6** введите строку **Расчет прибыли**. Выполните выравнивание столбца наименований (выделите столбец **A** и выполнить команду *Главная, Формат, Формат, Автоподбор ширины столбца*).
- 5. Присвойте ячейкам B2, B3, B4 и B5 с помощью команды присваивания имени имена: **Количество\_материала**, **Cтоимость\_материала**, **Количество\_часов**, **Оплата\_часа**. (Замечание: идентификатор (имя) не может состоять из нескольких слов, поэтому в именах, присваиваемых ячейкам, между словами были использованы знаки подчеркивания.)
- 6. Внесите соответствующие значения (рис. 5.5) в ячейки, предварительно отформатировав ячейки с именами «**Стоимость материала**» и «**Оплата часа**» с помощью диалогового окна *Формат ячеек*, выбрав формат *Денежный* и установить число десятичных знаков равное 2. Ячейку **B2** (**Количество\_материала**) отформатируйте, используя пользовательский формат и учитывая, что количество материала исчисляется в метрах: на вкладке *Число* окна *Формат ячеек* выберите в списке *Числовые форматы* формат *(все форматы)* и введите в поле ввода *Тип* образец пользовательского формата *## "м."*
- 7. В ячейки **A7, A8, A9** внесите соответственно текст: **Себестоимость**, **Отпускная цена**, **Прибыль**.
- 8. Присвойте ячейкам *B7***, B8, B9** имена: **Себестоимость**, **Отпускная**\_**цена**, **Прибыль** соответственно.
- 9. Предварительно отформатировав ячейки **B7, B8, B9** как *Денежные*, введите в ячейку **B7** формулу для вычисления себестоимости:
	- *= Количество\_материала \* Стоимость\_материала + Количество\_часов \* Оплата\_часа*
- 10. В ячейку **B8** введите отпускную цену (Например: 220р.), в ячейку **B2** количество материала 10, в ячейку **B4** – количество часов, необходимых на изготовление изделия – 5.
- 11. Внесите в ячейку **B9** формулу *=Отпускная\_цена–Себестоимость* Ячейка **B9**, содержащая формулу, является ячейкой таблицы подстановки и находится в левом верхнем её углу.
- 12. Поскольку нашей задачей является исследование влияния стоимости материала и оплаты одного часа работы на прибыль, расположите в диапазоне ячеек **С9:H9** возможные значения стоимости материала, а в диапазоне **B10:B20** – значения оплаты часа работы (рис. 6). Предварительно следует отформатировать соответствующие диапазоны как *Денежный* и установите число десятичных знаков, равное 2.
- 13. Выделите диапазон **C10:H20** и отформатируйте его, задав свой формат:

# *# ##0,00р.;[Красный]-# ##0,00р.;[Синий]# ##0,00р.*

(введенный пользовательский формат позволяет представить результаты в денежном формате, с точностью два знака после запятой, отрицательные числа должны отображаться в ячейках таблицы красным цветом, а нулевые значения – синим).

14. Выделите диапазон **B9:H20** и выполните команду *Данные, Работа с данными, Анализ «чтоесли», Таблица данных***.** В диалоговом окне *Таблица данных* в строке *Подставлять значения по столбцам* укажите ссылку на ячейку **B3** с именем **Стоимость\_материала**, а в строке *Подставлять значения по строкам* – ссылку на ячейку **B5** (**Оплата\_часа**). Нажмите командную кнопку **OK**.

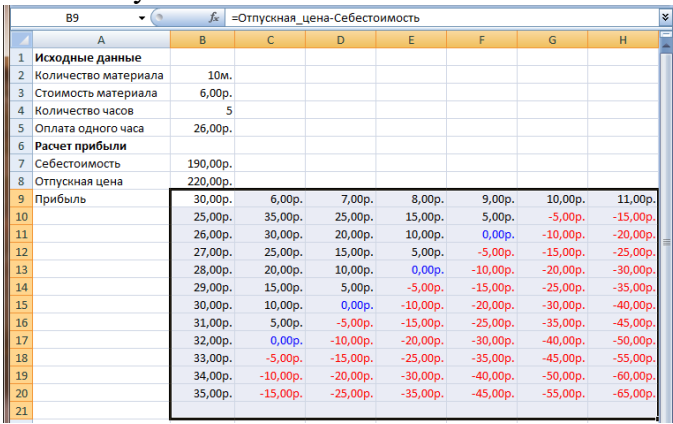

### **Результаты работы таблицы данных с двумя переменными**

На рис. 5.6 приведены результаты расчета прибыли от производства изделия с помощью таблицы подстановки с двумя входными параметрами, принимающими значения из заданных диапазонов. Прибыль определяется как разность между отпускной стоимостью изделия и его себестоимостью.

Проанализируем результаты расчетов. Из таблицы видно, что наибольшая прибыль может быть достигнута при стоимости материала, равной 6 руб. и при оплате часа работы 25 руб. Прибыль не может быть получена, если стоимость материала возрастет до значения 10 р. (при той же почасовой оплате). Нет прибыли и в том случае, когда стоимость оплаты часа работы вырастет до 32 руб.

Чтобы удалить значения из таблицы данных, выделите диапазон ячеек, содержащих эти значения, и затем подайте команду *Главная, Редактирование, Очистить, Очистить содержимое*.

Чтобы удалить таблицу данных целиком, выделите все ячейки в диапазоне, который охватывает таблица, включая все формулы, и затем подайте команду *Главная, Редактирование, Очистить, Очистить все.* 

Таким образом, таблица подстановки с двумя ячейками исходных данных является удобным средством анализа данных.

### **Недостатки:**

- 1. Можно исследовать процессы, зависящие от одной или двух переменных. К сожалению, реальные процессы редко укладываются в рамки таких моделей.
- 2. При работе с таблицей подстановки с двумя ячейками исходных данных расчеты могут быть выполнены только для одной формулы.

# **Задание 4. Диспетчер сценариев**

Таблица подстановок – хорошее средство, когда в расчетах принимает участие не более двух переменных. Однако реальные ситуации могут оказаться более сложными, и на помощь придет другое средство анализа – диспетчер сценариев.

Механизм сценариев Excel позволяет задавать и использовать альтернативные наборы данных в одной рабочей книге. Вместо создания отдельных версий книги для экспериментирования с различными значениями и формулами, вы можете применить сценарии для более удобной работы, не боясь повредить основную рабочую книгу.

*Создание рабочего листа для сценариев*. Первым шагом применения сценария является создание листа, с которым вы собираетесь работать, и присвоение имен ячейкам, чьи значения будут затронуты сценарием. Задание имен не является обязательным, так как вы можете ссылаться на ячейки с помощью их адресов, однако наличие имен придает процессу большую наглядность.

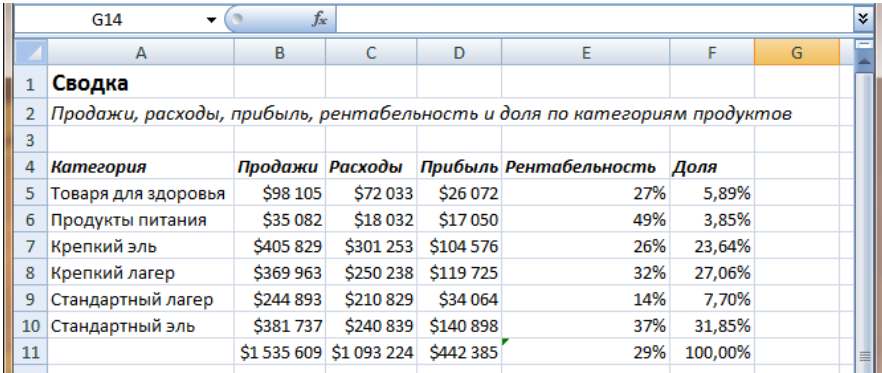

Создайте рабочий лист по образцу, представленному на рис.5.7.

### **Рабочий лист для демонстрации сценариев**

В нем суммируются продажи, расходы, прибыль, рентабельность и доля прибыли шести категорий продуктов. В рабочем листе содержатся следующие данные:

- Столбец **Продажи** входные данные. Общий итог внизу столбца суммирует вместе объемы продаж по каждому продукту.
- Столбец **Расходы** итоговые показатели затрат (входные данные). Общий итог внизу столбца суммирует вместе затраты по каждому продукту.
- Столбец **Прибыль** данные получены вычитанием стоимости каждого продукта из его продаж. Общий итог внизу столбца суммирует вместе прибыль по каждому продукту.
- Столбец **Рентабельность** данные получены делением прибыли от каждого продукта на его итоговые продажи. Значение внизу столбца – общая рентабельность, вычисленная делением общей прибыли на общее число продаж.
- Столбец **Доля** данные получены делением прибыли от каждого продукта на общую прибыль компании (ячейка D11). Общий итог внизу столбца суммирует вместе показатели доли прибыли. Сумма должна составлять 100%.

Теперь с помощью сценария можно исследовать, что произойдет при изменении значений в столбцах **Продажи** и **Расходы**. Чтобы было сразу понятно, с чем вы работаете, каждое значение в этих столбцах (кроме итогов) должно иметь имя, состоящее из имени строки и столбца:

*Товары\_для\_здоровья\_Продажи, Товары\_для\_здоровья\_Расходы, Продукты\_питания\_Продажи, Продукты\_питания\_Расходы* и т.д.

После создание рабочего листа, сохраните его перед продолжением работы.

Для работы со сценарием используется диалоговое окно *Диспетчер сценариев*, которое открывается командой *Данные, Работа с данными, Анализ «что-если», Диспетчер сценариев*. При первом появлении это окно не содержит сценариев.

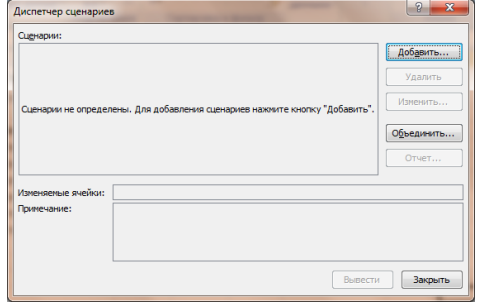

*Создание стартового сценария*. Сначала создайте сценарий, представляющий стартовую позицию вашего рабочего листа. Это позволит вам легко вернуться к начальным значениям и предположениям для листа.

Чтобы создать исходный сценарий необходимо:

1. Открыть диалоговое окно *Диспетчер сценариев* и нажать кнопку *Добавить*. Откроется диалоговое окно *Добавление сценария*. Введите название в текстовое окно *Название сценария* – например, *Стартовый сценарий*. В поле *Изменяемые ячейки* укажите ячейки, которые будут изменяться в вашем сценарии. При необходимости введите комментарий в текстовое поле *Примечание*. Определитесь с флажками в области *Защита*. Нажмите кнопку *ОК*.

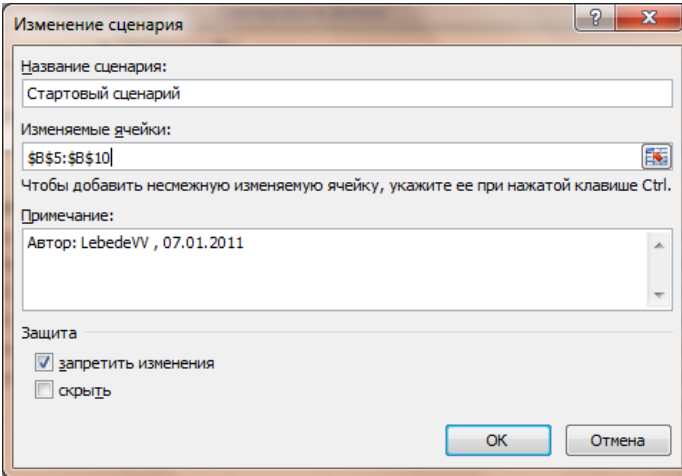

**Средства для создания и изменения сценария**

2. Откроется диалоговое окно *Значения ячеек сценария*.

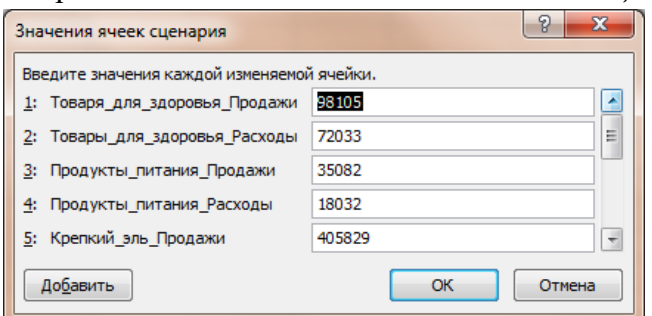

3. Вам не нужно изменять существующие значения для начального сценария. Нажмите кнопку *ОК*. Excel закроет диалоговое окно *Значения ячеек сценария* и вновь откроет диалоговое окно *Диспетчер сценариев*.

*Добавление новых сценариев*. Новый сценарий создается аналогично стартовому, но со следующими отличиями:

- 1. Введите другое имя для сценария в диалоговом окне *Добавление сценария*.
- 2. Не меняйте выделение изменяемых ячеек без необходимости. Excel автоматически выделит те ячейки, которые вы определили при создании первого сценария.
- 3. Измените значения в диалоговом окне *Значения ячеек сценария* для отображения изменений в рабочем листе. Кроме значений в данном диалоговом окне вы можете ввести формулы для изменения текущего содержимого ячеек. Например, чтобы посмотреть, какой эффект будет при уменьшении расходов на 25%, введите перед существующим значением *=,75\*.*
- 4. Если вы хотите запретить изменения сценария, то установите флажок *Запретить изменения* (рис. 5.8). Если вы хотите скрыть сценарий от других пользователей, установите флажок *Скрыть*. После этого вам необходимо настроить защиту с помощью диалогового окна *Защита листа*, выбрав команду *Рецензирование, Изменения, Защитить лист*.

Самостоятельно создайте новый сценарий – Сценарий №1.

*Задание 5. Создание отчета по сценариям*. Excel может создать отчет по сценариям либо в форме структуры либо в форме сводной таблицы. Для создания отчета необходимо:

1. Открыть диалоговое окно *Диспетчер сценариев* и нажать кнопку *Отчет*. Откроется диалоговое окно *Отчет по сценарию*. Установите переключатель *Тип отчета* в положение *структура*. В поле *Ячейки результата* введите ссылки на ячейки, значения которых изменяются с помощью сценариев. Нажмите кнопку ОК.

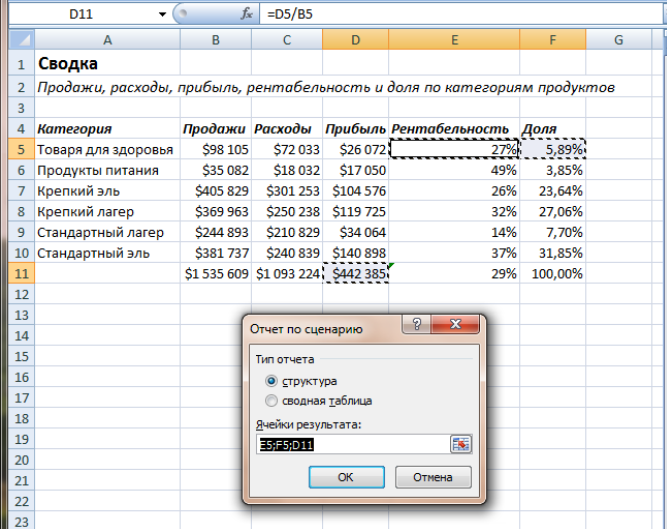

2. Excel добавит новый лист *Структура сценария,* содержащий отчет.

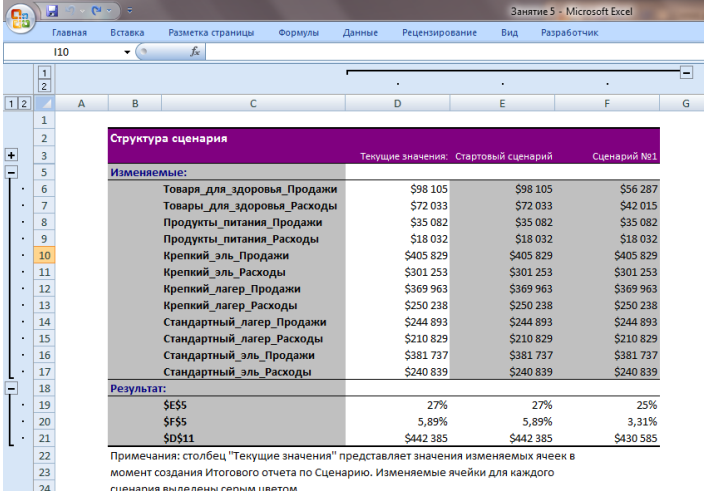

 $\frac{1}{25}$ 

3. Если вы выбрали отчет в виде сводной таблицы, Excel добавит новый лист отчета Сводная таблица по сценарию.

### **КРИТЕРИИ ОЦЕНКИ**

**Все задания выполняются строго по порядку. За каждое задание студент получает 1 балл. Оценка «5» ставится при выполнении всех заданий**. **Оценка «4» ставится при выполнении 4-х заданий. Оценка «3» ставится при выполнении 3-х заданий.**

### **Практическая работа №19**

### **Расчет вкладов «калькулятор по вкладам», расчет кредитов «калькулятор по кредитам» Время выполнения: 2 часа.**

**Цель занятия**. Изучить способы расчета по вкладам, способы расчета по долгосрочным кредитам изменяя параметры данных. Продолжить формирование навыков решения задач в MS Excel.

### **Вопросы для подготовки к работе:**

- 1. Понятия «величина», «формула», правила ввода данных и формул.
- 2. Определение типа данных в ячейках.
- 3. Редактирование и форматирование данных .
- 4. Применение метода автозаполнения.
- 5. Понятие абсолютной и относительной адресации.
- 6. Понятия: процентная ставка, период

**Литература:** Теоретическая часть методических указаний, [1.стр. с.127-155] **Порядок работы:**

### **Задание 1.**

 $\mathbf{1}$ 

1. Откройте рабочий лист MS Excel.

 $\mathbb{A}$ 

2. Создайте на листе 1 «Калькулятор» таблицу по образцу (рис.1)

<sub>B</sub>

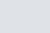

# КАЛЬКУЛЯТОР ПО ВКЛАДАМ

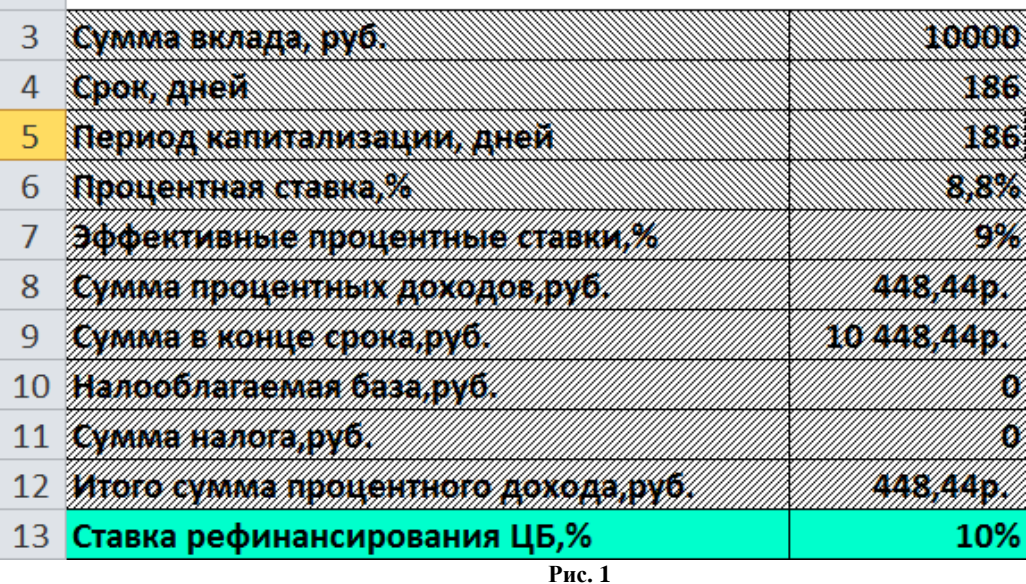

3. Под таблицей введите «ПРАВИЛА ПОЛЬЗОВАНИЯ КАЛЬКУЛЯТОРОМ»

1. Сумма вклада устанавливается в зависимости от пожеланий клиента;

2. Срок, период капитализации, процентная ставка устанавливается в зависимости от выбранного вклада; Все остальные показатели изменяются автоматически

- 4. Ниже создайте подсказку для расчетов.
	- *изменяется в зависимости от условий вклада*

- *не изменяется, считается автоматически*

- *- изменяется в случае изменения ставки рефинансирования ЦБ*
- 5. Определите исходные данные клиента.

*Сумма вклада, руб. - 10 000 руб.*

6. Определить вид вклада.

*Срок, дней – на полгода, 186 дней*

*Период капитализации, дней - на полгода, 186 дней*

*Процентная ставка, % - 8,80%*

7. Определить ставку рефинансирования. *Ставка рефинансирования ЦБ, % - 10,00%*

8. Заполните таблицу формулами для расчетов.

*Эффективная процентная ставка, % =((((1+(B6\*B5/365))^(B4/B5))-1)\*365)/B4*

*Сумма процентных доходов, руб. =(((B3\*B7\*B4)/365)/B4)\*B4*

*Сумма в конце срока, руб. =B3+B8*

*Налогооблагаемая база, руб.*

*=ЕСЛИ(B6<=B13;0;(B8-((B3\*((((1+(B13\*B5/365))^(B4/B5))-1)\*365)/B4)/365)\*B4)) Сумма налога, руб. =B10\*35%*

*Итого сумма процентного дохода, руб. =B8-B11*

9. После всех заполнений таблицы и расчетов сумма в конце срока должна быть равна 10448 руб. 44 коп.

**Задание 2.**

1. Откройте уже созданную Вами рабочую книгу MS Excel.

2. Создайте на Листе 2 «Калькулятор по кредитам» по образцу (Рис.2).

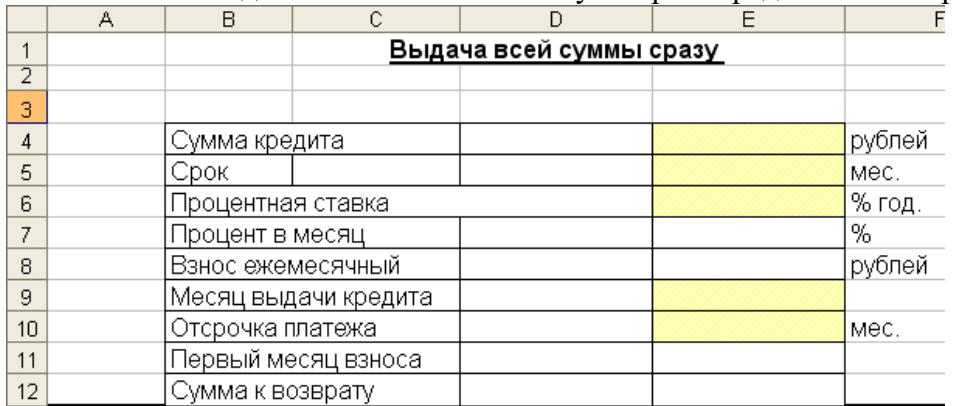

**Рис. 2**

3. Определите исходные данные: Сумма кредита - 11 000 000 рублей

4. Определите условия кредита: Срок- 60 (тип формата: числовой)

Процентная ставка -15,5 (тип формата: числовой)

Месяц выдачи кредита - 01.03.2010 (тип формата - МММ.ГГ)

Отсрочка платежа – 3 (тип формата: числовой)

5. Проведите расчет, вводя необходимые формулы: Процент в месяц: =E6/12

Взнос ежемесячный - =((1+E7/100)^(E5-E10)\*E7/100)/(((1+E7/100)^(E5-E10))-1)\*E4 Первый месяц взноса - =ЕСЛИ(E10=0;E9+31;(E9+31)+(31\*E10)) Сумма к возврату - =D79+E79

6. Ниже введите формулы в следующую таблицу (Рис.3), результаты расчетов появятся ввода формул во все столбцы

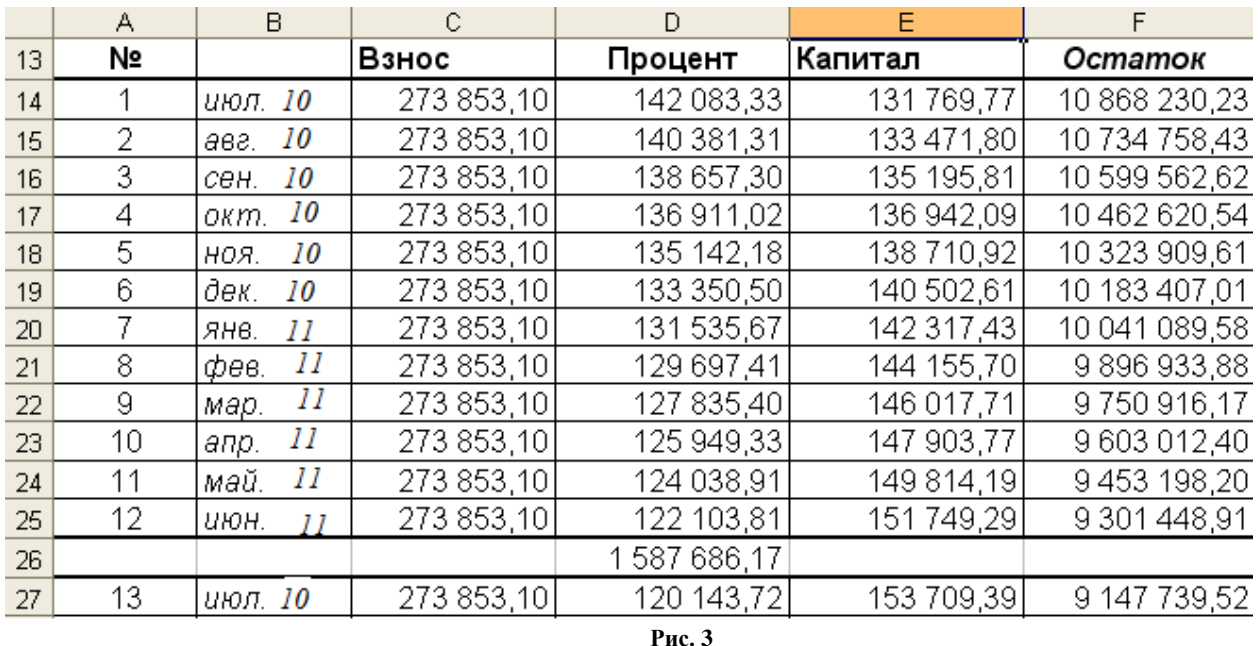

7. В ячейку В14 внесите =E11;

8. В ячейку В15 внесите =ЕСЛИ(F14>0,000001;B14+31;"-") и скопируйте формулу до В77;

9. В ячейку С14 внесите =E8;

- 10. В ячейку С15 внесите =ЕСЛИ(F14>0,000001;E\$8;0) и скопируйте формулу до
- С77;
- 11. В ячейку D14 внесите = (E4\*E\$7)/100;
- 12. В ячейку D15 внесите =(F14\*E\$7)/100 и скопируйте формулу протяжкой до D77;
	- 13. В ячейку Е14 внесите =C14-D14 и скопируйте формулу протяжкой до E77;
	- 14. В ячейку F14 внесите =E4-E14;
- 15. В ячейку F15 внесите =ЕСЛИ(F14>0,00001;F14-E15;0) и скопируйте формулу до F77;
	- 16. Вставьте дополнительные строки 26,39, 52, 65, 78.
	- 17. В ячейку D26, D39, D52, D65, D78, внесите = сумм (диапазон за 1, 2, 3, 4, 5
- годы);
	- 18. В ячейку D79 внесите =D26+D39+D52+D65+D78;
	- 19. В ячейку Е79 внесите =СУММ (Е14:Е77);

После всех вычислений сумма процентов равна **4609626,97**

### **Практическая работа № 20**

### **Расчет по простым процентам**

### **Время проведения: 2 часа.**

**Цель занятия**: изучить способы расчета вкладов и займов задач простых процентов, используя возможности MS Excel . Продолжить формирование навыков расчета задач в MS Excel.

# **Вопросы для подготовки к работе:**

- 1. Понятия «величина», «формула», правила ввода формул.
- 2. Определение типа данных в ячейках.
- 3. Понятие абсолютной и относительной адресации.
- 4. Редактирование и форматирование данных.
- 5. Понятия: постоянная процентная ставка, процентная ставка за период, наращенная сумма.
- 6. Финансовые функции: определение будущей стоимости вклада (БС, БЗ)

**Литература:** Теоретическая часть методических указаний, [1.стр. с.127-155] **Порядок работы**:

1. Откройте уже созданную Вами рабочую книгу MS Excel.

2. Создайте на Листе 3 таблицу по образцу (Рис.4)

3. Введем следующие обозначения:

**P** – первоначальная сумма долга;

**I** – проценты за весь срок ссуды;

**S** – наращенная сумма в конце срока;

**i** – ставка простого процента (в годовом исчислении);

**T** – срок ссуды;

**t** – период начисления;

**n = T/ t** – количество периодов начисления процентов.

Тогда **P\*i** – начисленные проценты за один период.

4. Введем формулы:

Проценты за весь срок рассчитываются по формуле: **I = P\*i\*n**

Сумма, образовавшаяся к концу срока, будет следующей: **S = P+P\*i\*n = P\*(1+i\*n)**

Формула **S = P(1+i\*n)** называется *формулой простых процентов*, множитель **1+i\*n** – *множителем наращения* простых процентов.

> 5. *Пример 1*. Предположим, Вы берете в банке ссуду 100 млн. руб. на два года. Ставка составляет 30%. Ставка чаще всего задается в годовом исчислении. Необходимо определить проценты за весь срок ссуды и сумму, образовавшуюся к концу срока ссуды.

6. Определим и заполним исходными данными столбец Е в таблице (Рис.4)

 $P = 100000000$  (первоначальная сумма долга)

 $T = 2$  (срок ссуды)

 $i = 0,3$  (ставка простого процента)

 $t = 1$  (период начисления)

 $n = 2 / 1 = 2$  (количество периодов начисления процентов)

 $I = P^*i^*n = 100\ 000\ 000^*0.3^*2 = 60\ 000\ 000$  (проценты за весь срок ссуды)

 $S = P + I = 160 000 000$  (наращенная сумма в конце срока)

Результаты расчета представлены на (Рис.5):

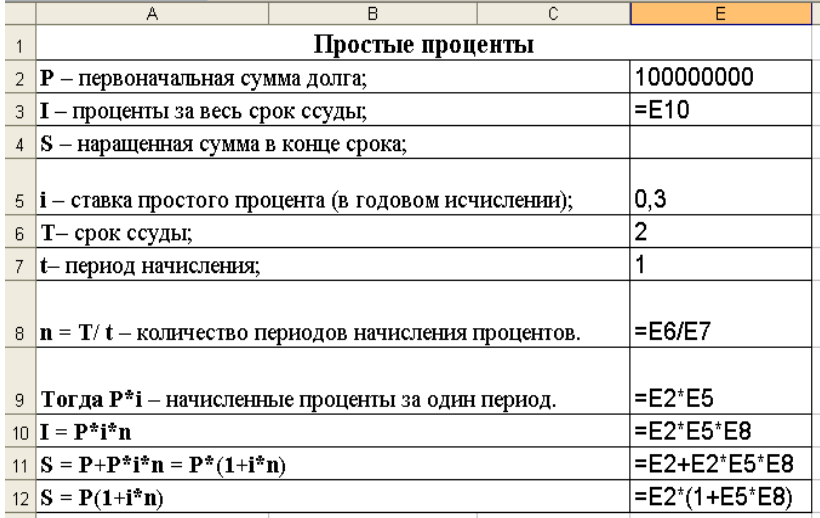

**Рис. 4**

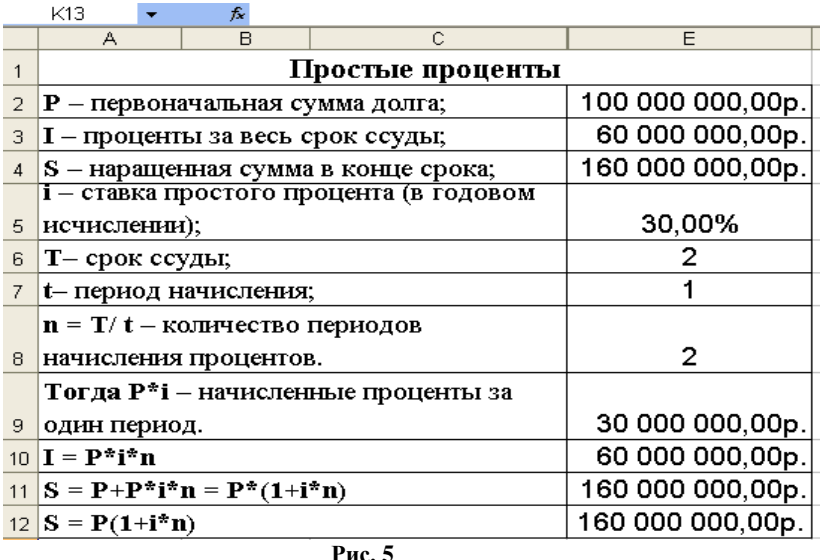

7. СПРАВКА: Практика расчета по простым процентам используется при выдаче кратковременных ссуд и на период не больше года, так что **n** может быть и меньшим 1. В этом случае **n= z / y** 

где z – количество дней, на которые взята ссуда, у – количество дней в году.

Обе эти величины могут браться как точно, так и приближенно.

При *точном* определении числа дней подсчитывается количество дней между датой выдачи ссуды и датой ее возврата. Причем, день выдачи и день возврата считаются одним днем.

При *приближенном* количестве дней ссуды считается число полных месяцев между датой выдачи ссуды и датой ее возврата и количество дней сверх полного месяца. Количество дней в каждом месяце принимается равным 30.

*Точное* количество дней соответствует 365 или 366. Чаще всего в банковских операциях используется *приближенное* число дней, равное 360. Процент, посчитанный с таким числом дней называется коммерческим или обыкновенным.

Таким образом, в коммерческой практике применяются три вида процентов:

1 - *точные проценты* с точным числом дней в году и точным числом дней ссуды;

2 *- коммерческие проценты с точным числом дней ссуды*;

3 - *коммерческие проценты с приближенным числом дней ссуды*.

Несмотря на кажущуюся простоту исчисления простых процентов, они используются и в довольно сложных банковских операциях, связанных с повторным инвестированием или частичным погашением средств.

> 8. *Пример 2.* Банк предоставил клиенту ссуду в 100 млн. руб. под 20% процентов годовых на 3 месяца. Тогда через 3 месяца клиент вернет банку ссуду плюс проценты, которые мы рассчитаем методом коммерческих процентов с приближенным числом дней. 9. Результата расчета первой части условия задачи представлены на рис. 6 и рис.7

 $P^*i^*n = 100 000 000^*0, 2^*1/4 = 5 000 000$ , Клиент вернет банку 105 млн. руб.

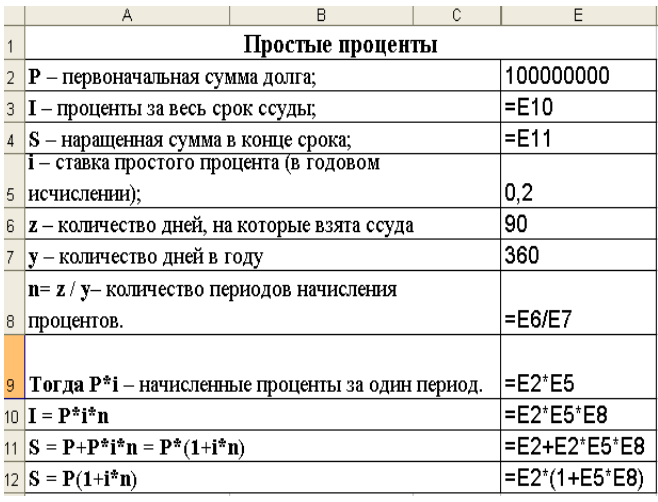

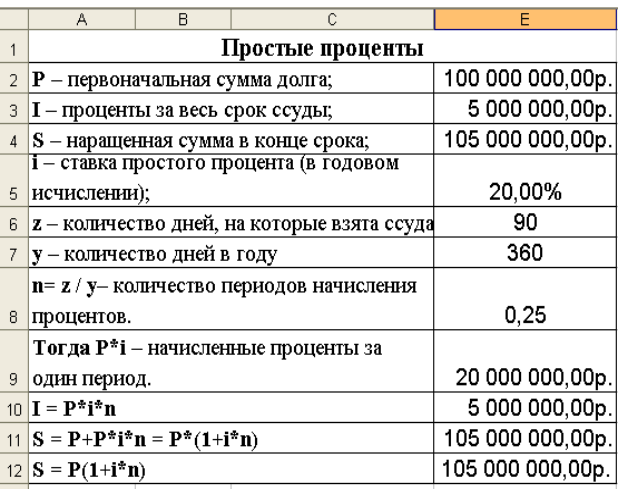

10. Банк сдает эти деньги 105 млн. руб.

11. в виде ссуды на следующий такой же срок – 3 месяца и под те же проценты. Через 3 месяца банк получит 105 000 000+105 000 000\*0,2\*1/4 = 110 250 000 руб.

12. Повторив ту же операцию с теми же условиями еще дважды, банк на третьем этапе, инвестировав 110250000, получит через 3 месяца 115762500 руб., а на четвертом этапе, инвестировав 115762500 руб., получит обратно 121 550 625 руб.

Таким образом, сумма в 100 млн. руб., находясь в обороте, принесет банку доход в сумме  $5000000+10250000+15762500+21550626 = 52313125 \text{ py6}.$ 

Следовательно, реальная процентная ставка составила не 20%, а 52,3% годовых. Результаты расчета представлены на рис.8, и 9:

|                |                                                                | B | $\mathbb{C}$     | E                                           | F.            | G                                           | H             |
|----------------|----------------------------------------------------------------|---|------------------|---------------------------------------------|---------------|---------------------------------------------|---------------|
|                |                                                                |   | Простые проценты |                                             |               |                                             |               |
| $\overline{a}$ | Р – первоначальная сумма долга;                                |   |                  | 100000000                                   | $=$ E12       | $=F12$                                      | $= G12$       |
|                | 3   I - проценты за весь срок ссуды;                           |   |                  | =E10                                        | $=$ F10       | $=$ G10                                     | =H10          |
|                | 4 S - наращенная сумма в конце срока;                          |   |                  | l=E11                                       | l=F11         | l=G11                                       | $=$ H11       |
|                | 5 <b>i</b> – ставка простого процента (в годовом исчислении);  |   |                  | 0,2                                         | 0,2           | $ 0,2\rangle$                               | $ 0,2\rangle$ |
|                | $\frac{1}{2}$ = количество дней, на которые взята ссуда        |   |                  | 90                                          | 90            | 90                                          | 90            |
|                | 7 у - количество дней в году                                   |   |                  | 360                                         | 360           | 360                                         | 360           |
|                | 8   n = z / y - количество периодов начисления процентов.      |   |                  | =E6/E7                                      | l=F6/F7       | =G6/G7                                      | $=$ H6/H7     |
|                | 9 Тогда Р*і - начисленные проценты за один период.             |   |                  | -E2*E5                                      | $=$ F2 $*$ F5 | l=G2*G5                                     | =H2*H5        |
|                | $10 \mathbf{I} = \mathbf{P}^* \mathbf{i}^* \mathbf{n}$         |   |                  | $=E2*E5*E8$                                 | $=$ F2*F5*F8  | =G2*G5*G8                                   | =H2*H5*H8     |
|                | $11   S = P + P^* i^* n = P^* (1 + i^* n)$                     |   |                  | =E2+E2*E5*E8                                |               |                                             |               |
|                | $ 12 S = P(1+i^*n) $                                           |   |                  | =E2*(1+E5*E8)                               |               | =F2*(1+F5*F8)  =G2*(1+G5*G8)  =H2*(1+H5*H8) |               |
|                | $13\ S = P^*(1+n_1 * i_1) * (1+n_2 * i_2) *  * (1+n_n * i_n),$ |   |                  | =E2*(1+E8*E5)*(1+F8*F5)*(1+G8*G5)*(1+H8*H5) |               |                                             |               |
| 14             | Доход банка                                                    |   |                  | =E3+(F4-E2)+(G4-E2)+(H4-E2)                 |               |                                             |               |
| 15             | Реальная процентная ставка                                     |   |                  | $=E14/E2$                                   |               |                                             |               |
| 16             |                                                                |   |                  |                                             |               |                                             |               |

**Рис. 8**

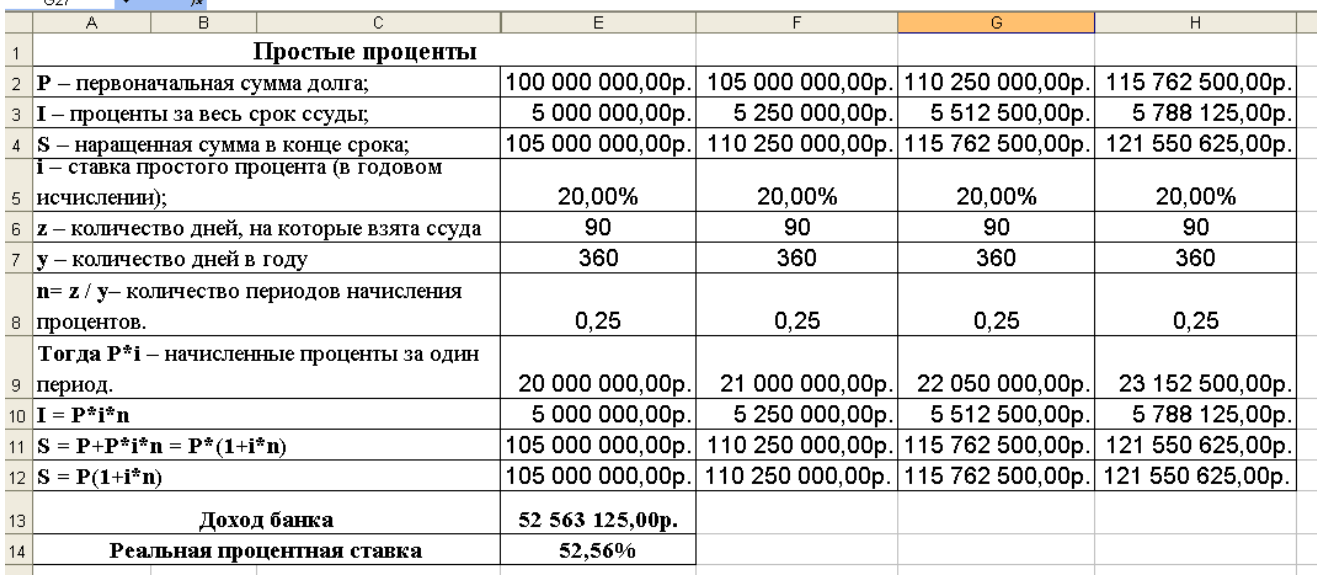

**Рис. 9**

Общая формула для расчета суммы денег, образовавшейся к концу срока ссуды при осуществлении повторного инвестирования средств, такова:

 $S = P*(1+n_1*n_1)*(1+n_2*n_2)*...*(1+n_n*n_n),$ 

где  $n_1, n_2, ..., n_n$  – количество периодов начисления,

 $i_1, i_2, \ldots, i_n$  – процентные ставки.

### *Задания для самостоятельной работы*

*Пример 1*. Вы взяли ссуду в банке на следующих условиях: первоначальная сумма – 200 тыс. руб., ставка простого процента – 170% годовых, срок ссуды – 2 года. Определить, во сколько раз сумма долга к концу срока ссуды превысит первоначальную сумму долга. Ответ: в 4,4 раза

*Пример 2*. В невисокосном году Вы взяли ссуду 3 января и должны отдать ее 13 мая того же года на условиях 25% годовых при простом проценте. Во сколько раз возрастет ваш долг при расчете методом:

- 1) коммерческого процента с приближенным числом днем ссуды?
- 2) коммерческого процента с точным числом дней ссуды?
- 3) точных процентов с точным числом дней ссуды?

*Пример 3*. Банк выдал ссуду в размере 10 млн. руб. на 3 года под 50% процентов годовых на условиях простых процентов с требованием равномерного ежемесячного погашения долга в течение этого срока. Какую сумму Вы должны возвращать каждый месяц?

# **Практическая работа № 21 Расчет по сложным процентам**

# **Время проведения: 2 часа.**

**Цель занятия**: изучить способы расчета вкладов и займов задач методом сложных процентов, используя возможности MS Excel . Продолжить формирование навыков расчета задач в MS Excel.

# **Вопросы для подготовки к работе:**

- 1. Определение типа данных в ячейках.
- 2. Применение метода автозаполнения.
- 3. Алгоритм работы с мастером функций: сумма, функции ЕСЛИ.
- 4. Понятие абсолютной и относительной адресации.
- 5. Понятия: постоянная процентная ставка, процентная ставка за период, наращенная сумма.
- 6. Финансовые функции: определение будущей стоимости вклада (БС, БЗ)

**Литература:** Теоретическая часть методических указаний, [1.стр. с.127-155]

# **Порядок работы:**

СПРАВКА: В долгосрочных финансовых операциях часто применяются не простые, а сложные проценты. С этим методом начисления процентов знакомы те, кто хранит свои деньги в сберегательном банке, а иными словами, дает банку ссуду под сложный процент. При этом проценты, полученные за год, прибавляются к первоначальной сумме вклада (долга банка перед клиентом), т.е. капитализируются, и в следующем году проценты начисляются уже на эту новую сумму. И так каждый год.

В принятых нами обозначениях наращенная сумма будет равна:

 $S = P*(1+i)*(1+i)*...*(1+i) = P*(1+i)^n$ 

где P – первоначальная сумма долга;

i – процентная ставка;

n – количество периодов начисления.

 $S = P*(1+i)^n - \phi$ ормула сложных процентов.

**(1+i)<sup>n</sup>** – множитель наращения по сложным процентам.

Эта формула предполагает постоянную процентную ставку на протяжении всего срока погашения процентов. Однако часто используют плавающие или переменные процентные ставки. Тогда наращенная сумма рассчитывается так:

**S** =  $\mathbf{p}^*(1+i_1)^{n1^*}(1+i_2)^{n2^*}...*(1+i_k)^{nk}$ 

где  $i_1, i_2,...,i_k$  – последовательные во времени значения процентных ставок;

n1, n2,...,nk – длительность периодов, в течение которых используются соответствующие ставки.

# *Задания для самостоятельной работы*

*Пример 1.* Вы положили 10 млн. руб. в банк. В течение первых полутора лет ставка процента по вкладу была 20%, затем ставку подняли до 40% – такая ставка была полгода, после чего поднялась до 50%.

1. Какой будет наращенная сумма по истечении четырех лет?

2. Какой будет наращенная сумма, если использовать формулу наращения простых процентов?

Результаты работы для самопроверки представлены на рис.10.:

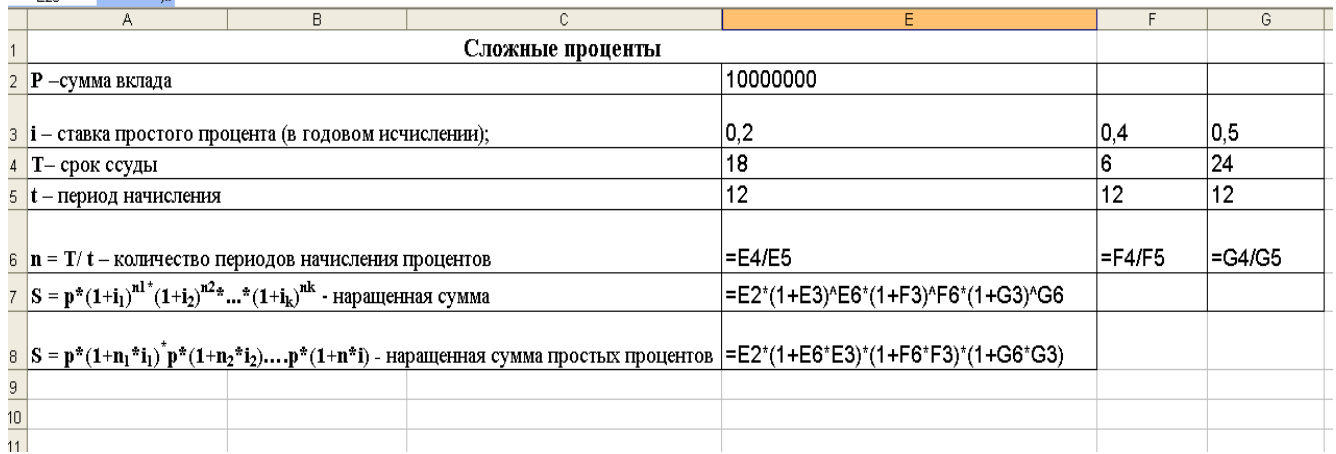

Рис. 10

Пример 2. Банк выдал ссуду на сумму 1 млн. руб. клиенту А на срок 2 месяца, затем деньги, полученные от клиента А, выдал клиенту В на срок 3 месяца. Деньги, полученные от клиента В выдал клиенту С на 5 месяцев, и, наконец, полученные от клиента С, клиенту D на 2 месяца. Все ссуды были даны под 70% годовых. Какую сумму вернет банку клиент D и какой реальный процент это составляет? Произвести расчет методом простого коммерческого процента и методом сложных процентов.

Пример 3. Решить задачи, зная, что клиент с номером N+1 берет ссуду в размере суммы возврашенной клиентом с номером N:

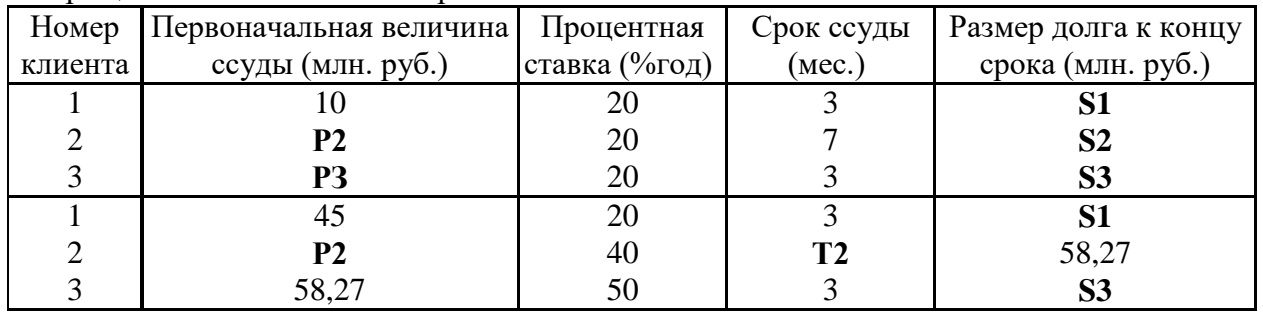

СПРАВКА: Дисконтирование означает приведение стоимостного показателя, относящегося к будущему, на некоторый, более ранний момент времени, т.е. это процесс нахождения сегодняшней стоимости будущего платежа. По величине S определяется P.

В этом случае говорят, что сумма S дисконтируется или учитывается, сам процесс начисления процентов и их удержание называют учетом, а удержанные проценты - дисконтом.

Величину Р, найденную с помощью дисконтирования, называют современной капитализированной стоимостью.

Из формулы простых процентов получим  $P = S/(1+n^*i)$ 

 $1/(1+n^*i)$  – дисконтный множитель,

 $D = S - P - \text{IHCKOHT}.$ 

Из формулы сложных процентов получим  $P = S/(1+I)^n$ 

 $1/(1+i)^n$  – дисконтный множитель.

 $D = S - P - \text{LHCKOHT}.$ 

### Задания для самостоятельной работы

Пример 1

Рассчитать, какая сумма окажется на счете, если 27 тыс. рублей положены на 33 года под 13,5% годовых. Проценты начисляются каждые полгода.

Пояснение. Обратим внимание, что в условии задачи указан годовой процент и число лет. Если проценты начисляются несколько раз в год, то необходимо рассчитать общее количество периодов накопления процентов и ставку процента за период начисления.

Пример 2.

Известно, что через 150 дней клиент должен вернуть в банк сумму, равную 500 тыс. рублей. Кредит предоставлен на условиях простых процентов под 15% годовых. Временная база для расчета процентов равна 365 дням. Необходимо определить, какую сумму клиент получил на руки.

# *Пример 3*.

Вы хотите, чтобы через 10 лет на Вашем вкладе был 1 млн. рублей. В настоящий момент банк выплачивает по вкладам населения 60% годовых, ежегодно начисляя проценты. Какую сумму Вам необходимо сегодня положить в банк?

*Пример 4*.

Банк обязуется выплачивать по вкладу 20% ежемесячно. Какой годовой процент Вы получите по своему вкладу, если:

1) будете забирать проценты ежемесячно и тратить их;

2) будете вкладывать проценты в тот же банк на тех же условиях?

*Пример 5*.

Предположим, Вы хотите зарезервировать деньги для специального проекта, который будет осуществлен через год. Вы собираетесь вложить 1 млн. рублей под 60% годовых. Вы собираетесь также вкладывать по 100 тыс. рублей в начале каждого месяца в течение 12 месяцев. Сколько денег будет на счете в конце 12 месяцев?

Исходные данные:

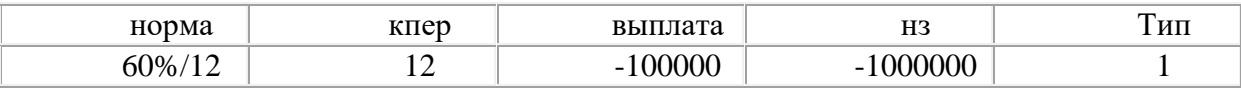

*Пример 6*. Есть два варианта инвестирования средств в течение 4 лет:

1) в начале каждого года под 26%гордовых;

2) в конце каждого года под 38% годовых.

Пусть ежегодно вносится 300 тыс. рублей. Определить, сколько денег окажется на счете в конце четвертого года для каждого варианта.

# Тема 2.4. Системы управления базами данных

### Практическая работа №22 Разработка структуры базы данных. Нормализация таблиц Время выполнения работы: 2 часа.

Цель: научиться выполнять действия для создания структуры таблиц, заполнять созданные таблицы данными, устанавливать связи между таблицами.

### Методические указания

Файл базы данных - это файл, имеющий расширение .mdb, и представляет собой данные, оформленные на экране в табличной форме. Все виды форм отображения данных созданы на основе исходных таблиц. В этих таблицах информация записана по столбцам - полям, а строки представлены в виде конкретных записей. Для создания таблиц необходимо сначала создать их структуру.

### Создание структуры таблиц:

- 1. Выбрать вкладку таблица
- 2. Выбрать команду Создать таблицу в режиме Конструктора.
- 3. Заполнить бланк:
	- Ввести имена полей;
		- Ввести типы ланных.
- 4. Созлать ключевое поле.
- 5. Закрыть бланк с сохранением. При закрытии дать создаваемой таблице имя.

### Созлание ключевого поля:

- 1. Вылелите будущее ключевое поле.
- 2. Щелкните по кнопке Определить ключ на панели инструментов или вызовите с помощью правой клавиши мыши контекстное меню и выберите в нем Ключевое поле.

# Заполнение таблины:

- 3. Выделите название таблицы.
- 4. Щелкните по кнопке Открыть.
- 5. В получившуюся таблицу введите данные.

# Создание связей между таблицами:

- 1. Закройте текущее окно таблицы и вернитесь в окно базы данных.
- 2. Выполните команду Работа с базой данных Схема данных (или щелкните на кнопке Схема данных на панели инструментов).
- 3. MS Access откроет окно Схема данных, а затем диалоговое окно Добавление таблицы.
- 4. Выделите все таблицы и щелкните на кнопке Добавить.
- 5. В окне Добавление таблицы щелкните на кнопке Закрыть. На экране останется одно окно -Схема ланных.
- 6. Для того чтобы установить связи между таблицами, перетащите поле из одной таблицы на поле таблицы, с которой устанавливается связь и отпустите кнопку мыши.
- 7. В открывшемся диалоговом окне Связи проверьте названия полей, которые участвуют в связи и щелкните на кнопке Создать.

### Залание

Ситуационная задача: Руководитель малого предприятия, занимающийся оптовой продажей продуктов, заказал разработку базы данных, основанной на семи таблицах: Сотрудники, Клиенты, Поставщики, Заказы, Заказано, Доставка, Товары. База должна содержать также запросы разных видов, формы и отчеты для удобства работы с данными базы.

- 1. Запустите программу MS Access, выберите в области задач в блоке Создание Новая база данных.
- 2. В окне **Файл новой базы данных** откройте **свою папку** и дайте файлу имя: **Фирма**, щелкните на кнопке **Создать**. Откроется окно новой базы – **Фирма: база данных.**

Теперь создайте структуру ваших таблиц.

- 3. Щелкните на корешке **Таблица**, а затем Выберите команду Создать таблицу в режиме Конструктора..
- 4. Для таблицы **Сотрудники** введите следующие поля:

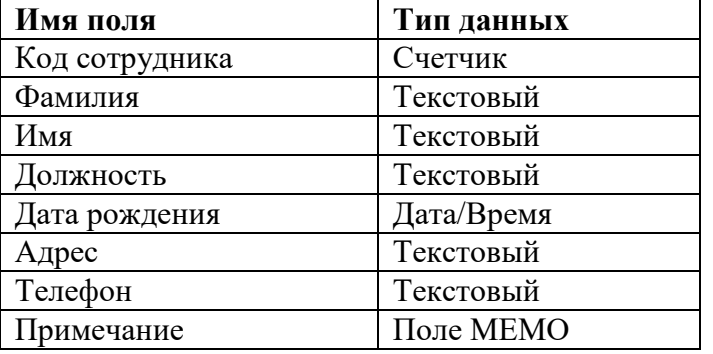

- 5. Создайте ключевое поле. В качестве такого выберите поле **Код сотрудника**.
- 6. Закройте окно **Конструктора**. При закрытии окна дайте таблице имя **Сотрудники**.
- 7. Описанным выше способом создайте таблицу **Клиенты**, в которую входят следующие поля.

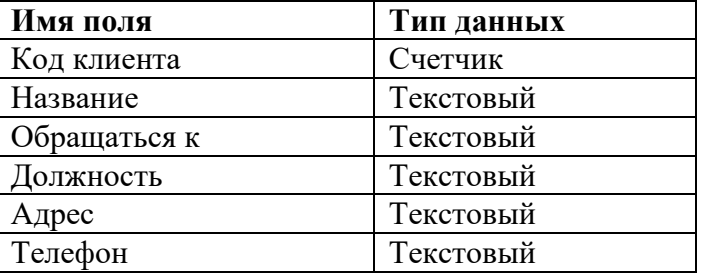

- 8. Создайте ключевое поле. В качестве такого выберите поле **Код клиента.**
- 9. Закройте окно **Конструктора**. При закрытии окна дайте таблице имя **Клиенты**.
- 10.Описанным выше способом создайте таблицу **Поставщики**, в которую входят следующие поля.

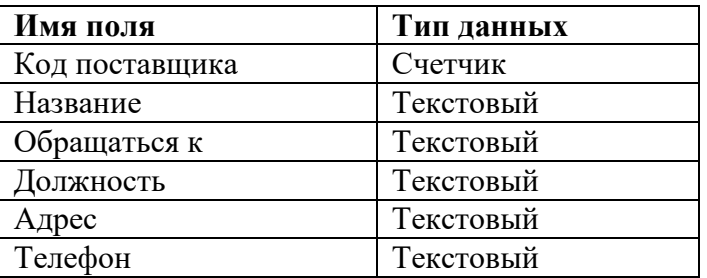

- 11.Создайте ключевое поле. В качестве такого выберите поле **Код поставщика.**
- 12.Закройте окно **Конструктора**. При закрытии окна дайте таблице имя **Поставщики**.
- 13.Создайте таблицу **Заказы**, в которую входят следующие поля.

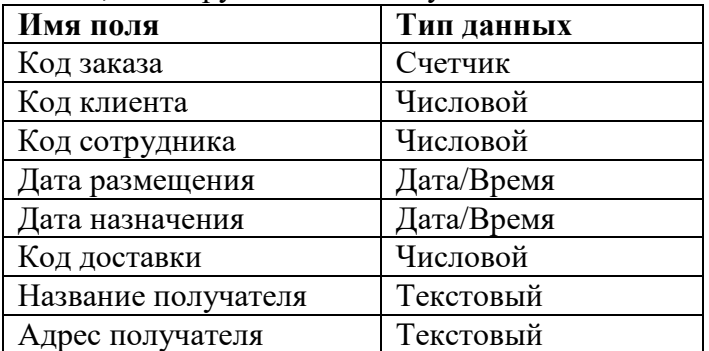

14.Создайте ключевое поле. В качестве такого выберите поле **Код заказа.**

15.Закройте окно **Конструктора**. При закрытии окна дайте таблице имя **Заказы.**

16.Создайте таблицу **Заказано,** в которую входят следующие поля.

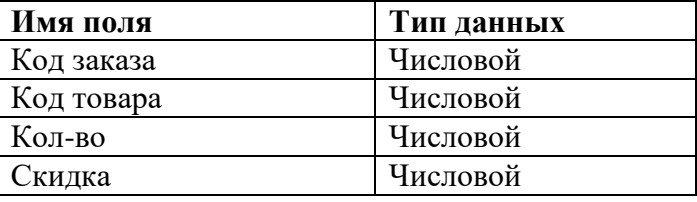

17. Создайте ключевое поле. В качестве такового выберите поля **Код заказа** и **Код товара**.

18. Закройте окно **Конструктора**. При закрытии окна дайте таблице имя **Заказано.**

19. Создайте таблицу **Доставка**, в которую входят следующие поля.

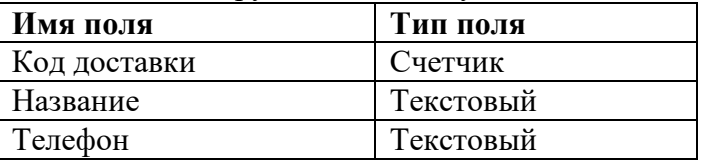

20.Создайте ключевое поле. В качестве такого выберите поле **Код доставки.**

21. Закройте окно **Конструктора**. При закрытии окна дайте таблице имя **Доставка**.

22.Создайте таблицу **Товары**, в которую входят следующие поля.

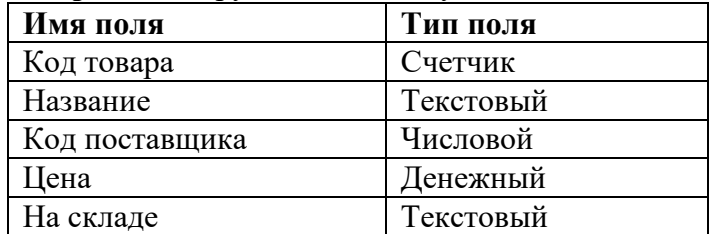

23.Создайте ключевое поле. В качестве такого выберите поле **Код товара**.

24.Закройте окно **Конструктора**. При закрытии окна дайте таблице имя **Товары**.

25.Создайте межтабличные связи между:

- полями **Код сотрудника** таблицы **Сотрудники** и **Код сотрудника** таблицы **Заказы**;
- полями **Код доставки** таблицы **Доставка** и **Код доставки** таблицы **Заказы**;
- полями **Код клиента** таблицы **Клиенты** и **Код клиента** таблицы **Заказы**;
- полями **Код поставщика** таблицы **Поставщики** и **Код поставщика** таблицы **Товары**;
- полями **Код заказа** таблицы **Заказы** и **Код заказа** таблицы **Заказано**;
- полями **Код товара** таблицы **Товары** и **Код товара** таблицы **Заказано.**

# 26.В окне базы данных откройте по очереди созданные таблицы и наполните их содержанием. **Пустые строки заполните самостоятельно собственными данными!!!**

### **Сотрудники**:

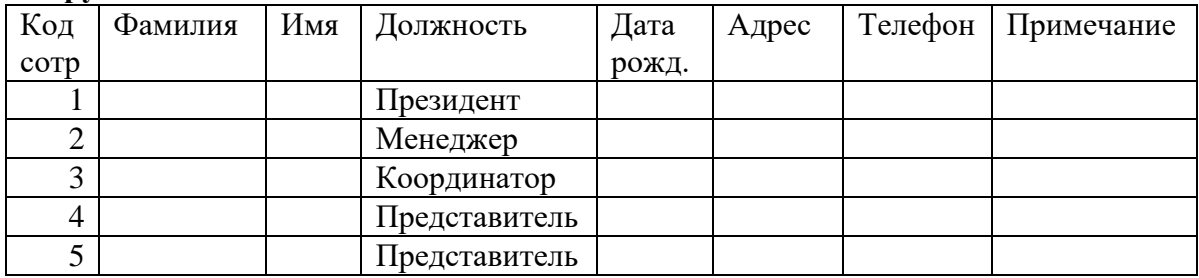

# **Клиенты, Поставщики:** полностью заполните самостоятельно по 5 записей.

**Доставка**:

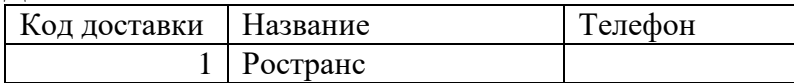

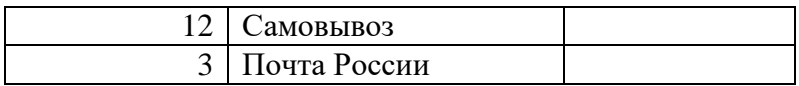

# **Товары:**

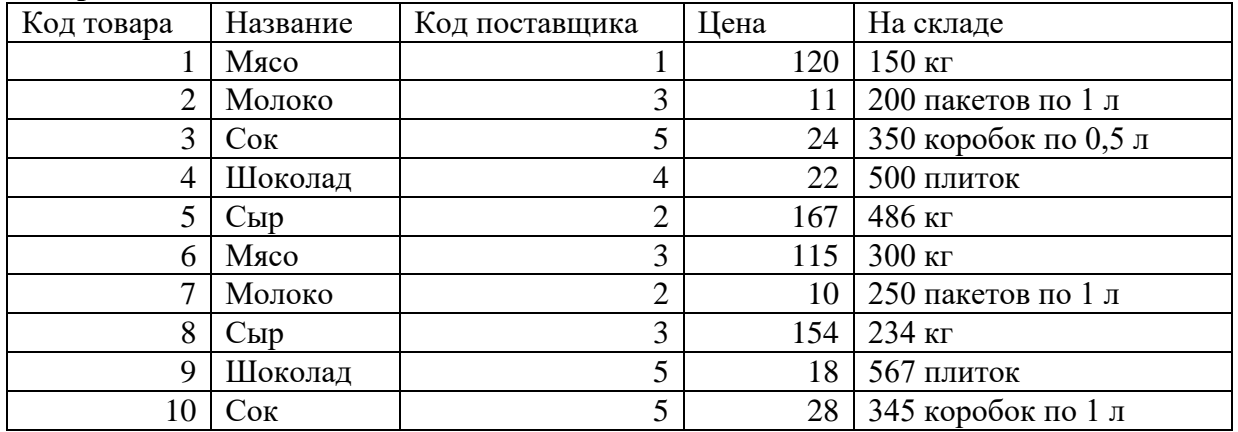

### **Заказы:**

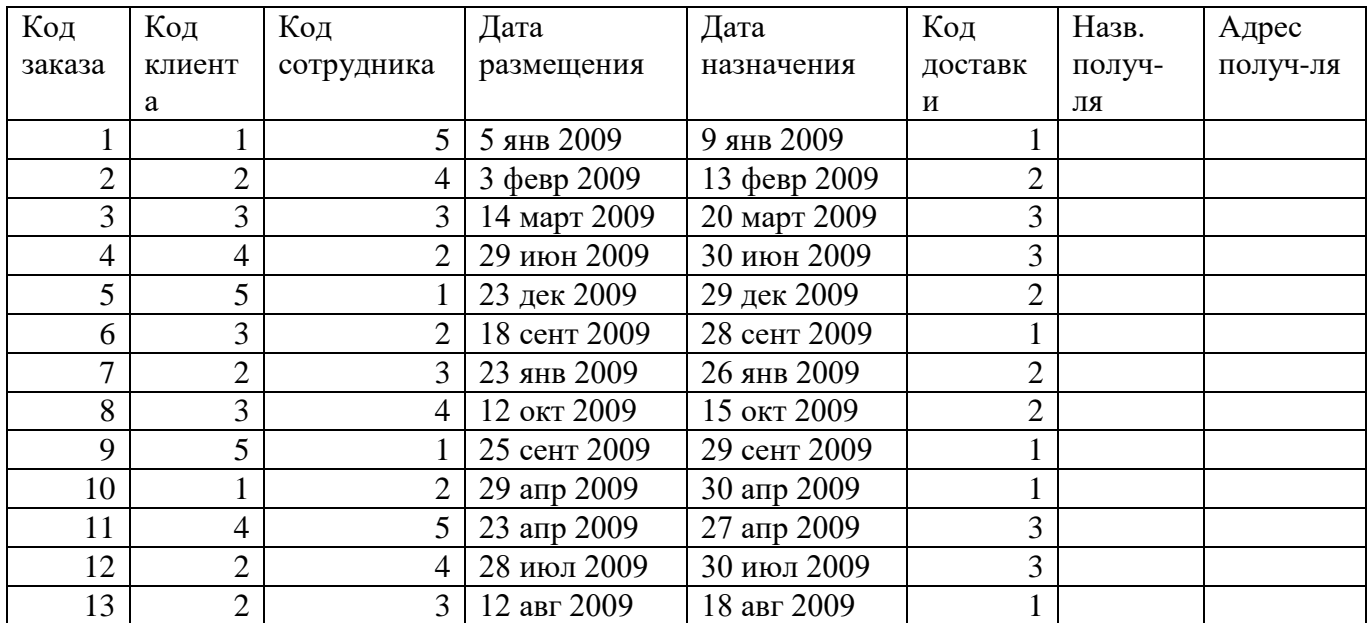

### **Заказано:**

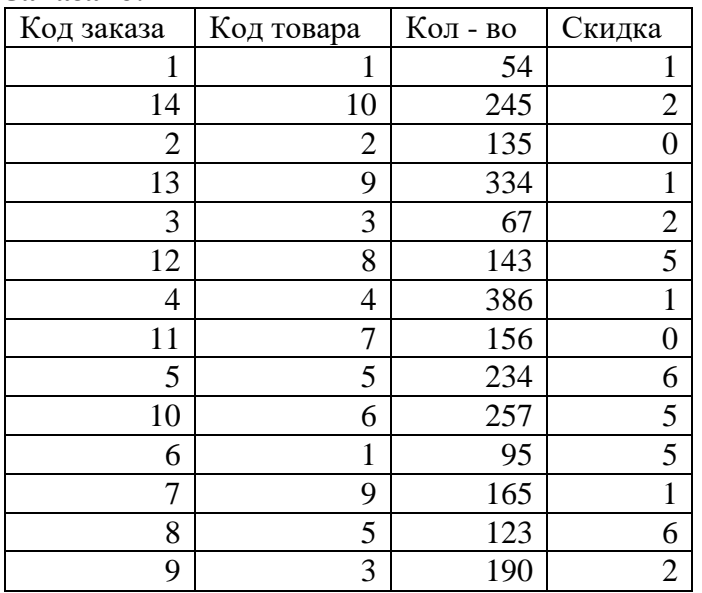
27. Ответьте письменно на контрольные вопросы и сдайте работу преподавателю.

#### Контрольные вопросы

1. Что является основным элементом базы данных в программе MS Access?

2. Лля чего в таблицах создается ключевое поле?

3. Для чего необходимо устанавливать связи между таблицами и какое условие должно выполняться при создании связей?

- 4. Опишите алгоритм создания связей между таблицами.
- 5. Для чего предназначен тип поля Счетчик?

#### Практическая работа №23

#### Создание таблиц с использованием конструктора и мастера таблиц Время выполнения работы: 2 часа.

Цель: научиться осуществлять поиск необходимых данных, оформляя их в виде запросов разных видов.

#### Методические указания

Запросы- это объекты, которые служат для извлечения данных из таблиц и представления их пользователю в удобном виде. Особенность запросов состоит в том, что они черпают данные из базовых таблиц и создают на их основе временную результирующую таблицу.

#### Виды вопросов:

- 1. Запрос на выборку это запрос, который позволяет выбрать данные из полей таблиц, необходимые пользователю в данный момент.
- 2. Запрос с параметром это запрос, в котором критерий отбора данных может задать сам пользователь, введя нужный параметр при вызове запроса.
- 3. Запрос с вычисляемым полем это запрос, с помощью которого можно проводить вычисления над данными хранящимися в таблицах и записывать их создаваемое поле.
- 4. Итоговый запрос это запрос, который производит математические вычисления по заданному полю и выдает результат на экран.

#### Общие этапы создания запросов:

- 1. В окне Базы данных выберите вкладку Запросы.
- 2. Выберите команду Создание запроса в режиме Конструктор.

Access представит бланк запроса по образцу и одновременно с ним откроется диалоговое окно Добавление таблицы. В окне Добавление таблицы выберите нужные таблицы и щелкните на кнопке Добавить. Закройте окно Добавление таблицы.

- 3. В списке полей таблиц выберите поля, включаемые в результирующую таблицу.
- 4. Задайте способы сортировки.
- 5. Задайте условия отбора для полей.
- 6. Закройте бланк запроса по образцу с Сохранением.

#### Залание

- I Откройте из собственной папки базу данных Фирма
- II В окне Фирма: база данных активизируйте вкладку Запросы.
- III Создайте запрос на выборку, который содержал бы информацию о товарах и их поставщиках. Результирующая таблица должна содержать также информацию, к кому можно обращаться в фирме поставщика и номер его телефона.
	- 1 Создайте запрос в режиме Конструктора. При добавлении таблицы добавьте таблицы Товары и Поставщики.
- 2 В списке полей таблицы **Товары** выберите поле **Название**. Выбор производите двойным щелчком на имени поля.
- 3 В списке полей таблицы Поставщики выберите поля**: Название, Обращаться к, Телефон.** Выбор производите двойным щелчком на имени поля.
- 4 В строке **Сортировка** задайте для поля **Название** из таблицы **Товары – по возрастанию**.
- 5 Закройте бланк запроса по образцу. При закрытии запроса введите имя **Товары и Поставщики**.
- 6 В окне **Фирма: база данных** откройте созданный запрос и рассмотрите результирующую таблицу. Проанализируйте полученный результат.
- IV *Создайте запрос на выборку, который содержал бы информацию о том, каким образом и к какому числу товар должен быть доставлен получателю*.
	- 1 Создайте запрос в режиме **Конструктора**. При добавлении таблицы добавьте таблицы **Товары, Доставка, Заказы, Заказано**.
	- 2 В списке полей таблицы **Товары** выберите поля **Название**, **Цена**. Выбор производите двойным щелчком на имени поля.
	- 3 В списке полей таблицы **Заказано** выберите поле: **Количество**. Выбор производите двойным щелчком на имени поля.
	- 4 В списке полей таблицы **Доставка** выберите поле: **Название**.
	- 5 В списке полей таблицы **Заказы** выберите поля: **Дата назначения**, **Адрес получателя**.
	- 6 В строке **Сортировка** задайте для полей **Название** из таблицы **Доставка** и **Дата назначения** из таблицы **Заказы – по возрастанию**.
	- 7 Закройте бланк запроса по образцу. При закрытии запроса введите его имя **Товары и Доставка**.
	- 8 В окне **Фирма: база данных** откройте созданный запрос и рассмотрите его. Проанализируйте полученный результат.
- *V Создайте простой запрос с параметром, позволяющий отбирать товары, предельную цену которых пользователь может задать сам при запуске запроса.*
	- 1 Создайте запрос в режиме **Конструктора**. При добавлении таблицы добавьте таблицы **Поставщики** и **Товары**.
	- 2 В списке полей **Товары** выберите поля: **Название, Цена, На складе**.
	- 3 В списке полей таблицы **Поставщики** выберите поле: **Название**.

Строку условие отбора для полей **Цена** надо заполнить таким образом, чтобы при запуске запроса пользователь получал предложение ввести нужное значение. Текст, обращенный к пользователю, должен быть заключен в квадратные скобки.

- 4 В строке **Условие отбора** поля **Цена** введите следующее: <[Введите максимальную цену товара]
- 5 Закройте запрос. При закрытии сохраните его под именем **Выбор цены товара**.
- 6 В окне **Фирма: база дынных** откройте **Запросы** и запустите запрос **Выбор цены товара** на экране появится диалоговое окно **Введите значение параметра**.
- 7 Введите какое-либо число и щелкните на кнопке **ОК**. В зависимости от того, что реально содержится в таблице **Товары**, по результатам запроса будет сформирована результирующая таблица.
- 8 Несколько раз запустите созданный запрос, каждый раз вводя разные данные. Проанализируйте полученный результат.
- VI *Создайте запрос с вычисляемым полем, который выдавал бы информацию о товаре – название, цена, количество и общая стоимость, а также информацию о клиенте, который заказал этот товар*.
	- 1 Создайте запрос в режиме **Конструктора**. При добавлении таблицы добавьте таблицы **Товары, Заказано, Клиенты, Заказы**.
	- 2 В списке полей таблицы Товары выберите поля: **Название, Цена**.
	- 3 В списке полей таблицы **Заказано** выберите поле **Количество**.
	- 4 В столбце после поля **Количество** создайте вычисляемое поле. Для этого в его первой строке напишите следующее: Общая стоимость: [Цена]\*[Кол-во]
	- 5 В списке полей таблицы **Клиенты** выберите поля: **Название, Обращаться к, Телефон**.
- 6 В строке **Сортировка** задайте для полей **Название** из таблицы **Товары – по возрастанию** и **Количество** из таблицы **Заказано – по убыванию**.
- 7 Закройте запрос: При закрытии сохраните его под именем **Товар и клиенты**.
- 8 В окне **Фирма: база данных** откройте созданный запрос и рассмотрите его. Проанализируйте полученный результат.
- VII*Создайте итоговой запрос, в котором была бы информация об общей стоимости товаров, заказанных одним клиентом*.
	- 1 Создайте запрос в режиме **Конструктора**. При добавлении таблицы добавьте запрос **Товары и клиенты**.
	- 2 В списке полей запроса **Товары и клиенты** выберите поля: **Клиенты**.**Названи**е и **Общая стоимость**.
	- 3 Выполните команду Вкладка Конструктор –ИТОГИ, в строке добавится команда групповые операции - Группировка.
	- 4 В строку **Групповые операции** для поля **Клиенты**, **Название** выберите **Группировка**, а для поля **Общая стоимость** выберите **Sum**.
	- 5 В строке **Сортировка** задайте для поля **Общая стоимость – по возрастанию**.
	- 6 Закройте запрос. При закрытии сохраните его под именем **Клиенты и стоимость товара**.
	- 7 В окне **Фирма: база данных** откройте созданный запрос и рассмотрите его. Проанализируйте полученный результат.
- VIII Самостоятельно создайте два запроса: запрос на выборку и запрос с параметром, используя данные из таблиц. Перед созданием запросов придумайте формулировку, как в заданиях выполненных Вами ранее (формулировки выделены курсивом), а затем реализуйте формулировки на ПК. Дайте имена запросам: **Запрос на выборку** и **Запрос с параметром**. Запишите придуманные формулировки запросов в рабочую тетрадь.

IX Ответьте письменно на контрольные вопросы и сдайте работу преподавателю.

#### **Контрольные вопросы**

- 1. Что такое запрос и какие виды запросов вы знаете? (перечислите)
- 2. В чем разница между запросом на выборку и запросом с параметром?
- 3. Опишите алгоритмы создания запросов с параметром, с вычисляемым полем и итогового запроса.

#### **Практическая работа №24**

#### **Редактирование и модификация таблиц. Создание связанных таблиц Время выполнения работы: 2 часа.**

**Цель:** научиться оформлять данные из таблиц и запросов в виде форм, отчетов и почтовых наклеек.

#### **Методические указания**

**Форма** – это объект, предназначенный для ввода данных.

**Отчет** – это объект, предназначенный для создания документа, который впоследствии может быть распечатан.

Правильно создать форму или отчет долгое и кропотливое дело, поэтому часто для создания форм и отчетов используют **Мастера**.

#### **Создание форм с помощью Мастера:**

- 1. В окне **Базы данных** выберите **Формы**.
- 2. Щелкните на кнопке **Создать** и выберите режим **Мастер форм**.
- 3. Выполните все действия по созданию формы, которые предлагает **Мастер**, нажимая после каждого действия кнопку **Далее**.

4. После выполнения всех действий нажмите кнопку **Готово**.

#### **Создание отчетов с помощью Мастера:**

- 1. В окне **Базы данных** выберите **Отчеты**.
- 2. Щелкните на кнопке **Создать** и выберите режим **Мастер отчетов**.
- 3. Выполните все действия по созданию отчета, которые предлагает **Мастер**, нажимая после каждого действия кнопку **Далее**.
- 4. После выполнения всех действий нажмите кнопку **Готово**.

#### **Задание**

- I. Создайте форму для дальнейшего заполнения таблицы **Сотрудники**.
	- 1. Вызовите **Мастера форм**.
	- 2. В окне **Таблицы/Запросы** выберите **Таблица: Сотрудники** и перенесите все доступные поля в область **Выбранные поля** с помощью клавиш **> и >>** (> для переноса полей построчно, >> для переноса всего списка полей).
	- 3. Выберите внешний вид формы **в один столбец**.
	- 4. Выберите требуемый стиль.
	- 5. Задайте имя формы **Сотрудники**.
	- 6. Откройте созданную форму и внесите в нее две новые записи (для внесения новых записей нажмите кнопку **Новая запись** на панели инструментов) по своему усмотрению.
- II. Создайте формы для дальнейшего заполнения таблиц **Клиенты**, **Поставщики**, **Товары**. Имена форм должны совпадать с именами таблиц, для которых создавалась форма. После создания форм внесите в них по две новые записи.
- III. Создайте отчет для вывода на печать данных о **Товарах**, имеющихся на складе.
	- 1. Вызовите **Мастера отчетов**.
	- 2. В окне **Таблицы/Запросы** выберите **Таблица: Товары** и перенесите поля **Название, Цена, На складе** в область **Выбранные поля** и нажмите кнопку **Далее**.
	- 3. Тип представления данных, Уровни группировки, Сортировку с вычислениями пропустите, нажимая кнопку **Далее**.
	- 4. Выберите требуемый вид макета отчета и ориентацию страницы и нажмите кнопку **Далее**.
	- 5. Выберите требуемый стиль и нажмите кнопку **Далее**.
	- 6. Задайте имя отчета (**Отчет 1** )и нажмите кнопку **Готово**.
	- 7. Просмотрите получившийся отчет.
- IV. Создайте отчет для вывода на печать информацию о **Клиентах**, с которыми работает фирма.
	- 1. Вызовите **Мастера отчетов**.
	- 2. В окне **Таблицы/Запросы** выберите **Таблица: Клиенты** и перенесите поля **Название, Обращаться к, Должность, Адрес, Телефон** в область **Выбранные поля** и нажмите кнопку **Далее**.
	- 3. Тип представления данных, Уровни группировки пропустите, нажимая кнопку Далее.
	- 4. Сортировку задайте для поля **Название** по возрастанию.
	- 5. Выберите требуемый вид макета отчета и ориентацию страницы и нажмите кнопку **Далее**.
	- 6. Выберите требуемый стиль и нажмите кнопку **Далее**.
	- 7. Задайте имя отчета (**Отчет 2**)и нажмите кнопку **Готово**.
	- 8. Просмотрите получившийся отчет.
- V. Создайте отчет для вывода на печать информации о **Товарах** и их **Поставщиках**.
	- 1. Вызовите **Мастера отчетов**.
	- 2. В окне **Таблицы/Запросы** выберите **Запрос: Товары и Поставщики** и перенесите поля **Товары. Название, Поставщик. Название, Обращаться к, Телефон** в область **Выбранные поля**.
	- 3. Выберите тип представления данных: **по Поставщики**.
	- 4. Добавьте уровни группировки: **Поставщик. Название, Обращаться к, Телефон** (с помощью клавиши >).
	- 5. Сортировку произведите по полю **Товары.Название** по возрастанию.
	- 6. Выберите требуемый вид макета отчета и ориентацию страницы.
- 7. Выберите требуемый стиль.
- 8. Задайте имя отчета (**Отчет 3**) и нажмите кнопку **Готово**.
- 9. Просмотрите получившийся отчет.
- VI. Создайте отчет для вывода на печать информации о **Доставке товаров**.
	- 1. Вызовите **Мастера отчетов**.
	- **2.** В окне **Таблицы/Запросы** выберите **Запрос: Товары и Доставка** и перенесите поля **Товары. Название, Товары. Цена, Заказано. Количество, Доставка. Название, Заказы. Дата назначения, Название получателя** в область **Выбранные поля.**
	- 3. Выберите тип представления данных: **по Доставка**.
	- 4. Добавьте уровни группировки: **Доставка. Название** (с помощью клавиши >).
	- 5. Сортировку производить не надо.
	- 6. Выберите требуемый вид макета отчета и ориентацию страницы.
	- 7. Выберите требуемый стиль.
	- 8. Задайте имя отчета (**Отчет 4**) и нажмите кнопку **Готово** .
	- 9. Просмотрите получившийся отчет.
- VII. Создайте отчеты для вывода информации на печать по запросам **Товары и Клиенты** и **Клиенты и Стоимость товара**, а также по любой из таблиц. Дайте имена созданным отчетам соответственно: **Отчет5**, **Отчет6**, **Отчет7.**
- VIII. Создайте самостоятельно **Почтовые наклейки**, для этого выберите вкладку **Отчеты – Создать –Наклейки** (сразу же выберите таблицу или запрос, для которой хотите создать наклейки, например, таблица Товары или Сотрудники), задайте все параметры самостоятельно.
- IX. Ответьте письменно на контрольные вопросы и сдайте работу преподавателю.

#### **Контрольные вопросы**

- 1. Что такое формы и отчеты? Что такое Наклейки?
- 2. Опишите алгоритм создания почтовых наклеек.
- 3. Можно ли обойтись в базе без отчетов, форм, почтовых наклеек? Аргументируйте свой ответ.

#### **Практическая работа №25**

#### **Создание пользовательских форм для ввода данных**

**Время проведения:** 2 академических часа.

**Цель работы: о**владеть основными понятиями и навыками работы с программой MS Access.

#### **Вопросы для подготовки к работе**

- 1. Что представляет собой база данных?
	- 2. Что такое внешнее представление данных?
	- 3. В чем сущность концептуального представления данных?
	- 4. Что такое модель данных?
	- 5. Что такое нормализация?
	- 6. Что такое ключ отношения?
	- 7. Какой ключ называется внешним?
	- 8. Какие связи могут быть организованы в базе данных?

**Дидактические средства**: раздаточный материал «Методические рекомендации для выполнения практических работ в табличном процессоре MS Excel», операционная система Windows 7 (Windows 8), интегрированный пакет Microsoft Office 2007.

**Литература:** [1, с. 235-255]

Созданию структуры базы данных в СУБД предшествует этап проектирования базы данных, который может быть выполнен вручную, без применения компьютера. Однако для оформления результатов проектирования целесообразно использовать универсальный текстовый процессор типа Word, в частности его средства работы с таблицами. Результатом проектирования является система нормализованных таблиц, связанных между собой различными отношениями. Рассмотрим процесс создания базы данных, представленной на рис. 5.

#### **Клиенты**

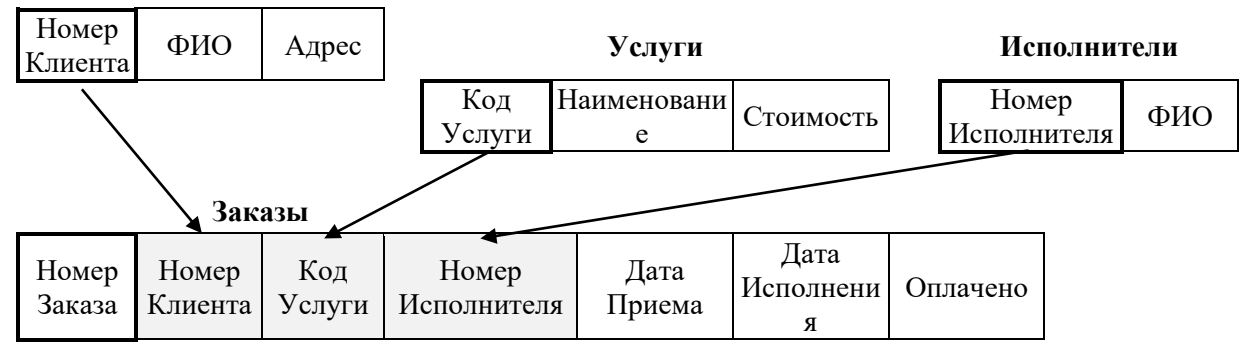

#### Рисунок 5. Структура базы данных Фирма

Таблица Услуги содержит перечень услуг, оказываемых клиентам, и информацию о стоимости каждой услуги. Таблица Исполнители содержит список исполнителей, которым передаются заказы клиентов. Таблица Клиенты содержит информацию о клиентах, каждый из которых может оформить заказы на оказание различных услуг. Таблица Заказы содержит данные обо всех заказах, сделанных клиентами. Стрелками показаны связи, существующие между таблицами. В данном примере тип всех связей – один-комногим, так как каждый клиент может оформить несколько заказов на различные услуги, одна и та же услуги может быть заказана несколькими клиентами и один исполнитель может выполнять несколько заказов. Первичные ключи для каждой таблицы выделены черной рамкой. В таблице Заказы серую заливку имеют поля, содержащие внешние ключи, включенные в эту таблицу для создания связей.

СУБД Access 2007 содержит следующие основные объекты для создания БД и работы с ней: Таблицы. Формы. Запросы и Отчеты. Таблицы содержат данные. Запросы предназначены для получения нужных данных из БД. Формы и отчеты облегчают редактирование, графическое представление и печать данных. Для создания этих объектов СУБД предоставляет в распоряжение пользователя набор специальных средств: Конструктор, Мастер и т.д.

#### Создание новой базы данных

Создание базы данных начинается с запуска СУБД. После запуска Access 2007 на экране появляется окно программы Приступая к работе с Microsoft Office Access, содержащее набор шаблонов (рис. 6). Для создания новой базы можно воспользоваться командой Новая база данных. Создаваемая база данных должна быть обязательно сохранена в папке пользователя под соответствующим именем.

Задание 1. Создайте новую базу данных Фирма, выполнив следующие операции:

- 1. Запустите СУБД Access любым способом и выберите команду Новая база данных.
- 2. Откроется правая боковая панель Новая база данных. С помощью этой панели выберите папку, в которой будет храниться новая БД (любая папка в вашей папке Мои документы), затем в поле Имя файла запишите нужное имя (Фирма) новой базы, сохранив в имени расширение accdb. Нажмите кнопку Создать.

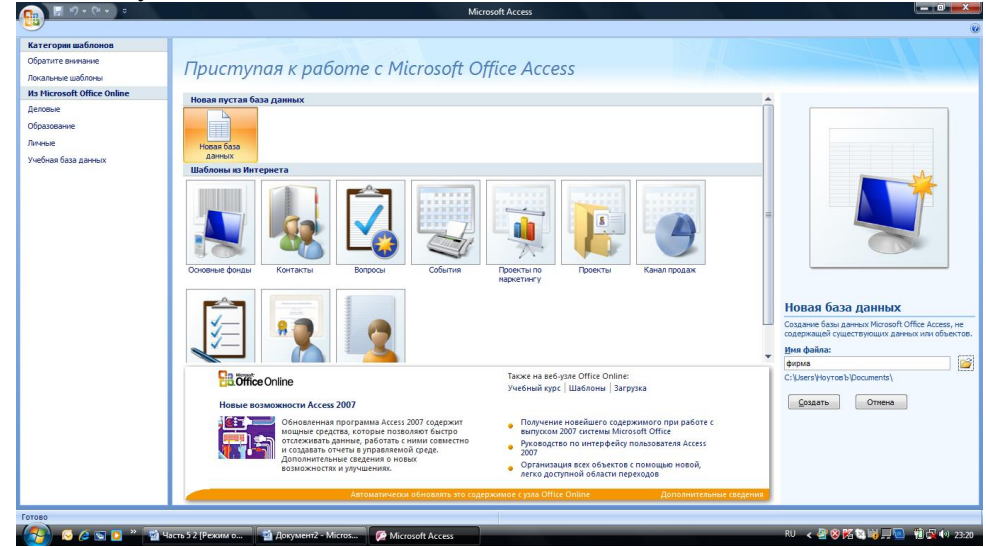

Рисунок 6. Окно программы Microsoft Access с диалоговым окном для создания новой БД

3. Откроется новой базы Фирма, предоставляя в распоряжение пользователя набор средств для создания первой таблицы. При этом будет раскрыта контекстная инструментальная лента Рабата с таблицами, Режим таблицы (рис.7). Созданная база данных пока является пустой и не содержит никаких объектов.

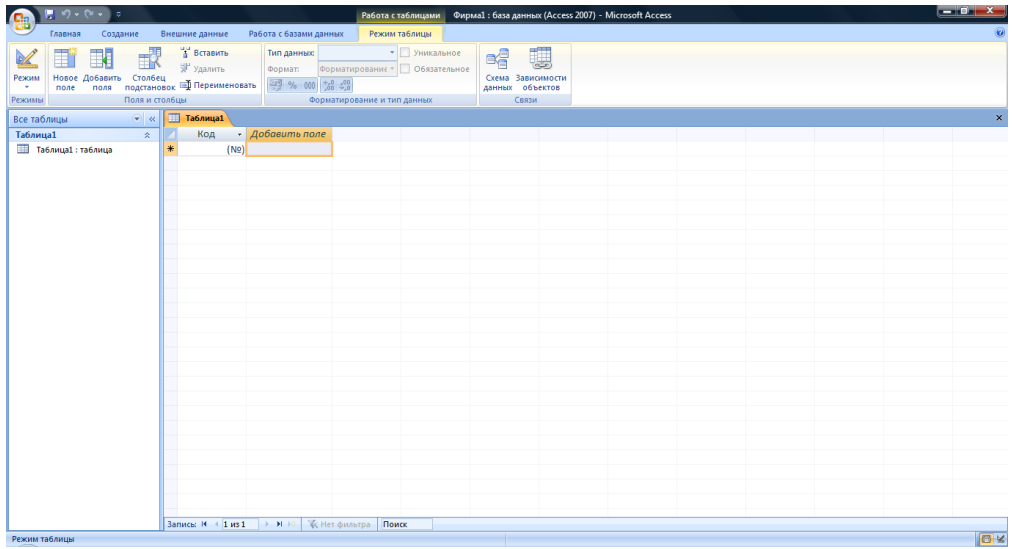

#### Рисунок 7. Окно новой базы данных Фирма

Используя предлагаемую методику, можно создать любое количество новых баз данных. Эффективным способом создания базы данных является использование шаблонов. Если использовать шаблоны, предоставляемые программой, то СУБД позволяет сформировать структуру новых объектов автоматически. Шаблон Новая база данных позволяет только открыть базу, а формирование структуры новых объектов пользователь выполняет сам

#### Вопросы для самоконтроля:

- 1. Основные объекты СУБД Access и их назначение.
- 2. Как создать новую БД на основе шаблона БД? Какие шаблоны баз данных имеются на вашем компьютере?
- 3. Как создать новую пустую базу данных?

#### Создание новых таблиц в базе данных

Для создания новой таблицы можно воспользоваться контекстной вкладкой Режим таблицы. Другие средства для создания таблиц размещены на вкладке Создание. Новую таблицу можно построить на основе шаблонов таблиц. Если вы создаете новый список на узле SharePoint, то вместе с ним создается и связанная таблица в текущей базе данных. Удобным средством для создания таблиц является Конструктор таблиц.

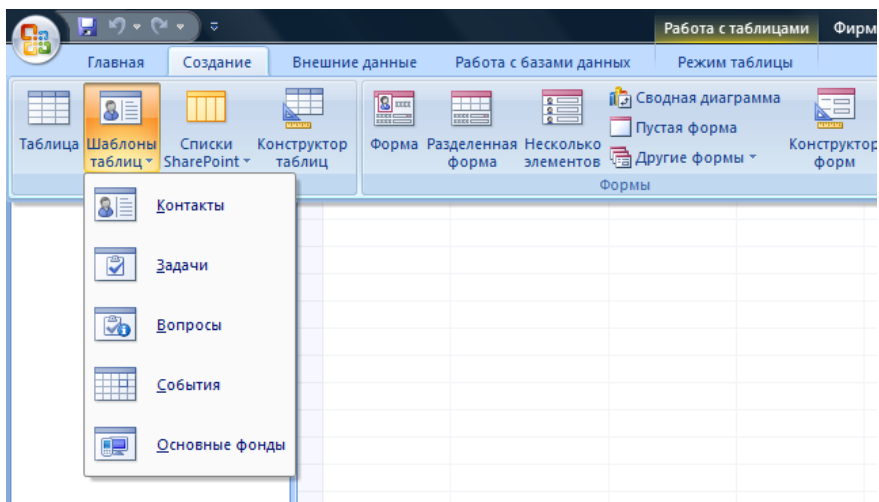

Для создания новой таблицы в режиме конструктора необходимо на вкладке Создание выбрать команду Конструктор таблиц. Откроется окно конструктора Таблица 1. (рис. 8). Конструктор позволяет создать структуру новой таблицы («шапку» таблицы), то есть определить, сколько столбцов будет иметь таблица, как называется каждый столбец, какие данные планируется записывать в каждый столбец и т.д. Окно конструктора содержит три столбца: Имя поля, Тип данных и Описание. В каждой строке вводится информация, описывающая одно поле (столбец) создаваемой таблицы.

Исследуйте содержимое этого окна, последовательно вводя в таблицу данные, представленные на рис. 8. Имя поля может содержать не больше 64 символов и состоять из букв, цифр, пробелов и знаков

пунктуации. Для ввода имени поля таблицы нужно установить курсор в соответствующую строку столбца **Имя поля** конструктора. Каждый атрибут представляется в строке таблицы БД значением определенного *типа*. По умолчанию в Access полю присваивается тип **Текстовый**. Пользователь имеет возможность задать свой тип для определяемого поля: при перемещении курсора в столбец **Тип данных** в соответствующей ячейке появляется кнопка раскрывающегося списка, которая позволяет раскрыть список всех используемых в Access типов данных.

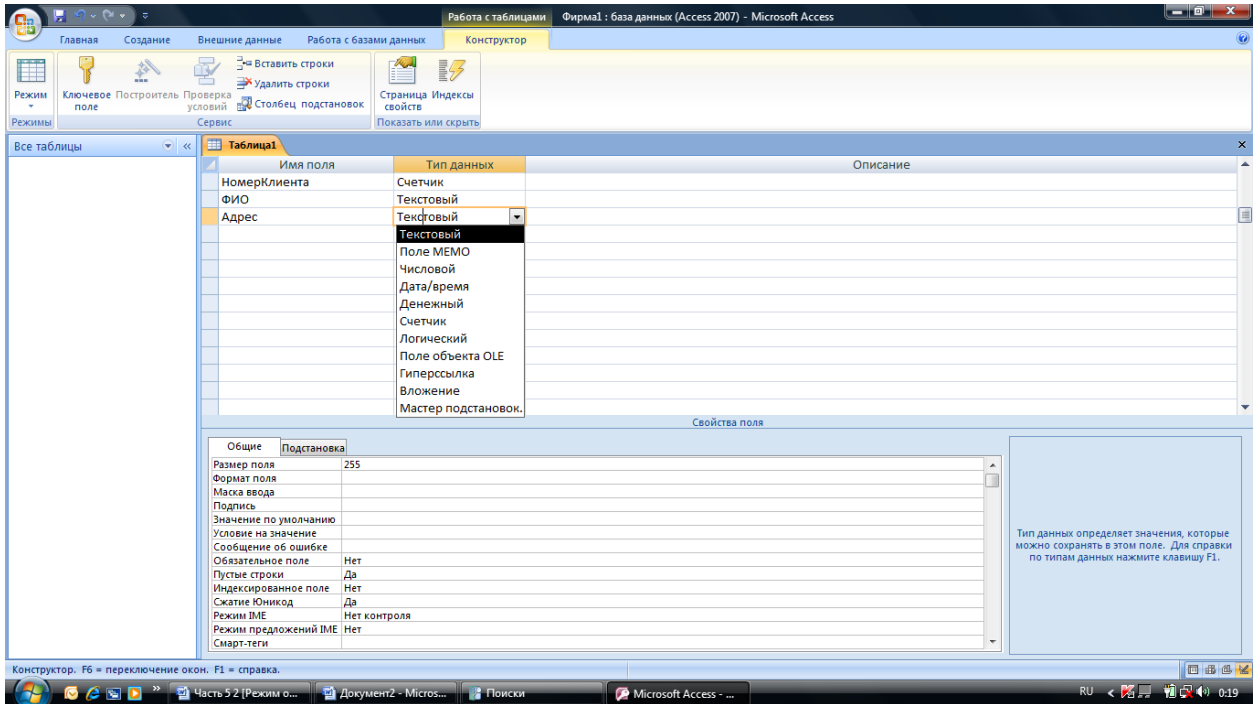

#### **Рисунок 8. Диалоговое окно конструктора таблиц**

- В этом списке можно выбрать нужный тип, соответствующий назначению атрибута:
- **Текстовый тип** используется для хранения любой последовательности символов. Текстовые поля могут содержать до 255 символов (по умолчанию длина равна 50 символам).
- Тип **Числовой** используется для представления числовых данных (кроме денежных сумм).
- Тип **Дата/время** предназначен для хранения даты и/или времени.
- Тип **Счетчик** используется для автоматической нумерации добавляемой записи. В первой записи таблицы этому полю автоматически присваивается значение 1. Значение этого атрибута в каждой следующей записи увеличивается на 1. Можно также задать случайный выбор значений.
- **Денежный тип** используется для хранения числовых значений денежных сумм. Использование этого типа позволяет избежать ошибок округления.
- **Логический тип** применяется для хранения логических величин, принимающих только два значения типа **Да** (некоторое условие выполнено) и **Нет** (соответствующее условие не выполнено).
- **Поле MEMO** используется для хранения текста большого объема (свыше 65 тыс. символов).

Кроме того, используются **Поля объекта OLE**, содержащие объект OLE (такой объект может содержать документ другого приложения Windows: текстовый документ или таблицу, аудио- или видеозапись, рисунок и т.п.), поля типа "**Гиперссылка**", содержащие буквенно-цифровой идентификатор – *адрес гиперссылки*, указывающий путь к другому объекту, документу или Web-вкладке. **Мастер подстановок** используется для задания набора значений, которые может принимать это поле (например, если значения поля представляют коды, заданные в некотором словаре (например, районов города), то можно указать, что поле должно содержать только коды, перечисленные в этой таблице-словаре).

В нижней части окна после определения типа поля на специальных вкладках (раздел **Свойства Поля**) можно задать параметры, устанавливаемые для значения каждого типа данных. Например, для текстовых данных определяется их размер, формат и маска ввода, значение, устанавливаемое по умолчанию, обязательно ли вводить значение в это поле, допустима ли в качестве значения пустая строка и т.д. Свойство поля может быть введено с клавиатуры в соответствующем поле ввода как символьная строка, выбрано из списка (тогда при выборе этого свойства справа от поля ввода появляется кнопка раскрытия списка) или сформировано в специальном диалоговом окне, раскрываемом кнопкой, содержащей обозначение **...** , появляющейся после выбора этого поля справа от строки ввода.

Для многих типов (например, **Значение по умолчанию** или **Условие на значение**) можно указать специальные условия, которым должно удовлетворять данное поле. Эти условие определяется в окне

Построителя выражений, открываемом щелчком по кнопке |... | расположенной справа от поля ввода этого параметра (рис. 9). Сообщение об ошибке, может быть выведено при неправильном вводе, не удовлетворяющем заданным условиям. Таблицу можно проиндексировать по значениям, расположенным в некоторых столбцах (обычно - по ключевым значениям), что ускоряет поиск и сортировку в ней данных.

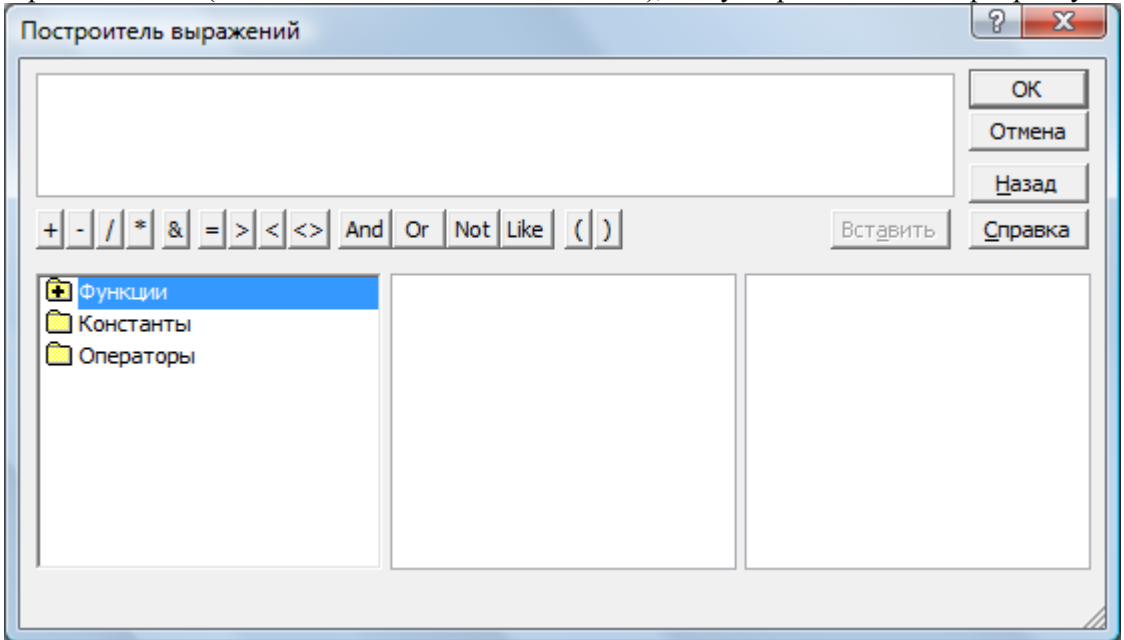

#### Рисунок 9. Диалоговое окно Построитель выражений

Формат поля и Условие на значение - это наиболее мощные средства. Формат поля определяет вид данных в поле таблицы. При описании формата используются специальные символы (как и в Excel).

Если поле ввода содержит символьные константы (т.е. в одних и тех же позициях вводимой строки должны постоянно появляться одни и те же символы) и позиции для заполнения, то можно задать свойство Маска ввода. Это свойство обеспечивает соответствие данных определенному формату, а также заданному типу значений, вводимых в каждую позицию. При вводе данных символы шаблона, выбранные в маске и размещенные в нужных позициях, заменяются вводимыми символами.

Если для поля определены как формат отображения, так и маска ввода, то при добавлении и редактировании данных используется маска ввода, а параметр Формат поля определяет отображение данных при сохранении записи. Если используются оба свойства, результаты их действий не должны противоречить друг другу.

Выражения, определяющие условия и записываемые с помощью Построителя выражений (рис. 9), могут включать символы математических операций, операций сравнения, вызовы функций, скобки, а в качестве операндов могут использоваться константы и имена полей, заключенные в квадратные скобки. Для ввода выражения можно использовать имеющиеся в окне кнопки, элементы списков (значки списков похожи на значки папок, их можно раскрыть двойным щелчком по значку). Более подробную информацию по этому вопросу можно найти в справочной системе или специальной литературе [1].

Заполнение раздела Описание (комментария) окна конструктора является необязательным.

Для определения и изменения структуры разрабатываемой таблицы достаточно щелкнуть внутри соответствующего поля и внести необходимые изменения.

Для вставки нового поля следует поместить указатель в то место, куда должно быть вставлено новое поле и выполнить команду вставки строки (Вкладка Конструктор, группа Сервис, команда Вставить строки). Для удаления поля его нужно выделить щелчком мыши на кнопке слева от имени поля и выполнить команду Удалить строки.

Для определения ключевых полей следует выделить их (если ключ является составным, выбирается сначала первое поле щелчком на кнопке, расположенной слева от названия поля, а затем при нажатой клавише *Ctrl* выделяются остальные поля) и выбрать команду Ключевое поле. Рядом с выбранными полями появится пиктограмма ключа. Выбор поля в качестве ключевого можно отменить теми же средствами.

Если ключевые поля не заданы, то при сохранении таблицы Access предложит их создать автоматически. Ключевые поля размещаются в таблице первыми.

Для сохранения созданной таблицы можно закрыть окно с помощью кнопки на его заголовке. Появится запрос о том, нужно ли сохранять внесенные в таблицу изменения. В открывшемся диалоговом окне нужно ввести имя таблицы. Если при сохранении таблицы Access обнаружит ошибки, на экране появится

соответствующее сообщение и операция не будет выполнена. После исправления обнаруженных ошибок операцию можно повторить.

Значок созданной таблицы появляется в окне создаваемой БД.

Задание 2. Создайте первую таблицу Клиенты, выполнив следующие операции:

- 1. Установите курсор в столбец Имя поля первой строки окна Конструктора таблиц. Введите имя столбца создаваемой таблицы НомерКлиента. Обратите внимание на то, что имена полей записываются без пробелов как одно слово.
- 2. Переведите курсор в поле Тип данных той же строки. Из списка возможных типов выберите тип Счетчик.
- 3. Шелкните по кнопке Ключевое поле на вкладке Конструктор в группе Сервис, указывая, что данное поле будет первичным ключом таблицы (слева от имени поля появится значок ключа). По ключевому полю автоматически будет выполняться индексация. Все значения счетчика будут автоматически определяться Access и будут уникальными для таблицы. В строке **Индексированное поле** должно быть установлено Да(Совпадения не допускаются).
- 4. Повторите шаги 1 и 2 для второй строки, указав имя поля ФИО и выбрав для него текстовый тип. Укажите, что максимальная длина поля должна быть равна 30, установив курсор в строчку Размер поля на вкладке Общие в разделе Свойства поля окна конструктора. Для данного поля можно указать маску ввода, которая позволит контролировать правильность ввода данных. Введенная с клавиатуры маска >L.>L.>L<???????????????????????????? позволит вводить пользователю только буквы (точки после инициалов будут расставляться автоматически), причем будет автоматически выполняться перевод инициалов и первой буквы фамилии на верхний регистр (буквы будут заглавными). Введенные в соответствии с этой маской данные будут отображаться в таблице в следующем виде: после ввода в поле ФИО БД строки пппетров запомнится значение П.П.Петров. Укажите, что ввод данного поля обязателен (в строке Обязательное поле нужно установить значение Да), пустая строка в нем не допускается (в строке Пустые строки задается значение Нет).
- 5. Повторите описанные выше шаги для следующей строки, в которой должен быть записан адрес (маску задавать не нужно, индексировать по этому полю также не нужно).
- 6. Закройте окно Конструктора с помощью кнопки Закрыть, сохранив внесенные изменения, при закрытии задайте имя таблицы - Клиенты.

Задание 3. С помощью конструктора таблиц самостоятельно разработайте структуру таблицы Услуги. Названия полей этой таблицы приведены на рис.5. Используйте следующие типы полей: КодУслуги – Счетчик (ключевое поле); Наименование – текстовое поле (длина до 20, обязательное поле, пустые строки не допускаются); Стоимость - числовое поле, целое, положительное, обязательное (Условие на значение - >0), сообщение об ошибке – Допустимы только нелые положительные значения.

Задание 4. Разработайте структуру таблицы Исполнители, используя для ее полей следующие параметры: НомерИсполнителя - счетчик, ключевое поле, совпадения не допускаются; ФИО задается аналогично соответствующему полю в таблице Клиенты.

Задание 5. Разработать структуру таблицы Заказы, определив для ее полей следующие параметры:

- Поле НомерЗаказа имеет тип Счетчик и является ключевым, совпадения не допускаются.
- Поля НомерКлиента, КодУслуги и НомерИсполнителя являются внешними ключами.  $\mathbb{L}^{\mathbb{R}}$ Они соответствуют ключевым полям из связанных таблиц, поэтому типы этих полей должны соответствовать типам полей в основных таблицах (счетчикам) и могут иметь только числовой тип (размер Длинное Так как связи между таблицами имеют тип Один-ко-многим», необходимо выполнить нелое). индексацию по этим полям и установить для индексированного поля значение Да(Допускаются совпадения).
- Поля ДатаПриема и ДатаИсполнения являются обязательными, они имеют тип Дата/время и для них определен формат поля - Краткий формат даты).
- Обязательное поле Оплачено имеет логический тип. Значение, принимаемое по умолчанию, лля этого поля не залается.

Используя предлагаемую методику, пользователь может создать любое количество таблиц и определить свойства каждого поля каждой таблицы. На этом этапе проектирования базы данных создаются пустые таблицы. Для их заполнения лучше использовать другие средства. Перед заполнением таблиц необходимо установить связи между таблицами.

#### **Вопросы для самоконтроля**:

- 4. Какие режимы создания таблиц используются в СУБД?
- 5. Назначение **Конструктора** таблиц.
- 6. Какие типы данных используются в БД? Как выбрать тип данных?
- 7. Что такое свойства поля? Как их задать?
- 8. Что такое **Условие на значение**? С помощью какого диалогового окна оно задается?
- 9. Как вызвать **Построитель выражений**? Как им пользоваться?
- 10. Что такое **Маска ввода**? Какие возможности она предоставляет пользователю и как ее задать?
- 11. Что такое ключ? Как определить ключевое поле (составное ключевое поле). Как создать новую пустую базу данных?

#### **Практическая работа №26**

# **Создание подчиненных форм**

### **Время выполнения работы: 2 часа.**

Одно из наиболее мощных средств Access – возможность *устанавливать связи между таблицами*. Создание связей между таблицами облегчает выполнение операций над данными, позволяет контролировать их целостность. Для реализации этой операции используется команда **Схема данных** на вкладке **Работа с базами данных** в группе **Показать или скрыть**. При первом выполнении этой команды появляется диалоговое окно **Добавление таблицы** (рис. 10).

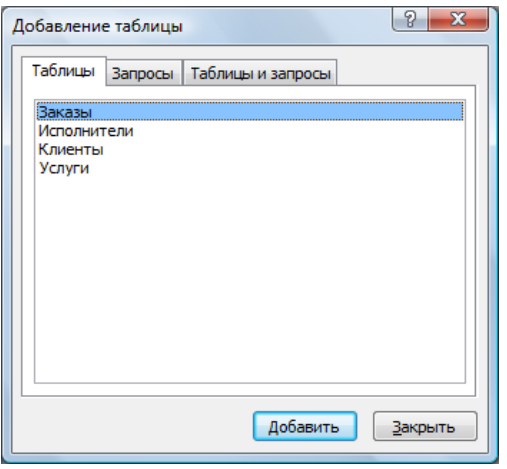

#### **Рисунок 10. Диалоговое окно Добавление таблицы**

Это окно позволяет выбрать таблицы, между которыми устанавливается связь.

- *Задание 6.* Установить связи между созданными таблицами (**Заказы, Исполнители, Клиенты, Услуги**) в соответствии со схемой представленной на рис. 5 лабораторного занятия 2.
- Для выполнения задания нужно выполнить следующие операции:
- 1. Открыть базу данных **Фирма**. Подайте команду **Схема данных** на вкладке **Работа с базами данных** в группе **Показать или скрыть**.
- 2. В диалоговом окне **Добавление таблицы** выбрать таблицу **Заказы** и нажать кнопку **Добавить**. В диалоговом окне **Схема документа** появится выбранная таблица. Добавить в схему документа остальные таблицы и закрыть диалоговое окно **Добавление таблицы**.
- 3. Разместить таблицы в окне так, как показано на рис. 11. Окно содержит изображение каждой таблицы базы данных с перечнем всех включенных в них полей. Ключевые поля обозначены «золотым ключиком».
- 4. Для *добавления связи* между таблицами следует воспользоваться следующим приемом: с помощью мыши переместить поле (или поля), которое необходимо связать, из исходной (главной) таблицы в соответствующее поле (или поля) второй (подчиненной) таблицы. Например: установите курсор мыши на поле **НомерКлиента** в таблице **Клиенты**, нажмите левую кнопку мыши и, удерживая ее нажатой, переместите курсор до его совмещения со строкой с тем же именем **НомерКлиента** в таблице **Заказы**. В большинстве случаев ключевое слово первой таблицы связывается с аналогичным полем второй.

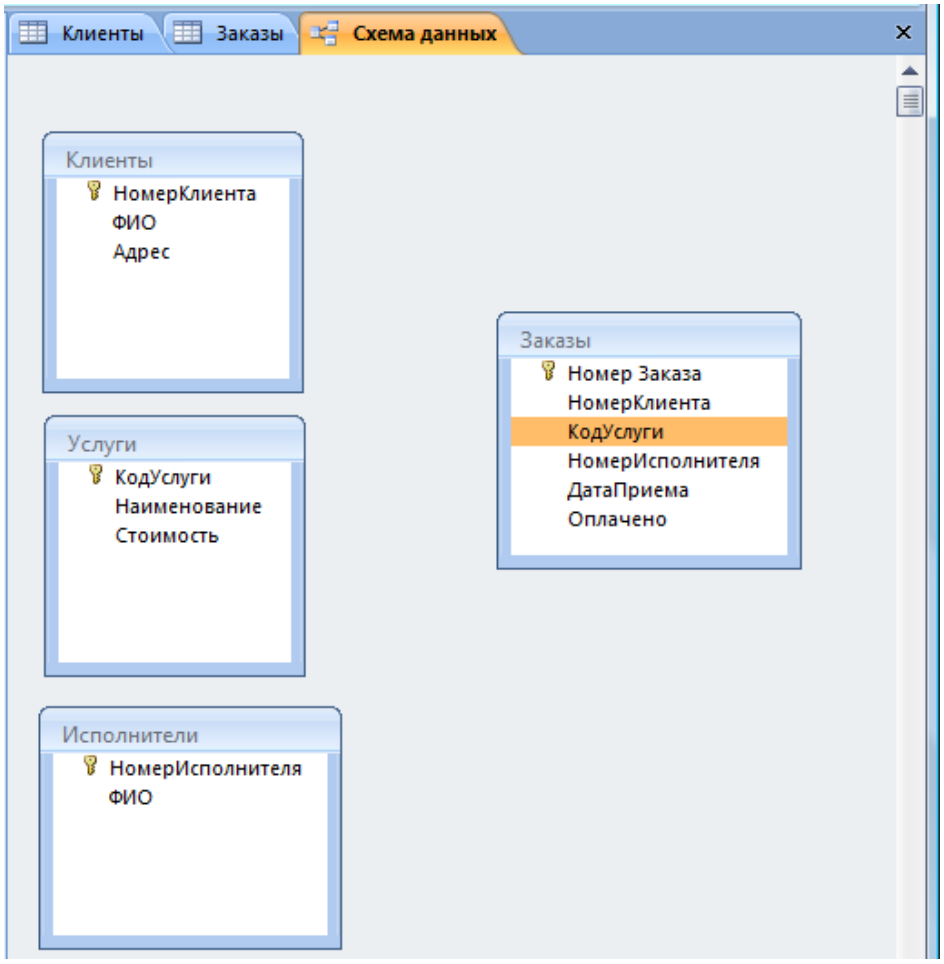

#### **Рисунок 11. Диалоговое окно Схема связи с выбранными таблицами**

5. После перемещения поля появляется диалоговое окно **Изменение Связей**, в котором, если это необходимо, можно изменить имена полей. В этом же окне (рис. 12) можно установить флажок **Обеспечение целостности данных**, что дает возможность указать вариант обновления информации в связанных таблицах при внесении изменений в исходную таблицу: связанные поля могут быть каскадно удалены или обновлены, что сохранит согласованность данных в различных таблицах БД. Установите все три флажка: **Обеспечение целостности данных, Каскадное обновление связанных полей, Каскадное удаление связанных полей**. Нажмите кнопку **Создать**. Между полями **НомерКлиента** будет установлена связь **Один**-**ко-многим**.

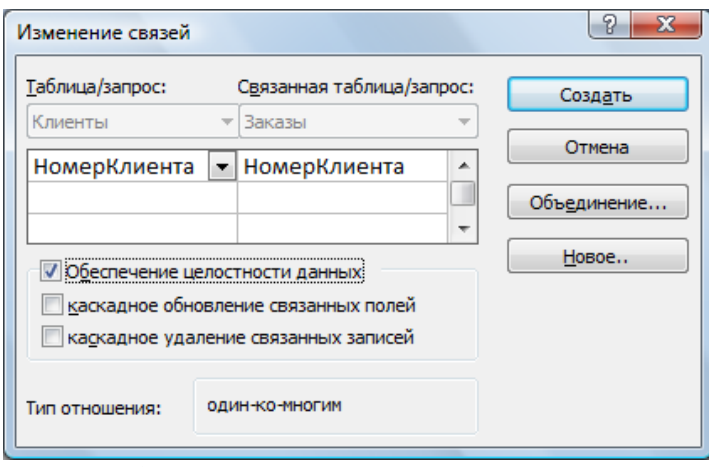

#### **Рисунок 12. Диалоговое окно Изменение связей**

6. Установите остальные связи между таблицами так, как показано на рис. 13.

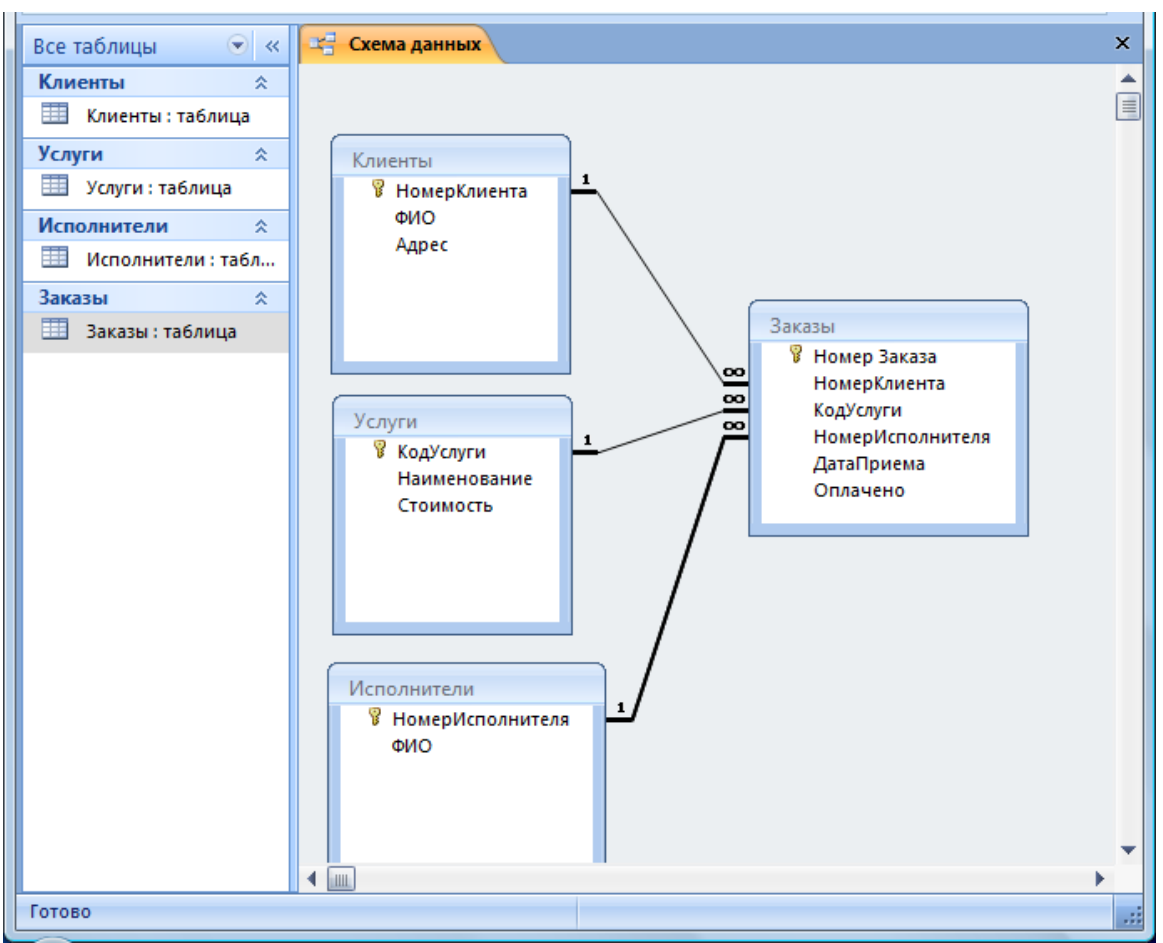

#### Рисунок 13. Диалоговое окно с установленными связями

7. Закройте схему связей, подтвердив сохранение изменений.

Примечание. Ошибки при установке связей чаше всего возникают из-за того, что неверно были установлены тип данных или свойства полей при создании структур таблиц. Для исправления ошибок следует вернуться к соответствующей таблице в режиме Конструктор.

#### Вопросы для самоконтроля:

- 1. Какие связи могут существовать между таблицами в СУБД?
- 2. Что обеспечивает создание связей?
- 3. Как разместить в схему данных все необходимые связываемые таблицы?
- 4. Как установить связь между таблицами?
- 5. Зачем выставляется флажок Обеспечение целостности данных?
- 6. Что нужно делать, если целостность данных при создании связей не обеспечивается?

#### Ввод данных в таблицы БД

Ввод данных в реляционную базу данных целесообразно осуществлять последовательно, начиная с данных которые известны заранее. Так руководитель фирмы, прежде чем принимать заказы, должен определиться с перечнем услуг, которые будет оказывать фирма и с исполнителями этих услуг. Эти данные рассматривались на практическом занятии 1. Ввод данных можно осуществить напрямую, открыв таблицу. При этом данные в таблице отображаются в форме, сходной с представлением данных в электронных таблицах (рис.14). В каждой строке размещается информация об одном объекте.

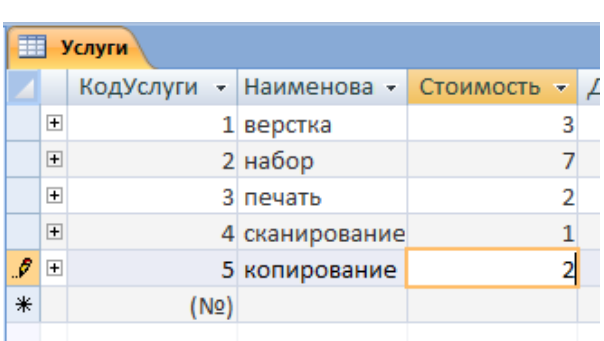

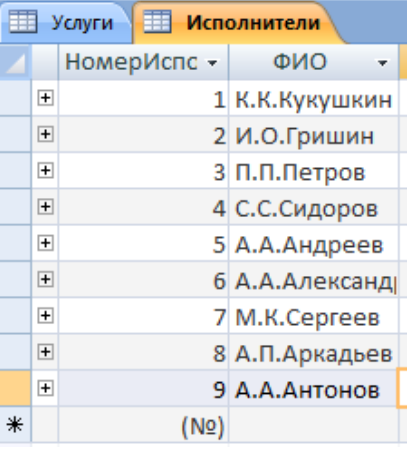

#### **Рисунок 14. Таблица Услуги Рисунок 15. Таблица Исполнители**

*Задание 7.* Введите в таблицу **Услуги** данные, представленные на рис. 14, выполнив следующие операции:

- 1. Откройте таблицу **Услуги** в режиме просмотра, щелкнув по ее имени на левой боковой панели.
- 2. Введите данные в поля **Наименование** и **Стоимость**. Данные в поле **КодУслуги** записываются автоматически при создании новой записи.
- 3. Закройте таблицу, сохранив изменения.

*Задание 8.* Введите в таблицу **Исполнители** данные, представленные на рис. 15, выполнив следующие операции:

- 1. Откройте таблицу **Исполнители** в режиме просмотра.
- 2. Введите данные (инициалы и фамилию) в поле **ФИО.** С учетом маски ввода эти данные можно вводить только строчными буквами и без знаков препинания. Например: **кккукушкин** – будет отображено как **К.К.Кукушкин**. Таким образом, маска ввода позволяет не только записать однотипные данные в одном формате, но и упростить ввод. Поле **НомерИсполнителя** будет заполняться счетчиком автоматически.
- 3. Закройте таблицу, сохранив изменения.

Фирма готова к работе: определен перечень оказываемых услуг и их исполнители – сотрудники фирмы! Такой способ ввода данных оказывается неудобным для ввода данных в подчиненные таблицы (например, в таблицу **Заказы**), так как для ввода данных в нее нужно знать значения ключевых полей соответствующих записей из главных таблиц. Например: заказ относится к конкретному клиенту, следовательно, чтобы связать его с клиентом необходимо знать номер клиента, заказ делается на конкретную услугу, следовательно, нужно знать ее код, заказ поручается конкретному исполнителю, следовательно, нужно знать его номер. Реальные таблицы базы данных обычно достаточно большие и содержат десятки столбцов и сотни строк. Естественно, что такая таблица целиком не помещается на экране. Кроме того, в таких таблицах, как правило, заполняются или редактируются не все столбцы. Выполнять такие операции в большой таблице неудобно. Для удобства работы с данными в БД создаются формы.

#### **Создание форм**

Форма в СУБД - это диалогового окна для просмотра и редактирования данных, содержащихся в отдельной записи БД. Для создания форм используется группа **Формы** на вкладке **Создание** инструментальной ленты (рис. 16): **Форма, Разделенная форма, Несколько элементов, Другие формы, Сводная диаграмма, Пустая форма, Конструктор форм.**

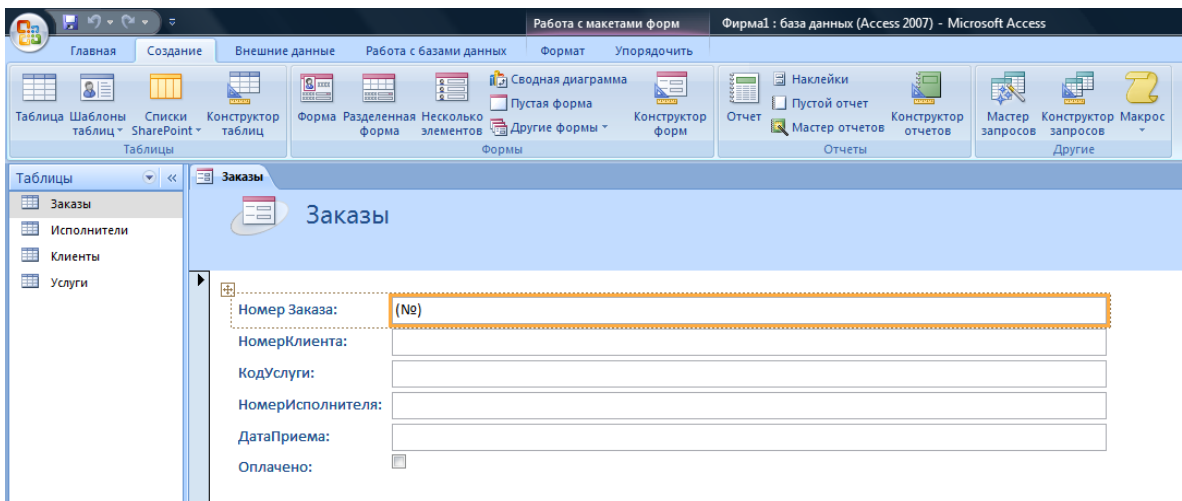

#### Рисунок 16. Средства для создания форм

Наиболее простой способ создания формы - использование команды Форма. Диалоговое окно формы создается автоматически в зависимости от выделенной таблицы.

В форму по желанию пользователя могут быть включены элементы управления для ввода данных в таблицу и кнопки, позволяющие перемещаться между записями таблицы. Созданная форма отображается на экране, при ее закрытии Access запрашивает подтверждение ее сохранения и имя (обычно имя совпадает с именем соответствующей таблицы).

Задание 9. Создайте форму для заполнения таблицы Клиенты, выполнив следующие операции:

- 1. В окне базы ланных на левой боковой панели выберите таблицу Клиенты.
- 2. Нажмите кнопку Форма в группе Формы на вкладке Создание. Появится окно с формой Клиенты, в нижней части которого указана связанная с таблицей Клиенты таблица Заказы.
- 3. Закрыть появившуюся форму с помощью кнопки  $\vert \mathsf{X} \vert$ .
- 4. Подтвердить сохранение формы щелчком по кнопке Да.
- 5. Ввести имя формы в окне Сохранение и щелкнуть кнопку ОК.

Задание 10. Самостоятельно создайте форму для заполнения таблицы Услуги.

#### Создание форм с помощью мастера

Мастер форм строит форму в диалоге с пользователем. Он позволяет выбрать поля таблицы, которые должны отображаться в форме (рис. 17), выбор полей осуществляется с помощью кнопок  $>$  и  $>$ (кнопка > позволяет отбирать поля записи для вывода в форме по одному, а кнопка >> отбирает все поля сразу). Кнопки  $|$  <  $|$ и  $|$  <  $|$  позволяют отказаться от выбора полей. Щелчок по кнопке Далее после выбора полей позволяет перейти к следующему этапу создания формы. В следующих диалоговых окнах можно выбрать внешний вид формы (например, в один столбец) и требуемый стиль (например, обычный). Кнопка Назад позволяет вернуться в предыдущему шагу. В последнем диалоговом окне Мастера создания форм можно ввести имя созданной формы и щелкнуть кнопку Готово. Если в этом окне установлен переключатель Открытие формы для просмотра или ввода данных, то сразу после щелчка по кнопке Готово форма открывается в рабочем режиме.

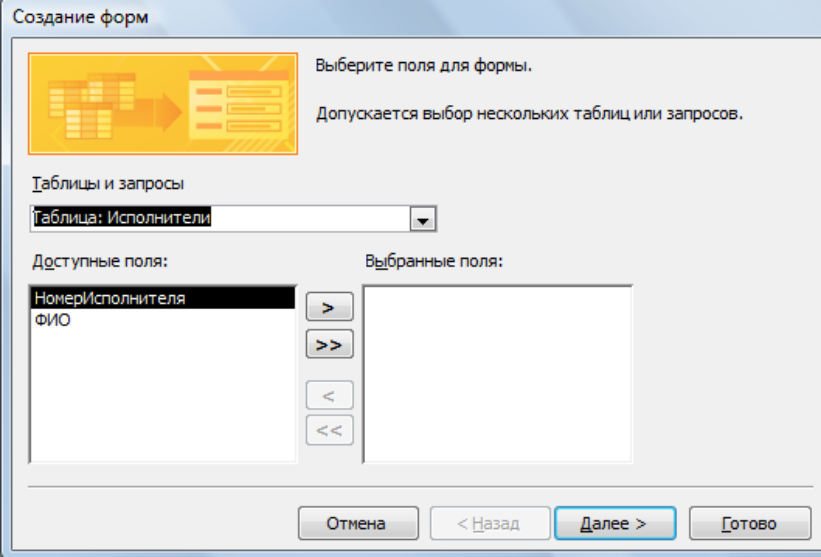

#### **Рисунок 17. Окно мастера создания форм**

*Задание 11.* Самостоятельно создайте форму для таблицы **Исполнители** (включите в нее все поля) с помощью **Мастера создания форм.**

#### **Создание форм вручную**

Если требуется создать форму, которую невозможно получить с помощью мастера, можно в режиме конструктора создать пустую форму и разместить на ней элементы управления по своему усмотрению. Это способ является наилучшим в том случае, когда отсутствуют готовые варианты, удовлетворяющие вашим потребностям или когда необходимо разместить группу переключателей, подчиненные формы, колонтитулы с текстовыми полями и управляющие кнопки.

Для создания формы вручную необходимо:

- 1. Открыть окно конструктора командой **Создание**, **Конструктор форм**. Откроется пустая форма **Form1**. Для заполнения этой формы используется группа **Элементы управления** вкладки **Конструктор**  (рис.18): Поле, Подпись, Кнопка, Поле со списком и т.д.
- 2. Закройте окно конструктора, присвоив форме соответствующее имя.

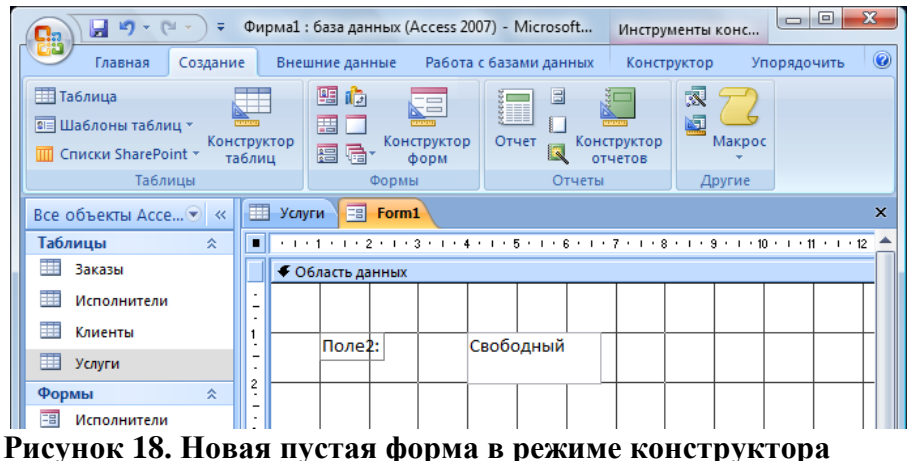

# *Вопросы для самоконтроля:*

- 1. Что такое форма? Зачем она нужна?
- 2. Какие способы создания форм существуют в СУБД?
- 3. Когда целесообразно использовать **Автоформу**?
- 4. Как работает **Мастер форм**?

#### **Практическая работа №27**

#### **Создание простых и сложных запросов Время выполнения работы: 2 часа.**

#### **Создание форм, содержащих элементы управления**

Для удобства работы с большими таблицами, а также для ввода и редактирования данных в подчиненных таблицах пользователь может создать соответствующие формы, содержащие различные элементы управления. Для расширения возможностей форм в них можно включить командные кнопки. Такие формы создаются с помощью конструктора форм и соответствующей вкладки инструментальной ленты (рис. 19).

| u<br>$127 - 124 -$<br>≑<br>Qэ                                    |                                                                                  |                                                                     | Фирма1: база данных (Access 2007) - Microsoft |                  | Инструменты конс                                       | $\Box$<br>$\Box$        |  |  |  |
|------------------------------------------------------------------|----------------------------------------------------------------------------------|---------------------------------------------------------------------|-----------------------------------------------|------------------|--------------------------------------------------------|-------------------------|--|--|--|
| Создание<br>Главная                                              |                                                                                  | Внешние данные                                                      | Работа с базами данных                        |                  | Конструктор                                            | Упорядочить             |  |  |  |
| A<br>--<br>$-$<br>$-$<br><b>FEREE</b><br>Шрифт<br>Режим<br>Сетка |                                                                                  | F<br>ab<br>$\mathbb{F}$<br>Aa<br>Эмблема<br>$\overline{\mathbf{5}}$ | EF<br>✓<br>E<br>小鱼<br>⋒                       | 盤<br>$\sim$<br>Ū | ≡<br>hà<br>$\sim$<br>沿<br><b>EE</b> *<br>3c<br>E.<br>v | 図 そ<br>合<br>屫<br>٥      |  |  |  |
| Сетка<br>Режимы                                                  |                                                                                  |                                                                     | Элементы управления                           |                  |                                                        | Сервис                  |  |  |  |
| Все объекты Ассе ▼ «                                             | <b>⊟</b>                                                                         | <b>Исполнители</b>                                                  |                                               |                  |                                                        |                         |  |  |  |
| Таблицы<br>즛                                                     | п                                                                                |                                                                     |                                               |                  |                                                        | . 2 3 4 5 8 7 8 9 10 11 |  |  |  |
| 亜<br>Заказы                                                      |                                                                                  | ◆ Заголовок формы                                                   |                                               |                  |                                                        |                         |  |  |  |
| Исполнители                                                      | $\overline{\phantom{a}}$<br>$\qquad \qquad$                                      | Исполнители                                                         |                                               |                  |                                                        |                         |  |  |  |
| Клиенты                                                          |                                                                                  |                                                                     |                                               |                  |                                                        |                         |  |  |  |
| Услуги                                                           |                                                                                  |                                                                     |                                               |                  |                                                        |                         |  |  |  |
| Формы<br>즛                                                       |                                                                                  | ◆ Область данных                                                    |                                               |                  |                                                        |                         |  |  |  |
| 围<br>Form1                                                       | $\overline{\phantom{0}}$                                                         |                                                                     |                                               |                  |                                                        |                         |  |  |  |
| $\blacksquare$<br>围<br>Исполнители                               |                                                                                  | <b>НомерИсполнителя</b>                                             |                                               |                  |                                                        |                         |  |  |  |
| 围                                                                | $\overline{\phantom{a}}$<br>$\overline{\phantom{0}}$<br>$\overline{\phantom{a}}$ | ФИО                                                                 |                                               | ФИО              |                                                        |                         |  |  |  |
| Клиенты                                                          | 2                                                                                |                                                                     |                                               |                  |                                                        |                         |  |  |  |
| 围<br>Услуги                                                      |                                                                                  | • Примечание формы                                                  |                                               |                  |                                                        |                         |  |  |  |

**Рисунок 19. Окно конструктора форм с элементами управления**

*Задание 12.* Добавьте в форму **Исполнители** командные кнопку для выполнения операций удаления отображаемой в форме записи.

- Для этого нужно выполнить следующие действия:
- 1. Откройте форму **Исполнители** в режиме конструктора.
- 2. В окне конструктора с помощью мыши раздвинуть область размещения формы на экране, переместив поле **Примечание формы** вниз так, чтобы освободить место для размещения кнопок (рис. 19).
- 3. Найдите на вкладке **Конструктор** в группе **Элементы управления** элемент **Кнопка**. Нарисуйте кнопку на форме с помощью мыши (рис.20).
- 4. В открывшемся диалоговом окне **Создание кнопок** выбрать категорию команды **Обработка записей**, предназначенную кнопке, и выбрать конкретное действие **Удалить запись**, которое будет выполняться при нажатии на кнопку. Нажать кнопку **Далее.**
- 5. В следующем диалоговом окне «оформите кнопку»: назначьте ей рисунок или введите текст (**Удалить**), который будет отображаться на кнопке, и щелкните кнопку **Готово**.
- 6. Проверьте работоспособность созданной кнопки. Для этого сначала занесите с помощью формы **Исполнители** новую запись в таблицу. Затем удалите новую запись с помощью созданной кнопки **Удаление**.

*Задание 13.* Создайте кнопку в форме **Исполнители** для поиска нужной записи, выполнив следующие операции:

- 1. Откройте форму **Исполнители** в режиме конструктора.
- 2. Нарисуйте еще одну кнопку
- 3. В окне **Создание кнопок** для категории **Переходы по записям** выберите действие **Найти запись**. Нажмите кнопку **Далее**.
- 4. В следующем окне мастера создания кнопок установите переключатель **Текст**. В поле слева от переключателя должна быть размещена та надпись, которую вы хотите видеть на кнопке управления (**Поиск**). Нажмите кнопки **Далее** и **Готово**. В форме **Исполнители** появиться появится новая кнопка **Поиск**.

Проверьте работоспособность созданной кнопки, организовав поиск любой записи в таблице **Исполнители**. Для этого следует:

- 1. Открыть форму **Исполнители** и перейти к первой записи.
- 2. Установить курсор в поле ввода **ФИО**.
- 3. Нажать кнопку **Поиск**.
- 4. В диалоговом окне **Поиск и замена** на вкладке **Поиск** записать образец для поиска (например: А.А.А). В раскрывающемся списке **Просмотр** выбрать позицию **Все**; в раскрывающемся список **Совпадение** установить - **С начала поля.** Нажмите кнопку **Найти далее** Для поиска следующей записи,

удовлетворяющей заданным условиям, нужно щелкнуть кнопку **Найти далее**.

- 5. После завершения поиска закройте диалоговое окно поиска.
- 6. Повторите процедуру поиска, установив свой критерий поиска.

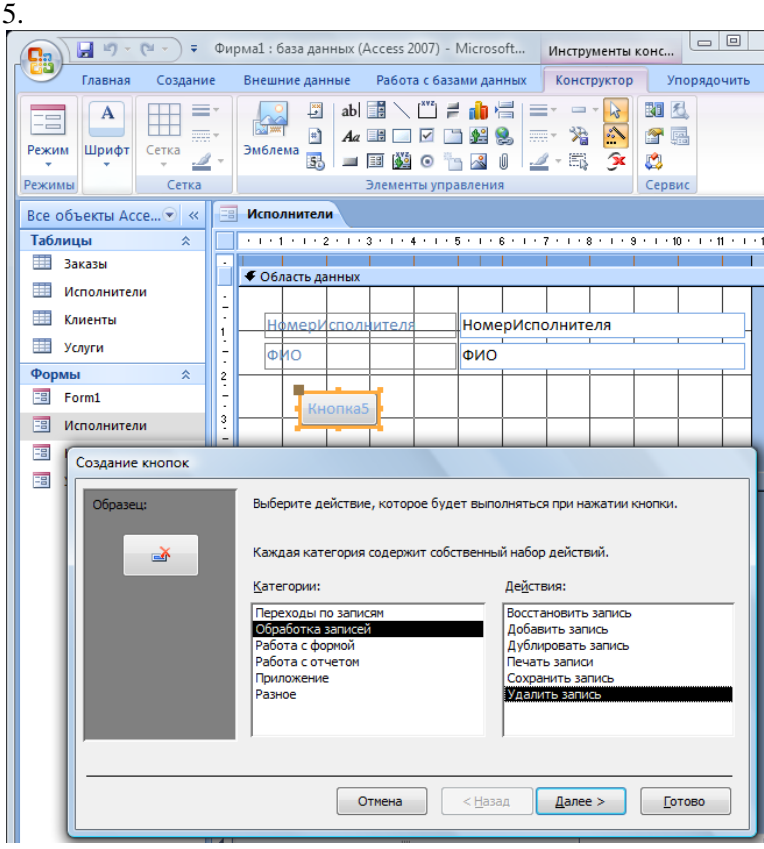

#### **Рисунок 20. Окно конструктора формы и окно мастера создания кнопок в процессе создания кнопки**

*Задание 14.* Добавьте кнопки удаления и поиска в формы **Услуги** и **Клиенты**.

#### **Работа с данными с помощью формы**

Форма позволяет просматривать таблицу, вносить новые строки, редактировать существующие записи, удалять ненужные, сортировать записи в таблицах и т.д.

*Задание 15.* Отсортируйте записи в списке исполнителей, упорядочив по полю **ФИО** в алфавитном порядке

Для этого нужно установить курсор в поле **ФИО** и выполнить команду **Сортировка по возрастанию** в группе **Сортировка** и фильтр на вкладке **Главная**.

Формы можно *копировать*. Для этого следует открыть окно базы данных, выделить нужную форму на левой боковой панели, щелкнув по форме правой кнопкой мыши и выполнить команду **Копировать** в контекстном меню. Затем щелкнуть правой кнопкой мыши по свободному месту левой боковой панели и выполнить команду **Вставить** (при выполнении команды вводится имя, под которым запишется в БД копия формы).

*Задание 166.* Скопируйте форму **Клиенты**, записав копию в БД под именем **Данные о клиентах**.

#### *Вопросы для самоконтроля:*

- 1. Как с помощью формы внести новую запись в таблицу?
- 2. Порядок поиска записи с помощью формы.

#### **Создание сложных форм**

Сложные формы создаются для работы сразу с несколькими таблицами и помимо кнопок управления могут содержать поля различного назначения, раскрывающиеся списки, флажки, формулы т.д. Такие формы позволяют создать удобную информационную среду для работы со сложными базами данных, организовав диалог только с теми полями таблиц, которые нужны пользователю для выполнения конкретной работы. С их помощью можно разграничить доступ пользователей к соответствующим разделам базы данных.

Сложные формы являются удобным механизмом для работы с подчиненными таблицами. Для создаваемой базы данных Фирма такой подчиненной таблицей является таблица Заказы. Непосредственное заполнение этой таблицы требует, чтобы пользователь помнил номера всех клиентов, коды всех услуг и номера всех исполнителей. Это очень неудобно, так как человек привык работать с фамилиями (а не номерами) и наименованием услуг (а не их кодами). Создание сложных форм позволяет решить эту проблему.

Обычно сложные формы сначала создаются с помощью Мастера создания форм, а затем дорабатываются с помощью Конструктора.

Задание 177. Создайте с помощью Мастера форму для таблицы Заказы, выполнив следующие оперании:

- 1. На вкладке Создание в группе Формы раскройте список Другие формы и выберите пункт Мастер форм.
- 2. В окне мастера Создание форм с помощью списка Таблицы и запросы выберите таблицы Заказы. Из списка Допустимые поля переместите в список Выбранные поля только следующие поля: НомерЗаказа, ДатаПриема, ДатаИсполнения. В последнем диалоговом окне установите переключатель «Изменить макет формы» (это приведет к переключению в режим Конструктора) и щелкните кнопку Готово.
- 3. В окне конструктора расширьте форму так, чтобы в ней можно было разместить новые элементы (переместите поле Примечание формы вниз с помощью мыши).
- 4. Измените надписи перед полями «НомерЗаказа», «ДатаПриема» и «ДатаИсполнения», установив курсор в надпись двойным щелчком и введя с клавиатуры строки «Номер заказа», «Дата приема» и «Дата исполнения» соответственно. Такое оформление полей больше соответствует стандартному. Обратите внимание на то, что изменять следует текст только в левых прямоугольниках (надписях к полю). Значение самих полей изменять не надо!
- 5. Дата приема заказа обычно совпадает с текущей датой. Поэтому можно установить для этого поля значение по умолчанию - текущую дату и запретить ее «ручной» ввод с клавиатуры. Для этого:
	- щелкните по полю ДатаПриема правой кнопкой мыши и в открывшемся контекстном меню выберите строку Свойства;
	- в открывшемся диалоговом окне на вкладке Данные выберите строку Значение по умолчанию и щелчком по кнопке... вызовите Построитель выражений;
	- в окне программы-построителя раскройте щелчком по значку + папку Функции и двойным щелчком вложенную в нее папку Встроенные функции;
	- в списке категорий встроенных функций выберите категорию Лата/время и в перечне функций этой категории – функцию Date, задающую текущую системную дату, установленную в компьютере;
	- вставьте эту функцию щелчком по кнопке Вставить в выражение, вычисляющее значение по умолчанию;
	- закройте построитель выражений, нажав кнопку ОК;
	- в диалоговом окне свойств поля установите, что к полю нет доступа, и есть блокировка;
- 6. При приеме заказов пользователю удобнее иметь дела с наименованием услуги, а не ее кодом. Пользователь записывает наименование услуги, а ее код компьютер формирует сам. Для включения в форму данные об услуге можно воспользоваться раскрывающимся списком предоставляемых услуг. Вставьте раскрывающийся список в форму, выполнив следующие операции:
	- Выберите на панели элементов управления элемент Поле со списком. Поместите поле на форме с помощью мыши.
	- В открывшемся диалоговом окне установите переключатель Объект «поле со списком» будет использовать значения из таблицы или запроса и щелкните кнопку Далее.
	- В следующем диалоговом окне установите в группе Показать переключатель Таблицы и выберите в открытом списке таблиц таблицу Услуги. Щелкните кнопку Далее.
	- Выберите в очередном окне поля КодУслуги и Наименование таблицы Услуги для включения в форму и щелкните кнопку Далее.
	- В следующем окне установите флажок Скрыть ключевой столбец и щелкните кнопку Далее для перехода к очередному окну Мастера.
	- Установите переключатель Сохранить в поле и выберите из списка поле КодУслуги таблицы Заказы. Щелчком по кнопке Далее перейдите в следующее окно.
	- Задайте имя Услуга и щелкните кнопку Готово.
- 7. Пользователю будет удобнее работать, если наряду с раскрывающимся списком услуг в форму вставить поле Стоимость. Для включения поля Стоимость в форму заказа выполните следующие операции:
	- Среди элементов управления на вкладке Конструктор выберите элемент Поле и введите поле в форму.
- Щелкните по полю правой кнопкой мыши и в открывшемся контекстном меню выберите строку Свойства:
- В диалоговом окне команды на вкладке Данные выберите строку Данные и щелчком по кнопке... вызовите Построитель выражений (рис. 21).
- Запишите (или скопируйте)<sup>1</sup> формулу для определения стоимости (выбора из таблицы Услуги стоимости по коду услуги). Для этого нужно ввести выражение, содержащее, например, следующую функцию:

 $= DLookUp("[Cronmocrb]": "Ycnyrn": "[Ycnyrn] : [KogYcnyrn] = " & [Forms]![Aamb e o$ клиентах]![Заказы]![КолУслуги])

(стоимость выбирается из поля Стоимость таблицы Услуги, причем выбирается стоимость той услуги, код которой будет зафиксирован при оформлении заказа клиентом). Для записи этой формулы использованы конструкции языка программирования Visual Basic for Applications (VBA). Установите блокировку и отсутствие доступа в свойствах поля (стоимость нельзя менять при оформлении заказа).

- С левой стороны от поля в налпись вставьте слово Стоимость
- 8. Разместите на форме поле со списком для выбора исполнителя заказа, выполнив операции:
	- Выберите на панели элементов управления элемент Поле со списком. Поместите поле на форме с помощью мыши.
		- В открывшемся диалоговом окне установите переключатель Объект «поле со списком» будет использовать значения из таблицы или запроса и щелкните кнопку Далее.
		- В следующем диалоговом окне установите в группе Показать переключатель Таблицы и выберите в открытом списке таблиц таблицу Исполнители. Щелкните кнопку Далее.
		- Выберите в очередном окне поля НомерИсполнителя и ФИО таблицы Исполнители для включения в форму и щелкните кнопку Далее.
		- В следующем окне установите флажок Скрыть ключевой столбец и щелкните кнопку Далее для перехода к очередному окну Мастера.
		- Установите переключатель Сохранить в поле и выберите из списка поле НомерИсполнителя. Щелчком по кнопке Далее перейдите в следующее окно.

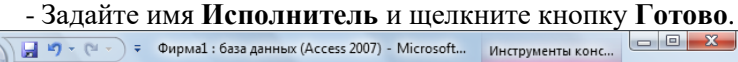

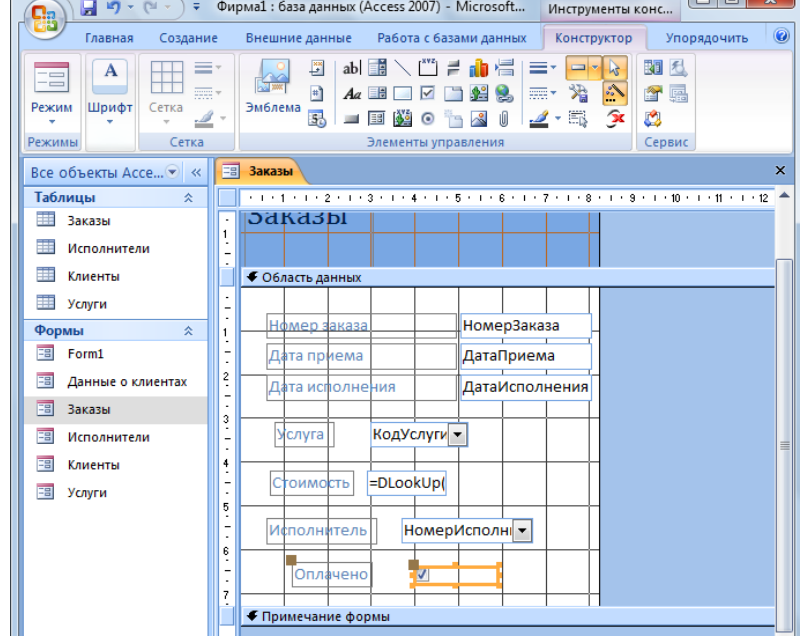

#### Рисунок 21. Форма Заказы в режиме конструктора

- 9. Для отображения информации о том, оплачен ли заказ, на форме следует разместить Флажок. Для размещения флажка выполните следующие операции:
	- Выбрать элемент управления Флажок среди элементов управления и с помощью мыши разместить его на форме.
	- Шелчком мыши установить текстовый курсор в поле налписи флажка и ввести налпись Оплачено.
	- Щелчком правой кнопки мыши по флажку вызвать контекстное меню и выбрать в нем команду Свойства. На вкладке Данные диалогового окна свойств флажка выбрать строку Данные и в списке

<sup>&</sup>lt;sup>1</sup> Для копирования нужно применять «горячие клавиши»

выбрать поле **Оплачено** (таким образом значение флажка связывается в полем таблицы **Заказы**). После ввода этой информации диалоговое окно нужно закрыть.

- Закройте **Конструктор** и подтвердите сохранение внесенных в форму изменений.
- Откройте форму **Заказы** для просмотра (рис. 22).

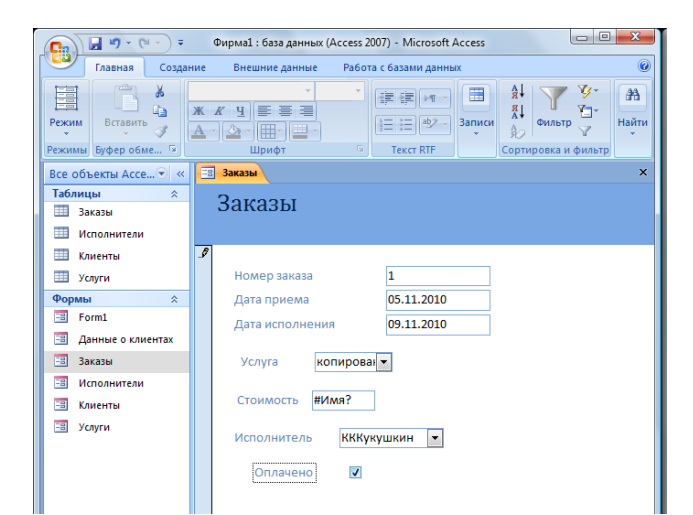

**Рисунок 22. Форма Заказы в режиме просмотра**

*Примечание:* Если вывести разрабатываемую форму **Заказы** на экран в режиме просмотра, то в поле **Стоимость** будет показана ошибка до тех пор, пока эта форма не будет вставлена в более сложную форму, обеспечивающую связь между таблицами базы данных.

Для отображения полной информации о заказчике и всех его заказах нужно создать сложную реляционную форму, связывающую информацию из нескольких таблиц.

*Задание 188.* Создать реляционную форму путем внедрения формы **Заказы** в форму **Данные о клиентах**. Для этого:

- 1. Выделите форму **Данные о клиентах** и откройте ее в режиме **Конструктор**;
- 2. Перетяните значок формы **Заказы** из левой боковой панели в нижнюю часть формы **Данные о клиентах** (копия формы **Клиенты**) на свободное место;
- 3. Отформатируйте элементы формы так, чтобы все они размещались на ней, и закройте конструктор. Полученная форма должна иметь вид, показанный на рис. 23.

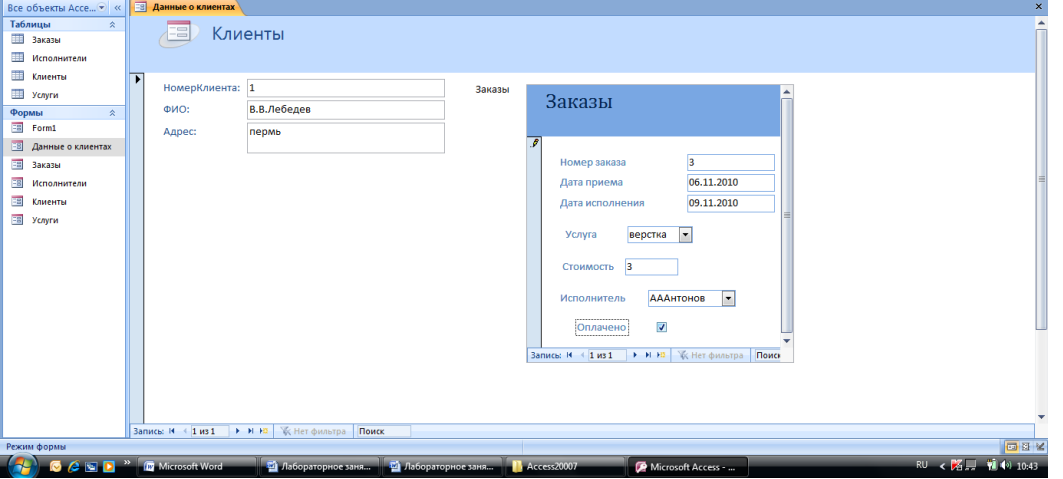

**Рисунок 23. Форма Данные о клиентах. используемая для приема заказов**

*Задание 199.* Введите с помощью формы **Данные о клиентах** информацию о заказчиках и «оформите» заказы для них, используя произвольные данные.

Таким образом, формы позволяют последовательно просматривать записи БД, искать нужные записи, удалять записи при необходимости. Для отбора информации по более сложным критериям, анализа и подведения итогов в БД создаются запросы и отчеты.

Вопросы для самоконтроля:

- 1. Как в форму вставить текущую дату или формулу?
- 2. Как вставить в форму раскрывающийся список и флажок?
- 3. Как создать реляционную форму из нескольких форм?

#### **Практическая работа №28**

#### **Создание перекрестных запросов Время выполнения работы: 2 часа.**

#### **Создание и фильтрация запросов**

Для отбора информации из БД создаются специальные запросы, которые позволяют пользователю обратиться к базе данных с любым вопросом и получить на него ответ в виде виртуальной таблицы. В рамках полученного запроса можно производить обработку данных в том числе и фильтрацию. Отбор данных из БД с помощью запроса, осуществляется в соответствии с критерием, который формирует пользователь в зависимости от характера возникающего вопроса.

*Задание 1.* Создать запрос **Оплата заказов**, позволяющий вывести необходимые данные из нескольких таблиц БД. Для выполнения задания необходимо:

- 1. В окне БД выбрать объект **Запросы**. На вкладке **Создание** в группе **Другие** нажать кнопку **Мастер запросов**.
- 2. В диалоговом окне **Новый запрос** выбрать тип запроса (выберем наиболее простой вариант **Простой запрос**) и щелкнуть кнопку **ОК**.
- 3. В списке **Таблицы и Запросы** выберите строку **Таблица: Заказы**. С помощью кнопки > выберите из списка доступных в таблице полей поля **НомерЗаказа**, **ДатаПриема**, **ДатаИсполнения** и **Оплачено** для включения их в запрос.
- 4. В списке «**Таблицы и Запросы**» выберите строку **Таблица: Клиенты**. С помощью кнопки > выберите из списка доступных в таблице полей поле **ФИО** для включения его в запрос.
- 5. В списке **Таблицы и Запросы** выберите строку **Таблица: Услуги**. С помощью кнопки > выберите из списка доступных в таблице полей поля **Наименование** и **Стоимость** для включения их в запрос.
- 6. Щелкните кнопку **Далее**.
- 7. В следующем диалоговом окне установите переключатель «**Подробный**…» и щелкните кнопку **Далее**.
- 8. Задайте имя запроса **Оплата заказов**, установите переключатель **Открыть запрос для просмотра данных** и щелкните кнопку **Готово**.

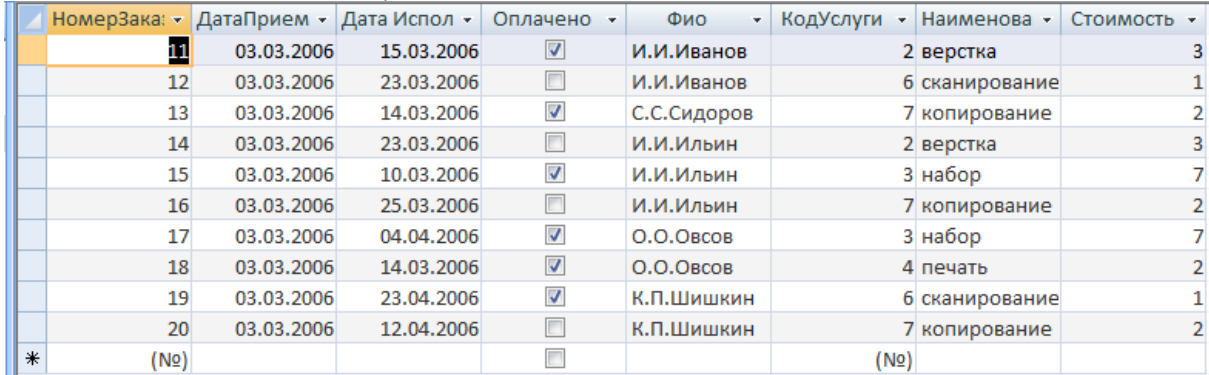

#### **Рисунок 24. Запрос на выборку Заказы**

Результаты созданного запроса будут представлены на экране в виде таблицы. Этот запрос объединяет нужные сведения из трех таблиц. Поля в запросе путем перетаскивания можно менять местами. К этой таблице можно применить фильтр для выделения части информации, нужной пользователю.

*Задание 2.* С помощью фильтра выведите информацию только об оплаченных заказах. Для этого необходимо:

- 1. Открыть запрос **Оплата** з**аказов** в режиме просмотра.
- 2. На вкладке **Главная** в группе **Сортировка и фильтр** раскрыть список **Параметры расширенного фильтра** и выбрать пункт **Изменить фильтр**.
- 3. Установить с помощью мыши флажок в поле **Оплачено**.
- 4. В группе **Сортировка и фильтр** раскрыть список **Параметры расширенного фильтра** и выбрать пункт **Применить фильтр**.

В результате отбора информации с помощью фильтра в таблице остались только записи об оплаченных заказах.

СУБД позволяет сформировать различные виды запросов:

- 1. *Запрос-выборка* позволяет выбрать группу записей из одной или нескольких таблиц в соответствии с заданными условиями отбора.
- 2. *Запрос*-*обновление* вносит изменения в группу записей, которые удовлетворяют заданному условию.
- 3. Запрос-удаление позволяет удалить из БД записи, удовлетворяющие заданному условию.
- 4. Запрос-добавление.
- 5. Запрос на создание таблиц.
- 6. Перекрестный запрос.

Условия отбора формируются с помощью операций отношения и логических операций. В СУБД эти операции обозначаются следующим образом.

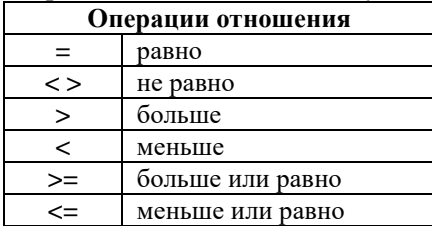

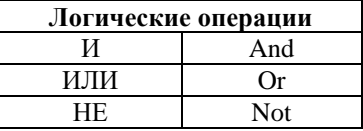

Для формирования таких запросов необходимо:

- 1. В окне базы данных выбрать объект Запросы и на вкладке Создание в группе Другие нажать кнопку Конструктор запросов.
- 2. Появятся два диалоговых окна: Запрос и Добавление таблицы. В окне Добавление таблицы нужно выбрать необходимую таблицу и нажать кнопку Добавить. Повторить эту операцию для следующей таблицы. Когда все таблицы будут добавлены следует нажать на кнопку Закрыть. В окне Запрос появятся все выбранные таблицы с установленными связями (рис. 25).

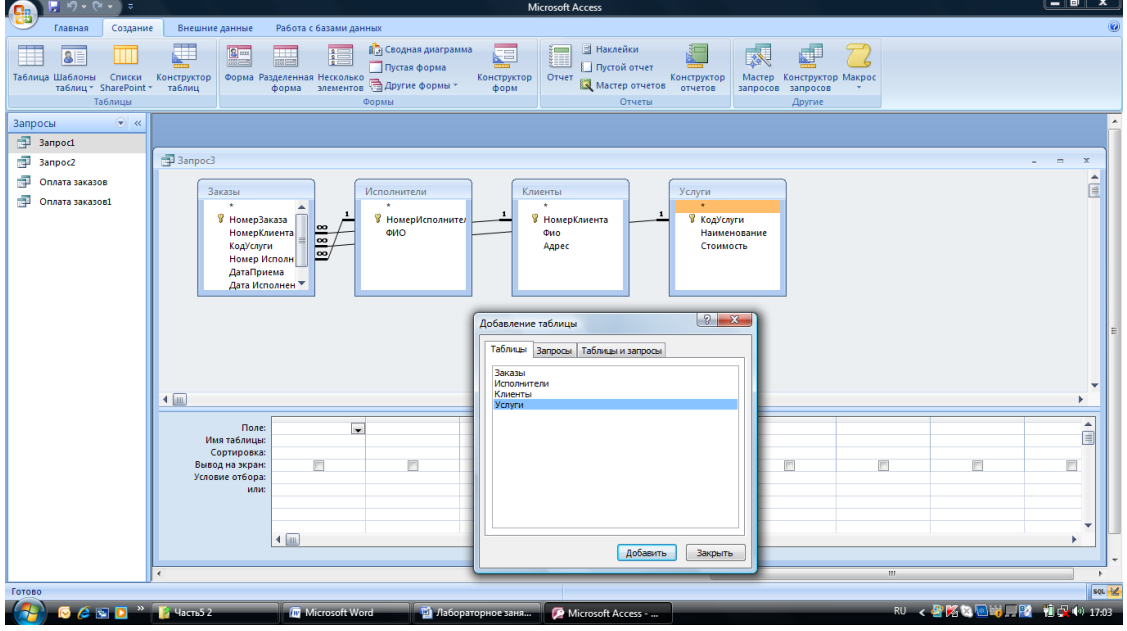

Рисунок 25. Диалоговые окна для формирования запросов

3. На вкладке Конструктор в группе Тип запроса выбрать нужный тип запроса.

4. Записать условия отбора в соответствующих полях окна запроса.

Задание 3. Создайте запрос на выборку, позволяющий вывести все заказы на сканирование или набор, дата исполнения которых до 15.03.2006 (дата может быть изменена).

Для выполнения задания необходимо в режиме конструктора сформировать запрос представленный на рис. 26.

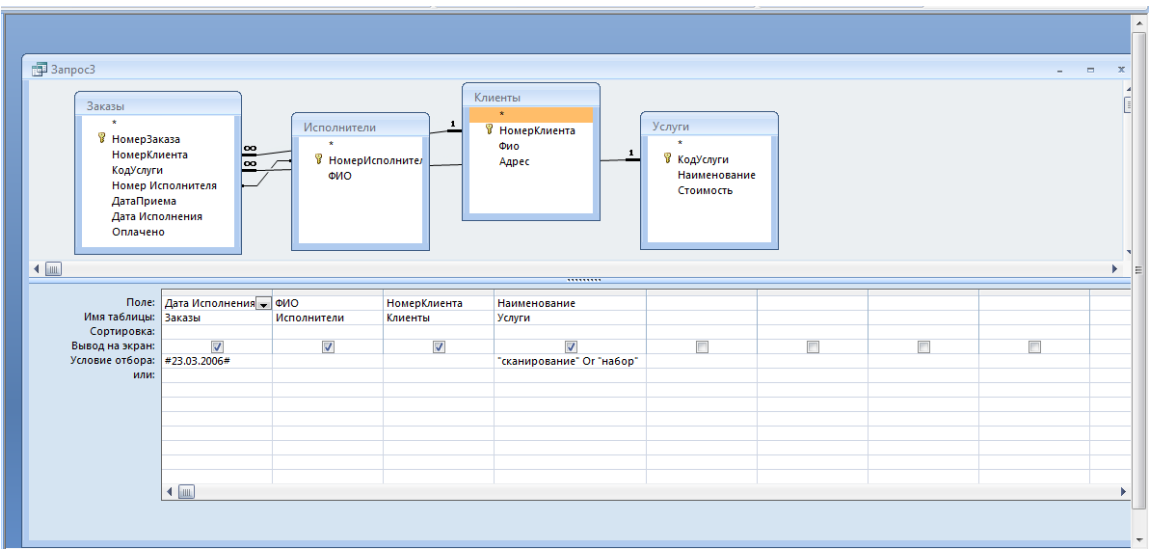

#### **Рисунок 26. Пример запроса на выборку**

*Задание 4.* Самостоятельно сформировать следующие запросы:

- Запрос на выборку: выбрать все заказы, выполненные Сергеевым в период с 01.03.2006 до 30.03.2006, стоимость которых больше 2 единиц (даты и стоимость могут быть изменены).
- Любой запрос на обновление.
- Любой запрос на удаление.

Дополнительные сведения о формировании запросов можно получить из файла *Справка*: *Access*. Для этого нажмите клавишу *F1* и в разделе *Обзор* справки *Access* выберите пункт *Запросы*.

#### *Вопросы для самоконтроля:*

- 1. Как создать запрос к БД?
- 2. Какие типы запросов можно сформировать в СУБД?

#### **Практическая работа №29**

#### **Создание отчетов. Импорт данных**

#### **Время выполнения работы: 2 часа.**

Для вывода результатов выполнения запроса можно использовать отчеты.

*Задание 5.* Создайте отчет на основе запроса **Оплата труда**, выполнив следующие операции:

- 1. На левой боковой панели выберите запрос **Оплата заказов**.
- 2. На вкладке **Создание** в группе **Отчеты** нажмите кнопку **Отчет**.
- 3. Щелкните кнопку **ОК** и сохраните созданный отчет под именем **Оплата заказов**.

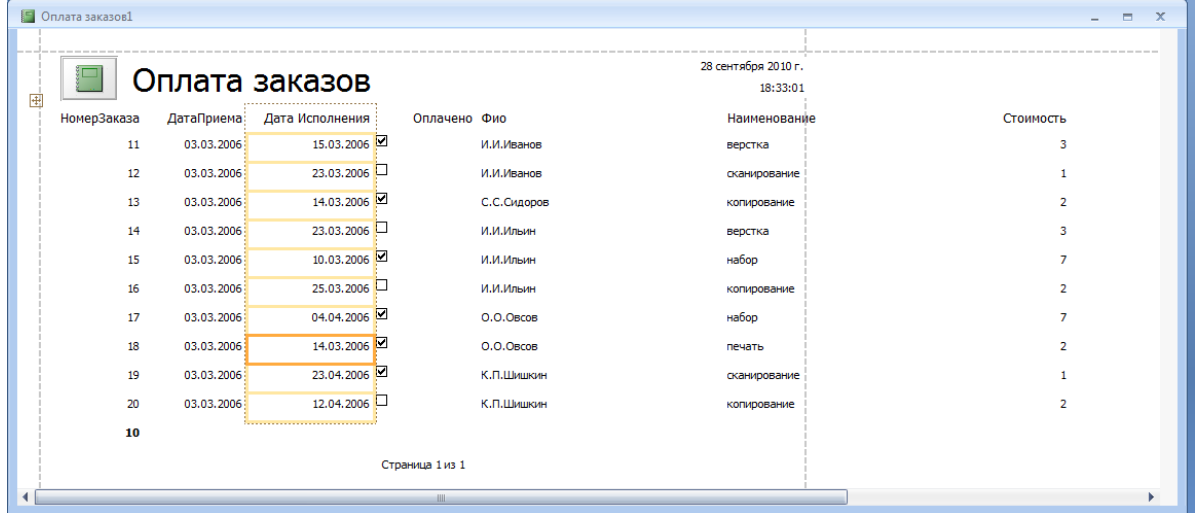

#### **Рисунок 27. Отчет Оплата заказов**

Обычно отчет создается с помощью **Мастера отчетов** или с помощью команды **Отчет (**Автоотчет**)**. Если отчет, предоставленный компьютером, пользователя не устраивает, то такой отчет можно доработать с помощью **Конструктора**. В отчете можно сгруппировать ряд записей, например, объединить в группу все заказы одного заказчика, посчитать стоимость этих заказов и общую стоимость всех заказов.

*Задание 6.* Внесите в отчет итоговые данные по оплаченным и неоплаченным заказам. Для модификации отчета выполните следующие шаги:

- 1. Щелкните по значку отчета **Оплата заказов** правой кнопкой и в контекстном меню выберите команду Конструктор. Откроется диалоговое окно, содержащее следующие разделы:
	- **Заголовок отчета**.
	- **Верхний колонтитул** для размещения имен столбцов (полей) отчета.
	- **Область данных** для размещения полей, содержащих данные.
	- **Нижний колонтитул** может содержать дату создания отчета, номера страниц и т.д.
	- -**Примечание отчета** для размещения итоговых данных по всему отчету и т.д.

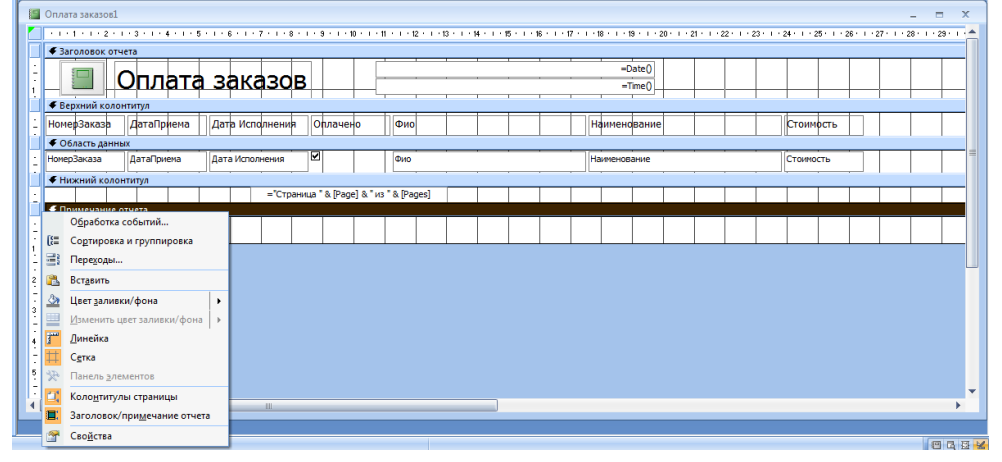

#### **Рисунок 28. Диалоговое окно конструктора отчетов**

- 2. Отсортируйте, а затем сгруппируйте данные в отчете по именам клиентов, выполнив следующие операции:
	- В окне конструктора щелкните правой кнопкой мыши по вертикальной линейке (слева) и в контекстном меню выберите команду **Сортировка и группировка**.
	- В области **Группировка, сортировка и итоги** нажмите кнопку **Добавить сортировку** и в открывшемся списке выберите поле **ФИО** и установите группировку по возрастанию.

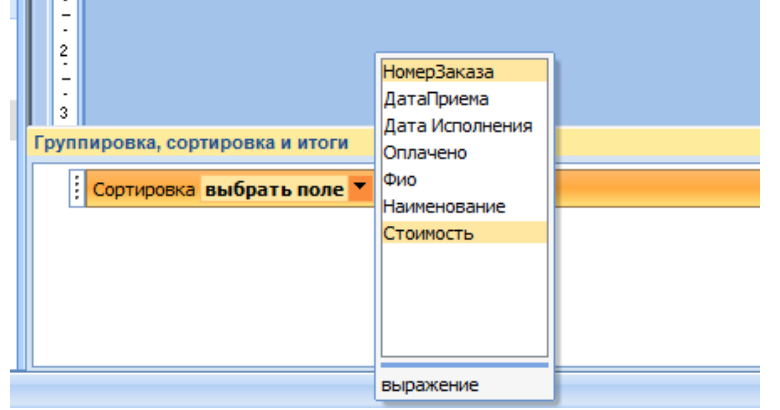

#### **Рисунок 29. Выбор поля для сортировки**

- В области **Группировка, сортировка и итоги** нажмите кнопку **Добавить группировку** и в открывшемся списке выберите поле **ФИО**. После группировки в конструкторе появятся новые разделы, такие как **Заголовок группы ФИО**. Используя элементы управления вкладки Конструктор, добавьте в этот раздел надпись **Заказчики**.

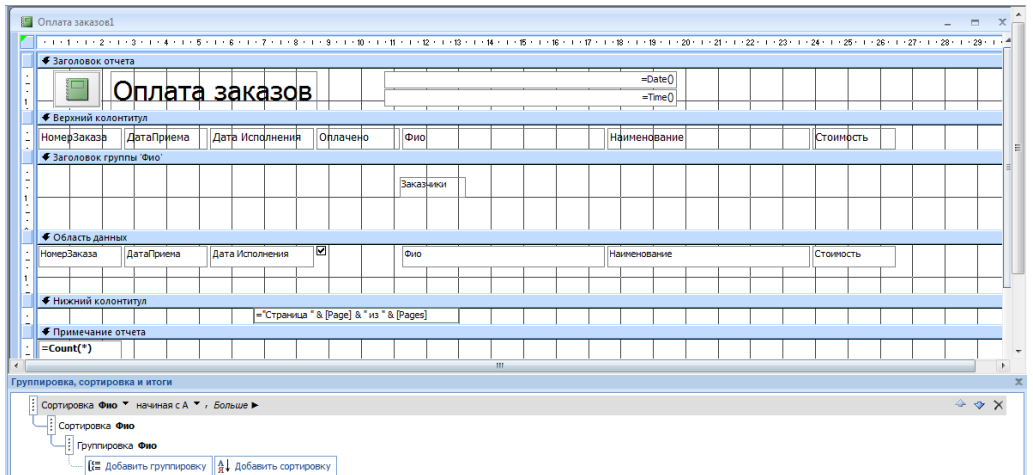

#### **Рисунок 30. Отчет в режиме конструктора**

- После сохранения всех изменений этот отчет будет выглядеть так

|                    |            | Оплата заказов  |              | 28 сентября 2010 г.<br>19:38:33 |                         |  |
|--------------------|------------|-----------------|--------------|---------------------------------|-------------------------|--|
| <b>НомерЗаказа</b> | ДатаПриема | Дата Исполнения | Оплачено Фио | Наименование                    | Стоимость               |  |
|                    |            |                 | Заказчики    |                                 |                         |  |
| 12                 | 03.03.2006 | 23.03.2006      | И.И.Иванов   | сканирование                    | $\mathbf{1}$            |  |
| 11                 | 03.03.2006 | 15.03.2006      | И.И.Иванов   | верстка                         | 3                       |  |
|                    |            |                 | Заказчики    |                                 |                         |  |
| 16                 | 03.03.2006 | 25.03.2006      | И.И.Ильин    | копирование                     | $\overline{\mathbf{2}}$ |  |
| 15                 | 03.03.2006 | 10.03.2006      | И.И.Ильин    | набор                           | $\overline{7}$          |  |
| 14                 | 03.03.2006 | 23.03.2006      | И.И.Ильин    | верстка                         | 3                       |  |
|                    |            |                 | Заказчики    |                                 |                         |  |

**Рисунок 31. Отчет после группировки и сортировки**

- 3. Добавьте в отчет два рассчитываемых поля для получения итоговых значений:
	- Откройте отчет в режиме конструктора.
	- Используя элементы управления вкладки Конструктор разместите в области **Заголовок группы** новое поле, озаглавив его **Всего заказов**.
	- Правой кнопкой мыши щелкните по самому полю и выберите в контекстном меню строку **Свойства**.
	- В диалоговом окне свойств поля выберите вкладку **Данные** и в строке **Данные** щелкните кнопку **…** для вызова построителя выражений.
	- Двойным щелчком по значку **+** раскройте папку **Функции** и вложенную в нее папку **Встроенные функции**.
	- Выберите в расположенном справа окне категорию функций **Статистические** и в данной категории выберите функцию **Count**, вставьте ее в выражение двойным щелчком или щелчком по кнопке **Вставить**. После выбора в окне построителя выражений должно появиться выражение **= Count («expr»).**
	- Выражение в скобках нужно заменить на название поля, количество которых будет подсчитываться. Для этого дважды щелкните мышью по строке **expr** (она будет выделена) и раскройте в расположенном ниже окне папку **Оплата заказов**. Для отчета с таким именем в окне справа будут выведены все включенные в него элементы. Найдите элемент **Стоимость** и дважды щелкните по нему. Построитель выражений сформирует строку **=Count([Стоимость]).**
	- -Закройте окно построителя выражений.
	- -Закройте диалоговое окно свойств поля.
	- -Аналогичным образом разместите рядом вычисляемое поле **Общая стоимость**, задав для вычисления данных выражение **=Sum([Стоимость])** (его можно ввести с клавиатуры или

построить с помощью построителя выражений). Полученные результаты можно увидеть, если на панели инструментов окна базы данных нажать кнопку Предварительный просмотр или Вид

- Закройте окно конструктора отчетов.  $\equiv$
- 4. Внесите в отчет итоговые данные по всем заказам. Для этого снова откройте конструктор отчетов и выполните следующие шаги:
	- Вылелите в области Заголовок группы ФИО размещенные в этой области вычисляемые поля и скопируйте их с помошью команды Копировать.
	- Выделите область Примечание отчета и выполните вставку полей из буфера.
	- Переименуйте первое поле, введя в надпись строку Итого заказов вместо Всего заказов.
	- Разместите новое поле, присвоив ему имя Оплачено и задав для вычисления данных выражение =DSum("[Стоимость]";"[Оплата заказов]";"[Оплата заказов]![Оплачено]") (суммируется стоимость оплаченных заказов, данные для суммирования выбираются из поля Стоимость отчета Оплата заказов по полю Оплачено).
	- Скопируйте это поле и вставьте его ниже, изменив надпись на Не оплачено и выражение для вычисления значения соответственно на

=DSum("[Стоимость]";"[Оплата заказов]";" not [Оплата заказов]![Оплачено]") Готовый отчет представлен на рис. 32, содержащем начало и конец отчета

**S** Onna -<br>28 сентября 2010 г. **• Оплата заказов**  $21:12:19$ **НомерЗаказа** ДатаПриема Дата-Исполнения Оплачено Фио **Roade and and Britain** 2 Общая стоимость  $_{23.03.2006}$   $\Box$  $\overline{12}$ 03.03.2006 И.И.Иванов **CYBUINDOBAIN** 03.03.2006 15.03.2006 И.И.Иванов верстка **Breno sakato**  $\mathbf{R}$  $\overline{12}$  $25.03.2006$   $\Box$ 03.03.2006 И.И.Ильин 16 KODINDORAHUE  $10.03, 2006$  $15$ 03.03.2006 И.И.Ильин набор  $_{23.03.2006}$   $\Box$  $03.03.2006$ и.<br>И. **Contage Savasor**  $12.04,2006$ .<br>К.П.Шишки 03.03.2006 03.03.2006 23.04.2006 .<br>К.П.Шишки Всего заказов  $\overline{2}$  $14.03.2006$ 18 03.03.2006  $0.0.08$ cos 03.03.2006  $04.04.2006$  $0.0.08<sub>COB</sub>$ Всего заказов 1 Общая стоимости 14.03.2006 ⊠  $13$ 03.03.2006 С.С.Сидоров  $\overline{2}$  $10$ Итого заказов 10 Общая стоимость 22 He one

## Рисунок 32. Начало и конец отчета

Вопросы для самоконтроля:

- 1. Как создать и оформить отчет с помощью Мастера отчетов?
- 2. Зачем используется команда Сортировка и группировка?
- 3. Как и зачем используются в отчетах встроенные функции?
- 4. Составьте запрос и отчет по заказам, выполненным конкретным исполнителем.

#### Практическая работа №30-31

#### Разработка базы данных организации

#### Время выполнения работы: 4 часа.

#### Залание

1. Разработать СУБД "Абитуриент" для автоматизации работы приемной комиссии учебного заведения. БД должна содержать четыре таблицы: анкеты абитуриентов, данные о дисциплинах, данные о специальностях и результаты экзаменов **(не забудьте определить ключевые поля и поля, по которым будет осуществляться связь между таблицами).** 

Ввести исходные данные - не менее 10 записей в таблице **Анкета и Результаты экзаменов,**  в таблицах **Специальности** и **Дисциплины** – не менее 3-х записей

**Анкета** включает следующие данные об абитуриенте:

- регистрационный номер;
- фамилия, имя, отчество;
- дата рождения;
- код специальности;
- наличие красного диплома или золотой/серебряной медали;
- адрес (город, улица, номер дома, телефон);
- отметка о заключение договора (дата заключения)

#### **Данные о специальностях** содержат

- код специальности;
- название специальности;
- срок обучения

#### **Данные о дисциплинах** содержат:

- шифр дисциплины;
- название дисциплины:

**Результаты экзаменов** содержат:

- регистрационный номер абитуриента;
- шифр дисциплины;
- экзаменационная оценка.

В таблице «Анкета» вместо кода специальности должны подставляться название специальности, а в таблице «Результаты экзаменов» вместо шифров дисциплины должны подставляться их полные наименования из таблицы «Данные о дисциплинах».

2. Создать формы для ввода данных.

3. Настроить связи между таблицами.

4. Создать запрос по оценкам: Ф.,И.,О. студентов, специальность и их оценки и отсортируйте «по возрастанию» для полей «Фамилия», «Имя», «Отчество». Создайте запрос, который из всего списка абитуриентов отображает только тех, кто не сдал какой-либо экзамен на положительную оценку.

5. Создать запросы по специальностям: Ф.,И.,О. студентов, дата заключения договора, отсортируйте «по возрастанию» для полей «Фамилия», «Имя», «Отчество»

6. Для вывода на печать создать список с результатами экзаменов в виде отчета.

7. Для вывода на печать создать список абитуриентов, не прошедших вступительные испытания в виде отчета.

8. Для вывода на печать создать отчет по специальностям с данными об абитуриентах.

**Раздел 3. Использование сетевых информационных ресурсов в профессиональной деятельности**

**Тема 3.1.Компьютерные сети**

#### **Практическая работа №33**

#### **Технология Internet. Использование браузеров, организация поиска информации Время выполнения работы: 2 часа.**

**Цель:** получение навыков работы в глобальной сети Интернет.

**Задание 1. Приемы работы в браузере** 

1. Запустите браузер.

2. Осуществите настройку элементов управления браузера. Вызвав контекстное меню (ПКМ) программы, проверьте, отмечены ли флажками такие пункты как: строка меню, строка состояния

3. Большинство функций панели команд, таких как «Печать» и «Масштабирование», доступны по нажатию кнопки «Сервис»  $\mathbb{C}$ , а избранные страницы и веб-каналы отображаются на панели центра управления избранным по нажатию кнопки

«Избранное» М. Избранное, панель команд, строку состояния и меню всегда можно вывести, щелкнув кнопку «Сервис» следной кнопкой мыши и выбрав в контекстном меню соответствующий элемент (рис.6.2.). Просмотрите, что внесено в категорию Избранное.

4. Настройте Домашнюю страницу: Главное меню – Сервис – Свойства обозревателя – вкладка Общие – Домашняя страница – Пустая – такая настройка выполняется в том случае, когда при каждом входе в Интернет вы загружаете разные вебстраницы.

#### **Задание 2. Приемы работы в сети Интернет. Работа с папкой Избранное**

- 1. Откройте сайт Кунгурского автотранспортного колледжа: в адресной строке удалите все символы и введите адрес [www.mirkatk.ru.](http://www.mirkatk.ru/)В течение нескольких секунд происходит подключение компьютера к тому компьютеру, на котором расположен сайт. Если веб-страница долго не открывается (более 2-3 минут), то ее можно перезагрузить (кнопка Остановить - кнопка Обновить ).
- 2. Найдите и откройте веб-страницу с информацией о специальности, по которой вы обучаетесь: пункт меню Специальности.
- 3. Найдите словосочетание Профессиональные компетенции на открытой странице: главное меню – Правка – Найти на этой странице.
- 4. Сохраните адрес сайта Кунгурского автотранспортного колледжа в папке Избранное под именем КАТК: кнопка «Избранное»  $\mathbb{R}$  - Добавить в Избранное.
- 5. Перейдите на Домашнюю страницу  $\frac{1}{[A_{\text{OMO}}(A|t+M)]}$ . Запустите сайт КАТК из папки Избранное.

□命☆※

- 6. Сохраните рисунок колледжа в личную папку: наведите курсор на рисунок вызовите контекстное меню ПКМ – выберите команду Сохранить рисунок как… - укажите путь сохранения – Сохранить.
- 7. Удалите из папки Избранное ранее сохраненные веб-страницы: Избранное контекстное меню – команда Удалить.

#### **Задание .3. Приемы поиска информации: тематический поиск, сложные запросы.**

- 1. Откройте веб-страницу поисковой системы Yandex: в адресной строке введите [www.yandex.ru](http://www.yandex.ru/) – клавиша Enter.
- 2. Найдите и ознакомьтесь с информацией о техническом обслуживании автомобилей ВАЗ с помощью тематического поиска: стартовая страница Yandex–гиперссылка Авто – Популярные автомобильные сайты – Техобслуживание – Автомобили ВАЗ. Откройте страницу [www.lada](http://www.lada-avtomir.ru/)[avtomir.ru](http://www.lada-avtomir.ru/) и добавьте ее в Избранное.
- 3. Вернитесь на стартовую страницу поисковой системы Yandex. Для формирования сложного запроса ознакомьтесь с языком поисковых запросов: гиперссылка Помощь (нижняя часть страницы) – гиперссылка Как искать.

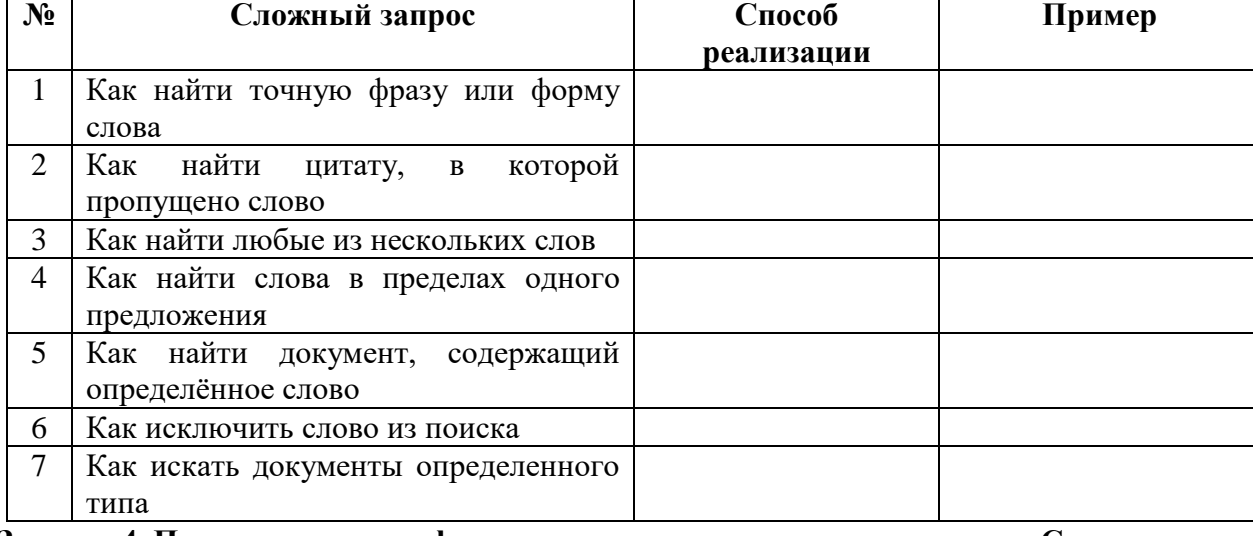

На основании материала веб-страницы заполните таблицу:

**Задание 4. Приемы поиска информации с помощью сложных запросов. Сохранение информации**

- 1. Вернитесь на стартовую страницу поисковой системы Yandex.
- 2. С помощью формирования сложного запроса найдите информацию по техническому обслуживанию автомобилей ВАЗ и УАЗ: в строке поиска введите текст запроса: (техническое обслуживание) and(ВАЗ|УАЗ), найти.
- 3. Вернитесь на стартовую страницу поисковой системы Yandex.
- 4. С помощью формирования сложного запроса найдите информацию о технических характеристиках автомобилей ВАЗ 2110 и ВАЗ 2109, а также найдите стоимость этих автомобилей.
- 5. Перейдите на Домашнюю страницу.

#### **Практическая работа №34**

#### **Организация поиска информации. Поиск по ключевому слову. Система запросов Время выполнения работы: 2 часа.**

**Цель:** освоение приемов работы с браузером; изучение среды браузера и его настройка; получение навыков извлечения web-страниц путем указания URL-адресов; навигация по гиперссылкам.

#### **Теоретические сведения.**

**Internet Explorer** (IE) — устанавливается на компьютер вместе с операционной системой Windows, благодаря чему он и стал популярным. К сожалению на этом все его достоинства заканчиваются, хотя в новых версиях этого браузера введено много всевозможных улучшений и доработок, главная его проблема остается актуальной, а именно IE хуже всех поддерживает спецификацию HTML и CSS. Веб-мастерам приходится отлаживать код индивидуально под IE, и зачастую сайты в этом браузере отображаются по другому (не так как в других браузерах).

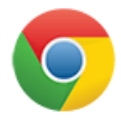

**Google Chrome** — разработанный одноименной компанией Google в конце 2008 года. Его сильные стороны: скорость, простота и безопасность. Особенно хочется выделить простоту в использовании: ничего лишнего, интерфейс интуитивно понятный, любой новичок освоит работу с этим браузером за пару минут.

**Mozilla Firefox** — отличительной особенностью является гибкость в настройках, для этого браузера имеется множество расширений, с помощью которых пользователь может настроить на свой вкус функционал браузера.

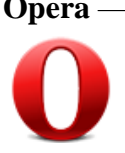

**Opera** — очень популярный в России веб-браузер выпускаемый компанией Opera Software. Начиная с версии 8.5 распространяется полностью бесплатно. Отличается высокой скоростью работы, а так же встроенными почтовым клиентом, адресной книгой и IRCклиентом, Opera Link, и виджетами. Имеет версию для мобильных устройств занимающую значительную долю рынка.

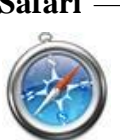

**Safari** — это браузер от Apple, который устанавливается на операционные системы Mac OS X. Существует браузер Safari разработанный специально под Windows. Довольно интересный браузер, в нем используется большое количество передовых функций, и он имеет свой неповторимый стиль.

#### **Задания для выполнения**

**Задание № 1.** Изучите элементы среды браузера установленного на вашем рабочем компьютере, возможности настройки этого браузера. Как задать стратовую (домашнюю) страницу? Как изменить размер шрифта и масштаб страниц?

**Задание № 2.** Зайдите на сайт любой интернет-библиотеки. Изучите правила работы с библиотекой. Найдите книгу Комоловой Н. «Компьютерная верстка и дизайн. Самоучитель». Составьте список книг библиотеки по информатике. Список сохраните в своей папке в документе MSWord под именем  $\Pi P23$  2.doc.

**Задание № 3.** Изучите новости Кунгурского района, открыв, например, адрес http://kungur-krai.ru/. Сохраните последние новости в документе MSWord под именем ПР23\_3.doc.

**Задание № 4.** Зайдите на сайт турагентства по адресу http://www.kungur-tur.ru/. Изучите возможности организации тур-поездок на ближайший месяц по России. Сохраните ближайшие туры в текстовом документе под именем ПР23\_4.txt.

#### **Контрольные вопросы**

- 1. Что такое браузер?
- 2. Как осуществить настройку браузера?
- 3. Для чего нужна адресная строка в браузере?
- 4. Как осуществить поиск информации в Интернете с помощью браузера?

#### **Практическая работа №35**

# **Работа с электронной почтой. Создание ящика электронной почты**

#### **Время выполнения работы: 2 часа.**

Цель: отработать навыки по созданию, оформлению, отправлению и получению сообщений, используя возможности вложения файлов.

**Задание 1.** В личной папке создать текстовый документ **Почта\_Фамилия.docx.** 

- 1.1. В документе **Почта\_Фамилия.docx** напечатать отчет о проделанной работе.
	- 1.1.1. В отчет добавить верхний колонтитул, указав свою фамилию, инициалы, код группы.
- 1.2. Загрузить web-браузер, поисковую систему Яндекс (yandex.ru).
- 1.3. Создать электронный ящик, если его нет.
- 1.4. Создать и отправить сообщение самой (му) себе. Получить отправленное сообщение.
- 1.5. Используя возможности глобальной сети интернет создать и отправить сообщение преподавателю на адрес lutchenkotv@mail.ru
	- 1.5.1. Сформулировать тему сообщения, напечатать сопроводительный текст сообщения, указать свою фамилию и код группы.
	- 1.5.2. К сообщению прикрепить файл из своей личной папки под именем **Почта\_Фамилия.docx**.
	- 1.6. Получить сообщение от преподавателя.
		- 1.6.1. Сохранить полученный файл в своей личной папке под именем **Почта.docx**.
		- 1.6.2. Ответить на сообщение.
- 3. Завершение работы:
	- 3.1. Сообщить о выполненной работе преподавателю.
	- 3.2. Закрыть приложение.
	- 3.3. Решить тест по теме «Электронная почта».
- 4. Контрольные вопросы:
	- 4.1. Создание, отправка и получение сообщений.
	- 4.2. Использование бланков при составлении сообщений.
	- 4.3. Использование вложенных файлов.
	- 4.4. Сохранение вложенного файла.
		- **Задание 2.** Заказ товара через интернет-магазин
			- 1 Открыть web-страницу поисковой системы «Яндекс» (ввод в адресную строку www.yandex.ru).

2 Заказать через Интернет ноутбук, для этого выполнить следующие действия:

- выбрать вкладку **Маркет** (Рис. 33.1);
- выбрать с левой стороны подраздел **Ноутбук**;
- щелкнуть по данному разделу и выбрать любую фирму-производителя;
	- выбрать понравившийся ноутбук, щелкнув по нему левой клавишей

мыши, появится выбранный ноутбук с характеристиками и перечнем магазинов с указанием диапазона цен (Рис. 33.2);

выбрать интернет-магазин;

для покупки щелкнуть по кнопке **В корзину** и заполнить

предлагающиеся поля для доставки его вам домой.

3 Сделать скриншот и сохранить результат в текстовом процессоре Word.

4 Заказать любой товар через поисковую систему «Рамблер» (rambler.ru).

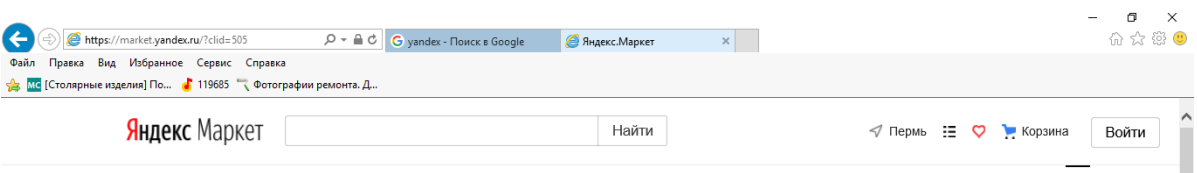

#### Сделать скриншот.

#### Рис. 33.1. Выбор раздела Маркет

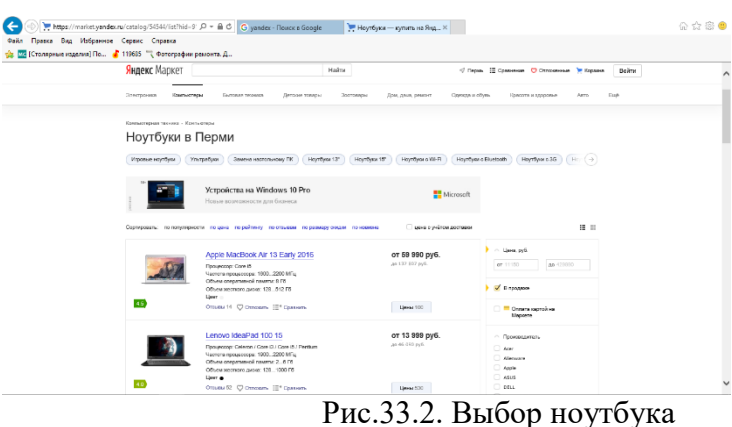

1 Просмотреть текущие новости в поисковой системе «Яндекс», для этого щелкнуть по ссылке **Новости** (Рис. 33.3).

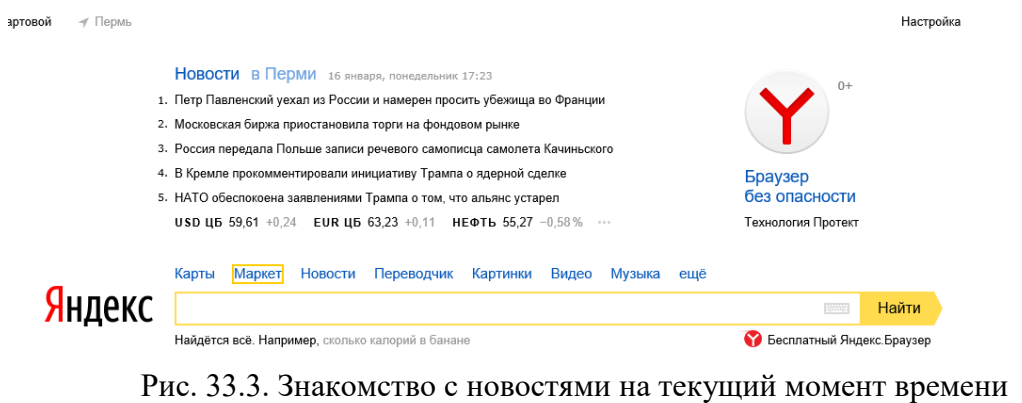

2 Ознакомиться с интересующими вас новостями. Сделать скриншот.

3 Ознакомиться с новостями канала «Вести» (с помощью поисковой системы «Яндекс» найти сайт этого канала). Сделать скриншот.

**Задание 3.** Выбор отдыха через интернет-турагентство.

1 Ввести в строке поиска **Отдых** и нажать клавишу **Enter** (Рис. 33.4).

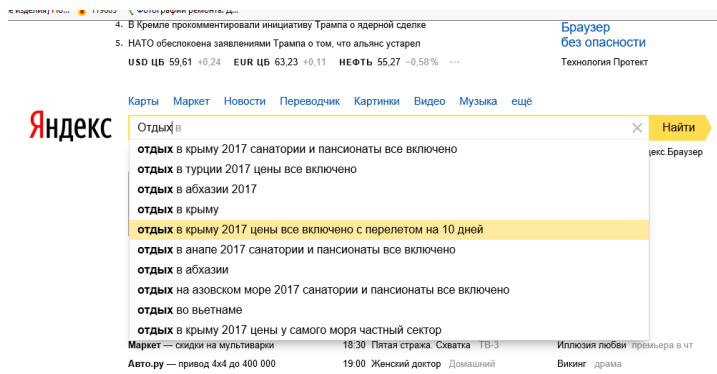

Рис.33.4. Поиск информации для организации отдыха

**2** Изучить, какие виды отдыха предлагают турагентства. Сделать 3-4 скриншота.

3 Выбрать электронные образовательные ресурсы по своей будущей специальности на сайте федерального центра информационных образовательных ресурсов (www.fcior.edu.ru). На сайте выбрать раздел **«Среднее профессиональное образование».** Список создать в текстовом процессор Word.

**Задание 4.** Ознакомление с порталом государственных и муниципальных услуг (www.gosuslugi.ru)

- 1 Загрузить портал [www.gosuslugi.ru.](http://www.gosuslugi.ru/)
- 2 Зайти под своими логином и паролем.
- 3 Выбрать профиль **Физическим лицам**.
- 4 В меню выбрать раздел **«По жизненным ситуациям».**

5 Ознакомиться с материалами в разделе **«Потеря и поиск работы».** Результаты оформить в текстовом процессоре Word.

**Задание 5.** Описать план действий для заказа электронного билета в Интернете на поезд или самолет до выбранного вами пункта назначения ответ оформить в текстовом процессоре Word.

**Отчет:** готовую работу (скриншоты к заданиям 1 и 2 и результаты выполнения заданий 3-5) сдать преподавателю.

#### **Практическая работа №36**

#### **Структура веб-страниц. Создание веб-страницы на языке HTML. Тэги для работы со шрифтами, таблицами, изображениями, списками**

#### **Время выполнения работы: 2 часа.**

Теоретические сведения

1. *Заголовки*

В тексте веб-страницы могут быть заголовки различного уровня. Они записываются внутри тегов **<H1>**…**</H1>**, **<H2>**…**</H2>** … **<H6>**…**</H6>.** Заголовки можно располагать слева, справа и по центру. Для этого используется атрибут **ALIGN="значение"**. Значение может быть **LEFT**, **RIGHT**, **CENTER**. Например, ALIGN="LEFT".

Пример.

Запустить Блокнот. Открыть файл index.htm . Внести в текст страницы теги заголовков различных уровней.

**<H1> Заголовок первого уровня </H1>**

**<H2> Заголовок второго уровня </H2>**

**<H3> Заголовок третьего уровня </H3>**

**<H4> Заголовок четвертого уровня </H4>**

**<H5> Заголовок пятого уровня </H5>**

**<H6> Заголовок шестого уровня </H6>**

**<H1 ALIGN="CENTER"> Заголовок первого уровня, выровненный по центру </H1>**

2. *Форматирование шрифта*

На странице текст может быть набран разными шрифтами. Шрифты задаются следующими тегами:

**<B>**…**</B>** - жирный шрифт

**<I>**…**</I>** - курсив

**<U>**…**</U>** - подчеркнутый

<S>...</S> - зачеркнутый

**<SUB>**…**</SUB>** - верхний индекс

**<SUP>**…**</SUP>** - нижний индекс

**<TT>**…**</TT>** - равноширинный

**<EM>**…**</EM>** - выделение

**<STRONG>**…**</STRONG>** - усиленное выделение

Для задания размера и цвета шрифта служит тег **<FONT>** и **</FONT>**. Тег **<FONT>** должен иметь хотя бы один из двух атрибутов:

**SIZE=** задает размер шрифта, от 1 до 7

**COLOR=** задает цвет шрифта (можно указывать код или название)

#### 3. *Форматирование текста*

Абзацы задаются следующими тегами: **<P>**…**</P>**. Также как и заголовки, они могут быть выровнены с помощью атрибута **ALIGN**.

Перевод строки осуществляется с помощью тега **<BR>**.

Горизонтальный разделитель (горизонтальная линия) задается с помощью тега **<HR>**.

#### Пример.

Внести в текст страницы теги, определяющие начертание шрифта. Отделить этот фрагмент от остального текста с помощью горизонтальных разделительных линий. Строчки текста разделить с помощью перевода строки

#### **<HR>**

```
Обычный текст <BR>
<B>Жирный текст</B> <BR>
<I>Курсив</I> <BR>
<U>Подчеркнутый</U> <BR>
<B><I><U>Жирный подчеркнутый курсив</B></I></U> <BR>
<TT>Равноширинный</TT> <BR>
<EM>Выделение</EM> <BR>
<STRONG>Усиленное выделение</STRONG> 
<FONT SIZE=5 COLOR=WHITE FACE="ARIAL"> Шрифт размера 5, белого цвета, 
тип Arial </FONT> 
<HR>
<P ALIGN="RIGHT"> абзац 1 <BR> абзац 1 </P>
<P ALIGN="CENTER"> абзац 2 <BR> абзац 2 </P>
<HR>
```
#### *Задания.*

Зайдите в программу Блокнот.

1. Создайте Web-страницу следующего вида:

- Заголовок Web-страницы ("Моя Web-страница")
- На Web-странице должна быть следующая информация:
	- "Пробная Web-страница" (заголовок 1-го уровня по центру)
	- "Форматирование шрифта" (заголовок 3-го уровня)
	- горизонтальная линия
	- 5 строк текста разными шрифтами.
	- горизонтальная линия
	- 3 абзаца по 2 строки в каждом.
	- в первом абзаце сделать размер шрифта 6, во втором 4.
	- первый абзац выровнять по центру, второй по левому краю, третий по правому краю.
	- абзацы отделить друг от друга горизонтальной линией.
- 2. Сохраните файл под именем «ПР8(ФИО).htm» в своей папке.
- 3. Откройте свою папку и запустите на выполнение свой файл.

#### *Гипертекстовые ссылки*

Способность веб-страниц содержать ссылки на другие веб-страницы – одна из наиболее привлекательных особенностей Всемирной паутины.

Создать гипертекстовую ссылку очень просто. Для этого используют теги **<A>** и **</A>**.

При создании гиперссылки обязателен атрибут **HREF=**. Его значением является адрес, на который указывает ссылка. Текст ссылки размещают между тегами **<A>** и **</A>**. При отображении документа в браузере текст ссылки обычно подчеркивается и изображается синим цветом (если не задан другой цвет). Щелчок на ссылке приводит к переходу по заданному адресу.

Гипертекстовые ссылки могут указывать на другую веб-страницу или на любой файл, имеющийся на веб-узле.

Пример.

- 1) Запустить текстовый редактор Блокнот
- 2) Ввести HTML-код страницы: **<HTML> <HEAD> <TITLE> Знакомство с гиперссылками </TITLE> </HEAD> <BODY> <A HREF=index.htm> Пробный файл с тегами </A> <BR> </BODY> </HTML>**
- 3) Сохранить файл под именем index2.htm
- 4) Открыть папку «Мои документы», открыть свою папку, открыть файл index2.htm.

#### *Гипертекстовые якоря (закладки)*

Если создаваемая страница очень большая, то в ее тексте можно расставить якоря (иначе их еще называют метки или закладки). Они помечают смысловые разделы и помогают быстро перемещаться по документу.

Чтобы поставить якорь также используются теги **<A>** и **</A>**, но вместо атрибута **HREF=** для якоря используют атрибут **NAME=**. Значением этого атрибута является имя якоря. Оно может состоять только из латинских букв и цифр и не должно содержать пробелы.

При создании гиперссылки на установленный якорь надо указать имя якоря в конце адреса после имени документа, отделив его символом "**#**".

#### Пример.

- 1) Зайти в Блокнот
- 2) Открыть файл index.htm
- 3) В начале страницы сделать якорь BEGIN командой **<A NAME=BEGIN> </A>**
- 4) Перед текстом поставить якорь TEXT командой **<A NAME=TEXT> </A>**
- 5) В конце файла сделать гиперссылку к якорю BEGIN командой **<A HREF=#BEGIN> на начало </A>**
- 6) Открыть папку «Мои документы», открыть свою папку, открыть файл index.htm.
- 7) Зайти в Блокнот
- 8) Открыть файл index2.htm
- 9) В конце файла сделать гиперссылку к якорю TEXT файла index.htm командой **<A HREF=index.htm#TEXT> в файл index.htm к тексту </A>**
- 10) Запустить на выполнение файл index2.htm

#### **Задания.**

- 1. Откройте в программе Блокнот файл ПР(ФИО).htm
	- в начале Web-страницы поставить якорь
	- перед абзацами поставить якорь
	- в конце Web-страницы поставить якорь
	- в конце Web-страницы сделать гиперссылку на начало Web-страницы
	- в начале Web-страницы сделать гиперссылку на конец Web-страницы
- 2. Сохраните файл.
- 3. Зайдите в программу Блокнот.
- 4. Создайте Web-страницу следующего вида:
	- Заголовок Web-страницы ("Гиперссылки")
	- Фон сделать желтого цвета, текст черного цвета.
	- На Web-странице должна быть следующая информация:
		- "Работа с гиперссылками" (заголовок 2-го уровня по центру)
		- горизонтальная линия
		- сделать гиперссылку на файл ПР8(ФИО).htm
		- сделать гиперссылку на файл ПР8(ФИО).htm к абзацам
- 5. Сохраните файл под именем «ПР-1(ФИО).htm» в своей папке.
- 6. Откройте свою папку и запустите на выполнение оба файла.

#### **Списки**

Списки бывают нумерованными и маркированными. Кроме того, комбинируя эти два типа, можно создавать вложенные многоуровневые списки.

Нумерованный список представляет собой набор элементов (абзацев) с порядковыми номерами и формируется при помощи контейнера **<OL>** … **</OL>**, а каждый элемент списка начинается с одиночного тега **<LI>**. Вид и тип нумерации при этом зависят от атрибутов тега **<OL>**: возможна нумерация арабскими цифрами (**TYPE=1**), прописными и строчными латинскими буквами (**TYPE=A** или **TYPE=a**), а также прописными и строчными римскими цифрами (**TYPE=I** или **TYPE=i**). Можно задать с какой цифры (буквы) начать нумерацию, для этого используется тег **START=значение**.

Маркированный список представляет собой набор элементов, предваряемым тем или иным специально выбранным символом – маркером. Такой список создается при помощи контейнера **<UL>**…**</UL>**, а каждый его элемент предваряется одиночным тегом **<LI>**. Маркеры в списках могут иметь один из трех возможных видов: круг (по умолчанию), окружность и квадрат. Для выбора типа маркера используется атрибут **TYPE** тега **<UL>**. Он может принимать следующие значения: **circle** (окружность), **square** (квадрат), **disc** (круг).

Маркированный список автоматически отделяется от предыдущего и последующего текста дополнительными отступами сверху и снизу, а его строки смещаются вправо. Пример.

Внести в текст страницы тэги, задающие списки нумерованные и ненумерованные.

Нумерованный список, нумерация арабскими цифрами начинается с 3:

```
<OL TYPE=1 START=3>
<LI>Первый элемент списка</LI>
<LI>Второй элемент списка</LI>
<LI>Третий элемент списка</LI>
</OL> 
Маркированный список, маркер в виде квадрата: 
<UL TYPE=SQUARE>
<LI>Первый элемент списка</LI>
<LI>Второй элемент списка</LI>
<LI>Третий элемент списка</LI>
</UL>
```
#### **Многоуровневые (вложенные) списки**

Многоуровневый список может состоять из нескольких вложенных друг в друга списков, каждый из которых формируется при помощи собственного контейнера **<OL>**…**</OL>** или **<UL>**…**</UL>** и может иметь произвольную нумерацию. При этом для вложенных списков браузер автоматически увеличивает отступ слева для нумерованных (маркированных) строк. Пример.

Внести в текст страницы тэги, задающие многоуровневый список.

```
<UL>
  <LI> Глава 1.
    <OL>
      <LI> пункт 1.1.
      <LI> пункт 1.2.
    </OL>
  <LI> Глава 2.
    <OL>
      <LI> пункт 2.1.
      <LI> пункт 2.2.
    </OL>
</UL>
```
Список определений состоит из нескольких терминов и пояснений к ним. Список определений формируется при помощи собственного контейнера **<DL>**…**</DL>**. Каждый термин записывается в контейнере **<DT>**…**</DT>**. Пояснение к термину записывается в контейнере **<DD>**…**</DD>.** Пример.

Внести в текст страницы тэги, задающие список определений.

```
<DL>
<DT>ТЕРМИН 1</DT>
<DD>Пояснение к термину 1</DD>
<DT>ТЕРМИН 2</DT>
<DD>Пояснение к термину 2</DD>
<DT>ТЕРМИН 3</DT>
<DD>Пояснение к термину 3</DD>
</DL>
```
# **Рисунки на веб-страницах**

Иллюстрации играют важнейшую роль в оформлении веб-страниц. Сами рисунки хранятся в отдельных файлах вне документа HTML, но отображаются браузером внутри Web-страницы.

Для размещения рисунков в документе служит одиночный тег **<IMG>**. Он должен содержать обязательный атрибут **SRС=**. Значением атрибута является адрес файла изображения. При загрузке документа рисунок также загружается и отображается в том месте документа, где расположен тег **<IMG>**.

Изображение переносится на веб-страницу с сохранением размера. Если необходимо можно задать нужные размеры рисунка с помощью атрибутов **WIDTH=** (ширина) и **HEIGHT=** (высота). Они задаются в пикселях.

Выравнивание рисунка по горизонтали задается с помощью тега **<P>**.

К изображению с помощью атрибута **<ALT>**, можно добавить название, которое появляется вместо иллюстрации (если по какой-либо причине рисунок не выводится), или в форме всплывающей строки, при указании на рисунок мышью.

Изображение, как и текст, можно использовать в качестве ссылки. Для этого тег **<IMG>** должен быть помещен между тегами **<A>** и **</A>**.

# Пример.

- 1) Зайти в Блокнот
- 2) Открыть файл index2.htm
- 3) Открыть папку «Мои документы», открыть папку «Мои рисунки», открыть папку «Из мультфильмов»
- 4) Скопировать в свою папку файлы A01-1.jpg и A05-1.jpg
- 5) Вставить в файл index2.htm рисунки с помощью команд:

```
<IMG SRC= "A01-1.jpg">
<BR> 
<HR>
<IMG SRC="A05-1.jpg" Width=150 Height=150 ALT="Маугли">
<BR> 
<HR>
<IMG SRC="C:\Мои документы\Мои рисунки\Из мультфильмов\A03-1.jpg">
<BR> 
<HR>
<IMG SRC="C:\Мои документы\Мои рисунки\Popular\dsa.wmf" ALT="Роза" 
Width=160 Height=250>
```
### 6) Запустить на выполнение файл index2.htm

# **Задания.**

- 1. Зайти в Блокнот.
- 2. Создайте Web-страницу следующего вида:
	- Заголовок Web-страницы ("Моя Web-страница")
	- На Web-странице должна быть следующая информация:
		- "Пробная Web-страница" (заголовок 1-го уровня по центру)
- "Списки" (заголовок 2-го уровня)
- списки различного вида (перед каждым списком указать вид списка):
	- маркированный список (маркер круг, список из 4 элементов)
	- маркированный список (маркер окружность, список из 2 элементов)
	- маркированный список (маркер квадрат, список из 3 элементов)
	- нумерованный список (нумерация арабскими цифрами, из 4 элементов)
	- нумерованный список (нумерация арабскими цифрами, начиная с 5, из 3 элементов)
	- нумерованный список (нумерация римскими цифрами, прописными, из 3 элементов)
	- нумерованный список (нумерация римскими цифрами, строчными, начиная с 3, из 4 элементов)
	- нумерованный список (нумерация латинскими буквами, прописными, из 3 элементов)
	- нумерованный список (нумерация латинскими буквами, строчными, из 3 элементов)
	- вложенный список, следующего вида:
		- **I. Заголовок 1**
			- **a. Раздел 1.1**
			- **b. Раздел 1.2**
			- **c. Раздел 1.3**
		- **II. Заголовок 2**
			- **a. Раздел 2.1**
			- **b. Раздел 2.2**
			- **c. Раздел 2.3**

# **III.Заголовок 3**

- **a. Раздел 3.1**
- **b. Раздел 3.2**
- **c. Раздел 3.3.**
- список определений следующего вида:

# **Процессор**

# **Главная часть компьютера, предназначенная для обработки информации и управления работой всех устройств компьютера**

# **Память**

### **Устройство для хранения информации**

- списки отделить друг от друга горизонтальной линией.
- названия списков набрать жирным курсивом.
- 3. Сохраните файл под именем «ПР9(ФИО).htm» в своей папке.
- 4. Откройте свою папку и запустите на выполнение свой файл.

# **Практическая работа №37**

# **Создание сетевой странички при использовании готовых изображений и организацией гипертекстовых связей**

# **Время выполнения работы: 2 часа.**

# **Создание таблиц в языке HTML**

Таблица начинается с открывающего тега **<TABLE>** и заканчивается закрывающим тегом **</TABLE>.**

Между тегами **<TABLE>** и **</TABLE>** может один раз встретиться пара тегов **<CAPTION>** и **</CAPTION>**, определяющая заголовок таблицы.

Далее следуют теги **<TR>** и **</TR>**, определяющие строки таблицы. Каждая строка таблицы состоит из ячеек. Ячейки помечаются либо тегами **<TH>**, содержащими заголовки столбцов и строк, либо тегами **<TD>**, содержащими обычные данные.

Из специфических атрибутов таблиц можно указать атрибут **BORDER=**, который позволяет создавать рамку вокруг таблицы и вокруг отдельных ячеек. Значением этого атрибута является толщина рамки в пикселях.

Содержимое ячеек таблицы можно выравнивать по горизонтали с помощью атрибута **ALIGN** по левому краю, по правому краю, по центру.

Содержимое ячеек таблицы можно выравнивать по вертикали с помощью атрибута **VALIGN** по верхнему краю (**TOP**), по нижнему краю (**BOTTOM**), по центру.

Расстояние между ячейками в пикселях задается с помощью атрибута **CELLSPACING**.

Отступ от границы до содержимого ячейки задается с помощью атрибута **CELLPADDING**.

С тегами **<TH> <TD>** могут использоваться атрибуты **COLSPAN** и **ROWSPAN**, которые позволяют объединять ячейки. Ячейки объединяются слева направо и сверху вниз. Эти параметры могут использоваться в комбинации.

**COLSPAN=n** – объединение n ячеек в строке

**ROWSPAN=n** – объединение n ячеек в столбце

С помощью атрибутов **HEIGHT** и **WIDTH** можно задавать высоту и ширину ячеек. Их значение может задаваться в пикселях или процентах.

Пример 1.

- 1) Зайти в Блокнот
- 2) Открыть файл index2.htm
- 3) Вставить в файл index2.htm таблицу из 4 строк и 3 столбцов, расположенную по центру, с помощью команд:

**<TABLE ALIGN=center BORDER=3>**

**<CAPTION> <B> <FONT size=5> Таблица </FONT> <B> </CAPTION>**

**<TR> <TH> заголовок 1 столбца </TH>**

- **<TH> заголовок 2 столбца </TH>**
- **<TH> заголовок 3 столбца </TH> </TR>**
- **<TR> <TD> Данные 2 строки и 1 столбца </TD>**
- **<TD> Данные 2 строки и 2 столбца </TD>**
- **<TD> Данные 2 строки и 3 столбца </TD> </TR>**
- **<TR> <TD> Данные 3 строки и 1 столбца </TD>**
- **<TD> Данные 3 строки и 2 столбца </TD>**
- **<TD> Данные 3 строки и 3 столбца </TD> </TR>**
- **<TR> <TD> Данные 4 строки и 1 столбца </TD>**
- **<TD> Данные 4 строки и 2 столбца </TD>**
- **<TD> Данные 4 строки и 3 столбца </TD> </TR>**
- **</TABLE>**
- 4) Запустить на выполнение файл index2.htm
- 1. Зайти в Блокнот.
- 2. Создайте Web-страницу следующего вида:
	- Заголовок Web-страницы ("Таблицы")
	- На Web-странице должна быть следующая информация:
		- "Работа с таблицами" (заголовок 1-го уровня по центру)
		- Создайте таблицу с названием "Таблица 1" следующего вида (ячейки с заголовками залить желтым цветом):

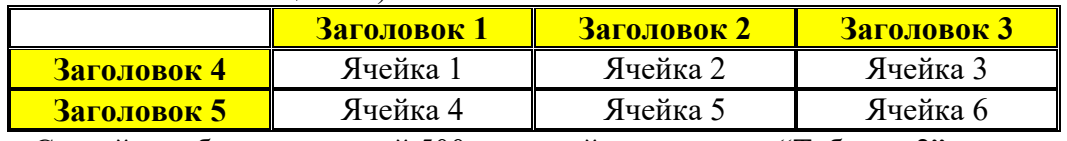

- Создайте таблицу шириной 500 пикселей с названием "Таблица 2" следующего вида:

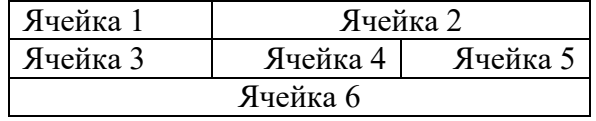

- Создайте таблицу шириной 450 и высотой 200 пикселей с названием "Таблица 3" следующего вида:

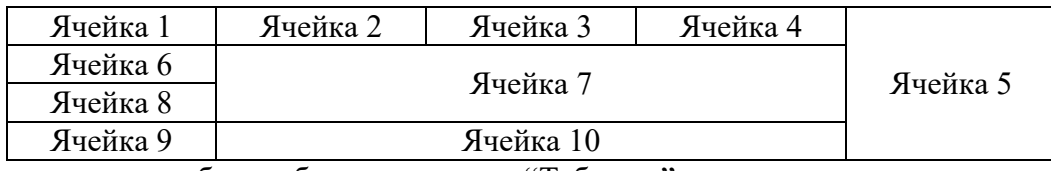

- 3. В начало страницы добавьте бегущую строку "Таблицы".
- 4. Сохраните файл под именем «ПР10\_2(ФИО).htm».
- 5. Откройте свою папку и запустите на выполнение свой файл.

#### **Практическая работа №38**

# **Комплексное использование программ интегрированного пакета. Слияние документов Время выполнения работы: 2 часа.**

# **Задание 1. Разработать источник данных**

Цель выполнения задания – научиться конструировать источник данных с необходимым набором атрибутов для выполнения операции слияния.

В качестве источников данных, содержащие табличную структуру, можно выбирать различные приложения Windows, такие, как: Word; Excel; Access; Note Pad; страницы из сети Интернет.

- 1. Открыть табличный процессор Excel.
- 2. Создать таблицу, пример которой показан на рисунке 2.
- 3. Сохранить таблицу в файле, например, под именем Источник.xlsх.

| $\mathbb{A}$            | я                                                                                      | c   | n                                    | Сумма<br>(py6.)<br>5340 |                                                                          |       |  |
|-------------------------|----------------------------------------------------------------------------------------|-----|--------------------------------------|-------------------------|--------------------------------------------------------------------------|-------|--|
| № п.п.                  | ФИО                                                                                    | Пол | Азрес                                |                         |                                                                          |       |  |
|                         | Астафьева Тамара Викторовна                                                            | ж   | Москва, ул. Дорожная 3-2-45          |                         |                                                                          |       |  |
| 2                       | $\mathbf{M}$<br>Г. Подольск. ул. Октябрьская, д.5, кв. 37<br>Бычков Михаил Анатольевич |     | 19000                                |                         |                                                                          |       |  |
| $\overline{\mathbf{3}}$ | Виноградов Иван Петрович                                                               | M   | Пос. Южный, Хабаровский край, дом 3, | 200                     |                                                                          |       |  |
| 4                       | Островитянова Мария Александровна                                                      | ж   | Москва, пл. Гагарина, д. 2, кв. 254  | 756,39                  |                                                                          |       |  |
| 5                       | Попов Сергей Владимирович                                                              |     | M                                    |                         | Республика Белорусь. Минск, пр-т XX-лет<br>Октября, д. 6, корп.3, кв. 51 | 10050 |  |
| 6                       | Федина Нина Ивановна                                                                   | ж   | Москва, Донская ул. 5-2-106          | 342                     |                                                                          |       |  |

Рис. 2. Источник данных – таблица Excel

Обратите внимание, что поля, которые будут создаваться на основном документе, должны заполняться из ячеек таблицы. Следовательно, когда предполагается в обращении к клиенту использовать только его имя, то потребуется дополнительный столбец с именами. В примере указан пол клиента, это не случайно, дело в том, что в обращении к клиенту Уважаем**ая** или Уважаем**ый**, важно учесть окончание, а это можно сделать в результате анализа данных, находящихся в колонке «Пол».

### *Теперь создаем основной документ в шаблоне, который вы создали на прошлом занятии. Задание 2. Создать основной документ*

Цель выполнения задания – изучить правила работы с Мастером слияния.

Особенностью основного документа является то, что он должен иметь кроме текста – поля слияния, которые в процессе слияния будут заменяться информацией из документа-источника (на рисунке 1 показаны поля слияния в документе). Мастер слияния позволяет по шагам создать документы для рассылки, работать с ним можно в следующей последовательности:

- 1. Открыть новый документ Word.
- 2. На ленте открыть вкладку Рассылки, щёлкнуть по значку Начать слияние. В раскрывшемся списке выбрать строку – Пошаговый мастер слияния (рис. 3).

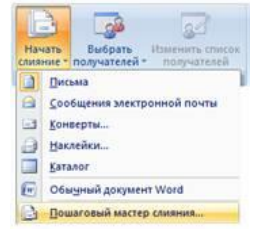

Рис. 3. Последовательность вызова Мастера слияния

3. В окне – Слияние, выбрать Письма (рис. 4). Обратите внимание, что в этом окне в самом низу появилась гиперссылка • Далее Открытие документа, в последующих окнах будет добавляться гиперссылка, позволяющая вернуться назад.

4. Нажать на гиперссылку: Далее. Открытие документа. В открывшемся окне выберите позицию – Текущий документ (Если бы вы выбрали позицию – Существующий документ, то потребуется открыть файл, который будет выбран за основу главного документа). Осуществите переход к следующему шагу.

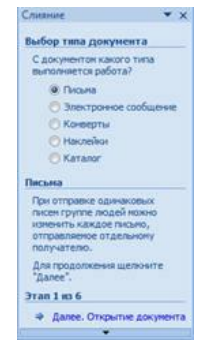

Рис. 4. Начальное состояние окна – Слияние

- 5. На шаге Выбор получателей, следует подключить источник данных. Для этого следует отметить позицию – Использование списка, а затем нажать на пиктограмму **. Обзор.**..
- 6. В стандартном окне Поиск источника данных, найти необходимый файл (в рассматриваемом примере, этот файл называется Источник.xlsх). После открытия этого файла, на экране появится примерно следующее отображение сообщения об источнике данных (в примере это файл Excel), как показано на рисунке 5.

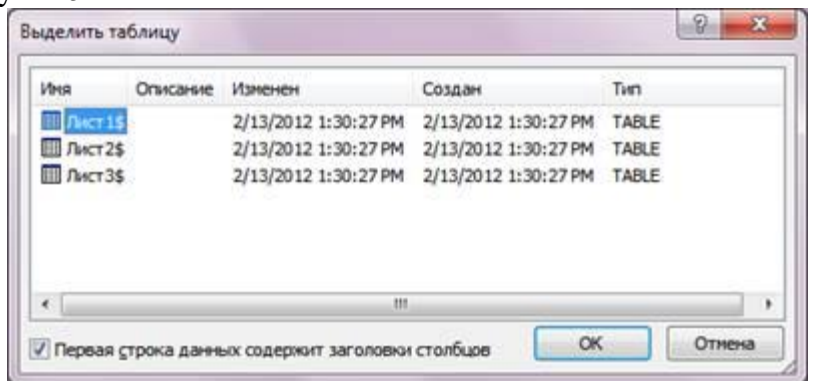

Рис. 5. Диалоговое окно, отображающее источник данных Excel

7. Нажать на кнопку **дека, после чего будет отображён список получателей в окне** – Получатели слияния (рис. 6).

Обратите внимание, что в окне – Получатели слияния, существует раздел – Уточнить список, в котором находятся гиперссылки для открытия окон и проведения в них определённых действий, кроме того, сортировку можно проводить по одному полю, для чего достаточно раскрыть список, нажав на символ  $\overline{\bullet}$  в названии столбца. На этапе 3 – Выбор получателей, можно воспользоваться дополнительными гиперссылками - **Выбор другого списка...**, что позволит снова открыть окно для поиска источника данных или воспользоваться гиперссылкой - У Изненить стаком..., что даёт возможность выполнить удаления записей из списка, корректирования записей и добавления новых записей. Попробуйте поработать с указанными возможностями.

| Источник данных | ⊽ | Annec                       | N: n#n# | PMO                  | $\overline{\phantom{a}}$ $\overline{\phantom{a}}$ $\overline{\phantom{a}}$ |  |
|-----------------|---|-----------------------------|---------|----------------------|----------------------------------------------------------------------------|--|
| Adres.xls       | V | Москва, ул. Дорожная        |         | Астафьева Тамара Вик | lж                                                                         |  |
| Adres vis       | ರ | Г. Подольск, ул. Октяб 2    |         | Бычков Михаил Анатол | <b>M</b>                                                                   |  |
| Adres.xls       | ⊽ | Пос. Южный, Хабаровс        | 3       | Виноградов Иван Петр | M                                                                          |  |
| Adres.xls       | ᢦ | Москва, пл. Гагарина,       | 4       | Островитянова Мария  | $\mathcal{R}$                                                              |  |
| Adres vis       | ⊽ | Республика Белорусь         | 5       | Попов Сергей Владими | M                                                                          |  |
| Adres.xls       | ⊽ | Москва, Донская ул. 5- 6    |         | Федина Нина Ивановна | ж                                                                          |  |
|                 |   |                             |         |                      |                                                                            |  |
|                 |   | Уточнить список получателей |         |                      |                                                                            |  |
| Adres.xls       |   |                             |         |                      |                                                                            |  |
|                 |   | 4. Сортировка               |         |                      |                                                                            |  |
|                 |   | <b>CHINTD</b>               |         |                      |                                                                            |  |
|                 |   | 1-1 Найти повторения        |         |                      |                                                                            |  |
| Источник данных |   | Найти получателя            |         |                      |                                                                            |  |

Рис. 6. Отображение содержимого источника данных в окне Получатели слияния

Четвёртый этап слияния заключается в создании образа письма. Щёлкните по надписи • Далее. Создание письма. На рисунке 7 показано окно, в котором дана инструкция, как создавать письмо

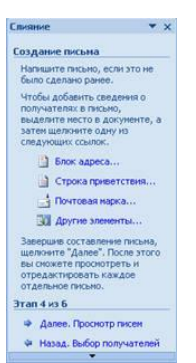

Рис. 7. Окно для выбора режима формирования письма

Начните создавать текст письма, примерно такой, как показан на рисунке 1. Когда заготовка письма будет готова, после этого лучше начинать вставлять поля. Вставку полей из базы данных (документа источника) можно осуществлять различными способами.

Вставить адрес получателя. Для этого установите курсор в нужном месте текста письма. Воспользуемся в окне - Слияние гиперссылкой - В другие элементы..., которая подключает режим самостоятельного выбора полей (элементов) для установки на бланк письма, будет открыто окно – Вставка поля слияния, в котором выделите – Адрес (рис. 8 слева), и нажмите кнопку **Вставить** . Так же можно воспользоваться на ленте меню во вкладке – Рассылки кнопкой: Вставить поле слияния (рис. 8 справа). На бланке письма появится элемент «Адрес» - это заготовка поля.

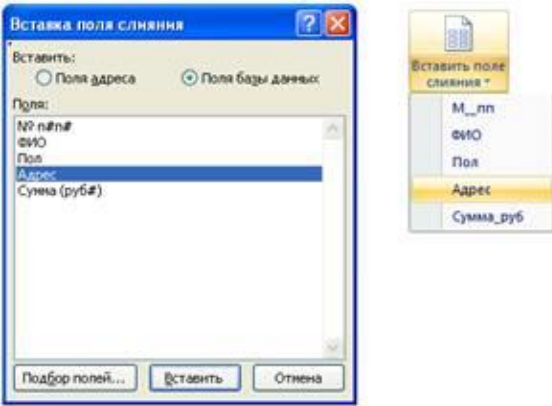

Рис. 8. Варианты использования возможностей Мастера слияния при работе с полями базы данных (источником данных)

Вставить поле после слова **Уважаем**, которое должно реагировать на условие, кто это? (женщина или мужчина, соответственно окончание должно меняться с - **ая** на - **ый**). Чтобы создать такой анализ и был введён столбец в базу данных с наименованием Пол. Чтобы вставить условие, достаточно воспользоваться на ленте кнопкой – Правила, а затем щёлкнуть по строке **3 IF...THEN\_ELSE** (рис. 9), и заполнить окно – Вставка поля IF, как показано на рисунке 10. Имейте в виду, что в операторе IF поле – Значение, чувствительно к регистру, поэтому когда в это поле вставляют целые блоки текста, то желательно их копировать из первоисточника.

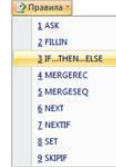

Рис. 9. Выбор оператора условия IF

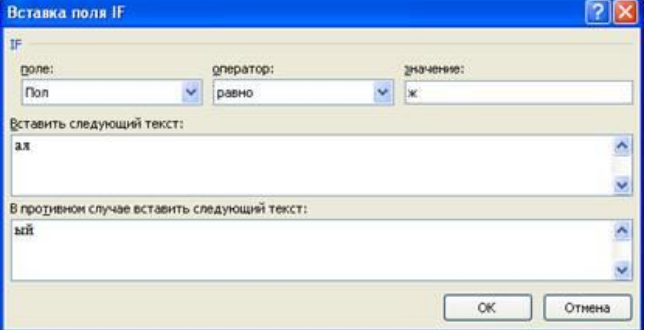

Рис. 10. Заполнение условий в поле IF

Вставить поле – Сумма из базы данных, а затем дату составления письма. Подпись в письме, так же можно выбирать либо из экспресс-блоков (тема 2, задание 1), либо из базы данных, либо создавать с помощью условного оператора. Попробуйте эти варианты в своём письме.

Сохранить главный документ в виде отдельного файла.

### **Практическая работа №39**

### **Организация работы с документами с использованием совместного доступа Время выполнения работы: 2 часа.**

#### **Проверка на вирусы с помощью программы AVP Касперского.**

- 1) выбрать нужный диск;
- 2) вызвать контекстное меню и выбрать команду "*Проверить на вирусы*";
- 3) когда проверка закончена закрыть окно программы.

#### **Работа в локальной сети.**

- 1) Если компьютеры подключены в локальную сеть, то на Рабочем столе имеется папка "*Сетевое окружение*". Внутри нее содержится перечень всех компьютеров данной локальной сети.
- 2) При работе в локальной сети ресурсы каждого компьютера могут быть доступны для общего пользования: жесткие диски, принтеры, дисководы, CD-ROM и т.д.
- 3) Чтобы перейти на логический диск другого компьютера необходимо:
- a) открыть папку "*Сетевое окружение*";
- b) найти в сети нужную группу и нужный компьютер;
- c) выбрать нужный диск и папку на компьютере.

### **Задания.**

- 1. На диске **С:** зайти в папку **USERS**.
- 2. Создать папку, назвать ее своей фамилией.
- 3. Из папки "**Мои документы**" скопировать в свою папку 2 рисунка и 2 других документа.
- 4. На Рабочем столе создать свою папку под именем «ПР6(ФИО)».
- 5. На компьютере, находящемся справа от Вас, зайти в папку **USERS** и скопировать из нее документ «**Привет от компьютера №…**» в свою папку.
- 6. На компьютере, находящемся слева от Вас, зайти в папку **USERS** и скопировать из нее документ «**Привет от компьютера №…**» в свою папку.
- 7. Просмотреть содержимое скопированных документов.
- 8. Упорядочить значки в своей папке по имени.
- 9. На компьютере номер, которого больше Вашего на 3, зайти в папку **USERS** и скопировать из находящейся там папки в свою папку 2 документа (рисунок и другой документ).
- 10. Написать отчет с помощью программы "Блокнот" о полученных на занятии навыках.
- 11. Сохранить отчет в своей папке, находящейся на Рабочем столе.
- 12. Сделать в своей папке вид "**Таблица**".

### **Практическая работа №40**

#### **Организация поиска нормативных документов по реквизитам Время выполнения работы: 2 часа.**

Цель*:* отработать навыки работы:

- с карточкой поиска: заполнение и очистка, смена раздела, определение количества найденных документов:
- со словарями: открытие, выбор одного или нескольких элементов, использование *логических* условий, работа с фильтром;
- со списком документов: построение, уточнение, сортировка.
- Ход работы:
- 1. Подготовка к работе:
	- 1.1. Внимательно ознакомиться с заданием.
	- 1.2. Включить ПК.
	- 1.3. Запустить СПС Консультант Плюс.
- 2. Задания для самостоятельного выполнения:
	- 2.1. Используя раздел **Законодательство** найти:
		- 2.1.1. Найти все действующие документы, принятые во втором полугодии 2015 года за номером 2, либо 02, либо 002. Какие информационные банки содержатся в разделе Законодательство.
		- 2.1.2. Построить список документов, найденных в задании 2.1.1. Уточнить список информационного банка Российское законодательство (Версия Проф) таким образом, чтобы остались только документы, принятые Министерством финансов России.
	- 2.2. Используя раздел **Судебная практика** найти:
		- 2.2.1. Найти материалы судебной практики за 2015 год арбитражного суда Пермского края.
		- 2.2.2. Построить список документов, найденных в задании 2.2.1. Уточнить список информационного банка Арбитражный суд Уральского округа, таким образом, чтобы остались материалы, отражающие взыскание убытков в связи с аварией.
	- 2.3. Используя раздел **Финансовые и кадровые консультации** найти:
		- 2.3.1. Что является основанием возложения на работника внедоговорной полной материальной ответственности, если известно, что данный вопрос освещается в журнале «Вопросы трудового права» № 1 за 2013 год?
		- 2.3.2. Найти статью Агеева А.А, в которой представлен список документов, которые необходимо предъявить инспектору труда при проверке.
	- 2.4. Используя раздел **Комментарии законодательства** найти:
		- 2.4.1. Найти все документы за 2015 год, источником публикации которых является «Административное право и процесс».
		- 2.4.2. Построить список документов, найденных в задании 2.4.1. Уточнить список информационного банка Юридическая пресса таким образом, чтобы остались только те статьи, название которых отражает административное судопроизводство.

### 3. Завершение работы:

- 3.1. Оформить отчет о проделанной работе. Распечатать отчет.
- 3.2. Завершить работу с СПС Консультант Плюс.
- 3.3. Сообщить преподавателю о выполненной работе.
- 4. Контрольные вопросы
	- 4.1. Запуск СПС «Консультант Плюс». Структура информационного массива.
	- 4.2. Особенности поиска документов по реквизитам.
	- 4.3. Карточка поиска. Структура. Назначение элементов. Заполнение и очистка полей. Определение количества найденных документов.
	- 4.4. Способы открытия карточки поиска.
	- 4.5. Особенности работы со словарями полей «Вид документа», «Принявший орган», «Дата», «Номер». «Название документа», «Поиск по статусу».

4.6. Список найденных документов. Построение. Уточнение. Сортировка.

# **Практическая работа №41**

# **Организация полнотекстового поиска. Работа со списком в СПС «КонсультантПлюс» Время выполнения работы: 2 часа.**

Цель*:* отработать навыки создания поисковых запросов в СПС КонсультантПлюс для поиска по тексту документа.

Ход работы:

- 1. Подготовка к работе:
	- 1.1. Внимательно ознакомиться с заданием.
	- 1.2. Включить ПК.
	- 1.3. Запустить СПС Консультант Плюс.
- 2. Задание для самостоятельного выполнения:
	- 2.1. Используя основной поиск по тексту найти действующие документы, в которых говорится о дееспособности малолетних.
	- 2.2. Используя расширенный поиск по тексту найти документы, в которых словосочетание «юридическая этика» встречается в разных падежах.
	- 2.3. Используя расширенный поиск по тексту найти документы, в которых встречается выражение «судебные приставы» точно как в запросе.
	- 2.4. Используя основной поиск по тексту найти документы, в которых говорится об административной, а также уголовной ответственности граждан Российской Федерации.
	- 2.5. Используя расширенный поиск по тексту найти документы, в которых говорится о порядке, либо процедуре проведения ареста.
	- 2.6. Используя основной поиск по тексту найти документы, в которых говорится о правоохранительных органах, при этом словосочетание «правоохранительные органы» отсутствует в названии документа.
	- 2.7. Используя расширенный поиск по тексту найти документы, в которых встречается выражение «защита прав потребителей» точно как в запросе, в пределах пяти слов в абзаце.
	- 2.8. Используя расширенный поиск по тексту найти действующие документы, в которых встречается словосочетание «уголовная ответственность граждан Российской Федерации» в любым окончанием, при этом словосочетание «уголовная ответственность» отсутствует в названии документа.
	- 2.9. Используя расширенный поиск по тексту найти действующий документ, содержащий условия, при которых выпускнику вуза выдается диплом с отличием.

### 3. Завершение работы:

- 3.1. Оформить отчет о проделанной работе.
- 3.2. Распечатать отчет.
- 3.3. Завершить работу с СПС Консультант Плюс.
- 3.4. Сообщить преподавателю о выполненной работе.

### 4. Контрольные вопросы

- 4.1. В каком случае осуществляется полнотекстный поиск документов?
- 4.2. Основной поиск по тексту и его особенности.
- 4.3. Расширенный поиск по тексту и его особенности.
- 4.4. Использование логических функций при расширенном поиске: и, или, рядом, кроме.
- 4.5. Применение нескольких логических функций при расширенном поиске.
- 4.6. Параметры расширенного поиска.

# **Практическая работа №42**

# **Работа со списком и текстами найденных документов. Справочная информация. Работа с папками**

**Время выполнения работы: 2 часа.**

Цель*:* отработать навыки составления подборки основополагающих документов (правовой навигатор), полной подборки документов из всех доступных разделов информационного банка (тематический классификатор), закрепить умения ориентироваться в составленной подборке документов.

- 1. Подготовка к работе:
	- 1.1. Внимательно ознакомиться с заданием.
		- 1.2. Включить ПК.
	- 1.3. Запустить СПС Консультант Плюс.
- 2. Задание для самостоятельного выполнения:
	- 2.1. Составить тематическую подборку о регулировании денежного обращения.
	- 2.2. Сформируйте полную и исчерпывающую подборку документов по вопросу: Как согласно документам федерального законодательства заполнить декларацию по земельному налогу?
	- 2.3. Составить тематическую подборку о льготах для несовершеннолетних.
	- 2.4. Сформируйте подборку основополагающих документов об административной ответственности несовершеннолетних.
	- 2.5. Сформируйте подборку основополагающих документов об уголовной ответственности за необоснованный отказ в приеме на работу или увольнении беременной женщины, имеющей детей до трех лет.
	- 2.6. Найдите документы, устанавливающие случаи, когда юридическая помощь должна быть оказана адвокатами бесплатно.
	- 2.7. Составить тематическую подборку о правах и обязанностях работника.
- 3. Завершение работы:
	- 3.1. Оформить отчет о проделанной работе.
	- 3.2. Распечатать отчет.
	- 3.3. Завершить работу с СПС Консультант Плюс.
	- 3.4. Сообщить преподавателю о выполненной работе.
- 4. Контрольные вопросы:
	- 4.1. Особенности работы со словарем поля «Тематика»:
		- открытие словаря:
		- просмотр рубрик и подрубрик;
		- работа с фильтром;
		- выбор нескольких тематик;
		- очистка секции «Выбраны».
	- 4.2. Особенности работы с поисковым инструментом «Правовой навигатор»:
		- структура;
		- выбор групп понятий и ключевых понятий для группы;
		- работа с фильтром;
		- очистка секции «Выбраны»;
		- раскрытие/закрытие группы понятий.
	- 4.3. Особенности создания тематической подборки.
	- 4.4. Отличие поисковых возможностей «Правового навигатора» и поля «Тематика».
- 5. Задание для самостоятельного выполнения:
	- 5.1. Найти Уголовный кодекс Российской федерации. Ответить на вопросы:
		- 5.1.1. Определить количество страниц в данном документе.
		- 5.1.2. Сколько раз в документе встречается текст «совокупность преступлений».
		- 5.1.3. Определить количество редакций данного документа. Дата издания и номер действующей редакции документа?
		- 5.1.4. Определить источники публикации первоначального текста документа.
		- 5.1.5. В чем отличие в изложении п. 1 статьи 12 первоначальной и действующей редакции данного документа?
	- 5.2. Найти Федеральный конституционный закон «О судебной системе Российской Федерации». Ответить на вопросы:
		- 5.2.1. Сколько раз в тексте документа встречается словосочетание «судебная система»?
- 5.2.2. Определить структуру документа. Свернуть структуру включительно до глав.
- 5.2.3. Определить источники публикации первоначального текста документа.
- 5.2.4. Скрыть все примечания и комментарии из текста документа.
- 5.2.5. Определить начало и окончание действия редакции документа.
- 5.2.6. Какие изменения были внесены федеральным законом от 05.02.2014 № 4-ФКЗ?
- 5.2.7. Увеличить размер шрифта в тексте документа до максимального значения. Привести текст в первоначальный вид.
- 5.2.8. Показать все примечания и комментарии в тексте документа.
- 5.2.9. Пятую статью скопировать в MS Word. Сохранить в личной папке под именем Фамилия\_Ст5.dосх.
- 5.2.10.Сохранить найденный закон в личной папке под именем Фамилия\_ФКЗ.docx.
- 6. Завершение работы:
	- 6.1. Оформить отчет о проделанной работе.Распечатать отчет.
	- 6.2. Завершить работу с СПС Консультант Плюс.
	- 6.3. Сообщить преподавателю о выполненной работе.
- 7. Вопросы для самоконтроля:
	- 7.1. Как открыть текст документа?
	- 7.2. Какие вкладки содержит окно «Текст документа» и для чего они предназначены?
	- 7.3. Как определить источники публикации?
	- 7.4. Как определить какие редакции документа существуют?
	- 7.5. Как быстро перейти на нужную структурную единицу текста?
	- 7.6. Какие возможности существуют по поиску фрагментов (слов, словосочетаний) в тексте?
	- 7.7. Какие возможности выделения фрагментов текста существуют?
	- 7.8. Какие возможности по экспорту документов в другие приложения существуют?
	- 7.9. Как распечатать документ (фрагмент документа)?
	- 7.10. Обзор изменений документа.
	- 7.11. Как сравнить две редакции документа?

7.12.

# **Практическая работа №43**

# **Сохранение документов. Работа с формами. Организация поиска по нескольким информационным базам**

# **Время выполнения работы: 2 часа.**

Цель*:* отработать способы отображения связей документа с другими документами информационного массива, навык построения всех связей к документу или к его фрагменту в виде дерева связей, отображения связей в зависимости от их важности, сортировку связей по типу юридической взаимосвязи Ход работы:

1. Подготовка к работе:

- 1.1. Внимательно ознакомиться с заданием.
- 1.2. Включить ПК.
- 1.3. Запустить СПС Консультант Плюс.
- 2. Задание для самостоятельного выполнения:
	- 2.1. Найти Арбитражный процессуальный кодекс Российской Федерации. Ответить на вопросы:
		- 2.1.1. Какую информацию содержат важнейшие связи ст.140?
		- 2.1.2. Какие материалы судебной практики являются полезными связями п. 4 статьи 131?
		- 2.1.3. Определить связи между документами в виде прямых ссылок.
		- 2.1.4. Для ст. 62 АПК РФ постройте все связи и определите количество приказов ИБ Российское законодательство (Версия Проф), в которых упоминается данная статья.
		- 2.1.5. Какими документами разъяснен данный документ?
		- 2.1.6. Сколько документов упоминает данный документ?
	- 2.2. Найти Федеральный закон от 20.04.1995 N 45-ФЗ. Ответить на вопросы:
		- 2.2.1. Отобразить дополнительную информацию к документу.
- 2.2.2. Для данного документа постройте все связи и напишите количество документов Правительства РФ из информационного Банка Российское законодательство (ВерсияПроф), которыми упоминает данный нормативный акт.
- 2.2.3. Какую дополнительную информацию содержат ст. 21 данного документа?
- 2.2.4. Для первой главы данного документа постройте все связи и найдите статьи Кошелева И.Н. информационного банка Юридическая пресса.
- 3. Завершение работы:
	- 3.1. Оформить отчет о проделанной работе.
	- 3.2. Распечатать отчет.
	- 3.3. Завершить работу с СПС Консультант Плюс.
	- 3.4. Сообщить преподавателю о выполненной работе.
- 4. Вопросы для самоконтроля:
	- 4.1. Что понимается под важнейшими связями документа, и в каком виде они представляются?
	- 4.2. Что понимается под полезными связями документа и как они обозначены в тексте документа?
	- 4.3. Как просмотреть все связи документа? В каком виде они представлены?
	- 4.4. По какому направлению отсортированы все связи документа?
- 5. Какие типы юридической взаимосвязи документов используются для сортировки всех связей документа?
- 6. Задания для самостоятельного выполнения
	- 6.1. В СПС Консультант Плюс создать группу папок (имя папки **Группа\_Фамилия**). В созданной папке создать папки документов – **Задание 3**, **Задание 4**, **Задание 5**, **Задание 6**, **Задание 7**, **Задание 8**, **Задание 9**, **Задание 10**, **Задание 11**, **Задание 12**.
	- 6.2. В СПС Консультант Плюс создать группу закладок под именем **Группа\_Фамилия.**
	- 6.3. В папку **Задание 3** поместить Семейный кодекс и производственный календарь на текущий год.
	- 6.4. Определить минимальный размер оплаты труда на сегодняшнюю дату. К найденному ответу установить закладку МРОТ. Напечатать в комментариях свою Фамилию. Документ занести в папку **Задание 4**.
	- 6.5. Найдите документы, в названии которых встречается словосочетание именно в таком виде *Договор аренды*. Список документов ИБ Юридическая пресса поместить в папку **Задание 5**.
	- 6.6. В каких случаях сотрудник полиции имеет право применять специальные средства? Установить закладку к найденному ответу. Имя закладки **Специальные средства**. Документ помесить в папку **Задание 6**.
	- 6.7. Воспользуйтесь адресно-реквизитной информацией о судебных приставах и найдите адрес и ФИО руководителя отдела судебных приставов по Кунгурскому району. Документ сохранить в папке **Задание 7**. Установить закладку к найденной информации. Имя закладки **Отдел**, комментарий – ваша фамилия.
	- 6.8. Найти учебник Наследственное право, автор Крашенинников П.В. Занести в папку **Задание 8**. Определить место открытия наследства. К найденному ответу установить закладку. Имя закладки **Наследство**.
	- 6.9. Поставить на контроль Уголовно-процессуальный кодекс Российской Федерации.
- 7. Завершение работы:
	- 7.1. Оформить отчет о проделанной работе.
	- 7.2. Распечатать отчет.
	- 7.3. Завершить работу с СПС Консультант Плюс.
	- 7.4. Сообщить преподавателю о выполненной работе.
- 8. Контрольные вопросы:
	- 8.1. Работа с закладками: назначение, создание, удаление, поиск, создание группы закладок.
	- 8.2. Работа с папками документов: назначение папок и группы папок, создание папки документов, создание группы папок, удаление папок, просмотр содержимого папок, занесение документа в папку, занесение списка документов в папку.

### **Практическая работа №44**

### **Организация работы в программе Microsoft Office Outlook**

#### **Время выполнения работы: 2 часа.**

**Цель:** изучить основы ИС Micrsoft Outlook 2010.

#### **Загрузка личной информационной системы**

Загрузка личной информационной системы Micrsoft Outlook 2010 осуществляется путем активации элемента меню «Пуск / Программы / Microsoft Office / Microsoft Office Outlook 2010».

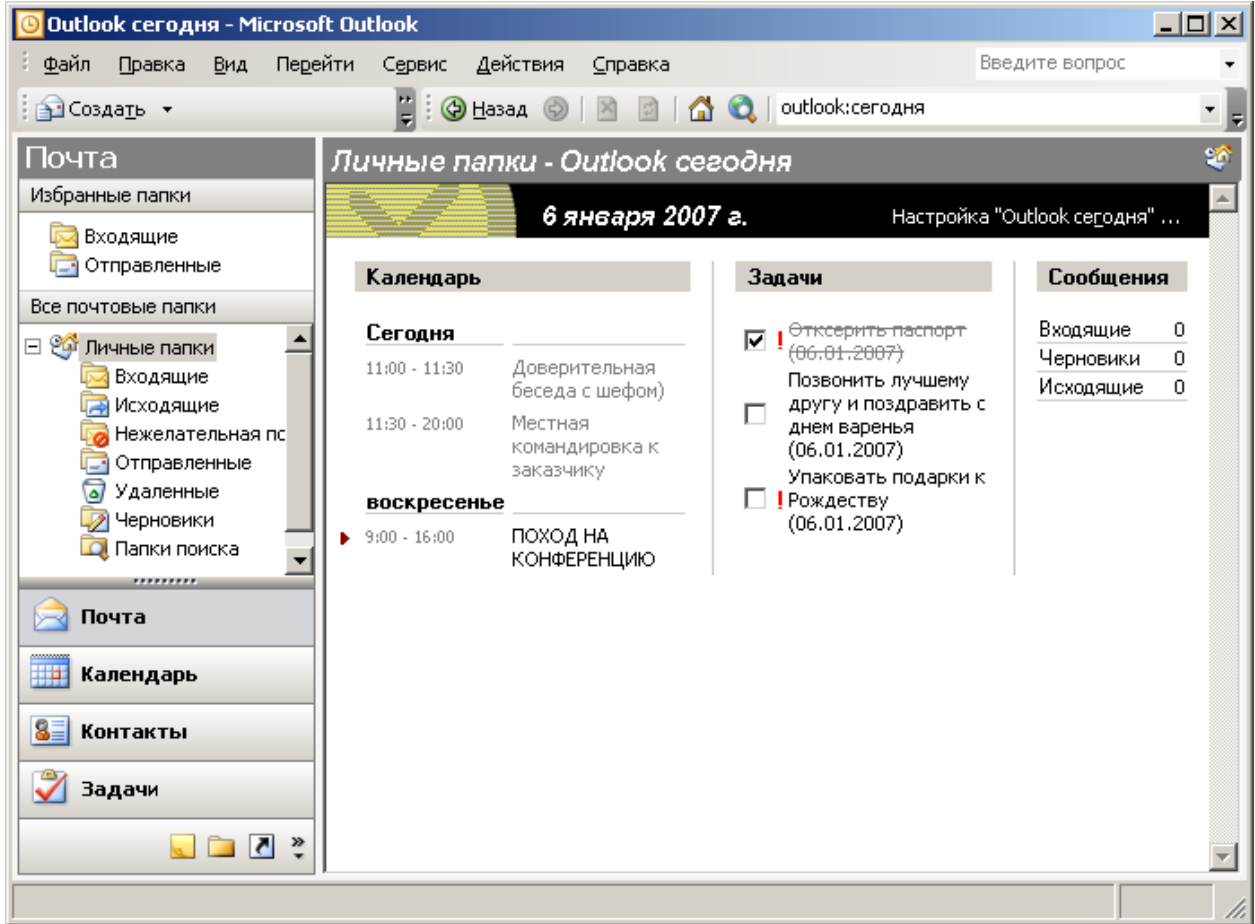

9. Рис. 1.1 Личная информационная система. Внешний вид

# **Работа с календарем и планирование**

1. С помощью мыши выбрать элемент «Календарь» в левом нижнем углу главного окна приложения.

Записи добавляются в календарь Microsoft Outlook так же, как и в бумажный органайзер: щелкните любой интервал времени и введите сведения. Новые градиентные цвета позволяют быстро найти текущее число и время. Текущее время отображается только в режимах просмотра День и Рабочая неделя. Для напоминания о встречах, собраниях и событиях можно использовать звуковые сигналы и сообщения.

> 2. Левой кнопкой мыши необходимо выбрать время. После этого начинаем заполнять персональный календарь (рис. 1.2).

Настройка свойств событий осуществляется двойным щелчком мыши по событию в календаре (рис. 1.3).

> 3. С помощью контекстного меню для созданного события можно выставить вашу занятость или категорию события (рис. 1.4 и 1.5).

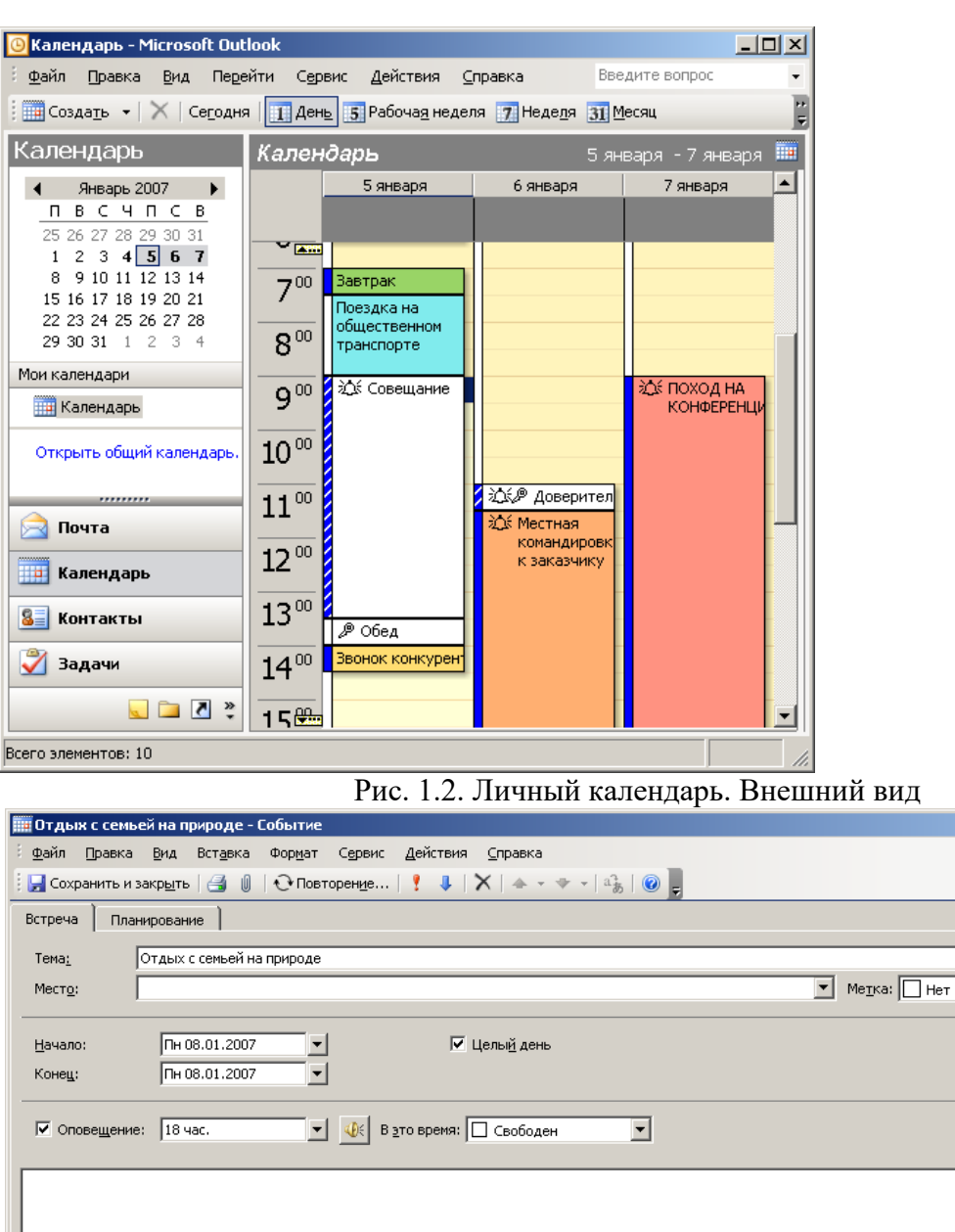

Рис. 1.3 Редактирование свойств события в календаре. Внешний вид

 $\boxed{\text{Kontaktb}_{\omega}$ 

 $\overline{\phantom{0}}$   $\overline{\phantom{0}}$ 

 $\overline{\phantom{0}}$ 

 $\overline{\mathbb{E}}$ 

회

 $\frac{1}{2}$ астное  $\nabla$ 

Категории...  $\boxed{\int}$ Личные данные

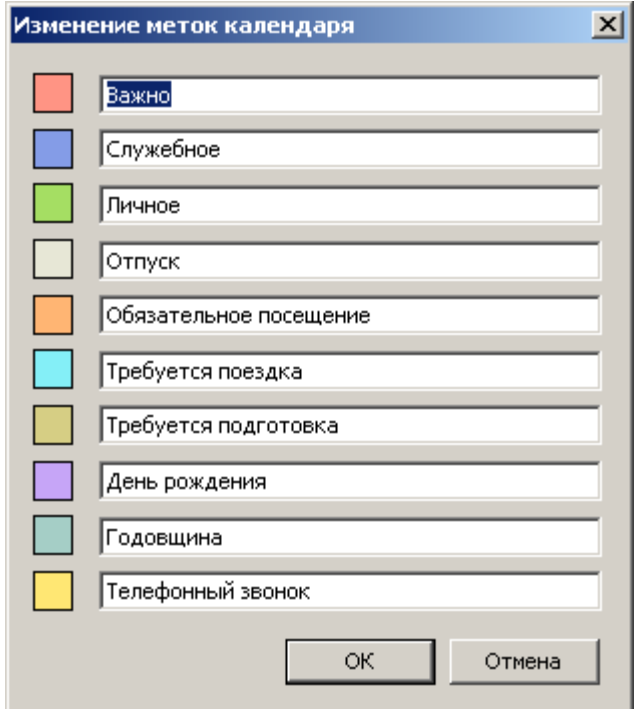

Рис. 1.4 Изменение цветовых меток календаря

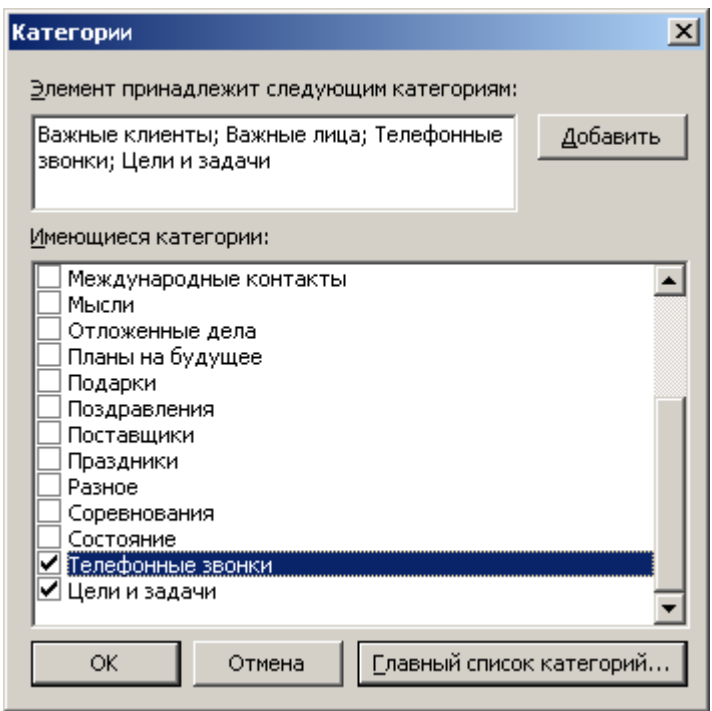

Рис. 1.5 Изменение цветовых меток календаря

4. Можно просматривать одновременно несколько календарей, в том числе созданные вами календари и общие календари других пользователей. Например, можно одновременно просматривать рабочий календарь и календарь личных встреч.

5. Кроме того, можно копировать или перемещать встречи между отображаемыми календарями. Область переходов позволяет быстро сделать ваш календарь общим и открыть другие общие календари. Выданные хозяином календаря разрешения определяют возможность создавать или изменять разрешения данного календаря.

### **Организация собрания**

6. Для организации собрания выбрать время в календаре, создать встречу и пригласить на нее участников. Будет автоматически предложено самое ранее время, когда все участники будут свободны. Если приглашения на собрание рассылаются участникам по электронной почте, каждый адресат получит приглашение в папку Входящие. При открытии приглашения в Microsoft Outlook отображается уведомление, если собрание конфликтует с имеющимся элементом календаря. Приглашение может быть принято, принято под вопросом или отклонено нажатием одной кнопки. Приглашенные участники могут предложить более удобное для них время собрания, если это разрешено организатором.

### **Работа с контактами**

7. Папка «Контакты» является почтовой адресной книгой и хранилищем сведений о людях и организациях, с которыми вы общаетесь. Используйте папку Контакты для хранения адресов электронной почты, почтовых адресов, номеров телефонов, картинок и любых других сведений, имеющих отношение к контактам, таких как дни рождения и годовщины.

8. Открыв контакт из списка контактных лиц (рис. 1.6), достаточно нажать кнопку или выбрать команду меню, чтобы отправить этому контактному лицу приглашение на собрание, сообщение электронной почты или задание. При наличии модема Microsoft Outlook может набирать номера телефонов контактных лиц. При этом в Microsoft Outlook может сохраняться время разговора, которое заносится в папку Дневник. Туда же можно занести заметки о разговоре. Для упрощения отслеживания операций, связанных с контактом, свяжите с ним любой элемент Microsoft Outlook или документ Microsoft Office.

9. При вводе имени или адреса контактного лица Microsoft Outlook разделяет эти имя или адрес на компоненты и помещает эти компоненты в отдельные поля. Сортировка, группировка и фильтрация контактов могут выполняться по любой части имени или адреса.

| Контакты - Microsoft Outlook                                                                                                    |              |          |         |         |           |            |                 |                |                       |
|----------------------------------------------------------------------------------------------------|--------------|----------|---------|---------|-----------|------------|-----------------|----------------|-----------------------|
| Файл<br>Перейти<br>Действия<br>Правка<br>Вид<br>Сервис<br>Справка                                                                                                    |              |          |         |         |           |            |                 | Введите вопрос |                       |
| <b>S</b> Cosaarb $\cdot$   $\oplus$ $\mathbb{R}$ $\times$   $\bullet$ $\otimes$ $\cdot$   $\otimes$ Hağt $n$   $\boxplus$ BBegarte KOHTAKT<br>$\cdot$   $\circ$   $\bullet$ |              |          |         |         |           |            |                 |                |                       |
| Контакты                                                                                                    |              | Контакты |         |         |           |            |                 |                | <b>BE</b><br>Ale - Я, |
| Мои контакты                                                                                                    | Alex         | Kulb     | Анд     | Вла     | Лен       | <b>Мих</b> | <b>Пре</b>      | Чук            | 123                   |
| <b>S</b> ROHTAKTЫ                                                                                                    | Эл, поч      | Эл. поч  | Эл. поч | Эл. поч | Эл. поч   | Эл. поч    | Эл. поч         | Эл, поч        | aб                    |
| Текущее представление                                                                                                    | <b>Alpos</b> | Mon      | Ант     | гр.     | Лиа       | Над        | Pa <sub>3</sub> | Чуп            | BГ                    |
| <b>©</b> Адресные карточки                                                                                                    | Эл, поч      | Эл. поч  | Эл, поч | Эл, поч | Эл, поч   | Эл, поч    | Эл, поч         | Эл, поч        | д-ё                   |
| Подробные адресные                                                                                                    | And          | pan      | Аня     | Дим     | Лис       | <b>Оль</b> | Рак             | Ша             | ЖЗ                    |
| Список телефонов                                                                                                    | Эл, поч      | Эл, поч  | Эл, поч | Эл, поч | Эл, поч   | Эл. поч    | Эл, поч         | Эл, поч        | и-к                   |
| По категориям                                                                                                    | Ara          | Ru,      | Apc     | Дим     | Лих       | Пав        | Cep             | Юр             | ЛМ                    |
| По организациям                                                                                                    | Эл, поч      | Эл, поч  | Эл, поч | Эл, поч | Эл, поч   | Эл, поч    | Эл, поч         | Эл, поч        | HO                    |
| По местоположению                                                                                                    | CTE          | Ser      | Биб     | Зай     | Лое       | Паш        | Сид             | Я, О.,         | <b>np</b>             |
| По отметке "К исполн                                                                                                    | Эл, поч      | Эл. поч  | Эл, поч | Эл, поч | Эл, поч   | Эл. поч    | Эл, поч         | Эл, поч        | CT.                   |
| <u>American (1900) (1900-1900)</u>                                                                                                    | <b>De</b>    | She      | Бор     | Ива     | M. p      | Пет        | Сми             |                | уφ                    |
| Почта                                                                                                    | Эл, поч      | Эл, поч  | Эл, поч | Ири     | Эл, поч   | Эл, поч    | Эл, поч         |                | XЦ                    |
|                                                                                                    | Fazer        | Vasi     | Бру     | Эл, поч | Мак       | Печ        | <b>ТОЛ</b>      |                | ЧШ                    |
| HE.<br>Календарь                                                                                                    | Эл, поч      | Эл. поч  | Эл, поч | Каф     | Эл, поч   | Эл, поч    | Эл, поч         |                | ЩЪ                    |
| 83<br>Контакты                                                                                                    | Frol         | Анд      | Вла     | Эл, поч | <b>Ma</b> | Под        | Фил             |                | ЫЬ                    |
|                                                                                                    | Эл, поч      | Эл, поч  | Эл, поч | Кол     | Эл, поч   | Эл, поч    | Эл, поч         |                | э                     |
| Задачи                                                                                                    |              |          |         | Эл, поч |           |            |                 |                | ю                     |
| $\begin{array}{c c c c c} \hline \bullet & \bullet & \bullet \\ \hline \end{array}$                                                                                         |              |          |         |         |           |            |                 |                | я                     |
| $\vert \vert$                                                                                                    |              |          |         |         |           |            |                 |                | 명.                    |
| Всего элементов: 62                                                                                                    |              |          |         |         |           |            |                 |                |                       |

Рис. 1.6 Работа с контактами. Внешний вид

10. При сохранении сведений о контактном лице в файл в качестве имени этого файла могут использоваться имя, фамилия, название организации, краткое имя контактного лица или любое другое слово, которое поможет быстро находить этот контакт, например «поставщик провизии». Microsoft Outlook предлагает несколько вариантов имени файла, в котором сохраняется контакт, может быть выбрано и другое имя.

11. Для каждого контактного лица имеется возможность вводить до трех адресов. Один из них может быть указан как почтовый, после чего он может печататься на почтовых наклейках, конвертах и использоваться для создания писем нескольким адресатам.

#### **Заметки, задачи**

12. Для создания задачи укажите в меню Файл на команду «Создать» и выберите команду «Задача». В поле «Тема» введите имя задачи.

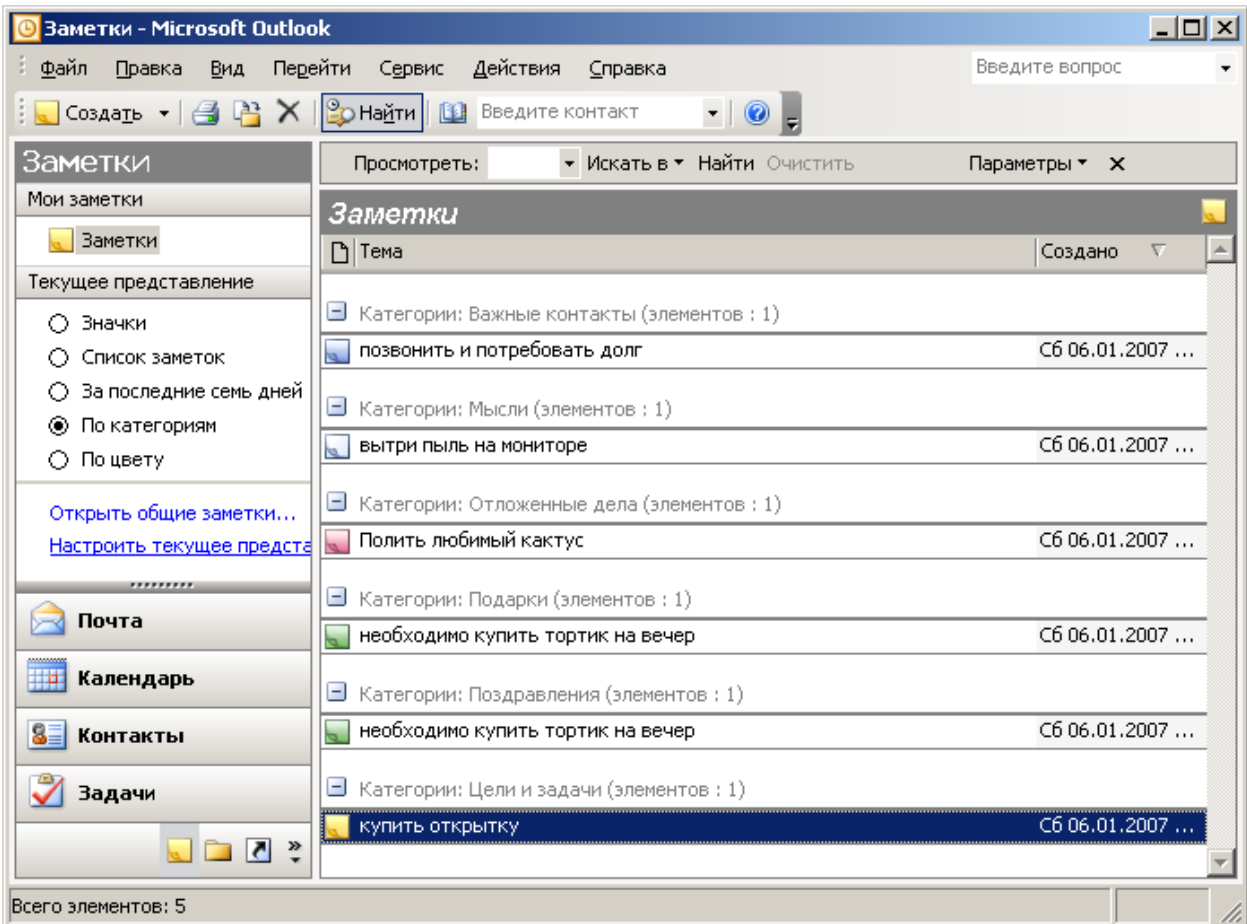

Рис. 1.7 Работа с заметками. Внешний вид

13. Введите в других полях на вкладках «Задача» и «Подробно сведения», которые требуется записать для этой задачи.

14. Чтобы сделать задачу повторяющейся, нажмите кнопку «Повторение», выберите частоту повторения задачи (ежедневно, еженедельно, ежемесячно или ежегодно) и выполните одно из следующих действий.

15. Задайте параметры частоты повторения. Для повторения задачи через равные интервалы не устанавливайте переключатель «Ставить новую задачу через».

16. Для повторения задачи установите переключатель «Ставить новую задачу» через и введите в поле значение частоты повторения.

17. При необходимости задайте для задачи даты начала и окончания.

18. Нажмите кнопку «OK», затем кнопку «Сохранить» и закрыть.

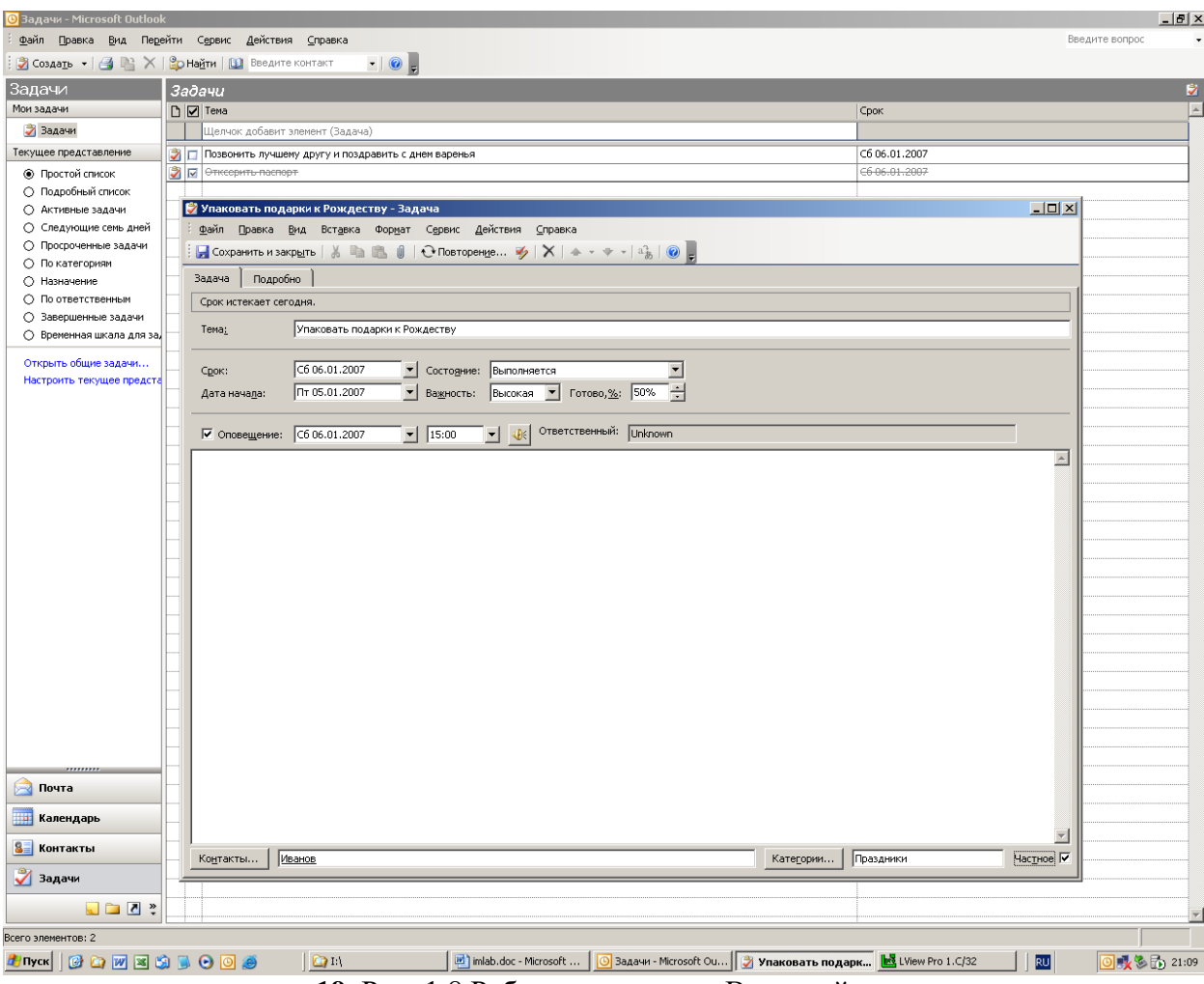

**19.** Рис. 1.8 Работа с задачами. Внешний вид

# **Практическая работа №45**

# **Организация рассылок в программе Microsoft Office Outlook**

### **Время выполнения работы: 2 часа.**

**Цель:** изучить основы ИС Micrsoft Outlook 2010.

### **Работа программы в разных режимах Режим Контакты**

Для хранения персональной информации о физических и юридических лицах предназначена папка Контакты. В ней для каждого контактного лица помимо полного имени можно создавать и хранить различную информацию (E-mail-адрес, занимаемую должность, номера телефонов, почтовый адрес, а также личную информацию, например, день рождения и др.).

Для создания нового контакта необходимо выполнить следующие действия:

1. Задать команду *Файл / Создать / Контакт.*

2. В появившемся окне на вкладке *Общие* ввести имя контакта в поле *Полное имя*, предварительно нажав на кнопку с одноименным названием. Таким же образом заполнить остальные данные (телефон, адреса). Если в качестве контактов вводятся несколько представителей одной организации, то служебную информацию об одном сотруднике можно скопировать в последующие адресные карточки, выбрав команду *Действия / Создать контакт в той же организации*.

3. Дополнительная информация о контактном лице указывается на вкладке *Подробности*.

4. После ввода данных необходимо воспользоваться либо кнопкой *<Сохранить и закрыть>* на панели инструментов, либо кнопкой *<Сохранить и создать>* для создания следующего контакта. Внесенные данные будут сохранены в папке*Контакты*.

5. Элементы папки *Контакты*, имеющие сведения в полях *Электронная почта* или*Факс* автоматически попадают в адресную книгу, которая в дальнейшем может быть использована для отправки электронных сообщений. Элементы папки *Контакты*, имеющие сведения в поле *День рождения*, автоматически попадают в папку*Календарь*.

### **Задание:**

1. Заполните 5 - 10 карточек, поля на вкладках *Общие* и *Подробности* заполните по собственному усмотрению.

### **Работа с календарем**

**Настройка Календаря.** По умолчанию Календарь настроен на пятидневную рабочую неделю с рабочим днем с 9.00 до 18.00. Изменить эти настройки можно, выполнив следующие действия:

1. Выбрать команду **Сервис / Параметры** и в появившемся окне нажать кнопку <Параметры календаря>.

2. В открывшемся окне указать, какие дни являются вашими рабочими днями, установите флажки в соответствующих местах. Также указать время начала и время окончания рабочего дня, часовой пояс и другие параметры.

**Планирование встречи.** Для внесения в календарь записей о встречах необходимо выполнить следующие операции:

1. В основном окне Outlook выбрать команду **Файл / Создать / Встреча**.

2. В появившемся окне ввести тему встречи, задать время ее начала и окончания, а также напоминание (оповещение). В случае необходимости ввести дополнительную информацию.

3. Если встреча будет повторяться через определенные интервалы времени, нажать кнопку <Повторение> на панели инструментов. В появившемся окне (рис.4) ввести информацию в группах *Повторять* – с какой частотой встреча будет повторяться и *Пределы повторения* – какой период времени встреча будет повторяться.

4. Нажать кнопку <Сохранить и закрыть>.

**Планирование событий**. Существует два типа событий: обычное и приглашенное. Обычное событие означает планирование какого-то мероприятия на целый день. Приглашенное событие означает не только планирование мероприятия, но и возможность пригласить на него участников. Приглашенные события уместны при организации конференций, семинаров и проч.

#### **Для создания обычного события необходимо:**

1. Создать встречу, введя в окно Встреча всю необходимую информацию.

2. На вкладке Встреча установить флажок *Целый день*. При этом заголовок окна измениться на Событие.

3. В поле Напоминание изменить значение по умолчанию (18 часов) на нужное время.

*Для создания приглашенного события* сначала создается приглашение на собрание. После установки флажка *Целый день* собрание преобразуется в приглашенное событие.

При получении приглашений возможно несколько вариантов ответа на эти приглашения: принять; принять под вопросом; отклонить; предложить новое время или дату собрания; проверить календарь; открыть календарь для просмотра расписания.

**Внесение изменений в расписание**. Существуют следующие варианты манипулирования с мероприятиями:

· *Изменить запланированное мероприятие*, не являющееся частью повторяющейся встречи. Для этого следует открыть эту встречу или событие двойным щелчком мыши, внести необходимые изменения и нажать кнопку <Сохранить и закрыть>.

· *Изменить запланированное Вами неповторяющееся собрание*. Для этого следует открыть окно этого собрания и внести необходимые изменения. Чтобы внести изменения в список приглашенных следует выбрать команду **Действия / Добавить**или удалить участников, в появившемся окне осуществить выбор новых участников и нажать кнопку <Отправить обновление>.

· *Изменить неповторяющееся собрание, запланированное другим человеком*. В этом случае можно изменить лишь копию этого собрания, которая хранится в вашем календаре. При этом изменения не будут отправлены другим участникам собрания.

· *Изменить приглашение на собрание, присланное другим человеком*. В этом случае можно аннулировать принятие приглашения, либо принять его под вопросом или предложить новое время для проведения собрания, нажав одну из кнопок с соответствующим названием в окне чтения приглашения.

· *Изменить повторяющееся мероприятие*. Для этого следует открыть его, дважды щелкнув мышью, в открывшемся окне выбрать вариант, касающийся именно этого мероприятия, нажать <OK> и внести изменения.

#### **Задание:**

1. Откройте папку Календарь. Просмотрите представление календаря на один день, полную неделю, рабочую неделю и месяц (**Вид / Текущее представление /…**).

2. Внесите запланированные на ближайшие 30 дней мероприятия, включив в ежедневное расписание время, отведенное на учебные занятия. Используйте возможность планирования повторяющихся встреч (включите в календарь посещение выставок и концертов, другие мероприятия), с указанием их названий, времени и места проведения. Установите для мероприятий соответствующие метки и задайте возможность напоминаний.

3. Добавьте в календарь дни рождения своих знакомых (не менее 5 повторяющихся событий) и национальные праздники.

4. Измените *Текущее представление* календаря на *События* и *Ежегодные события* и проверьте правильность выполнения предыдущего задания.

5. Просмотрите изменения на странице *Outlook сегодня*.

#### **Работа с папкой Задачи**

С помощью элемента *Задачи* можно следить за ходом какого-либо дела. Задачи в Outlook могут быть разовыми и повторяющимися. Управлять списком задач можно либо из папки Задачи, входящей в список папок, либо из папки Календарь. Время, необходимое для выполнения задачи, отражается в Календаре. Задачи находятся в списке задач, который отображается на отдельной странице или в расписании на день (рис.5).

Для добавления обычной задачи надо щелкнуть на значке *Задачи* на панели*Outlook*. В поле со списком *Текущее представление* выбрать *Простой список*.

В окне Задачи набрать текст задачи, а в поле Срок выбрать слово Нет. Выбрать из Календаря нужную дату и нажать клавишу <Enter>.

Для добавления срочной задачи надо щелкнуть на кнопке Создать задачу на панели инструментов. В поле *Тема* вкладки *Задача* ввести текст задачи, установить высокий уровень важности, задать срок выполнения.

Для добавления повторяющихся задач необходимо щелкнуть на кнопке *Создать задачу* и в поле *Тема* набрать текст. После щелчка на кнопке *Повторение* на панели инструментов откроется диалоговое окно. В области *Шаблон повторения* установить переключатель (например) Ежемесячно и, выбрав (например) первую пятницу, щелкнуть *ОК*. В окне *Задача* установить срок оповещения (например) в 13:00 и щелкнуть на кнопке <Сохранить и закрыть>.

Программа MS Outlook «зачеркивает» задачу, что указывает на ее завершение. Для ее удаления нужно щелкнуть по заголовку столбца панели *Задачи*, отмеченному галочкой. Выделить выполненную (зачеркнутую) задачу и щелкнуть на кнопке*Удалить* стандартной панели инструментов.

## **Задание:**

1. Задайте несколько задач, например, выполнение текущих учебных заданий (подготовка реферата, выполнение контрольной работы, посещение библиотеки и т. д.).

2. Укажите уровень важности и срок выполнения каждой задачи.

3. Создайте еженедельно повторяющуюся задачу, например посещение бассейна по пятницам со сроком оповещения в 1 час.

4. Внесенную информацию просмотрите в календаре.

#### **Работа с заметками.**

Папка Заметки предназначена для создания и хранения любых кратких записей, инструкций и других разрозненных сведений. Каждая заметка может быть отнесена к определенной категории (мысли, телефонные звонки, планы на будущее и многие другие) **(Правка / Категории /…)**.

Для создания заметок следует выбрать команду **Файл/Создать/Заметка** и в появившемся окне ввести необходимую информацию.

Сохранить заметки можно либо закрыв окно с бланком заметки, нажав клавишу , либо вызвать дополнительное командное меню, нажав в левом верхнем углу окна заметки, указать необходимые настройки заметки и выполнить команду *Закрыть*. В обоих случаях копия этой заметки автоматически сохраняется в папке *Заметки*.

Заметка также может быть сохранена в виде документа Word при выполнении команды **Сохранить как…**

Чтобы просмотреть или отредактировать заметку необходимо:

1. Выбрать нужную заметку в области заметок и дважды щелкнуть по ней мышью.

2. Отредактировать заметку как обычный текст.

3. Изменить цвет заметки можно с помощью команды контекстного меню, вызвав его щелчком мыши в левом верхнем углу окна заметки.

### **Задание:**

1. Создайте и сохраните заметку с перечнем срочных дел на сегодня.

2. Откройте папку *Заметки* и просмотрите созданную заметку.

3. Задайте заметке соответствующую категорию.

4. Измените цвет заметки.

5. Задайте новые параметры для будущих заметок, указав новый цвет, шрифт и размер.

6. Просмотрите различное *Текущее представление* заметок.

#### **Контрольные вопросы:**

1. Для чего предназначена программа Outlook?

2. Какие режимы работы предоставляет Outlook?

3. Какие контактные данные могут храниться в Outlook?

4. Какие возможности предоставляет календарь Outlook?

5. Какие возможности предоставляет Outlook при работе с папкой Задачи?

6. Для чего предназначены заметки Outlook?

#### **Информационное обеспечение обучения Основные печатные и электронные издания**

1. Информационные технологии в юридической деятельности: учебник для среднего профессионального образования / П. У. Кузнецов [и др.]; под общей редакцией П. У. Кузнецова. — 3-е изд., перераб. и доп. — Москва: Издательство Юрайт, 2023. — 325 с. — (Профессиональное образование). — ISBN 978-5-534-06989-1. — Текст: электронный // Образовательная платформа Юрайт [сайт]. — URL:<https://urait.ru/bcode/>

2. Информационные технологии в юридической деятельности: учебник и практикум для среднего профессионального образования / Т. М. Беляева, А. Т. Кудинов, Н. В. Пальянова, С. Г. Чубукова; ответственный редактор С. Г. Чубукова. — 3-е изд., перераб. и доп. — Москва: Издательство Юрайт, 2023. — 314 с. — (Профессиональное образование). — ISBN 978-5-534-00565- 3. — Текст: электронный // Образовательная платформа Юрайт [сайт]. — URL: https://urait.ru/bcode/511841

3. Баженов, Р. И. Интеллектуальные информационные технологии в управлении : учебное Пособие / Р. И. Баженов. — Саратов : 2018. — 117 c. — ISBN 978-5-4486-0102-6. — Текст : электронный // Электронный ресурс цифровой образовательной среды СПО PROFобразование : [сайт]. — URL: https://profspo.ru/books/72801

4. Цветкова, А. В. Информатика и информационные технологии : учебное Пособие для СПО / А. В. Цветкова. — Саратов : Научная книга, 2019. — 190 c. — ISBN 978-5-9758-1891-1. — Текст : электронный // Электронный ресурс цифровой образовательной среды СПО PROFобразование : [сайт]. — URL:<https://profspo.ru/books/87074>